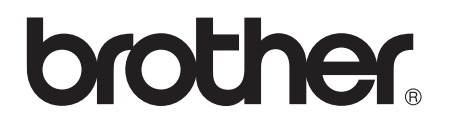

# Guía básica del usuario

## MFC-J4510DW MFC-J4710DW

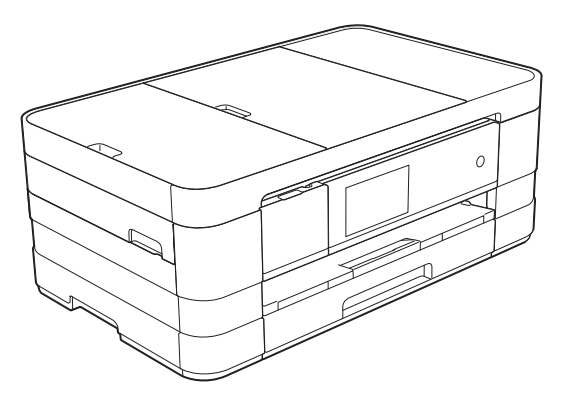

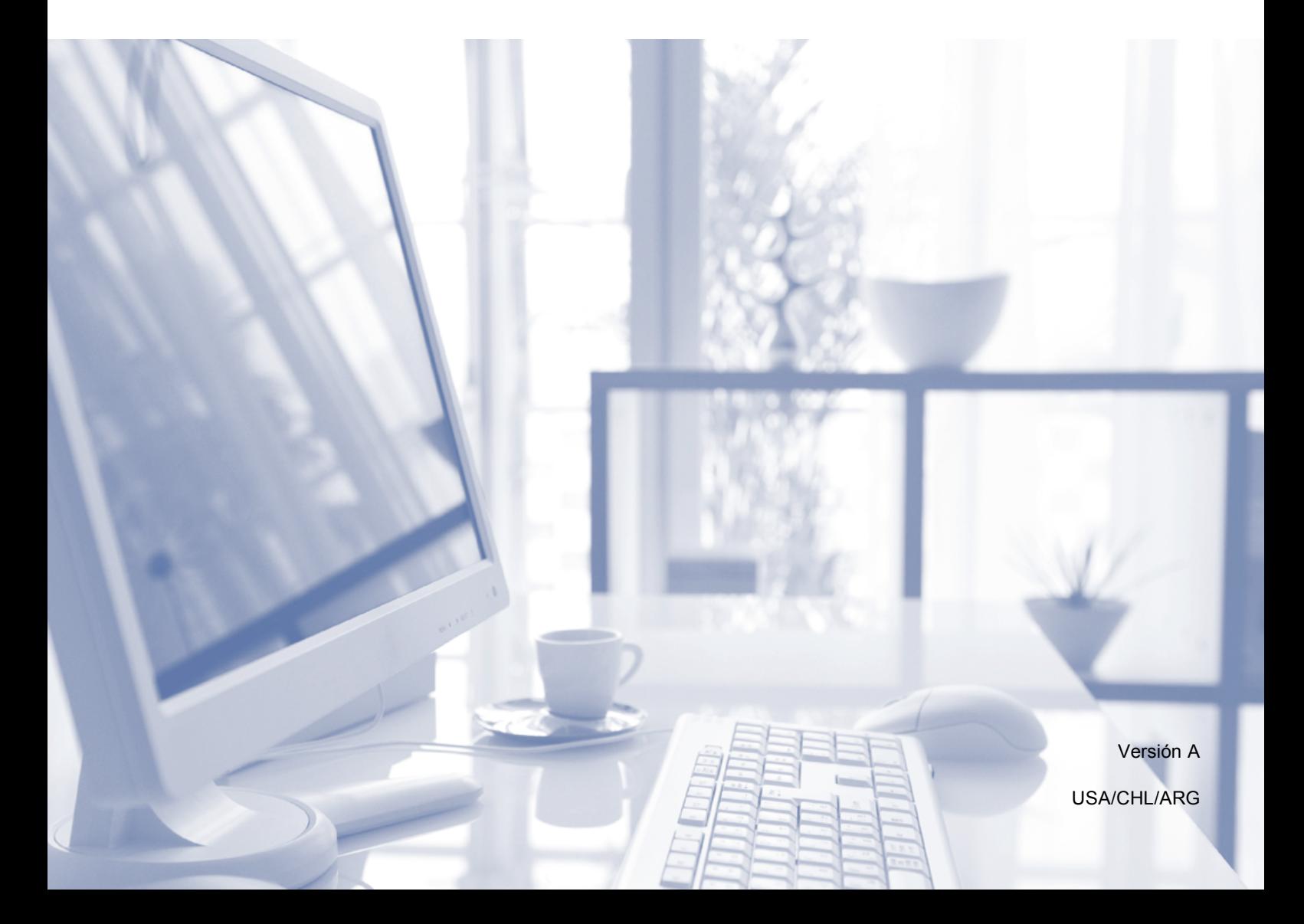

## **Si necesita llamar al Servicio de atención al cliente**

**Complete la siguiente información para consultarla cuando sea necesario:**

**Número de modelo: MFC-J4510DW y MFC-J4710DW (Rodee con un círculo el número de su modelo)**

**Número de serie: [1](#page-1-0)** 

**Fecha de compra:** 

**Lugar de compra:** 

<span id="page-1-0"></span>**<sup>1</sup> El número de serie está en la parte posterior de la unidad. Guarde esta Guía del usuario junto con el recibo de venta como un registro permanente de su compra, en caso de robo, incendio o servicio de garantía.**

## **Registre su producto en línea en**

## **<http://www.brother.com/registration/>**

Al registrar su producto con Brother, quedará registrado como el propietario original del producto. Su registro con Brother:

- puede servirle como confirmación de la fecha de compra de su producto en caso de que pierda el recibo;
- puede servirle para secundar una reclamación al seguro en caso de que este cubra la pérdida del producto; y,
- nos ayudará a notificarle las mejoras del producto y las ofertas especiales.

La manera más cómoda y eficiente de registrar su nuevo producto es en línea a través de [http://www.brother.com/registration/.](http://www.brother.com/registration/)

© 2012 Brother Industries, Ltd. Reservados todos los derechos.

## <span id="page-2-0"></span>**Números de Brother**

## **IMPORTANTE**

Para obtener ayuda técnica, debe llamar al país en el que compró el equipo. Las llamadas se deben realizar *desde dentro* de ese país.

## **Registro del producto**

Al registrar su producto con Brother International Corporation, usted quedará registrado como el propietario original del producto. Su registro con Brother:

- puede servirle como confirmación de la fecha de compra de su producto en caso de que pierda el recibo;
- puede servirle para secundar una reclamación al seguro en caso de que este cubra la pérdida del producto; y,
- nos ayudará a notificarle las mejoras del producto y las ofertas especiales.

Si le resulta más cómodo y eficaz, registre en línea su nuevo producto en la dirección

## **<http://www.brother.com/registration/>**

## **Preguntas más frecuentes**

Brother Solutions Center es nuestro recurso integral para todas las necesidades de equipos de fax y centros multifunción. Puede descargar las utilidades y los documentos de software más recientes, leer las preguntas más frecuentes y los consejos para la solución de problemas, así como aprender a sacar el mejor partido de su producto Brother.

## **<http://solutions.brother.com/>**

### **NOTA**

- Aquí puede comprobar si hay actualizaciones de los controladores de Brother.
- Para mantener actualizado el rendimiento del equipo, compruebe aquí cuál es la actualización de firmware más reciente.

## **Para el Servicio de atención al cliente**

**En EE. UU.:** <http://www.brother-usa.com/support> (Autoservicio/Correo electrónico/Chat) 1-877-BROTHER (1-877-276-8437) 1-901-379-1215 (asistencia por fax) 1-877-268-9575 (probar las operaciones de envío y recepción de faxes) **En Canadá:** 1-877-BROTHER

(514) 685-4898 (asistencia por fax)

### **Localizador de centros de servicio técnico (solo EE. UU.)**

Si desea conocer la ubicación de un centro de servicio técnico autorizado de Brother, llame al 1-877-BROTHER (1-877-276-8437) o visítenos en la dirección <http://www.brother-usa.com/service/>.

### **Ubicaciones de los centros de servicio técnico (solo Canadá)**

Si desea conocer la ubicación de un centro de servicio técnico autorizado de Brother, llame al 1-877-BROTHER.

## **Pedido de accesorios y consumibles**

Para obtener resultados óptimos, utilice solo accesorios originales de Brother, disponibles en la mayoría de los proveedores Brother. Si no puede encontrar el accesorio que necesita y tiene una tarjeta de crédito Visa, MasterCard, Discover o American Express, puede pedir los accesorios directamente a Brother. (Consulte nuestra página en línea para acceder a la selección completa de accesorios y consumibles de Brother disponibles).

### **NOTA**

En Canadá solo se aceptan Visa y MasterCard.

**En EE. UU.:** 1-877-552-MALL (1-877-552-6255)

1-800-947-1445 (asistencia por fax)

**<http://www.brothermall.com/>**

**En Canadá:** 1-877-BROTHER

**<http://www.brother.ca/>**

## **Accesorios y consumibles**

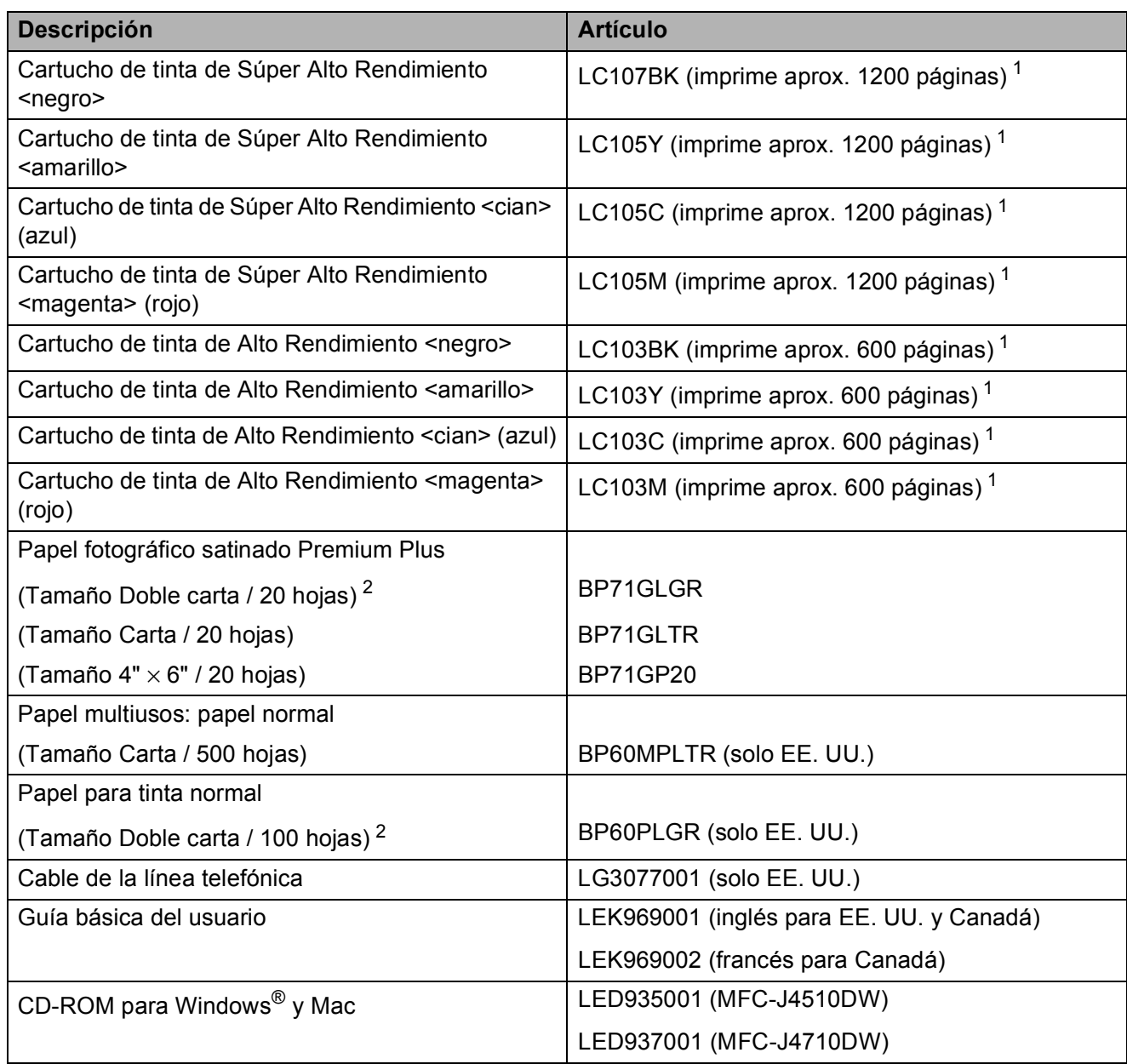

<span id="page-4-0"></span><sup>1</sup> Para obtener más información sobre los consumibles de sustitución, consulte <http://www.brother.com/pageyield/>.

<span id="page-4-1"></span><sup>2</sup> En MFC-J4510DW el papel de tamaño Doble carta solo puede utilizarse en la ranura de alimentación manual.

## **Aviso legal y exención de responsabilidad de garantías (EE. UU. y Canadá)**

EL LICENCIANTE DE BROTHER, ASÍ COMO LOS DIRECTIVOS, EJECUTIVOS, EMPLEADOS O AGENTES (EN CONJUNTO, EL LICENCIANTE DE BROTHER) RECHAZAN CUALQUIER GARANTÍA, YA SEA EXPLÍCITA O IMPLÍCITA, INCLUIDAS PERO SIN LIMITARSE A LAS GARANTÍAS IMPLÍCITAS DE COMERCIABILIDAD E IDONEIDAD PARA UN PROPÓSITO DETERMINADO, CON RESPECTO AL SOFTWARE. EL LICENCIANTE DE BROTHER NO ASEGURA, GARANTIZA NI REALIZA DECLARACIÓN ALGUNA CON RESPECTO AL USO O LOS RESULTADOS DEL USO DEL SOFTWARE EN LO QUE SE REFIERE A SU CORRECCIÓN, EXACTITUD, CONFIABILIDAD, VALIDEZ U OTROS FACTORES. USTED ASUME TODO EL RIESGO COMO CONSECUENCIA DE LOS RESULTADOS Y EL FUNCIONAMIENTO DEL SOFTWARE. ALGUNOS ESTADOS DE EE. UU. Y ALGUNAS REGIONES DE CANADÁ NO PERMITEN LA EXCLUSIÓN DE GARANTÍAS IMPLÍCITAS. POR ELLO, ES POSIBLE QUE LA ANTERIOR EXCLUSIÓN NO SE APLIQUE EN SU CASO.

EL LICENCIANTE DE BROTHER NO SE HARÁ RESPONSABLE BAJO NINGUNA CIRCUNSTANCIA DE LOS DAÑOS ACCIDENTALES O INDIRECTOS (INCLUIDOS LOS DAÑOS POR PÉRDIDA DE BENEFICIOS, LA INTERRUPCIÓN DE NEGOCIOS, LA PÉRDIDA DE INFORMACIÓN DEL NEGOCIO Y DAÑOS SIMILARES) RESULTANTES DEL USO O LA INCAPACIDAD PARA USAR EL SOFTWARE, AUNQUE SE HAYA ADVERTIDO AL LICENCIANTE DE BROTHER ACERCA DE LA POSIBILIDAD DE DICHOS DAÑOS. ALGUNOS ESTADOS DE EE. UU. Y ALGUNAS REGIONES DE CANADÁ NO PERMITEN LA EXCLUSIÓN O LIMITACIÓN DE LA RESPONSABILIDAD POR DAÑOS CONSECUENTES O ACCIDENTALES, POR LO QUE ES POSIBLE QUE LAS LIMITACIONES ANTERIORES NO SE APLIQUEN EN SU CASO. EN CUALQUIER CASO, LA RESPONSABILIDAD DEL LICENCIANTE DE BROTHER CON RESPECTO A LOS DAÑOS REALES DERIVADOS POR CUALQUIER MOTIVO E INDEPENDIENTEMENTE DE LA FORMA DE ACCIÓN (YA SEA INCUMPLIMIENTO DE CONTRATO, AGRAVIO (INCLUIDA NEGLIGENCIA), RESPONSABILIDAD SOBRE EL PRODUCTO U OTROS SUPUESTOS), SE LIMITARÁ A 50 \$.

## **Compilación e información sobre esta publicación**

Este manual ha sido compilado y publicado bajo la supervisión de Brother Industries, Ltd. y contiene información referente a las descripciones de los productos más recientes y sus especificaciones.

El contenido de este manual y las especificaciones descritas sobre este producto están sujetos a cambios sin previo aviso.

Brother se reserva el derecho de hacer cambios sin previo aviso en las especificaciones y los materiales descritos y no se hará responsable de ningún daño que pudiera tener lugar (incluyendo daños consecuentes) a causa del contenido presentado, por ejemplo, errores tipográficos u otros relacionados con esta publicación.

## **Guías del usuario y dónde encontrarlas**

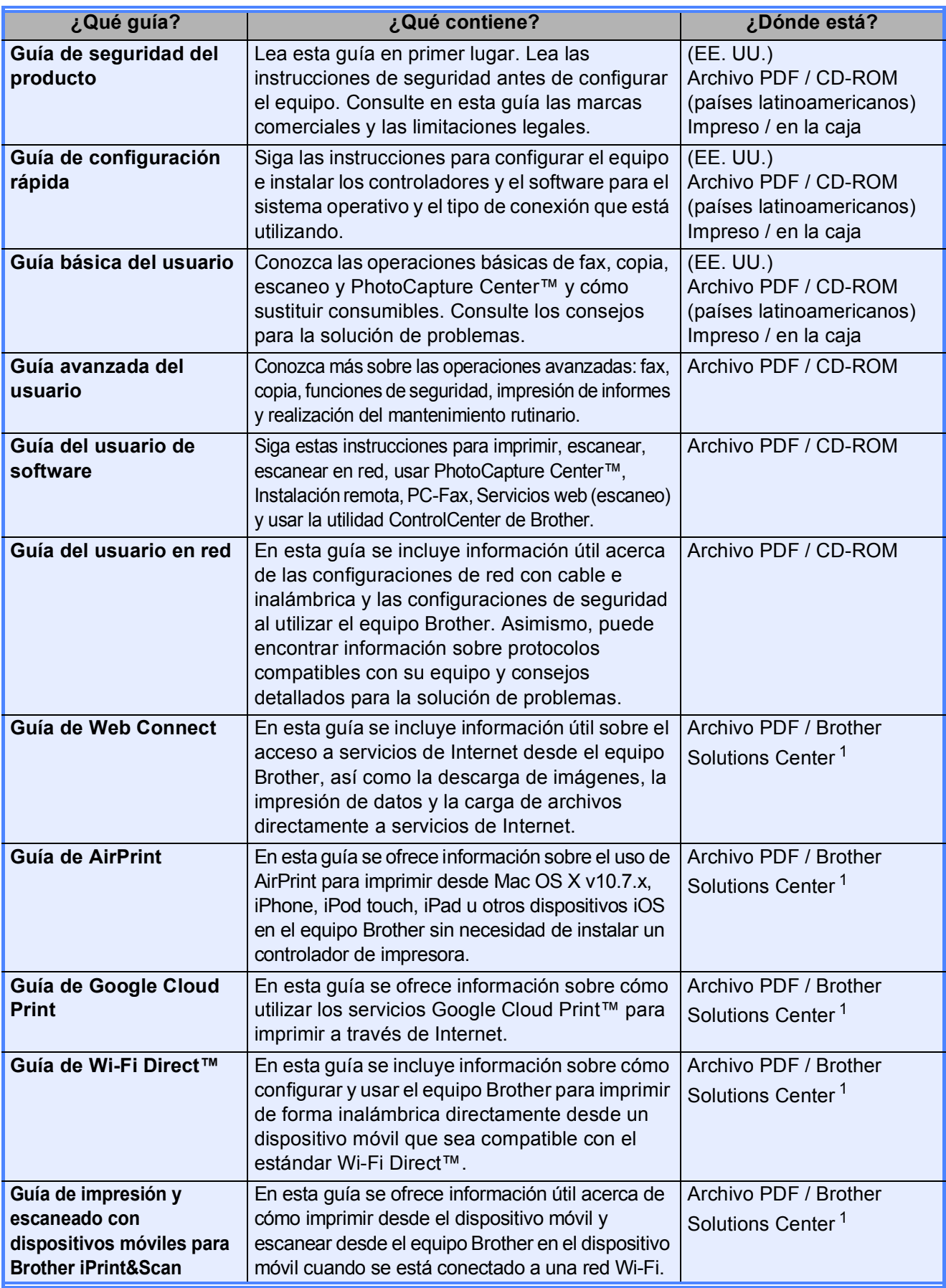

<span id="page-7-0"></span><sup>1</sup> Consulte [http://solutions.brother.com/.](http://solutions.brother.com/)

## **Tabla de contenido (Guía básica del usuario)**

## **[1 Información general](#page-14-0) 1** [Uso de la documentación ......................................................................................1](#page-14-1)

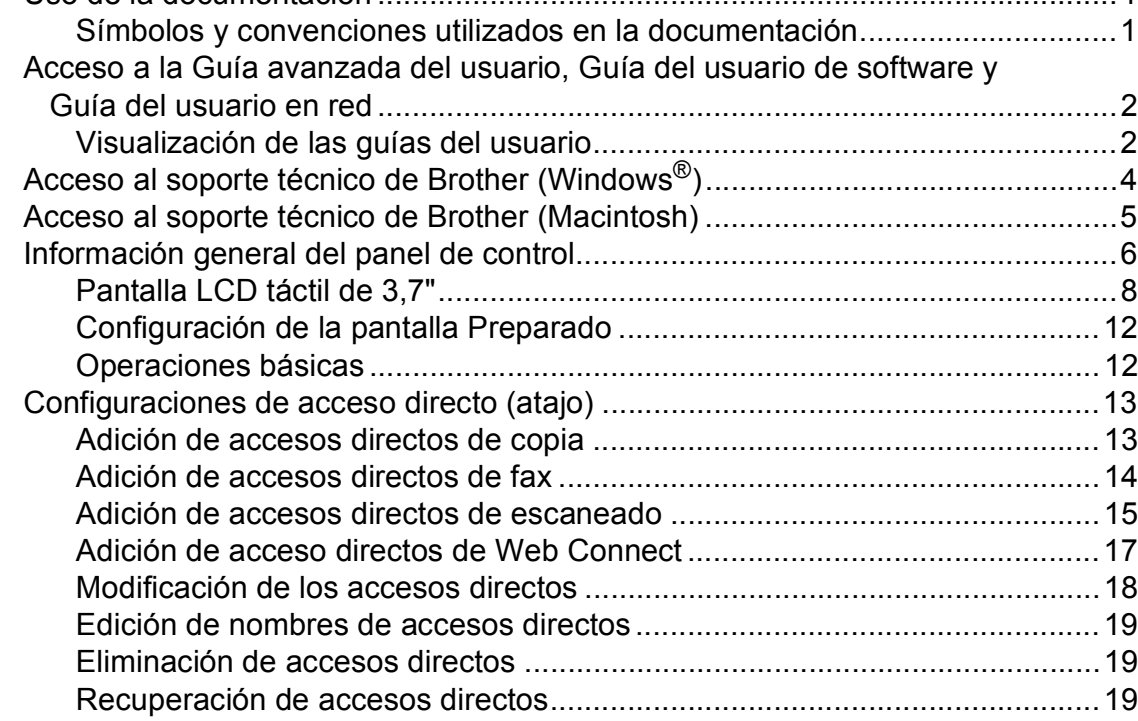

## **[2 Carga de papel](#page-33-0) 20**

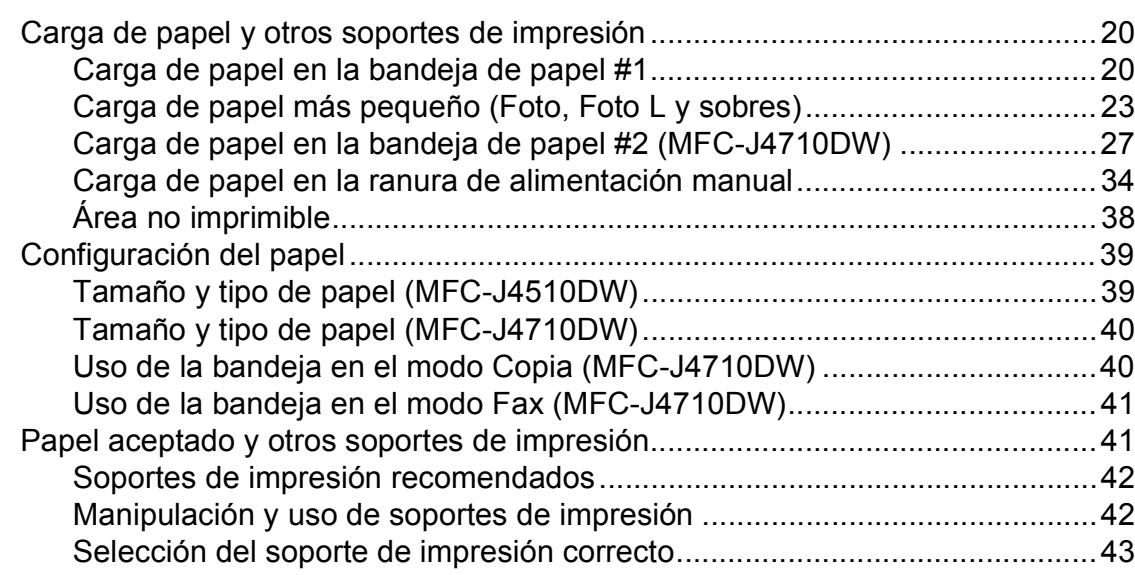

## **[3 Carga de documentos](#page-59-0) 46**

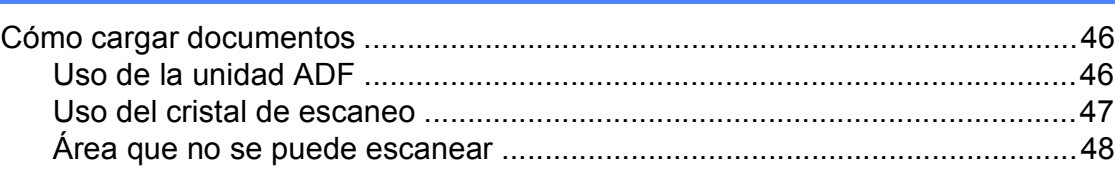

## **[4 Envío de un fax](#page-62-0) 49**

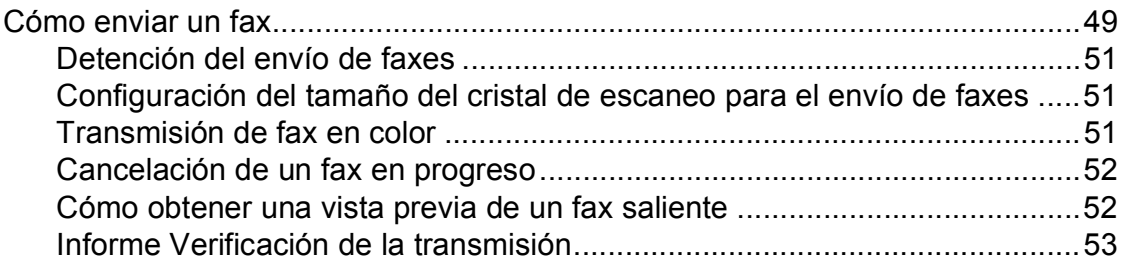

## **[5 Recepción de un fax](#page-67-0) 54**

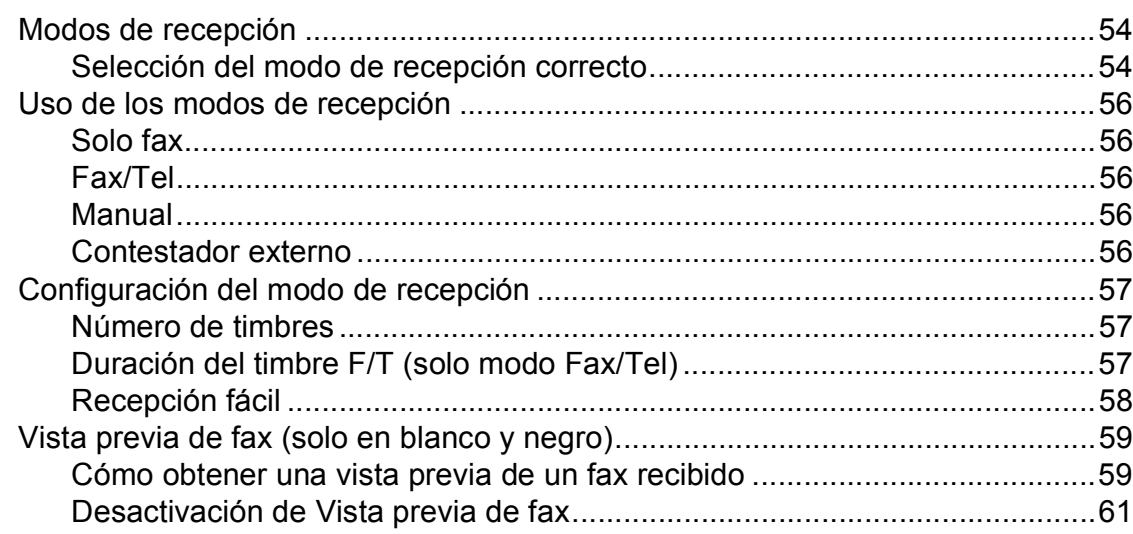

## **[6 Servicios telefónicos y dispositivos externos](#page-75-0) 62**

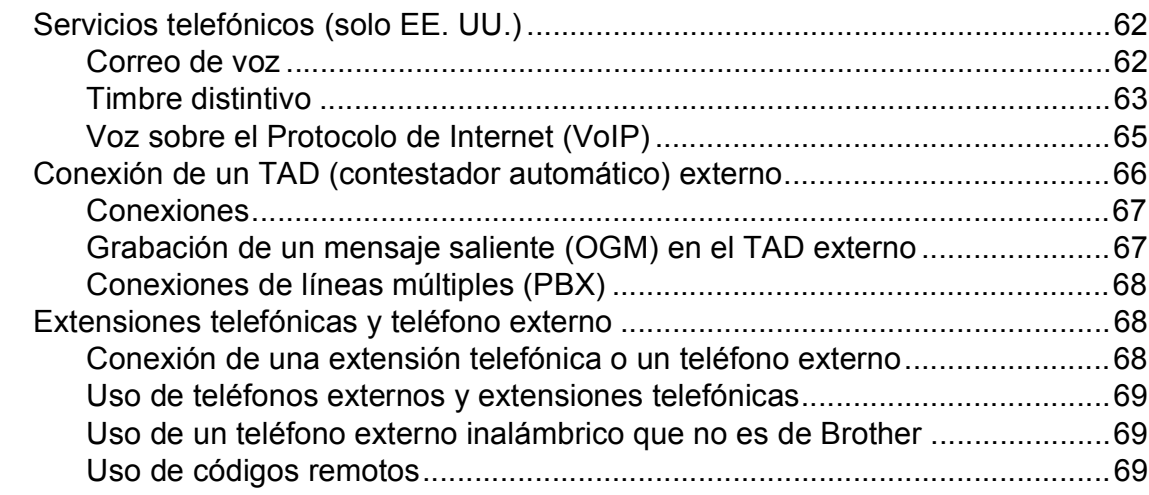

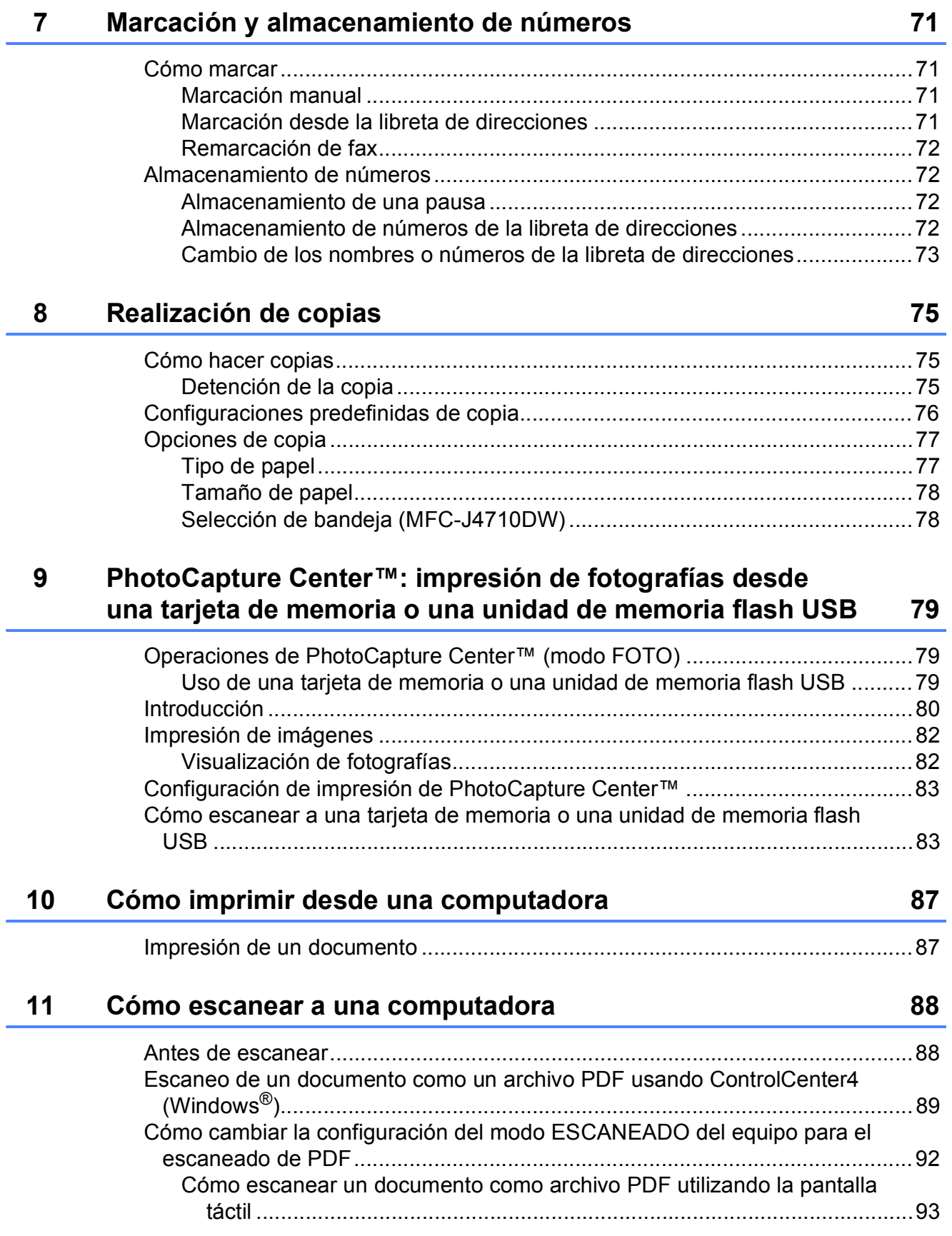

 $\pmb{\mathsf{x}}$ 

#### **Mantenimiento rutinario**  $\mathbf{A}$

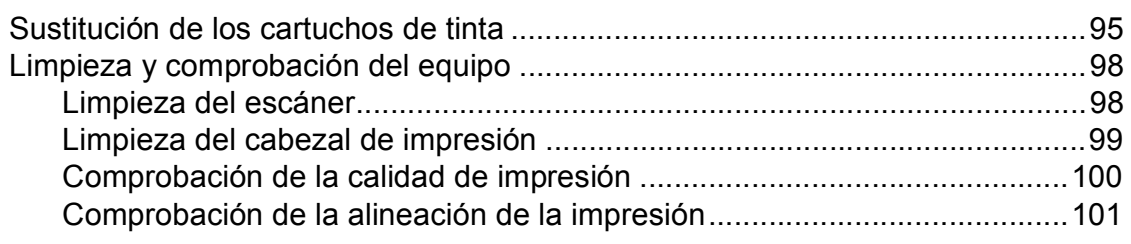

#### Solución de problemas  $\, {\bf B} \,$

## 103

95

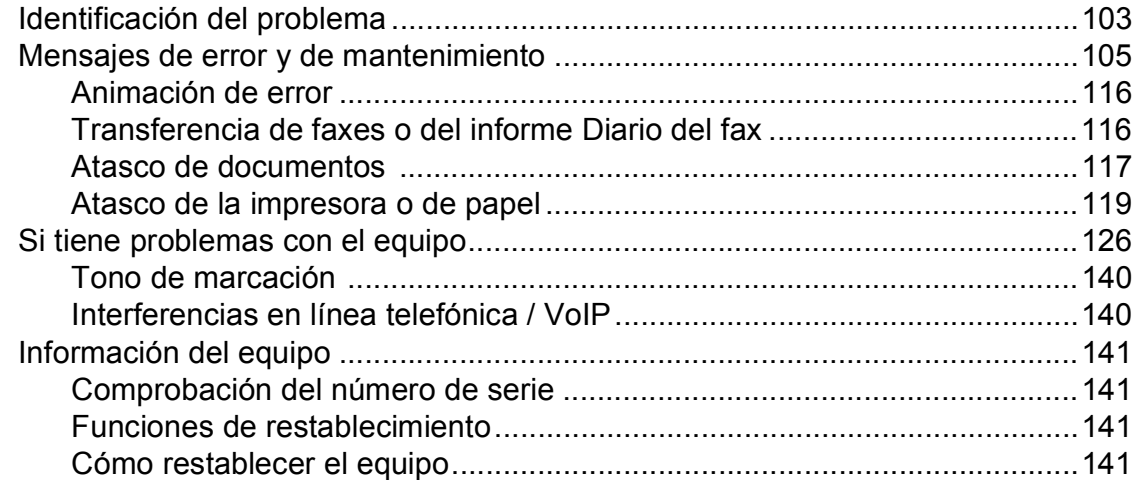

#### Tablas de configuraciones y funciones  $\mathbf{C}$

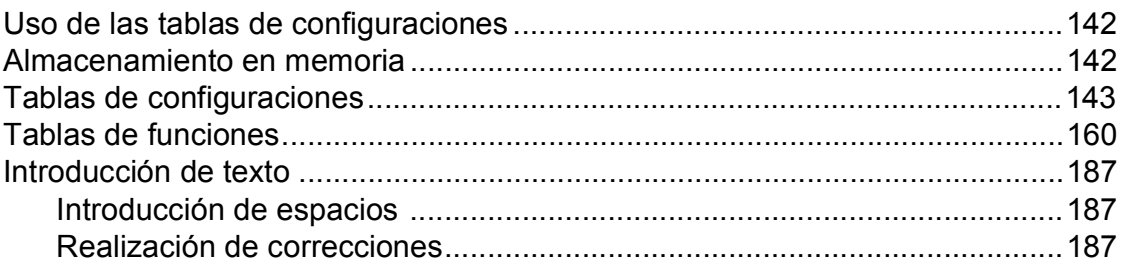

#### **Especificaciones**  $\mathbf D$

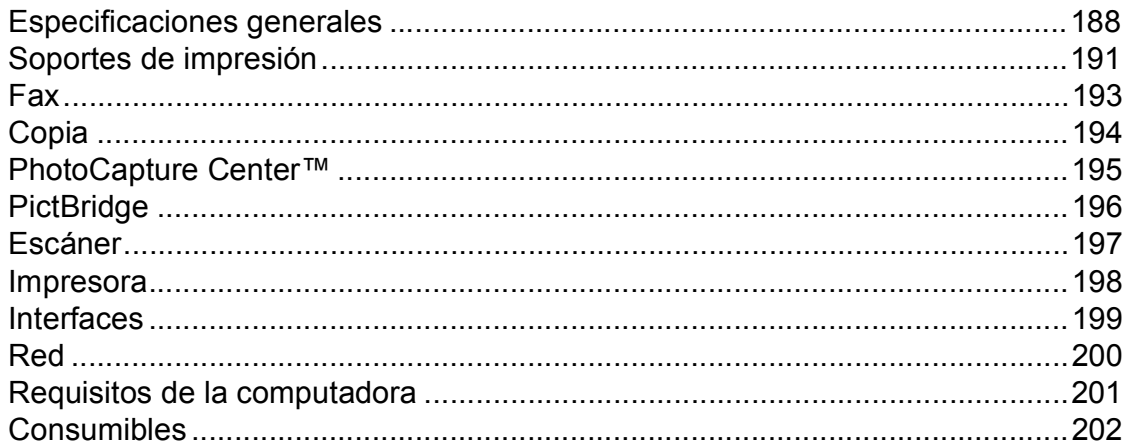

#### Índice E

## 188

142

## **Tabla de contenido (Guía avanzada del usuario)**

La Guía avanzada del usuario explica las siguientes funciones y operaciones. Puede consultar la Guía avanzada del usuario en el CD-ROM.

## *1 Configuración general*

*NOTA IMPORTANTE Almacenamiento en memoria Configuración del volumen Horario de verano automático (solo EE. UU.) Cambio de hora (solo para países latinoamericanos) Modo espera Pantalla LCD táctil Marcar prefijo*

## *2 Funciones de seguridad*

*Bloqueo función de seguridad 2.0 Restricción de marcación*

## *3 Envío de un fax*

*Opciones adicionales de envío Operaciones adicionales de envío Información general de sondeo*

## *4 Recepción de un fax*

*Recepción en memoria (solo en blanco y negro) Recuperación remota Operaciones adicionales de recepción Información general de sondeo*

## *5 Marcación y almacenamiento de números*

*Operaciones de voz Operaciones adicionales de marcación Formas adicionales para almacenar números*

## *6 Impresión de informes*

*Informes de fax Informes*

## *7 Cómo hacer copias*

*Opciones de copia Accesos directos para copiar en tamaño Ledger*

*8 PhotoCapture Center™: impresión de fotografías desde una tarjeta de memoria o una unidad de memoria flash USB*

> *Operaciones de PhotoCapture Center™ Impresión de imágenes Configuración de impresión de PhotoCapture Center™ Escaneado a tarjeta de memoria o unidad de memoria flash USB*

## *9 Impresión de fotografías desde una cámara*

*Impresión de fotografías directamente desde una cámara con PictBridge Impresión de fotografías directamente desde una cámara digital (sin PictBridge)*

## *A Mantenimiento rutinario*

*Limpieza y comprobación del equipo Embalaje y transporte del equipo*

- *B Glosario*
- *C Índice*

**1**

## <span id="page-14-0"></span>**Información general <sup>1</sup>**

## <span id="page-14-1"></span>**<sup>1</sup> Uso de la documentación <sup>1</sup>**

Gracias por adquirir un equipo Brother. Haber leído la documentación le ayudará a sacar el máximo partido a su equipo.

## <span id="page-14-2"></span>**Símbolos y convenciones utilizados en la documentación <sup>1</sup>**

Los símbolos y convenciones siguientes se emplean en toda la documentación.

- **Negrita** La tipografía en negrita identifica números del teclado de marcación del panel táctil y botones de la pantalla de la computadora.
- *Cursiva* La tipografía en cursiva tiene por objeto destacar puntos importantes o derivarle a un tema afín.
- Courier New El texto en Courier New identifica los mensajes que aparecen en la pantalla táctil del equipo.

## **ADVERTENCIA**

ADVERTENCIA indica una situación potencialmente peligrosa que, si no se evita, puede producir la muerte o lesiones graves.

## **A** AVISO

AVISO indica una situación potencialmente peligrosa que, si no se evita, puede producir lesiones leves o moderadas.

## **IMPORTANTE**

IMPORTANTE indica una situación potencialmente peligrosa que, si no se evita, puede producir daños materiales o pérdida de la funcionalidad del producto.

## **NOTA**

Las notas indican cómo responder ante situaciones que pueden presentarse, o bien ofrecen consejos sobre cómo funcionará la operación con otras funciones.

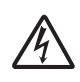

Los iconos de peligro por descarga eléctrica le advierten de posibles descargas eléctricas.

## <span id="page-15-0"></span>**Acceso a la Guía avanzada del usuario, Guía del usuario de software y Guía del usuario en red <sup>1</sup>**

Esta Guía básica del usuario no contiene toda la información acerca del equipo, como el uso de las funciones avanzadas de fax, copia, PhotoCapture Center™, impresora, escáner, PC-Fax y red. Cuando esté listo para conocer la información detallada acerca de estas operaciones, lea la **Guía avanzada del usuario**, la **Guía del usuario de software** y la **Guía del usuario en red** que están en el CD-ROM.

## <span id="page-15-1"></span>**Visualización de las guías del usuario <sup>1</sup>**

## **(Windows®) <sup>1</sup>**

Para ver la documentación, en

**Todos los programas**, seleccione **Brother**, **MFC-XXXX** (donde XXXX es el nombre del modelo) desde el grupo de programas y, a continuación, seleccione **Guías del usuario**.

Si no ha instalado el software, puede encontrar la documentación en el CD-ROM siguiendo las instrucciones que se indican a continuación:

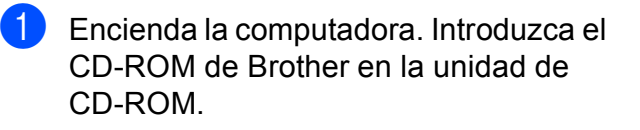

### **NOTA**

Si la pantalla de Brother no aparece automáticamente, vaya a **Equipo (Mi PC)**, haga doble clic en el icono del CD-ROM y, a continuación, haga doble clic en **start.exe**.

Si aparece la pantalla de nombres de modelos, haga clic en el nombre de su modelo.

**3** Si aparece la pantalla de idioma, haga clic en su idioma. Aparecerá el **Menú superior** del CD-ROM.

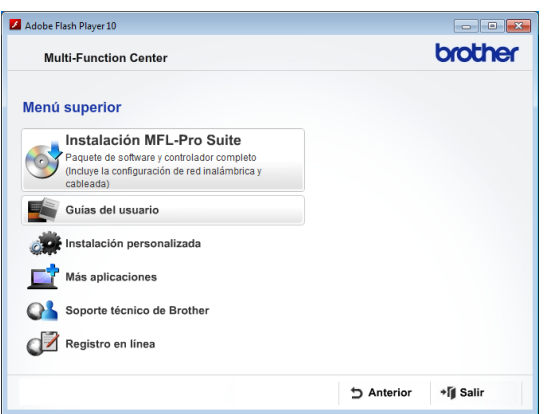

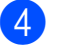

- d Haga clic en **Guías del usuario**.
- e Haga clic en **Documentos PDF**. Cuando aparezca la pantalla del país, seleccione su país. Una vez que aparezca la lista de Guías del usuario, seleccione la guía que desea leer.

## **(Macintosh) <sup>1</sup>**

a Encienda el Macintosh. Introduzca el CD-ROM de Brother en la unidad de CD-ROM. Aparecerá la ventana que se muestra a continuación.

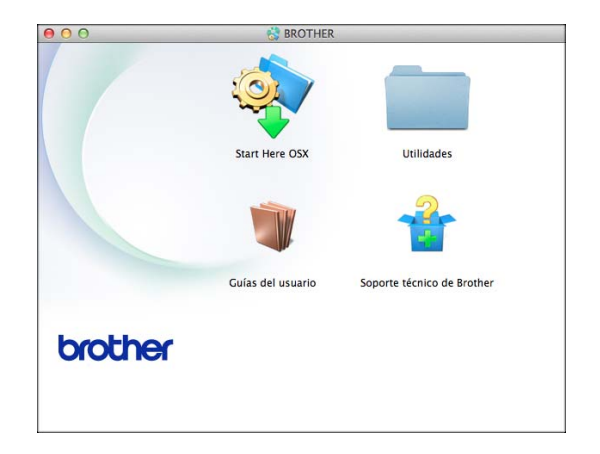

b Haga doble clic en el icono **Guías del usuario**.

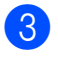

**63** Seleccione su idioma.

- d Haga clic en **Guías del usuario**. Cuando aparezca la pantalla del país, seleccione su país.
- **6** Una vez que aparezca la lista de Guías del usuario, seleccione la guía que desee leer.

#### **Cómo encontrar las instrucciones sobre el escaneo <sup>1</sup>**

Hay varias maneras de escanear documentos. Puede encontrar las instrucciones de la siguiente manera:

#### **Guía del usuario de software**

- *Escaneado*
- *ControlCenter*
- *Escaneado en red*

#### **Guías de uso de Nuance™ PaperPort™ 12SE**

#### **(Windows®)**

■ Las guías de uso de Nuance<sup>™</sup> PaperPort™ 12SE completas se pueden encontrar en la Ayuda de la aplicación PaperPort™ 12SE.

### **Guía del usuario de Presto! PageManager (Macintosh)**

### **NOTA**

Presto! PageManager se puede descargar desde [http://nj.newsoft.com.tw/download/](http://nj.newsoft.com.tw/download/brother/PM9SEInstaller_BR_multilang.dmg) [brother/PM9SEInstaller\\_BR\\_multilang.dmg](http://nj.newsoft.com.tw/download/brother/PM9SEInstaller_BR_multilang.dmg)

La Guía del usuario de Presto! PageManager completa se puede encontrar en la Ayuda de la aplicación Presto! PageManager.

#### **Cómo encontrar las instrucciones sobre la configuración de redes <sup>1</sup>**

El equipo se puede conectar a una red inalámbrica o con cables.

- Instrucciones de configuración básicas  $(\triangleright\triangleright$  Guía de configuración rápida).
- El punto de acceso inalámbrico o enrutador admite Wi-Fi Protected Setup™ o AOSS™

 $(\triangleright\triangleright$  Guía de configuración rápida).

 Más información sobre la configuración de redes

 $(\triangleright\triangleright$  Guía del usuario en red).

## <span id="page-17-0"></span>**Acceso al soporte técnico de Brother (Windows®) <sup>1</sup>**

Puede encontrar toda la información de contacto que necesite, por ejemplo el soporte técnico de la web (Brother Solutions Center), el Servicio de atención al cliente y los centros de servicio técnico autorizados de Brother en *[Números de Brother](#page-2-0)* >> página i y en el CD-ROM.

Haga clic en

**Soporte técnico de Brother** en el **Menú superior**. A continuación se abrirá la siguiente pantalla:

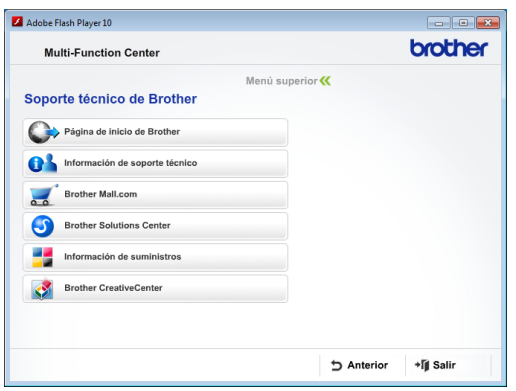

- Para acceder a nuestro sitio web (<http://www.brother.com/>), haga clic en **Página de inicio de Brother**.
- Para ver todos los números de Brother. incluidos los números del Servicio de atención al cliente para EE. UU. y Canadá, haga clic en **Información de soporte técnico**.
- Para acceder al centro comercial de compras en línea de Brother de EE. UU. (<http://www.brothermall.com/>), en el que puede obtener información adicional sobre productos y servicios, haga clic en **Brother Mall.com**.
- Para obtener las noticias más recientes e información de asistencia de productos ([http://solutions.brother.com/\)](http://solutions.brother.com/), haga clic en **Brother Solutions Center**.

■ Para visitar nuestro sitio web en el que puede adquirir consumibles originales de **Brother** 

([http://www.brother.com/original/\)](http://www.brother.com/original/), haga clic en

- **Información de suministros**.
- Para acceder al Brother CreativeCenter (<http://www.brother.com/creativecenter/>) para realizar descargas GRATUITAS de impresiones y proyectos de fotografías, haga clic en **Brother CreativeCenter**.
- Para volver al **Menú superior**, haga clic en **Anterior** o, si ha terminado, haga clic en **Salir**.

## <span id="page-18-0"></span>**Acceso al soporte técnico de Brother (Macintosh) <sup>1</sup>**

Puede encontrar toda la información de contacto que necesite, por ejemplo el soporte técnico de la web (Brother Solutions Center), en el CD-ROM.

 Haga doble clic en el icono **Soporte técnico de Brother**. A continuación, se abrirá la siguiente pantalla:

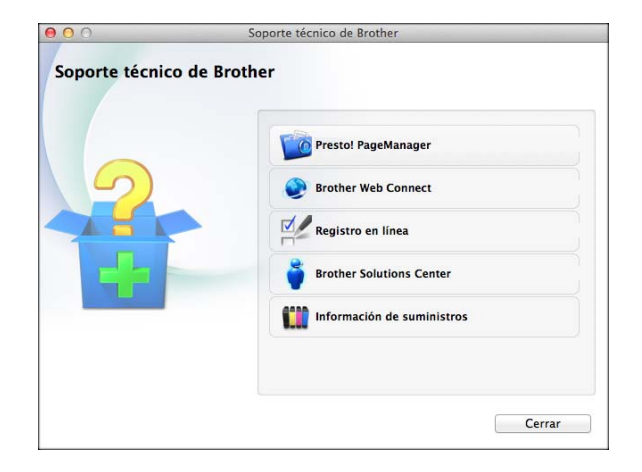

- Para descargar e instalar Presto! PageManager, haga clic en **Presto! PageManager**.
- Para acceder a la página Brother Web Connect, haga clic en **Brother Web Connect**.
- Para registrar su equipo en la página de registro de productos Brother ([http://www.brother.com/registration/\)](http://www.brother.com/registration/), haga clic en **Registro en línea**.
- Para obtener las noticias más recientes e información de asistencia de productos ([http://solutions.brother.com/\)](http://solutions.brother.com/), haga clic en **Brother Solutions Center**.
- Para visitar nuestro sitio web en el que puede adquirir consumibles originales de **Brother**

([http://www.brother.com/original/\)](http://www.brother.com/original/), haga clic en **Información de suministros**.

## <span id="page-19-0"></span>**Información general del panel de control <sup>1</sup>**

### **Los modelos MFC-J4510DW y MFC-J4710DW tienen la misma pantalla LCD táctil de 3,7" y el mismo panel táctil [1](#page-19-1).**

<span id="page-19-1"></span><sup>1</sup> Es una pantalla LCD táctil con un panel táctil electroestático que solo muestra los indicadores LED que pueden utilizarse.

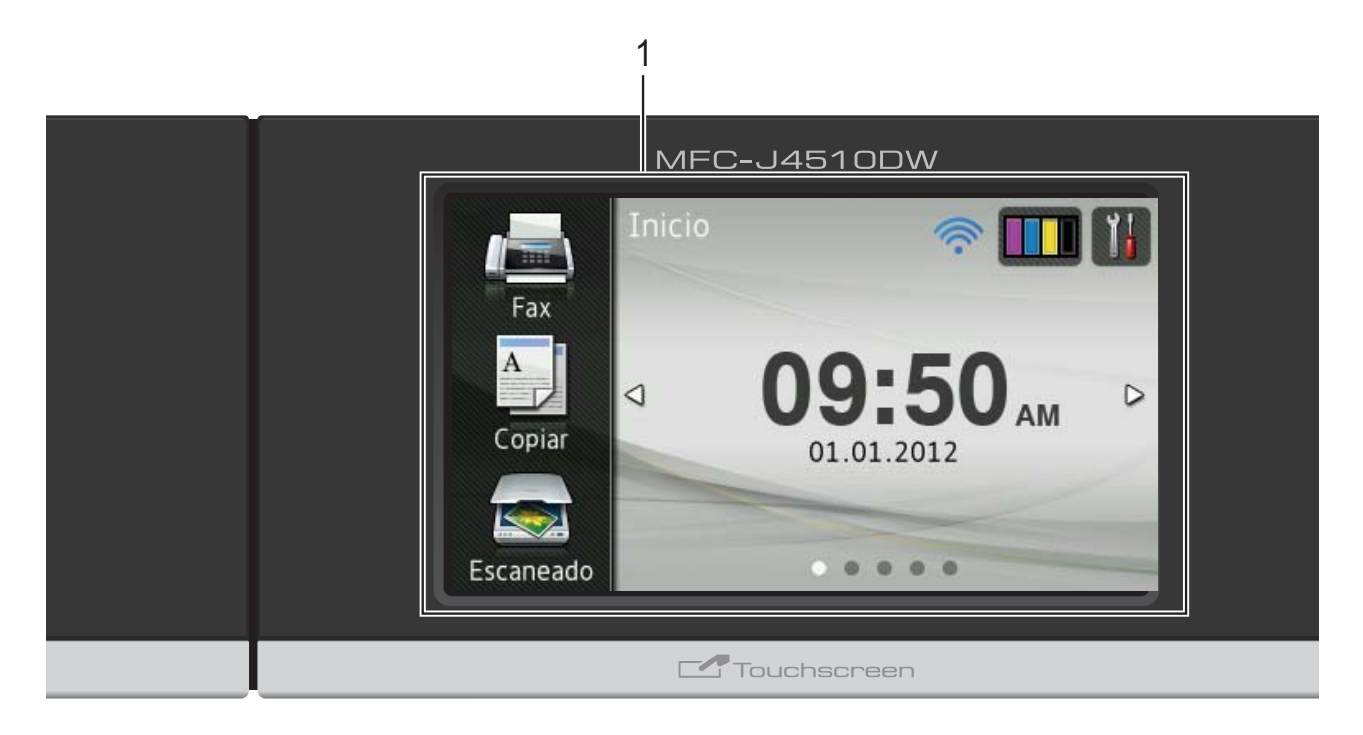

## **NOTA**

La mayoría de las ilustraciones de esta Guía del usuario corresponden al modelo MFC-J4510DW.

#### **1 Pantalla LCD (pantalla de cristal líquido) táctil de 3,7"**

Es una pantalla LCD táctil. Para tener acceso a los menús y a las opciones, púlselos según se muestran en esta pantalla.

Puede ajustar el ángulo de la pantalla LCD táctil y del panel táctil levantándolo. Para bajar este panel de control, presione el botón de liberación que se encuentra detrás de la marca, como se muestra en la ilustración.

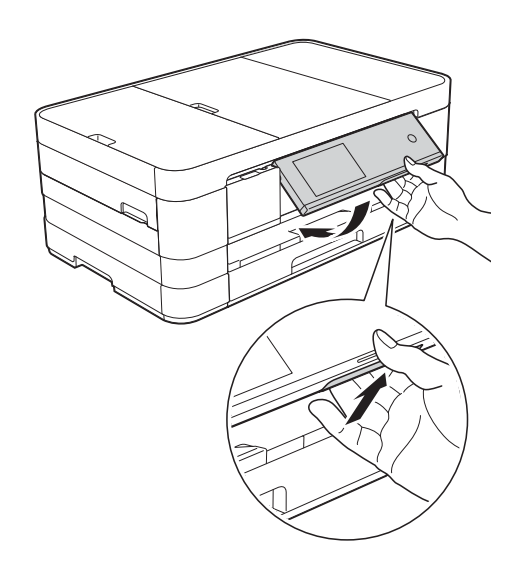

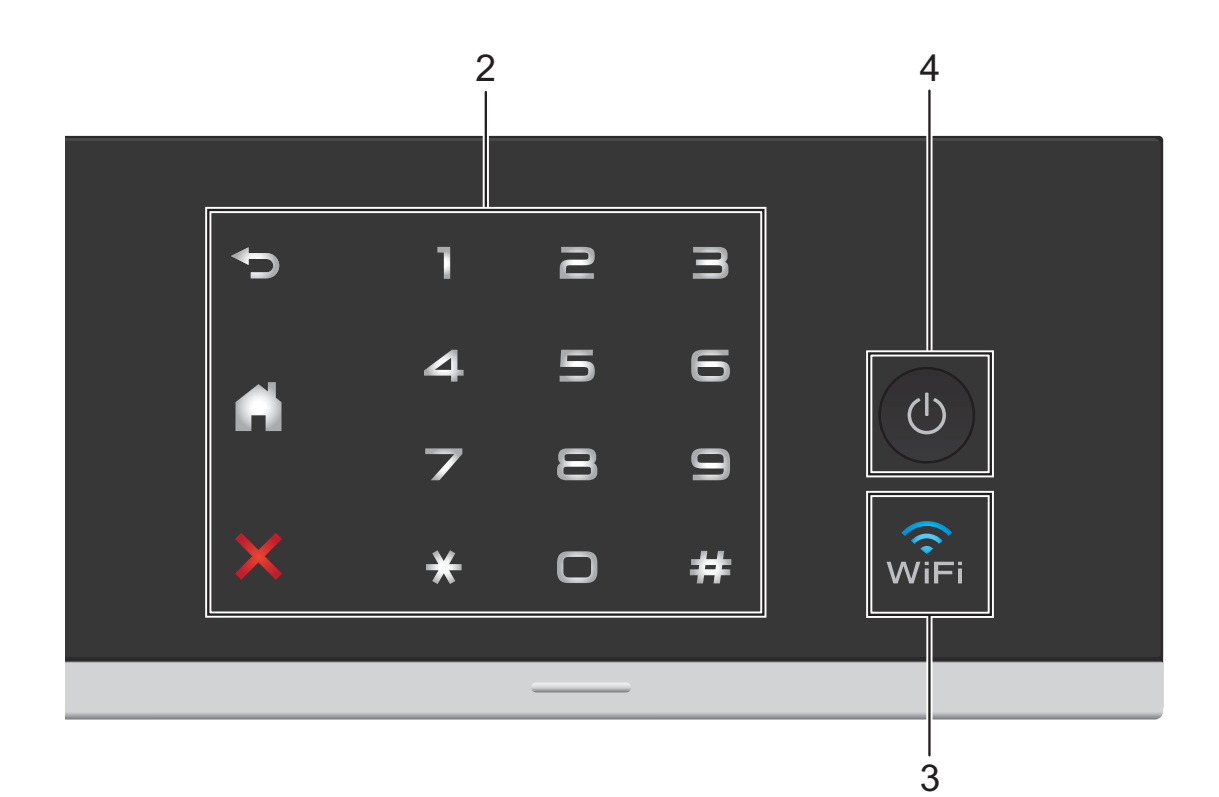

#### **2 Panel táctil:**

Los indicadores LED del panel táctil solo se iluminarán cuando estén disponibles para su uso.

**Atrás**

Pulse este botón para regresar al nivel de menú anterior.

#### **Inicio**

Permite regresar a la pantalla de Inicio. De forma predeterminada se muestra la fecha y la hora, si bien se puede cambiar la configuración predeterminada.

### **Cancelar**

Pulse para cancelar una operación cuando se ilumina en rojo.

#### **Teclado de marcación**

Pulse los números del panel táctil para marcar números de teléfono o de fax e introducir el número de copias.

#### $\widehat{\mathbb{R}}$ **3**

La luz de WiFi se enciende cuando la interfaz de red es WLAN.

**4 Encendido/apagado**

Pulse  $\begin{pmatrix} 0 \\ 0 \end{pmatrix}$  para encender el equipo.

Mantenga pulsado  $\left(\begin{array}{c} \bigcup \ \end{array}\right)$  para apagar el equipo. La pantalla LCD táctil mostrará Apagando equipo y permanecerá iluminada durante unos segundos antes de apagarse.

Si ha conectado un teléfono o un contestador externo, estará siempre disponible.

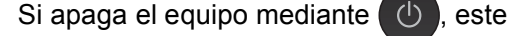

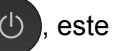

continuará limpiando el cabezal de impresión periódicamente para mantener la calidad de impresión. Para prolongar la vida útil del cabezal de impresión, economizar la tinta y mantener la calidad de impresión, debe tener el equipo conectado a la alimentación eléctrica en todo momento.

## <span id="page-21-0"></span>**Pantalla LCD táctil de 3,7" <sup>1</sup>**

Puede seleccionar tres tipos de pantallas para la pantalla de Inicio. Cuando se muestra la pantalla de Inicio, puede cambiar la pantalla que aparece deslizando el dedo hacia la izquierda o hacia la derecha, o bien pulsando  $\triangleleft$  o  $\triangleright$ .

<span id="page-21-1"></span>Las pantallas siguientes muestran el estado del equipo cuando este está inactivo.

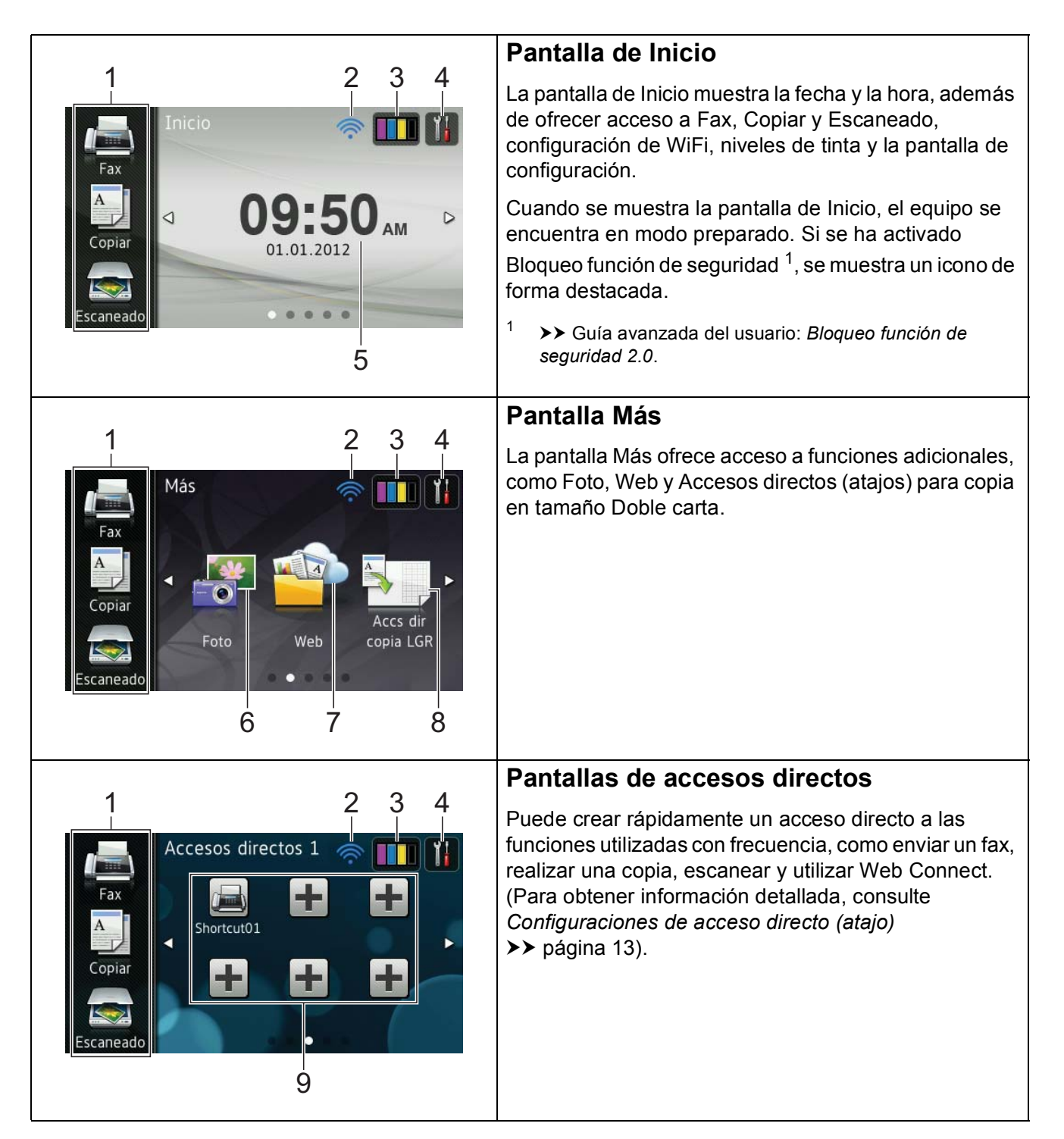

### **NOTA**

Es un tipo de operación que realiza el usuario en la pantalla LCD táctil que consiste en deslizar el dedo por la pantalla para mostrar la siguiente página o elemento.

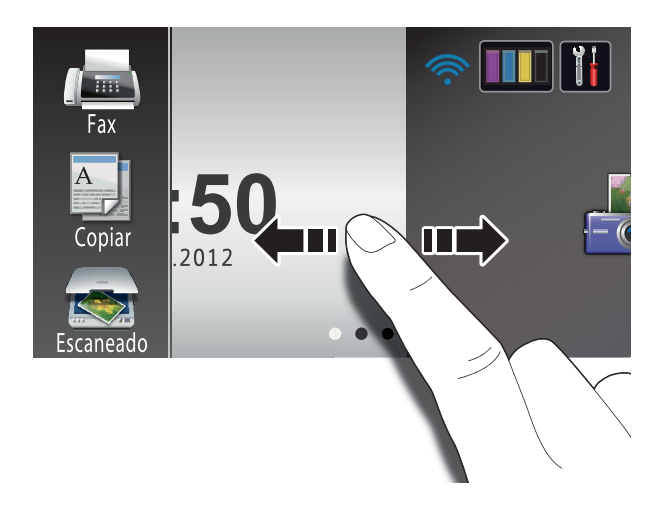

#### 1 **Modos:**

**Fax** 

Permite acceder al modo Fax.

■ Copiar

Permite acceder al modo Copia.

Escaneado

Permite acceder al modo Escáner.

#### 2 **Estado inalámbrico**

Un indicador de cuatro niveles en la pantalla del modo preparado muestra la intensidad actual de la señal inalámbrica si se está utilizando una conexión inalámbrica.

ক্ল ∕≂ 0 Máx.

Si aparece wiFi en la parte superior de la

pantalla, puede configurar fácilmente los ajustes de red inalámbrica con solo pulsarlos. Para obtener más información, >> Guía de configuración rápida.

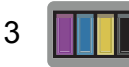

Permite ver el volumen de tinta disponible. Asimismo, permite el acceso al menú Tinta.

## 4

Permite acceder a la configuración principal. Para obtener información detallada, consulte *[Pantalla de configuración](#page-24-0)* >> [página 11.](#page-24-0)

5 **Fecha y hora**

Muestra la fecha y la hora que se han configurado en el equipo.

6 **Foto**

Permite acceder al modo Foto.

7 **Web**

Permite conectar el equipo Brother a un servicio de Internet.

Para obtener información detallada, >> Guía de Web Connect.

8 **Accs dir copia LGR**

Puede realizar una copia rápidamente en papel de tamaño Doble carta o A3 usando este menú predefinido. Para obtener  $information$ detallada,  $\triangleright$  Guía avanzada del usuario: *Accesos directos para copiar en tamaño Ledger*.

#### 9 **Accesos directos**

Permite configurar accesos directos.

Puede enviar rápidamente un fax, hacer una copia, escanear un documento y conectarse a un servicio web usando las opciones que ha configurado como accesos directos.

### **NOTA**

- Hay disponibles tres pantallas de accesos directos. Puede configurar un máximo de seis accesos directos en cada pantalla de acceso directo. Están disponibles 18 accesos directos en total.
- Para mostrar las otras pantallas de accesos directos, deslice el dedo hacia la izquierda o hacia la derecha, o bien pulse  $\triangleleft$  o  $\triangleright$ .

#### 10 **Nuevo(s) fax(es)**

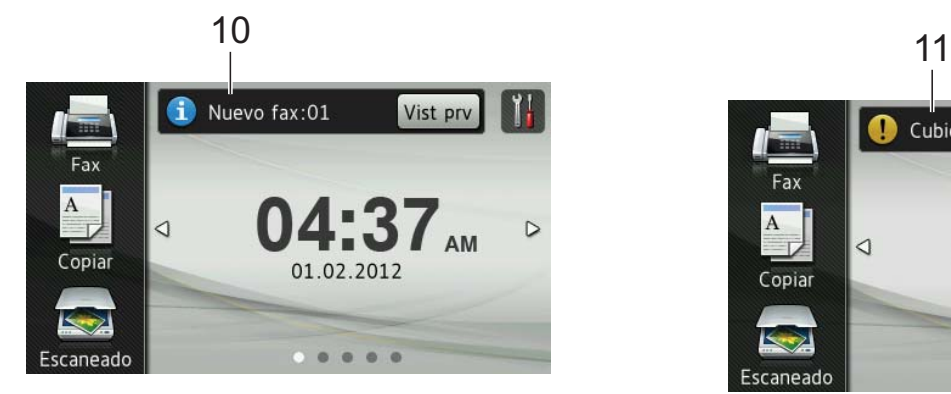

Cuando Vist prev d fax se configure como Sí, podrá ver cuántos nuevos faxes ha recibido y se han almacenado en la memoria.

## **NOTA**

#### (MFC-J4710DW)

Si recibe un fax que contiene varios tamaños de papel (por ejemplo, una página de tamaño Carta y una página de tamaño Doble carta), el equipo puede crear y almacenar un archivo por cada tamaño de papel. Es posible que la pantalla táctil muestre que se ha recibido más de un trabajo de fax.

### 11 **Icono de advertencia**

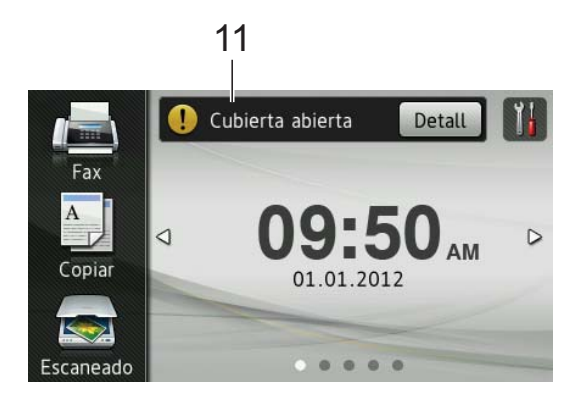

El icono de advertencia  $\left( \cdot \right)$  aparece cuando se genera un mensaje de error o de mantenimiento; pulse Detall para ver

el mensaje y, a continuación, pulse  $\mathbf{\times}$ para regresar al modo preparado.

Para obtener información detallada, consulte *[Mensajes de error y de](#page-118-0)  [mantenimiento](#page-118-0)* >> página 105.

### **NOTA**

- Este producto adopta la fuente de ARPHIC TECHNOLOGY CO., LTD.
- Este producto hace uso de MascotCapsule UI Framework y MascotCapsule Tangiblet, desarrollados por HI CORPORATION. MascotCapsule es una marca comercial registrada de HI CORPORATION en Japón.

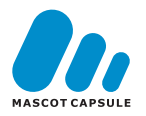

## <span id="page-24-0"></span>**Pantalla de configuración <sup>1</sup>**

La pantalla LCD táctil muestra el estado del

equipo cuando se pulsa .

Puede comprobar y acceder a todas las configuraciones del equipo desde la siguiente pantalla.

### **(MFC-J4510DW)**

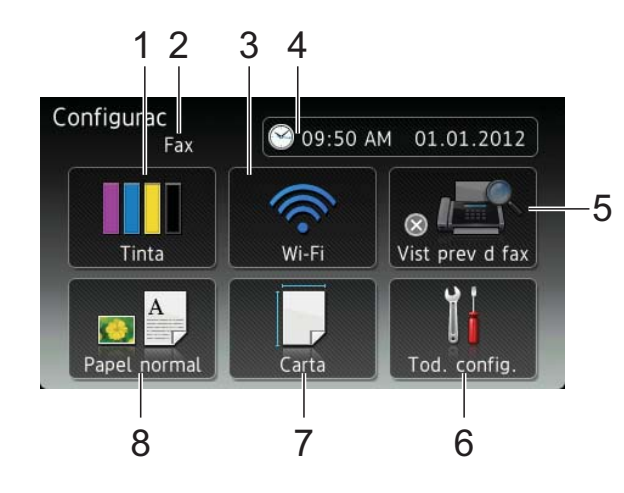

## **(MFC-J4710DW)**

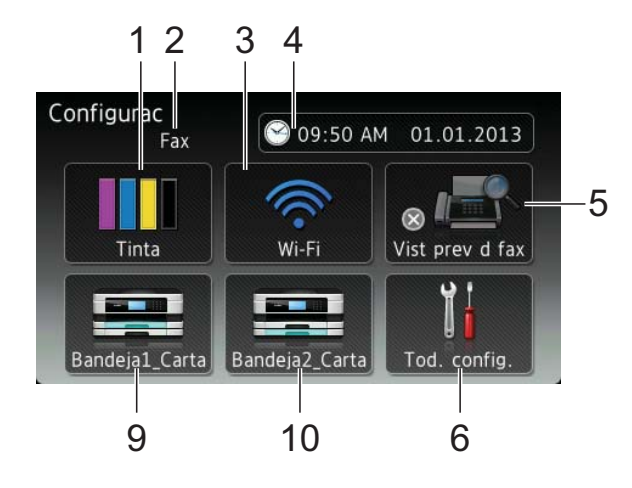

#### 1 **Tinta**

Permite ver el volumen de tinta disponible. Asimismo, permite el acceso al menú Tinta.

### 2 **Modo de recepción**

Permite ver el modo de recepción actual.

- $\blacksquare$  Fax (Solo fax)
- $\blacksquare$  Fax/Tel (Fax/Tel)
- TAD (Contestador externo)
- Manual (Manual)

## **NOTA**

(solo EE. UU.)

Si la función de timbre distintivo está activada, la pantalla táctil mostrará T/D. Para obtener información detallada, consulte *[Timbre distintivo](#page-76-0)* >> página 63.

### 3 **Wi-Fi**

Permite configurar una conexión a la red Wi-Fi. Un indicador de cuatro niveles en la pantalla muestra la intensidad actual de la señal inalámbrica si se está utilizando una conexión inalámbrica.

4 **Fecha y hora**

Permite ver la fecha y la hora. Asimismo, permite el acceso al menú Fecha y hora.

### 5 **Vist prev d fax**

Permite comprobar el estado de la vista previa de fax. Permite también el acceso a la opción de Vista previa del fax.

6 **Tod. config.**

Permite el acceso al menú de configuración completo.

- 7 **Tamaño papel (MFC-J4510DW)** Permite comprobar el tamaño de papel actual. Asimismo, permite el acceso a la configuración Tamaño papel.
- 8 **Tipo d papel (MFC-J4510DW)** Permite comprobar el tipo de papel actual. Asimismo, permite el acceso a la configuración Tipo d papel.

## 9 **Bandeja #1 (MFC-J4710DW)** Permite comprobar el tamaño de papel actual de la bandeja #1. Asimismo,

permite el acceso a la configuración Bandeja #1. Puede cambiar el tamaño y el tipo de papel.

### 10 **Bandeja #2 (MFC-J4710DW)**

Permite comprobar el tamaño de papel actual de la bandeja #2. Asimismo, permite el acceso a la configuración Bandeja #2. Puede cambiar el tamaño de papel.

## <span id="page-25-0"></span>**Configuración de la pantalla Preparado <sup>1</sup>**

## Puede configurar la pantalla Preparado en

Inicio, Más, Accesos directos 1, Accesos directos 2 o en Accesos directos 3.

#### Cuando el equipo esté inactivo o cuando

pulse , el equipo regresará a la pantalla que haya establecido.

**Pulse** 

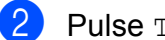

Pulse Tod. config.

- **3** Deslice el dedo hacia arriba o hacia abajo, o bien pulse  $\blacktriangle$  o  $\nabla$  para mostrar Config. gral.
- 4 Pulse Config. gral.
- **b** Deslice el dedo hacia arriba o hacia abajo, o bien pulse  $\triangle$  o  $\nabla$  para mostrar Configuración del botón.
- 6 Pulse Configuración del botón.
- Pulse Configuración del botón de inicio.
- 8 Deslice el dedo hacia arriba o hacia abajo, o bien pulse  $\triangle$  o  $\nabla$  para mostrar Inicio, Más, Accesos directos 1, Accesos directos 2 o Accesos directos 3 y pulse después la opción que desee.
- **9** Pulse ...

El equipo irá a la pantalla de Inicio que haya establecido.

## <span id="page-25-1"></span>**Operaciones básicas <sup>1</sup>**

Para utilizar la pantalla LCD táctil, pulse con el dedo en la pantalla táctil. Para mostrar y acceder a todos los menús u opciones de la pantalla, deslice el dedo hacia la izquierda, derecha, arriba o abajo, o bien pulse  $\blacktriangle \blacktriangleright$  o  $\blacktriangle$ ▼ para desplazarse por ellos.

## **IMPORTANTE**

NO pulse la pantalla táctil con un objeto afilado, como un bolígrafo o un lápiz electrónico. El equipo podría sufrir daños.

En los siguientes pasos se describe cómo cambiar una configuración en el equipo. En este ejemplo, la configuración del modo de recepción se cambia de Sólo fax a Fax/Tel.

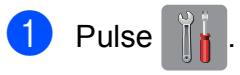

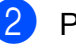

- Pulse Tod. config.
- Deslice el dedo hacia arriba o hacia abajo, o bien pulse  $\blacktriangle$  o  $\nabla$  para mostrar Conf.inicial.

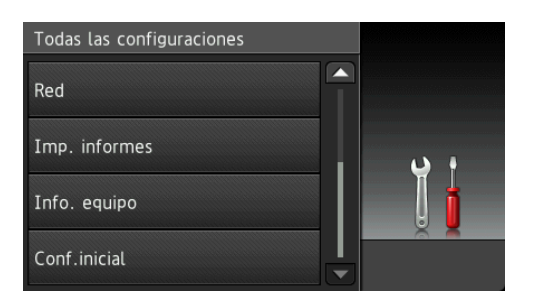

Pulse Conf.inicial.

**5** Deslice el dedo hacia arriba o hacia abajo, o bien pulse  $\blacktriangle$  o  $\nabla$  para mostrar Modo recepción.

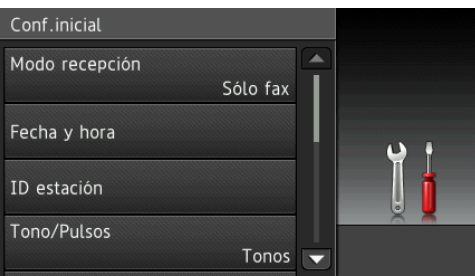

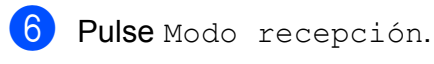

Pulse Fax/Tel.

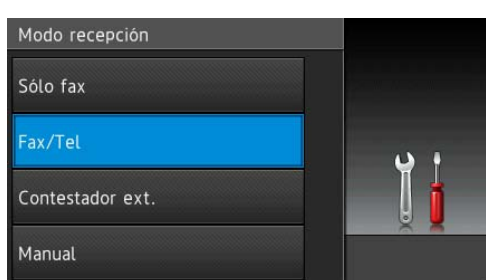

## **NOTA**

Pulse  $\sum$  si desea regresar al nivel anterior.

8 Pulse .

## <span id="page-26-2"></span><span id="page-26-0"></span>**Configuraciones de acceso directo (atajo) <sup>1</sup>**

Puede añadir las configuraciones de fax, copia, escaneado y de Web Connect que utilice con frecuencia si las establece como accesos directos. Posteriormente, puede recuperar y aplicar estas configuraciones de forma rápida y sencilla. Puede añadir 18 accesos directos.

## <span id="page-26-3"></span><span id="page-26-1"></span>**Adición de accesos directos de copia <sup>1</sup>**

Las siguientes configuraciones pueden incluirse en un acceso directo (atajo) de copia:

- Calidad
- Tipo d papel
- Tamaño del papel
- selección de bandeja (MFC-J4710DW)
- Ampliar/Reducir
- Densidad
- Apilar/Ordenar
- Formato pág.
- Copia de 2 caras
- Configuración avanzada
- **i** Si la pantalla que se muestra es Inicio o Más, deslice el dedo hacia la izquierda o hacia la derecha, o bien pulse  $\triangleleft$  o  $\triangleright$ para mostrar una pantalla de acceso directo.
- **2** Pulse  $\pm$  donde no haya añadido un acceso directo (atajo).

Pulse Copiar.

Lea la información de la pantalla táctil y, a continuación, pulse OK para confirmarla.

#### Capítulo 1

- **b** Pulse una configuración predefinida de copia que desee incluir en el acceso directo de copia.
- <span id="page-27-1"></span>6 Deslice el dedo hacia arriba o hacia abaio, o bien pulse  $\triangle$  o  $\nabla$  para mostrar las configuraciones disponibles y después pulse la configuración que desee cambiar.
- <span id="page-27-2"></span>Deslice el dedo hacia arriba o hacia abajo, o bien pulse  $\blacktriangle$  o  $\nabla$  para mostrar las opciones disponibles para la configuración y después pulse la opción que desee establecer. Repita los pasos  $\bigcirc$  $\bigcirc$  $\bigcirc$  y  $\bigcirc$  hasta haber seleccionado todas las configuraciones para este acceso directo.
- 8 Una vez que haya terminado de cambiar las configuraciones, pulse Guardar como acceso directo.
- **9** Lea y confirme la lista que se muestra con las configuraciones que ha seleccionado y, a continuación, pulse OK.
- **10** Introduzca un nombre para el acceso directo utilizando el teclado de la pantalla táctil. (Para obtener ayuda sobre cómo introducir letras, consulte *[Introducción de texto](#page-200-0)* >> página 187). Pulse OK.
- $\begin{bmatrix} 1 \\ 1 \end{bmatrix}$  Pulse OK para guardar el acceso directo.

## <span id="page-27-0"></span>**Adición de accesos directos de fax <sup>1</sup>**

Las siguientes configuraciones pueden incluirse en un acceso directo de fax:

- **■** Dirección
- Resolución de fax
- Fax de 2 caras (MFC-J4710DW)
- Contraste
- Multienvío
- Vista previa
- Ajuste de color
- Transmisión en tiempo real
- Modo satélite
- Tamaño del área de escaneado
- Si la pantalla que se muestra es Inicio o Más, deslice el dedo hacia la izquierda o hacia la derecha, o bien pulse  $\triangleleft$  o  $\triangleright$ para mostrar una pantalla de acceso directo.
- **2** Pulse  $\pm$  donde no haya añadido un acceso directo (atajo).
- Pulse Fax.
- Lea la información de la pantalla táctil y, a continuación, pulse OK para confirmarla.
- <span id="page-27-3"></span>**6** Introduzca el número de fax mediante el teclado de marcación del panel táctil o mediante la libreta de direcciones o el historial de llamadas de la pantalla táctil. Cuando haya terminado, vaya al paso $\odot$ .

### **NOTA**

- Puede introducir hasta 20 dígitos para un número de fax.
- Si el acceso directo se va a utilizar para multienvío, pulse Opciones y seleccione Multidifusión en el paso  $\bullet$  antes de introducir [e](#page-27-3)l número de fax en el paso  $\bigcirc$ .
- Puede introducir hasta 20 números de fax si el acceso directo es para multienvío. Los números de fax pueden introducirse en cualquier combinación de números de grupo de la libreta de direcciones, y los números de fax individuales pueden introducirse desde la libreta de direcciones o manualmente. ( $\triangleright$  Guía avanzada del usuario: *Multidifusión (solo en blanco y negro)*).
- Cuando se introduce un número de fax en un acceso directo, se añadirá automáticamente a la libreta de direcciones. El nombre en la libreta de direcciones será el nombre del acceso directo más un número secuencial.

#### <span id="page-28-1"></span>6 Pulse Opciones.

- <span id="page-28-2"></span>Deslice el dedo hacia arriba o hacia abajo, o bien pulse  $\blacktriangle$  o  $\nabla$  para mostrar las configuraciones disponibles y después pulse la configuración que desee cambiar.
- <span id="page-28-3"></span>8 Pulse la nueva opción que desee establecer. Repita los pasos  $\bigcirc$  $\bigcirc$  $\bigcirc$  y  $\bigcirc$  [h](#page-28-3)asta haber seleccionado todas las configuraciones para este acceso directo. Pulse OK.
- **9** Cuando termine de seleccionar nuevas opciones, pulse Guardar como acceso directo.
- **iD** Lea y confirme la lista que se muestra con las opciones que ha seleccionado y, a continuación, pulse OK.
- **k** Introduzca un nombre para el acceso directo utilizando el teclado de la pantalla táctil. (Para obtener ayuda sobre cómo introducir letras, consulte *[Introducción de texto](#page-200-0)* >> página 187). Pulse OK.
- **l** Pulse OK para guardar el acceso directo.

## <span id="page-28-0"></span>**Adición de accesos directos de escaneado <sup>1</sup>**

Las siguientes configuraciones pueden incluirse en un acceso directo de escaneo:

- a soporte
- Escaneo dobl cara (MFC-J4710DW)
- Tipo de escaneado
- Resolución
- Tipo de archivo
- Nombre del archivo
- Recorte automático
- Omitir página en blanco (MFC-J4710DW)
- Quitar el color de fondo

#### al serv corr elec (disponible después de que se haya descargado IFAX)

- Dirección
- Escaneo dobl cara (MFC-J4710DW)
- Tipo de escaneado
- Resolución
- Tipo de archivo
- a OCR/a archivo/a imagen/a correo elect
- Selección de computadora
- a FTP/a la red
- Nombre de perfil
- **1** Si la pantalla que se muestra es Inicio o Más, deslice el dedo hacia la izquierda o hacia la derecha, o bien pulse  $\triangleleft$  o  $\triangleright$ para mostrar una pantalla de acceso directo.
- Pulse **+** donde no haya añadido un acceso directo (atajo).
- Pulse Escaneado.
- 4 Deslice el dedo hacia arriba o hacia abajo, o pulse  $\blacktriangle$  o  $\nabla$  para mostrar el tipo de escaneado que desea realizar y, a continuación, púlselo.

**6** Realice una de las siguientes acciones:

- Si ha pulsado a soporte, lea la información de la pantalla táctil y, a continuación, pulse OK para confirmarla. Vaya al paso  $\odot$ .
- Siha pulsado al serv corr elec, lea la información de la pantalla táctil y, a continuación, pulse OK para confirmarla. Vaya al  $p$ aso $\odot$ .
- Siha pulsado a archivo, a OCR, a imagen **o** a correo elect, lea la información de la pantalla táctil y, a continuación, pulse OK para confirmarla. Vaya al paso  $\bullet$ .
- Si ha pulsado a la red o a FTP, lea la información de la pantalla táctil y, a continuación, pulse OK para confirmarla.

Deslice el dedo hacia arriba o hacia abajo, o bien pulse  $\triangle$  o  $\nabla$  para mostrar el nombre de perfil y después púlselo.

Pulse OK para confirmar el nombre de perfil que ha seleccionado. Vaya al paso  $\circledR$ .

#### **NOTA**

Para añadir un acceso directo para a la red V a FTP, debe haber añadido anteriormente el nombre de perfil.

- <span id="page-29-0"></span>6 Realice una de las siguientes acciones:
	- Para introducir una dirección de correo electrónico manualmente, pulse Manual. Introduzca la dirección de correo electrónico utilizando el teclado de la pantalla táctil. (Consulte *[Introducción de](#page-200-0)  texto* ▶▶ [página 187\)](#page-200-0).

Pulse OK.

■ Para introducir una dirección de correo electrónico desde la Libreta direcc., pulse Libreta direcc. Deslice el dedo hacia arriba o hacia abajo, o bien pulse A o V para mostrar la dirección de correo electrónico y después púlsela.

Pulse OK.

Una vez confirmada la dirección de correo electrónica que ha introducido, pulse  $OK.$  Vaya al paso  $\odot$ .

#### **NOTA**

Pulse Detalle para ver la lista de direcciones que ha introducido.

<span id="page-30-2"></span>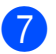

**7** Realice una de las siguientes acciones:

■ Cuando el equipo esté conectado a la computadora mediante una conexión USB:

Pulse OK para confirmar que se selecciona <USB> como nombre de la co[m](#page-30-3)putadora. Vaya al paso **®**.

■ Cuando el equipo está conectado a una red:

Deslice el dedo hacia arriba o hacia abajo, o bien pulse  $\triangle$  o  $\nabla$  para mostrar el nombre de la computadora y, a continuación, púlselo. Pulse OK para confirmar el nombre de computadora que ha seleccionado. Vaya al paso **®**.

- <span id="page-30-1"></span>8 Pulse Opciones.
- <span id="page-30-4"></span>**9** Deslice el dedo hacia arriba o abajo, o bien pulse  $\triangle$  o  $\nabla$  para mostrar las configuraciones disponibles y después pulse la configuración que desee cambiar o almacenar.
- <span id="page-30-5"></span>10 Deslice el dedo hacia arriba o abajo, o bien pulse  $\triangle$  o  $\nabla$  para mostrar las opciones disponibles para la configuración y, a continuación, pulse la nueva opción que desee establecer. Rep[i](#page-30-4)ta los pasos  $\bigcirc$  y  $\bigcirc$  hasta haber seleccionado todas las configuraciones para este acceso directo. Una vez que haya terminado de cambiar configuraciones, pulse OK.

**k** Revise las configuraciones que ha seleccionado:

- Si es necesario realizar más cambios, vuelva al paso  $\odot$ .
- Si está satisfecho con los cambios, pulse Guardar como acceso directo.

Revise las configuraciones en la pantalla táctil y después pulse OK. <span id="page-30-3"></span>**13** Introduzca un nombre para el acceso directo utilizando el teclado de la pantalla táctil. (Para obtener ayuda sobre cómo introducir letras, consulte *[Introducción de texto](#page-200-0)* >> página 187). Pulse OK.

14 Lea la información de la pantalla táctil y, a continuación, pulse OK para guardar el acceso directo.

## <span id="page-30-6"></span><span id="page-30-0"></span>**Adición de acceso directos de Web Connect <sup>1</sup>**

En un acceso directo de Web Connect pueden incluirse configuraciones para los siguientes servicios:

- PICASA Web Albums™
- GOOGLE DRIVE™
- $\blacksquare$  FLICKR $^\circledR$
- Facebook™
- $\blacksquare$  EVERNOTE<sup>®</sup>
- **Dropbox**

#### **NOTA**

- Puede que se hayan añadido Web services (Servicios web) y/o el proveedor puede haber modificado nombres de servicios después de la publicación de este documento.
- Para añadir un acceso directo de Web Connect, necesita disponer de una cuenta en el servicio deseado. (Para obtener información detallada,
	- ▶▶ Guía de Web Connect).
- Si la pantalla que se muestra es Inicio o Más, deslice el dedo hacia la izquierda o hacia la derecha, o bien pulse  $\triangleleft$  o  $\triangleright$ para mostrar una pantalla de acceso directo.
- Pulse **donde no haya añadido un** acceso directo (atajo).

Pulse Web.

d Si se muestra información relativa a la conexión de Internet, lea la información y pulse OK para confirmarla.

**b** Deslice el dedo hacia la izquierda o hacia la derecha, o bien pulse  $\triangleleft$  o  $\triangleright$  para mostrar los servicios disponibles y, a continuación, pulse el servicio que desee.

#### 6 Pulse su cuenta.

Si la cuenta requiere un código PIN, introduzca el PIN para la cuenta mediante el teclado de la pantalla táctil. Pulse OK.

Seleccione la función que desee utilizar.

#### **NOTA**

Las funciones que se pueden configurar varían dependiendo del servicio seleccionado.

- 8 Lea y confirme la lista que se muestra con las funciones que ha seleccionado y, a continuación, pulse OK.
- $\Theta$  Pulse OK para guardar el acceso directo.

#### **NOTA**

El nombre del acceso directo se asignará automáticamente. Si desea cambiar los nombres de los accesos directos, consulte *[Edición de nombres de accesos](#page-32-3)  directos* > [página 19.](#page-32-3)

## <span id="page-31-0"></span>**Modificación de los accesos directos <sup>1</sup>**

Puede cambiar la configuración de un acceso directo.

#### **NOTA**

No es posible modificar un acceso directo de Web Connect.

Si desea cambiar el acceso directo, elimínelo y después añada uno nuevo. (Para obtener información detallada, consulte *[Eliminación de accesos directos](#page-32-4)* uu [página 19](#page-32-4) y *[Adición de acceso](#page-30-6)  [directos de Web Connect](#page-30-6)* >> página 17).

- <span id="page-31-1"></span>**1** Pulse el acceso directo que desea modificar. Se muestra la configuración del acceso directo (atajo) seleccionado.
- 2 Cambie la configuración del acceso directo (atajo) seleccionado en el p[a](#page-31-1)so  $\bigcirc$ . (Por ejemplo, consulte *Adición [de accesos directos de copia](#page-26-3)*  $\rightarrow$  [página 13\)](#page-26-3).
- **3** Pulse Guardar como acceso directo cuando haya acabado de cambiar las configuraciones.
- Pulse  $OK$  para confirmar.
- Realice una de las siguientes acciones:
	- Si desea sobrescribir el acceso directo, pulse Sí. Vaya al paso  $\bullet$ .
	- Si no desea sobrescribir el acceso directo, pulse No para introducir un nombre de acceso directo nuevo. Vaya al paso  $\odot$ .

<span id="page-32-6"></span>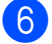

**6** Para editar el nombre, mantenga

pulsado  $\overline{\bullet}$  para eliminar el nombre actual y, a continuación, introduzca un nombre nuevo mediante el teclado de la pantalla táctil. (Para obtener ayuda sobre cómo introducir letras, consulte *[Introducción de texto](#page-200-0)* >> página 187). Pulse OK.

<span id="page-32-5"></span>

Pulse  $OK$  para confirmar.

## <span id="page-32-3"></span><span id="page-32-0"></span>**Edición de nombres de accesos directos <sup>1</sup>**

Puede editar el nombre de un acceso directo.

Pulse y mantenga pulsado el acceso directo hasta que aparezca el cuadro de diálogo.

### **NOTA**

También puede pulsar  $\|$ ,  $\|$ ,  $\text{rod}.$ 

config. y Configuración del acceso directo.

Pulse Editar el nombre del acceso directo.

**6** Para editar el nombre, mantenga pulsado  $\alpha$  para eliminar el nombre actual y, a continuación, introduzca un nombre nuevo mediante el teclado de la pantalla táctil. (Para obtener ayuda sobre cómo introducir letras, consulte *[Introducción de texto](#page-200-0)* >> página 187). Pulse OK.

## <span id="page-32-4"></span><span id="page-32-1"></span>**Eliminación de accesos directos <sup>1</sup>**

Puede eliminar un acceso directo.

<span id="page-32-7"></span>Pulse y mantenga pulsado el acceso directo hasta que aparezca el cuadro de diálogo.

### **NOTA**

También puede pulsar  $\| \cdot \|_n$ ,  $\text{rod.}$ 

config. y Configuración del acceso directo.

Pulse Eliminar para eliminar el acceso directo que ha seleccionado en el p[a](#page-32-7)so $\bullet$ . Pulse Sí para confirmar.

## <span id="page-32-2"></span>**Recuperación de accesos directos <sup>1</sup>**

La configuración del acceso directo se muestra en la pantalla de accesos directos. Para recuperar un acceso directo, simplemente pulse su nombre.

**2**

## <span id="page-33-0"></span>**Carga de papel <sup>2</sup>**

## <span id="page-33-1"></span>**Carga de papel y otros soportes de impresión <sup>2</sup>**

## **A AVISO**

NO transporte el equipo sujetándolo por la cubierta del escáner, por la cubierta para el desatasco de papel, por la cubierta de la ranura de alimentación manual o por el panel de control. Si lo hace, el equipo se le podría resbalar de las manos. Transporte el equipo introduciendo las manos en las muescas que se encuentran en ambos laterales del equipo.

Para obtener información detallada, >> Guía de seguridad del producto.

## **NOTA**

(Para MFC-J4710DW)

Para la bandeja #2 (bandeja inferior), consulte *[Carga de papel en la bandeja de](#page-40-1)  [papel #2 \(MFC-J4710DW\)](#page-40-1)* >> página 27.

## <span id="page-33-2"></span>**Carga de papel en la bandeja de papel #1 <sup>2</sup>**

Cargue solo un tamaño y tipo de papel a la vez en la bandeja de papel.

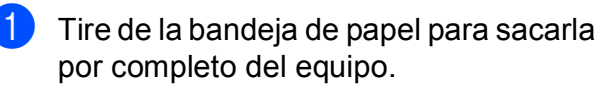

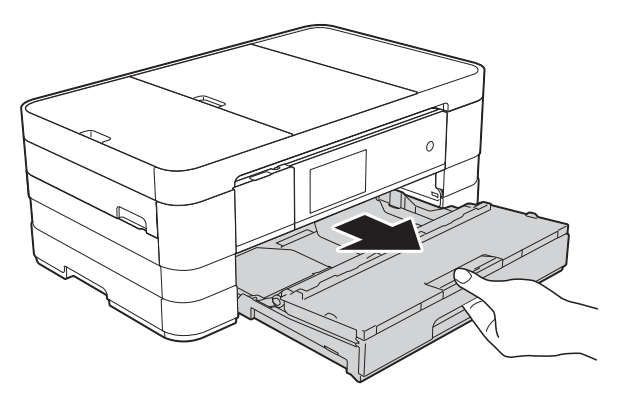

## **NOTA**

• Si la lengüeta de soporte del papel (1) está abierta, ciérrela y, a continuación, cierre el soporte del papel (2).

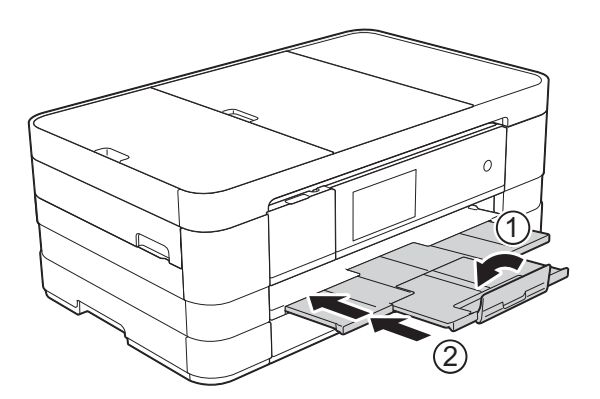

• Si carga un tamaño de papel diferente en la bandeja, tendrá que cambiar la configuración de tamaño de papel en el equipo al mismo tiempo.

(MFC-J4510DW: consulte *[Tamaño de](#page-52-2)  papel* ▶▶ [página 39](#page-52-2)).

(MFC-J4710DW: consulte *[Tamaño y tipo](#page-53-2)  [de papel \(MFC-J4710DW\)](#page-53-2)*  $\rightarrow$  [página 40](#page-53-2)).

Abra la cubierta de la bandeja de salida del papel (1).

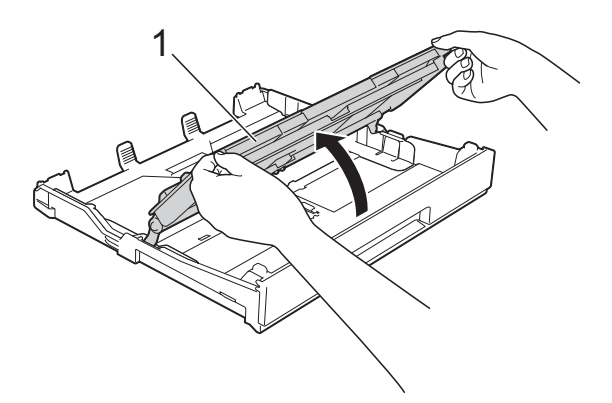

**3** Presione y deslice con cuidado las guías del papel (1) para adaptarlas al tamaño del papel. Asegúrese de que la marca triangular (2) de la guía del papel (1) quede alineada con la marca correspondiente al tamaño de papel que está utilizando.

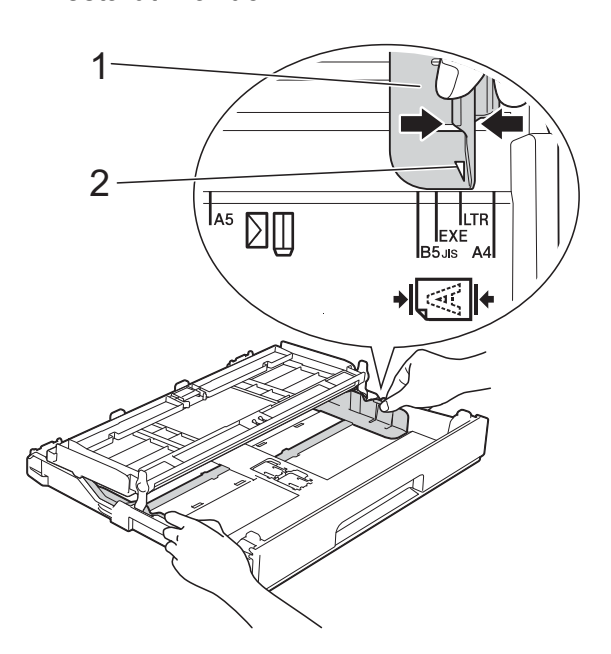

 $\overline{4}$  Airee bien la pila de papel para evitar que se produzcan atascos y problemas en la alimentación del papel.

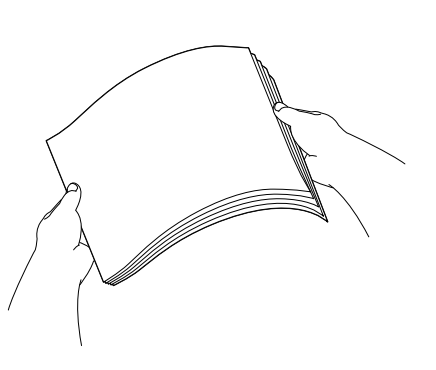

#### **NOTA**

Asegúrese siempre de que el papel no esté curvado o arrugado.

- Coloque con cuidado el papel en la bandeja, con la cara de impresión hacia abajo. Compruebe que el papel esté plano en la bandeja.
	- Uso de los tamaños Carta, A4 o Ejecutivo

#### **Orientación horizontal <sup>2</sup>**

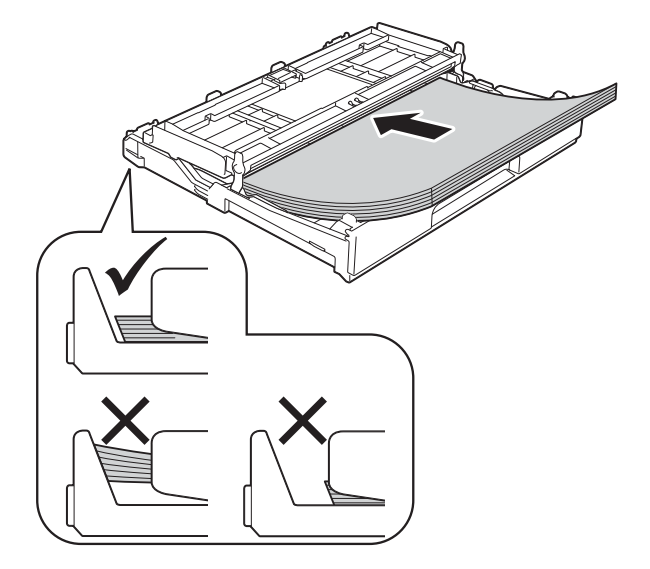

#### **IMPORTANTE**

Evite empujar el papel demasiado; de lo contrario, se podría levantar en la parte posterior de la bandeja y provocar problemas en la alimentación del papel.

### **NOTA**

- Si está utilizando papel de tamaño  $5,8 \times 8,3$  pulg. o más pequeño, deberá cargarlo en orientación vertical. Para obtener información detallada, consulte *[Carga de papel más pequeño](#page-36-1)  [\(Foto, Foto L y sobres\)](#page-36-1)* >> página 23.
- Si desea añadir papel antes de que la bandeja se quede vacía, retire el papel de la bandeja y apílelo con el papel que está añadiendo. Airee bien siempre la pila de papel antes de cargarlo en la bandeja. Si añade papel sin airear la pila, es posible que el equipo tome varias páginas a la vez.
- Para obtener información detallada sobre la orientación del papel, consulte *[Orientación del papel y capacidad de las](#page-57-0)  [bandejas de papel](#page-57-0)* >> página 44.

**6** Ajuste con cuidado las guías del papel (1) para adaptarlas al papel. Asegúrese de que las guías del papel toquen los bordes del papel.

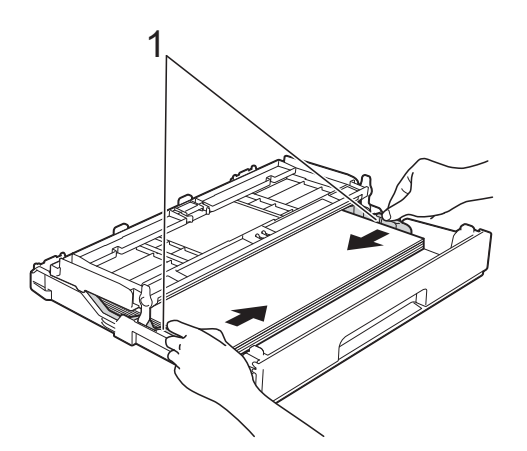

**7** Compruebe que el papel esté plano en la bandeja y por debajo de la marca de capacidad máxima de papel (1). Si la bandeja de papel se rellena excesivamente, se pueden producir atascos de papel.

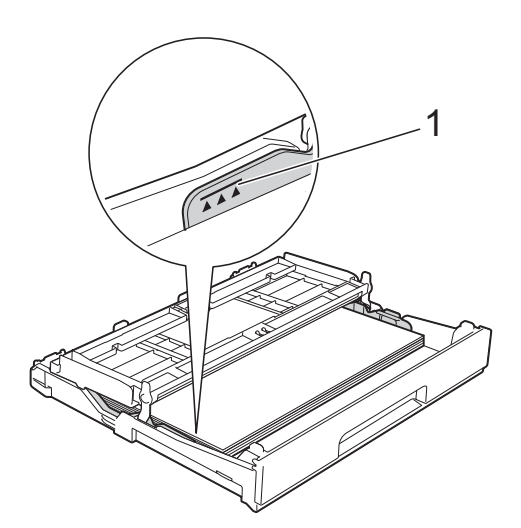

8 Cierre la cubierta de la bandeja de salida del papel.

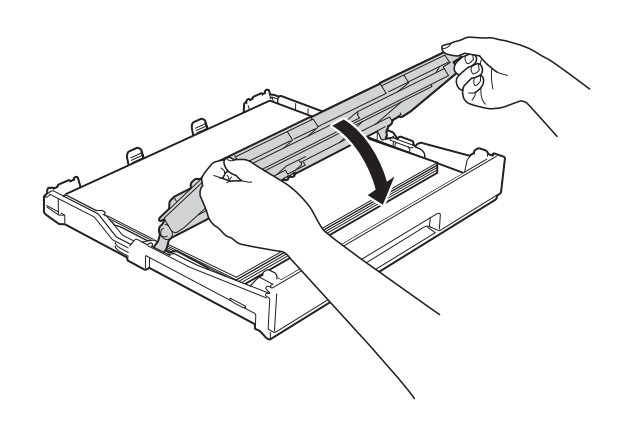

**9** Vuelva a introducir *lentamente* la bandeja de papel al completo en el equipo.

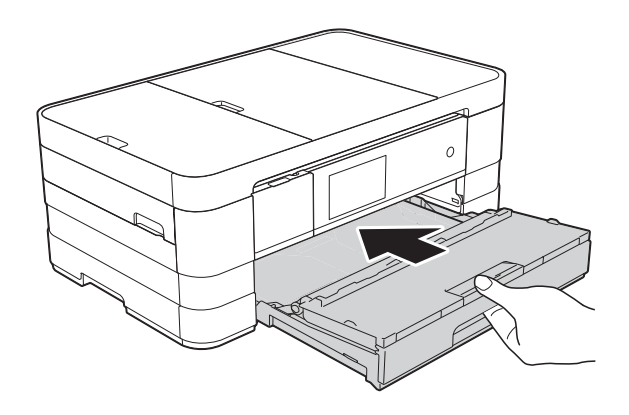

**10** Mientras mantiene sujeta la bandeja de papel en ese lugar, extraiga el soporte del papel (1) hasta que quede ajustada y, a continuación, despliegue la lengüeta de soporte del papel (2).

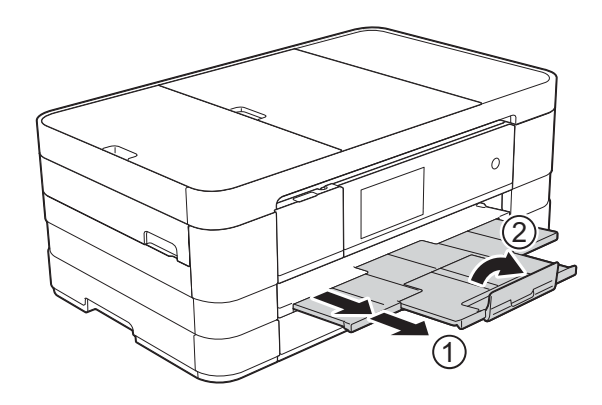
### **NOTA**

Si usa papel con un tamaño más largo que el papel de tamaño Carta o sobres con la solapa en el borde corto, cierre la lengüeta de soporte del papel.

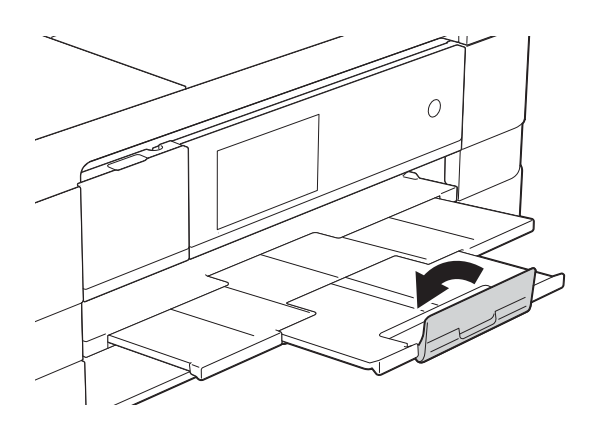

# **Carga de papel más pequeño (Foto, Foto L y sobres) <sup>2</sup>**

### **Orientación vertical**

(Papel de tamaño  $5,8 \times 8,3$  pulg. o más pequeño)

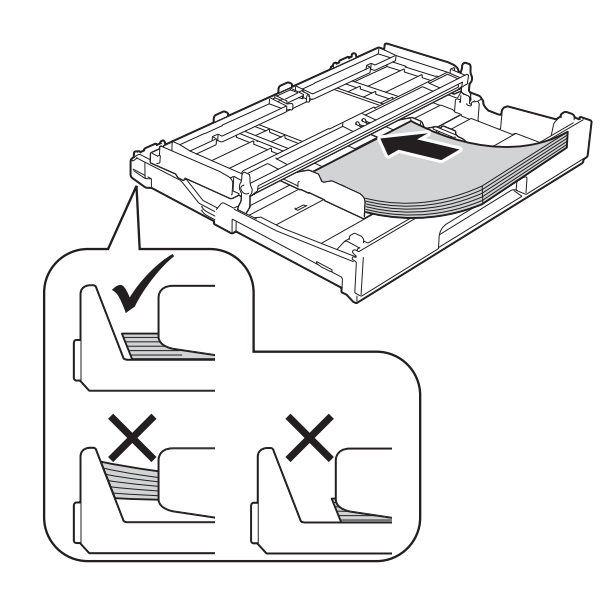

### **IMPORTANTE**

Evite empujar el papel demasiado; de lo contrario, se podría levantar en la parte posterior de la bandeja y provocar problemas en la alimentación del papel.

### **Acerca de los sobres <sup>2</sup>**

- Utilice sobres que pesen entre 20 y 25 lb (80 y 95 g/m<sup>2</sup>).
- Para algunos sobres, es necesario configurar los márgenes en la aplicación. Asegúrese de realizar una impresión de prueba antes de imprimir muchos sobres.

### **IMPORTANTE**

NO utilice los siguientes tipos de sobres, ya que podrían no cargarse correctamente:

- De estructura abombada.
- Con ventanas.
- Grabados en relieve.
- Grapados.
- Previamente impresos en el interior.

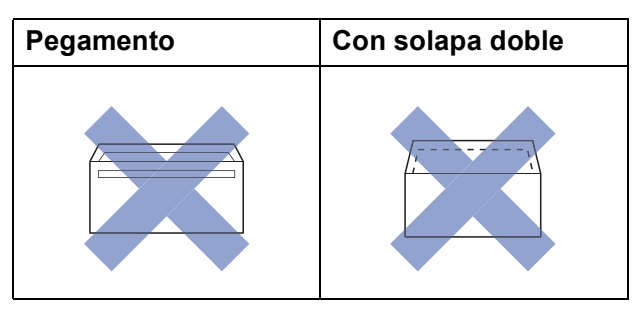

Es posible que en ocasiones ocurra algún problema en la alimentación del papel causado por el grosor, el tamaño y la forma de la solapa de los sobres que está utilizando.

### **Carga de sobres <sup>2</sup>**

**a** Antes de cargarlos, aplaste las esquinas y los laterales de los sobres para alisarlos lo máximo posible.

### **IMPORTANTE**

Si los sobres son de "doble cara", coloque un solo sobre en la bandeja de papel cada vez.

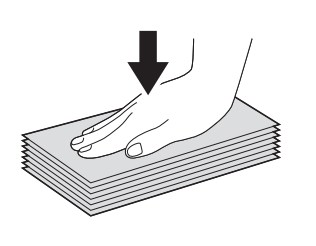

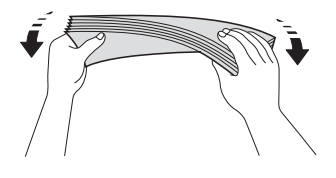

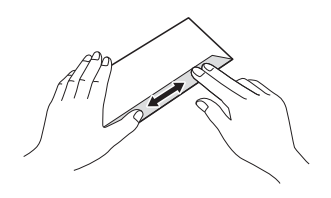

2 Coloque los sobres en la bandeja de papel con el espacio para la dirección hacia abajo. Si las solapas de los sobres están en el borde largo, cargue los sobres con la solapa hacia la izquierda, tal y como se muestra en la ilustración. Presione y deslice con cuidado las guías del papel (1) para adaptarlas al tamaño de los sobres.

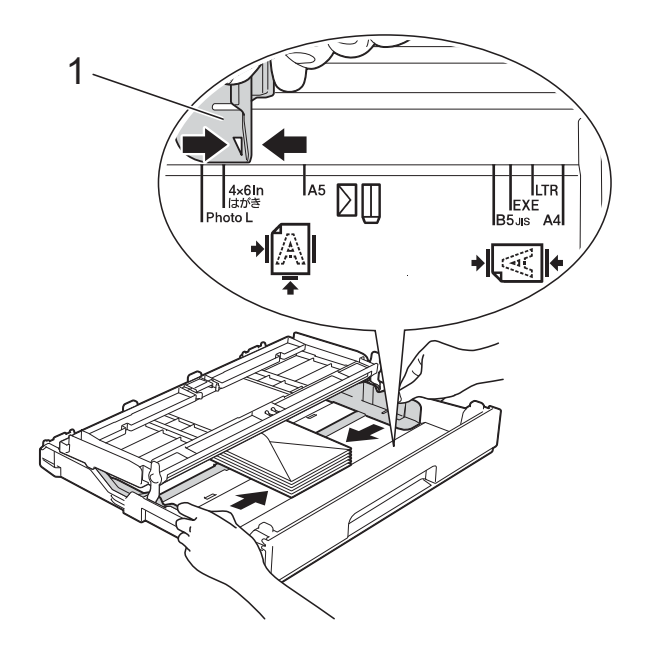

### **NOTA**

• Si utiliza sobres con la solapa en el borde corto, introduzca los sobres en la bandeja de papel como se muestra en la ilustración.

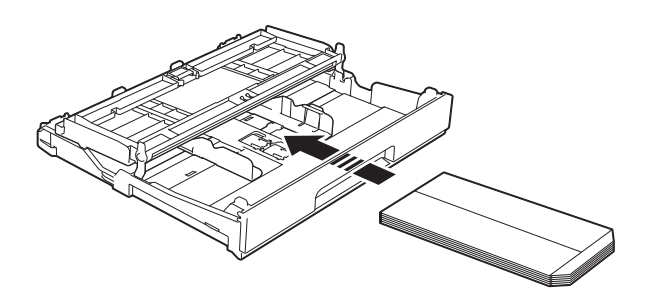

• Si utiliza sobres con la solapa en el borde corto, cierre la lengüeta de soporte del papel.

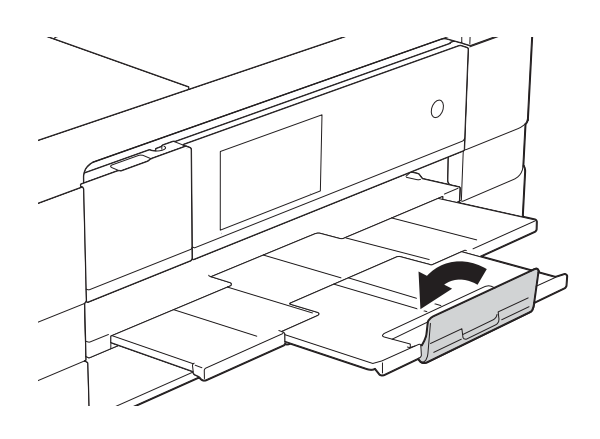

**Si se presentan problemas al imprimir en sobres con la solapa en el borde corto, pruebe lo siguiente: <sup>2</sup>**

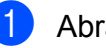

**1** Abra la solapa del sobre.

b Coloque el sobre en la bandeja de papel con el espacio para la dirección hacia abajo y la solapa colocada según se muestra en la ilustración.

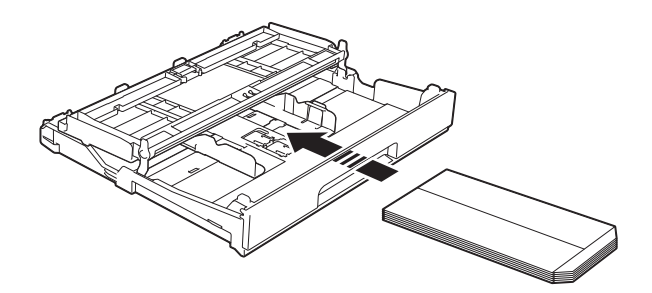

**3** Seleccione **Impresión inversa** (Windows®) o **Invertir orientación de la página** (Macintosh) en el cuadro de diálogo del controlador de impresora y, a continuación, ajuste el tamaño y el margen en la aplicación.

(>> Guía del usuario de software:

*Impresión* (Windows®)).

 $(\rightarrow)$  Guía del usuario de software: *Impresión y envío de faxes* (Macintosh)).

### **Carga de papel de tamaño Foto y Foto L2**

 $\blacksquare$  Antes de cargarlos, aplaste las esquinas y los laterales del papel Foto y Foto L para alisarlos lo máximo posible.

### **IMPORTANTE**

Si el papel Foto  $(4 \times 6$  pulg.) o Foto L  $(3.5 \times 5 \text{ pulg.})$  es de "doble cara", coloque una sola hoja de papel Foto o Foto L en la bandeja cada vez.

2 Realice una de las siguientes acciones:

- Si coloca papel de tamaño Foto L  $(3,5 \times 5 \text{ pulg.})$  en la bandeja, levante el tope de Foto L (1).
- Si coloca papel de tamaño Foto  $(4 \times 6$  pulg.) en la bandeja, levante el tope de Foto (2).

Presione y deslice con cuidado las guías del papel (3) para adaptarlas al tamaño del papel.

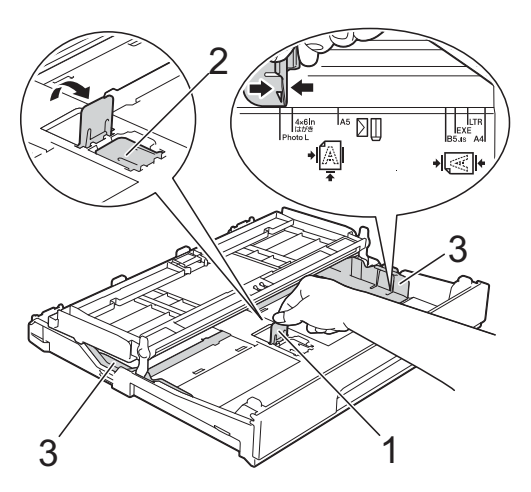

8 Cierre la cubierta de la bandeja de salida del papel.

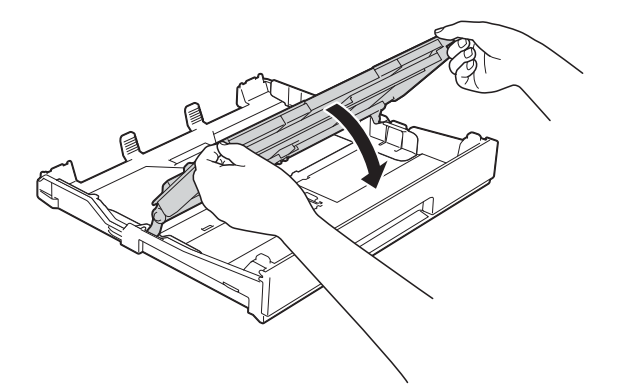

Coloque el papel de tamaño Foto o Foto L en la bandeja con la cara de impresión hacia abajo.

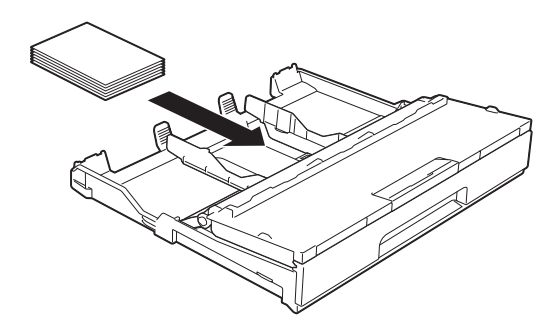

**b** Abra la cubierta de la bandeja de salida del papel (1).

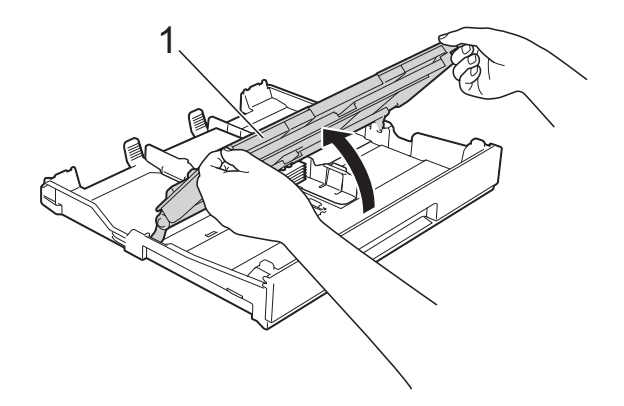

6 Ajuste con cuidado las guías del papel (1) para adaptarlas al papel. Asegúrese de que las guías del papel toquen los bordes del papel.

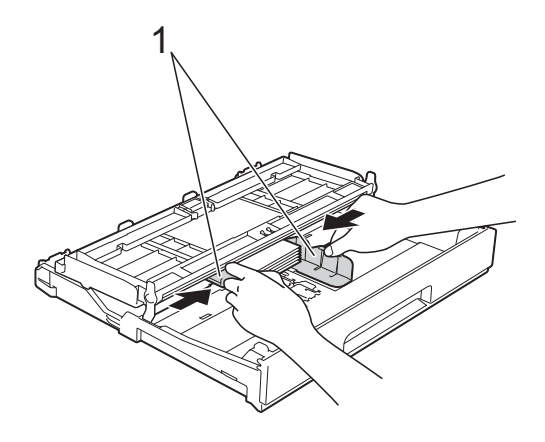

Cierre la cubierta de la bandeja de salida del papel.

# **Carga de papel en la bandeja de papel #2 (MFC-J4710DW) <sup>2</sup>**

### **NOTA**

- Solo puede usar papel normal de tamaño Doble carta, Carta, Legal (Oficio), A3 o A4 en la bandeja #2.
- Para obtener información detallada sobre la orientación del papel, consulte *[Orientación del papel y capacidad de las](#page-57-0)  [bandejas de papel](#page-57-0)* >> página 44.

**Al usar papel de tamaño Carta o A4 <sup>2</sup>**

por completo del equipo.

Tire de la bandeja de papel para sacarla

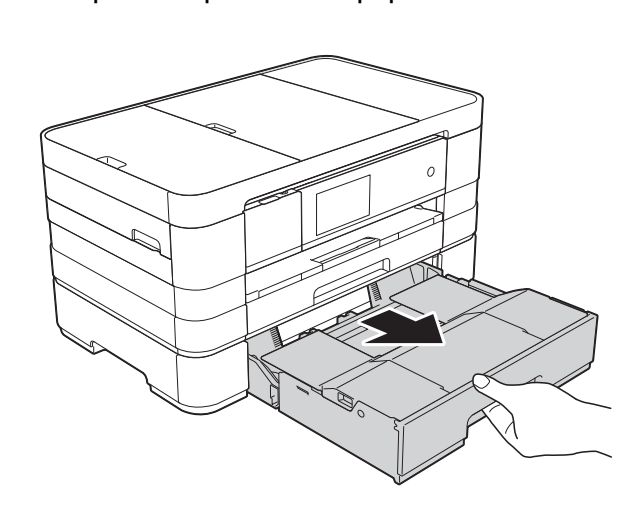

2 Levante la cubierta de la bandeja de papel (1).

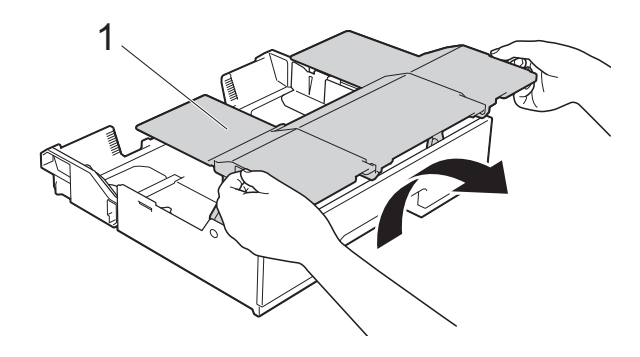

Presione y deslice con cuidado las guías del papel (1) para adaptarlas al tamaño del papel. Asegúrese de que la marca triangular (2) de la guía del papel (1) quede alineada con la marca correspondiente al tamaño de papel que está utilizando.

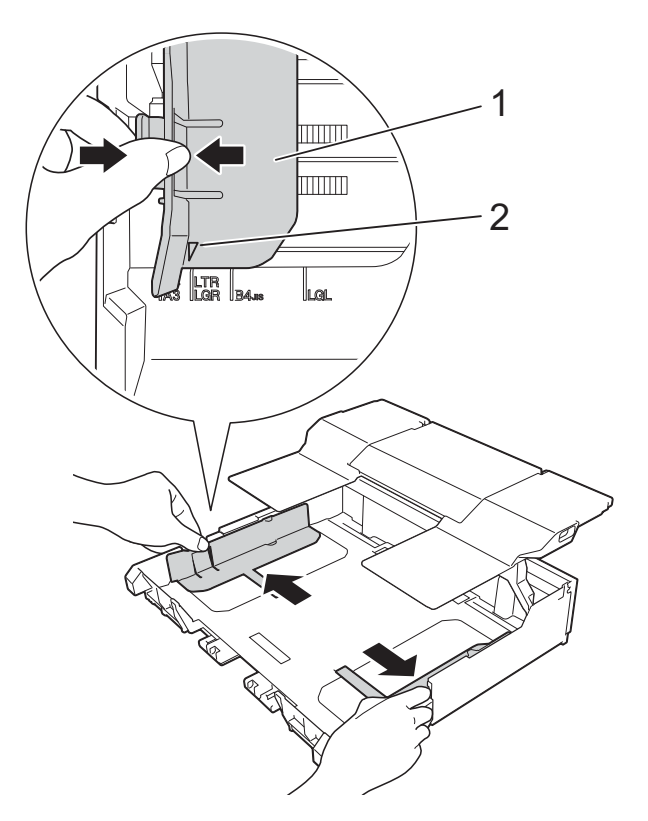

Airee bien la pila de papel para evitar que se produzcan atascos y problemas en la alimentación del papel.

### **NOTA**

Asegúrese siempre de que el papel no esté curvado.

**6** Coloque con cuidado el papel en la bandeja, con la cara de impresión hacia abajo. Compruebe que el papel esté plano en la bandeja.

#### **Orientación horizontal <sup>2</sup>**

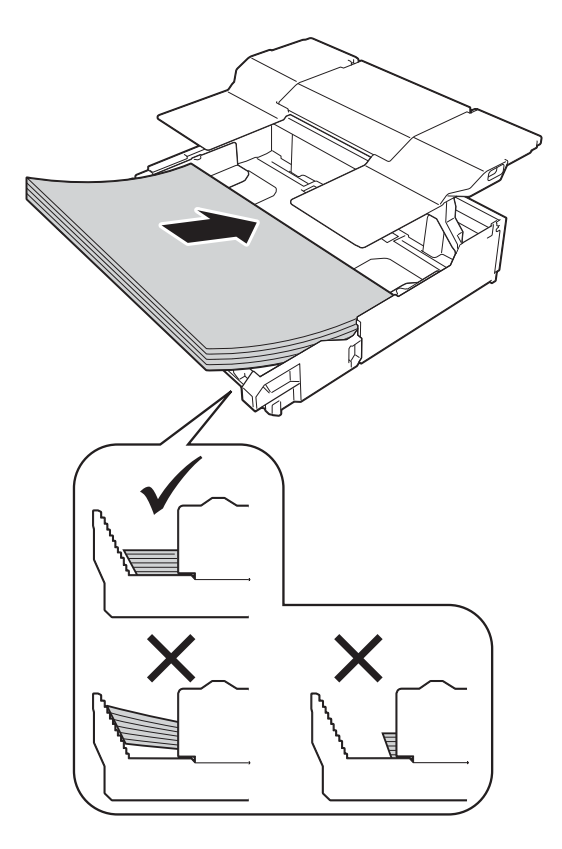

### **IMPORTANTE**

Evite empujar el papel demasiado; de lo contrario, se podría levantar en la parte posterior de la bandeja y provocar problemas en la alimentación del papel.

### **NOTA**

- Si desea añadir papel antes de que la bandeja se quede vacía, retire el papel de la bandeja y apílelo con el papel que está añadiendo. Airee bien siempre la pila de papel antes de cargarlo en la bandeja. Si añade papel sin airear la pila, es posible que el equipo tome varias páginas a la vez.
- Si desea usar papel de tamaño Doble carta, A3 o Legal (Oficio), consulte *[Al usar](#page-42-0)  [papel de tamaño Doble carta, A3 o Legal](#page-42-0)  (Oficio)* > **>** [página 29.](#page-42-0)

6 Ajuste con cuidado las guías del papel (1) para adaptarlas al papel. Asegúrese de que las guías del papel toquen los bordes del papel.

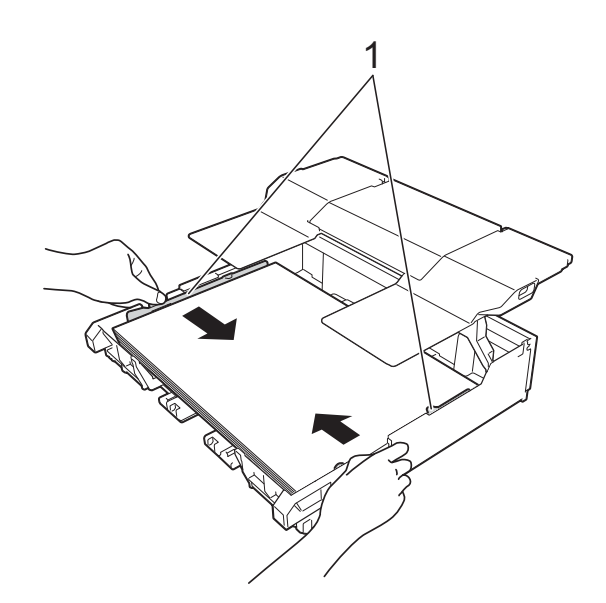

Compruebe que el papel esté plano en la bandeja y por debajo de la marca de capacidad máxima de papel (1). Si la bandeja de papel se rellena excesivamente, se pueden producir atascos de papel.

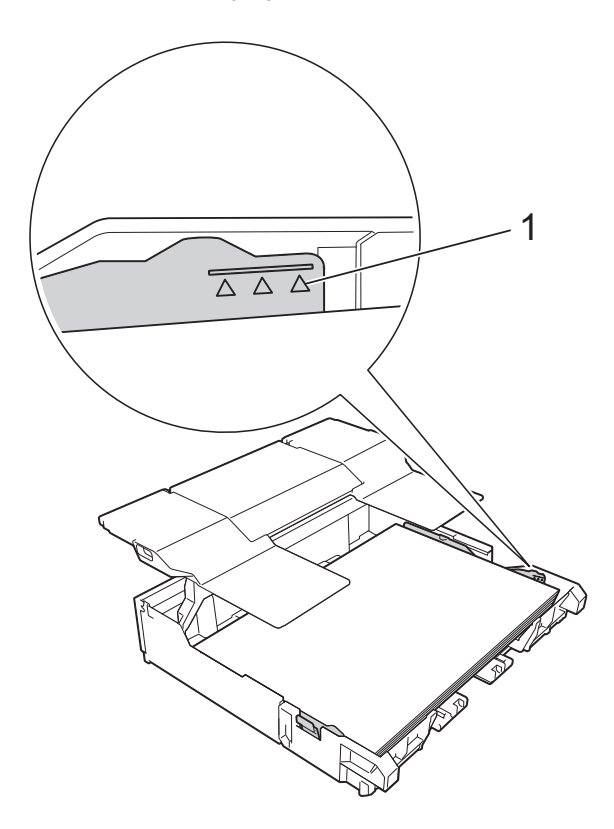

8 Baje la cubierta de la bandeja de papel.

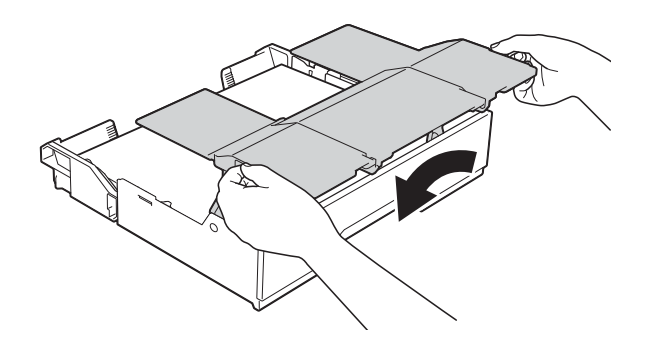

<sup>9</sup> Vuelva a introducir *lentamente* la bandeja de papel al completo en el equipo.

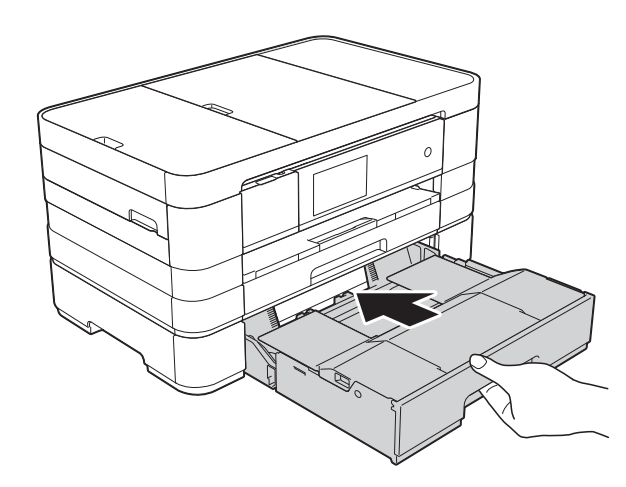

**i** Extraiga el soporte del papel (1) hasta que quede ajustada y despliegue la lengüeta de soporte del papel (2).

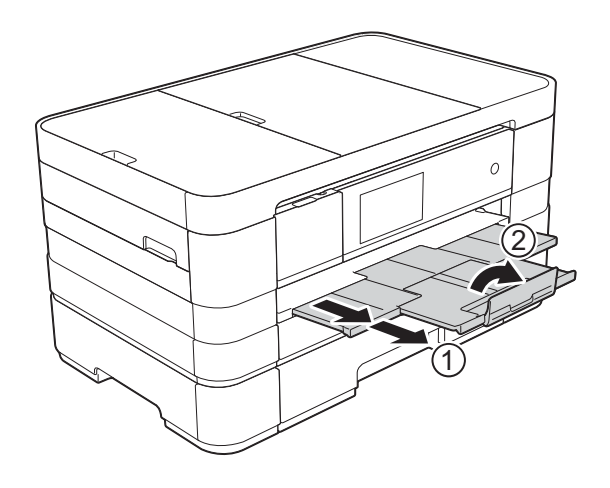

### <span id="page-42-0"></span>**Al usar papel de tamaño Doble carta, A3 o Legal (Oficio) <sup>2</sup>**

**1** Tire de la bandeja de papel para sacarla por completo del equipo.

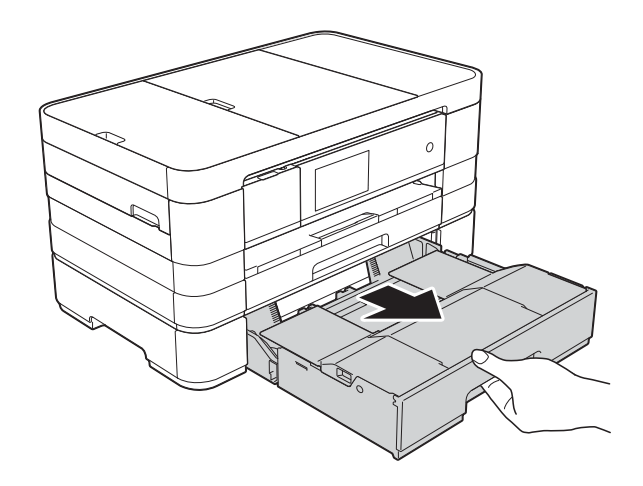

Levante la cubierta de la bandeja de papel (1).

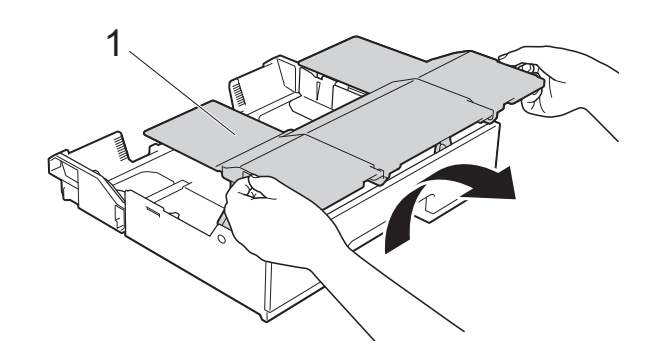

8 Mueva el control deslizante hacia la derecha para desbloquear la bandeja de papel.

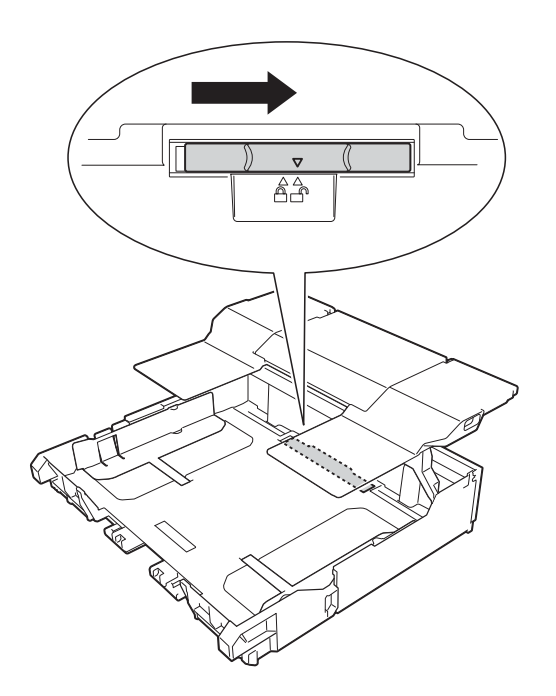

 $\overline{4}$  Extienda la bandeja de papel. Asegúrese de que la marca triangular (1) esté alineada con la marca (2) del tamaño de papel.

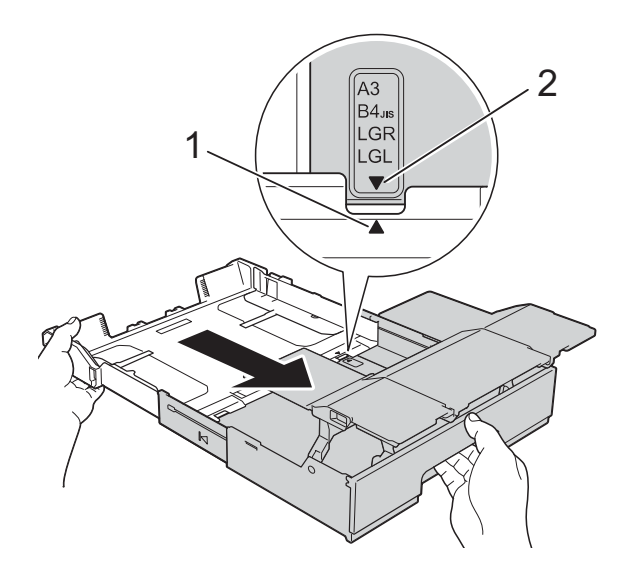

6 Mueva el control deslizante hacia la izquierda para bloquear la bandeja de papel.

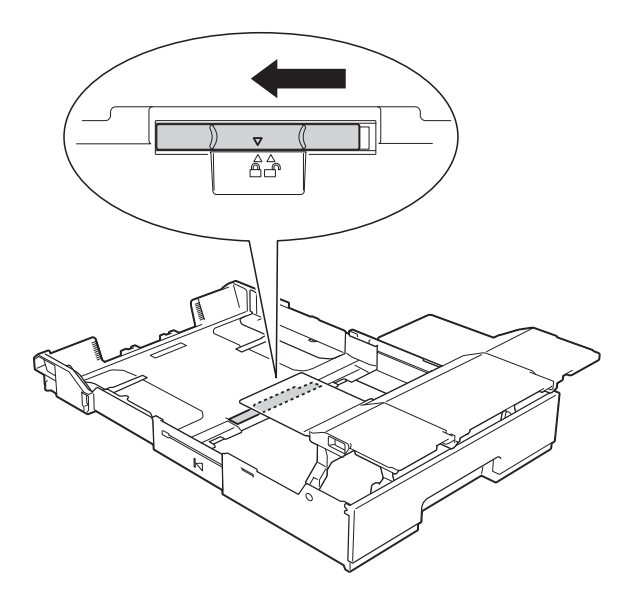

### **NOTA**

Si utiliza papel de tamaño Legal (Oficio), levante el tope.

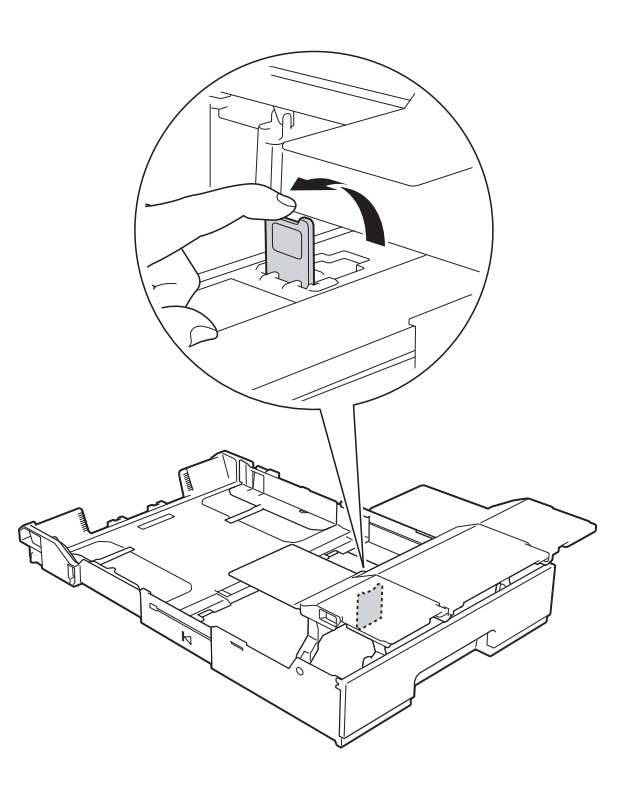

6 Presione y deslice con cuidado las guías del papel (1) para adaptarlas al tamaño del papel. Asegúrese de que la marca triangular (2) de la guía del papel (1) quede alineada con la marca correspondiente al tamaño de papel que está utilizando.

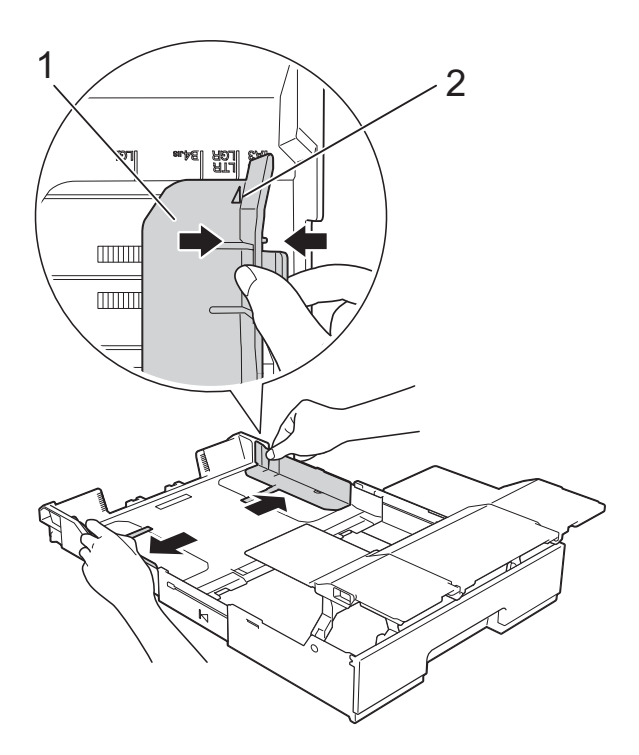

 $\overline{a}$  Airee bien la pila de papel para evitar que se produzcan atascos y problemas en la alimentación del papel.

### **NOTA**

Asegúrese siempre de que el papel no esté curvado o arrugado.

 $\left( 8 \right)$  Coloque con cuidado el papel en la bandeja, con la cara de impresión hacia abajo.

Compruebe que el papel esté plano en la bandeja.

#### **Orientación vertical <sup>2</sup>**

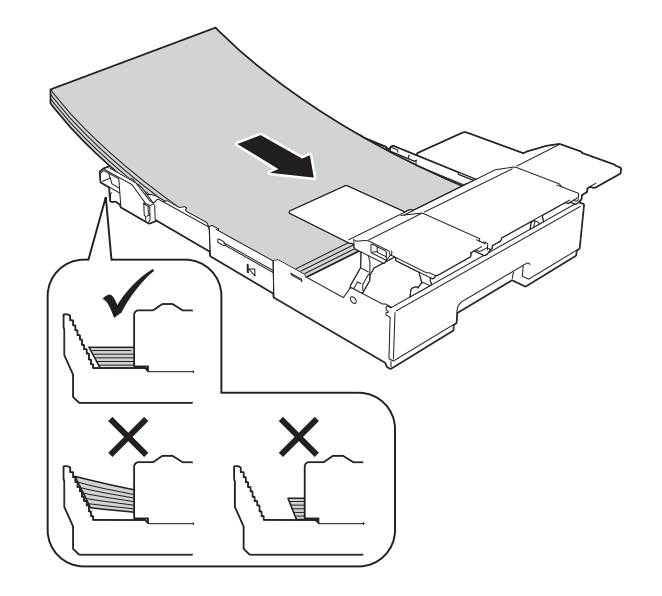

### **IMPORTANTE**

Evite empujar el papel demasiado; de lo contrario, se podría levantar en la parte posterior de la bandeja y provocar problemas en la alimentación del papel.

### **NOTA**

Si desea añadir papel antes de que la bandeja se quede vacía, retire el papel de la bandeja y apílelo con el papel que está añadiendo. Airee bien siempre la pila de papel antes de cargarlo en la bandeja. Si añade papel sin airear la pila, es posible que el equipo tome varias páginas a la vez.

<sup>9</sup> Ajuste con cuidado las guías del papel (1) para adaptarlas al papel. Asegúrese de que las guías del papel toquen los bordes del papel.

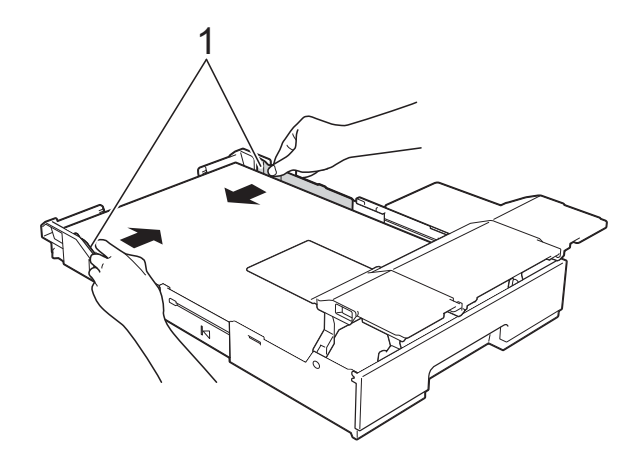

**id** Compruebe que el papel esté plano en la bandeja y por debajo de la marca de capacidad máxima de papel (1). Si la bandeja de papel se rellena excesivamente, se pueden producir atascos de papel.

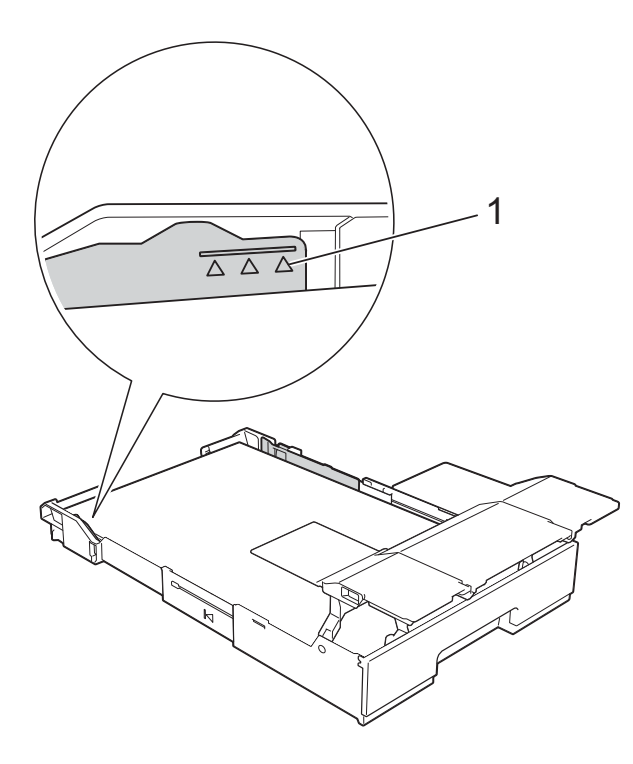

Baje la cubierta de la bandeja de papel.

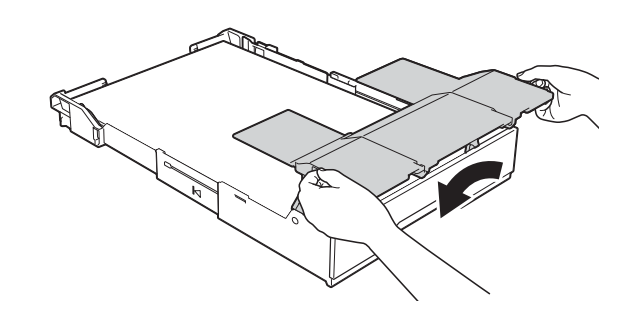

12 Vuelva a introducir lentamente la bandeja de papel al completo en el equipo.

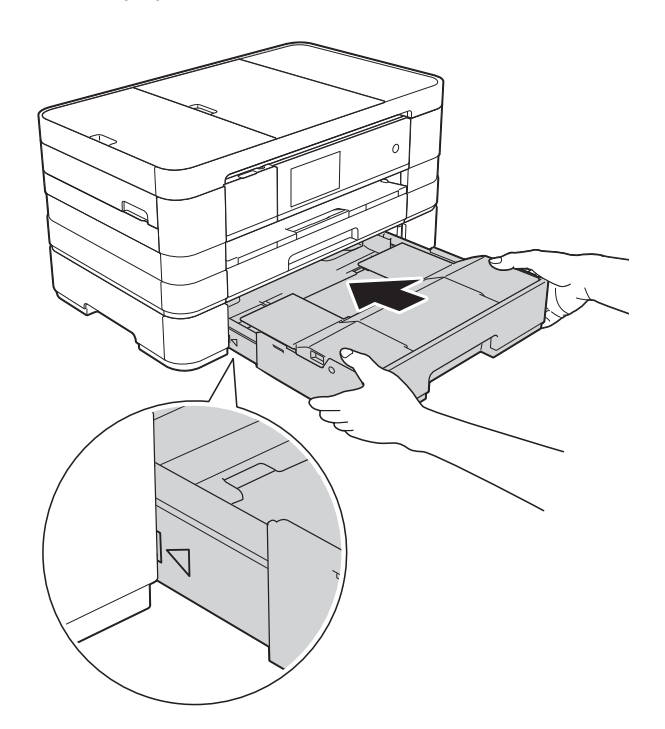

**13** Levante la cubierta de la bandeja de papel.

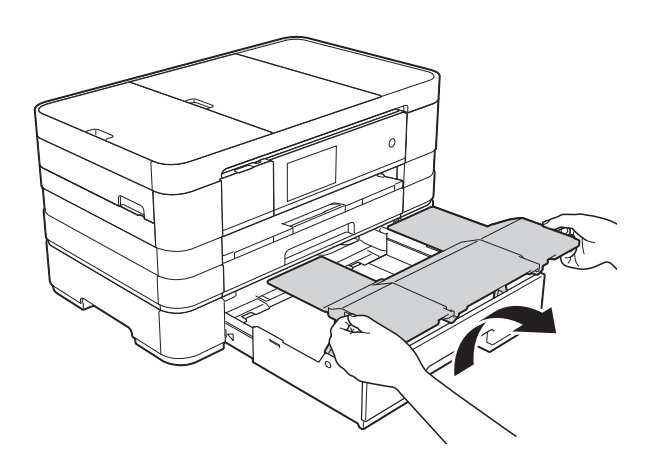

14 Despliegue la lengüeta de soporte del papel de la bandeja #2.

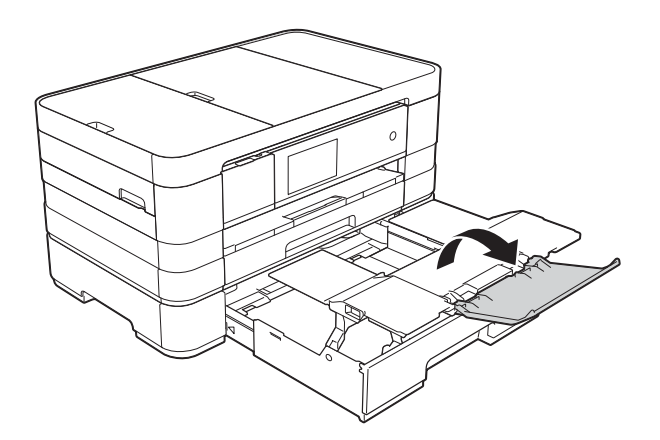

**15** Extraiga el soporte de papel de la bandeja #1.

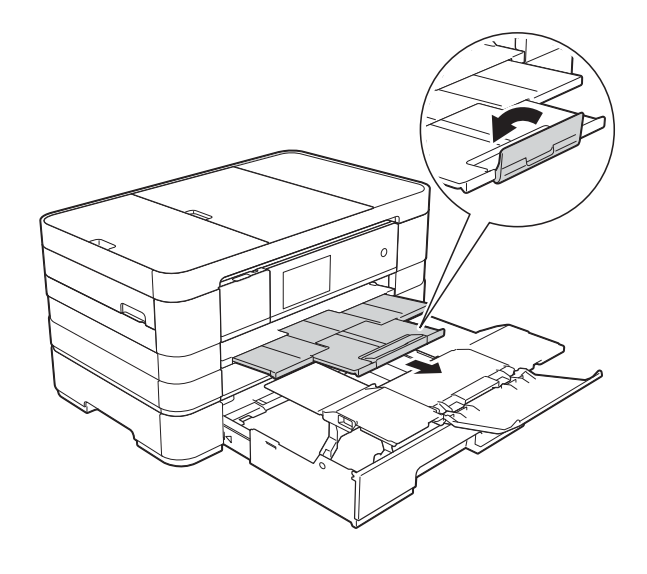

# **A** AVISO

Cuando transporte el equipo, retire la bandeja inferior si se ha expandido para albergar papel de gran tamaño, como el tamaño Doble carta. El gramaje del papel podría hacer que la bandeja inferior se cayera y le podría lesionar.

# **A** AVISO

Coloque el equipo de forma que la bandeja no sobresalga del borde de la mesa o del escritorio. Cuando la bandeja inferior está expandida, sobresale del equipo. Por lo tanto, si alguien golpea la bandeja, el equipo podría caerse y causar lesiones.

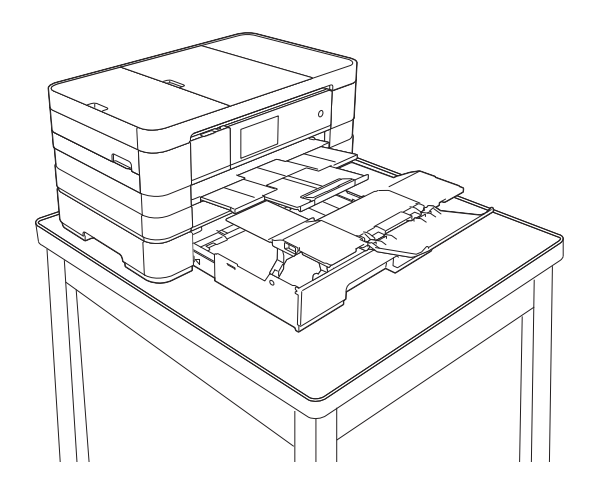

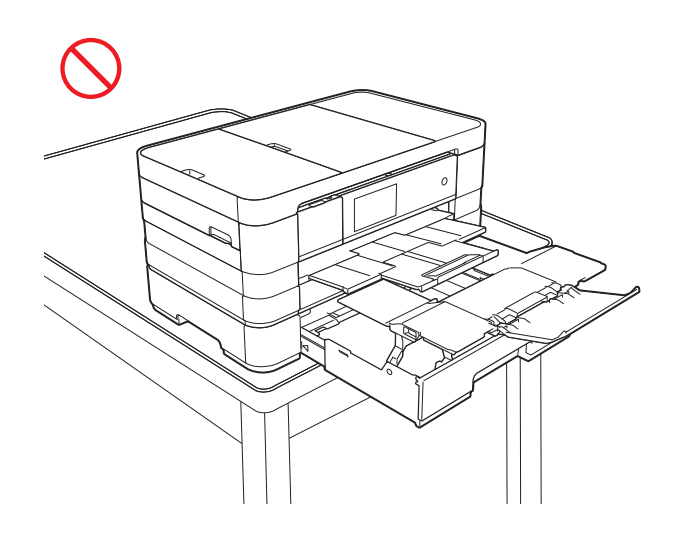

### **NOTA**

- Si usa papel de tamaño Doble carta, Legal (Oficio) o A3, cierre la lengüeta de soporte del papel de la bandeja #1.
- Si ha terminado de usar el papel de tamaño Doble carta, Legal (Oficio) o A3 y desea usar papel de tamaño Carta o A4, saque el papel de la bandeja. (Si ha levantado el tope para utilizar papel de tamaño Legal (Oficio), bájelo). Mueva el control deslizante hacia la derecha para desbloquear la bandeja de papel y después acorte la bandeja. Mueva el control deslizante hacia la izquierda para bloquear la bandeja de papel y, a continuación, coloque papel de tamaño Carta o A4 en la bandeja.

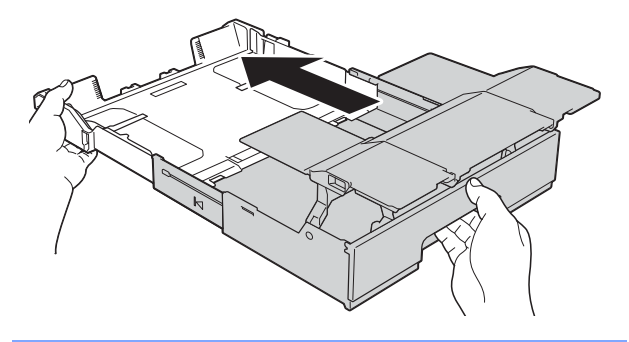

**A AVISO** 

Al cambiar el tamaño de la bandeja del tamaño Doble carta, A3 o Legal (Oficio) al tamaño original, tenga cuidado de no pillarse los dedos en los espacios de la parte posterior de la bandeja.

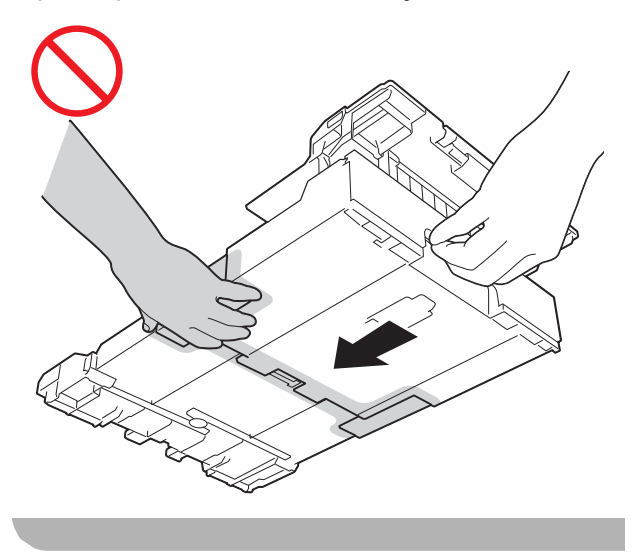

# **Carga de papel en la ranura de alimentación manual <sup>2</sup>**

Puede cargar soportes de impresión especiales en esta ranura, una hoja cada vez. Utilice la ranura de alimentación manual para imprimir o copiar en papel de tamaño Doble carta, A3, Legal (Oficio), Carta, A4, Ejecutivo, A5, A6, sobres, Foto  $(4 \times 6$  pulg.), Foto L (3,5  $\times$  5 pulg.), Foto 2L (5  $\times$  7 pulg.) y Ficha ( $5 \times 8$  pulg.).

### **NOTA**

- El equipo activa automáticamente el modo de alimentación manual cuando coloca papel en la ranura de alimentación manual.
- Si usa papel de un tamaño más largo que el tamaño Carta o sobres con la solapa en el borde corto, cierre la lengüeta del soporte del papel.

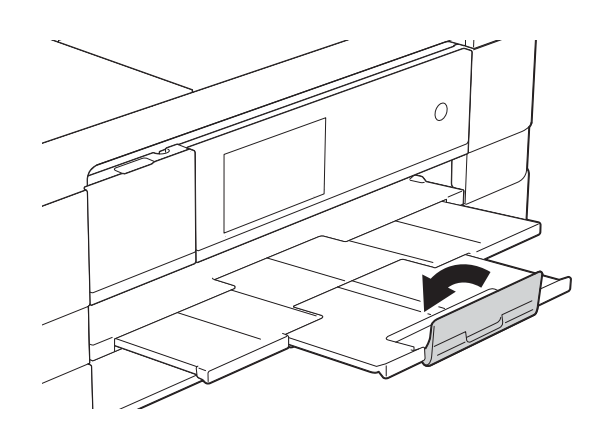

Abra la cubierta de la ranura de alimentación manual.

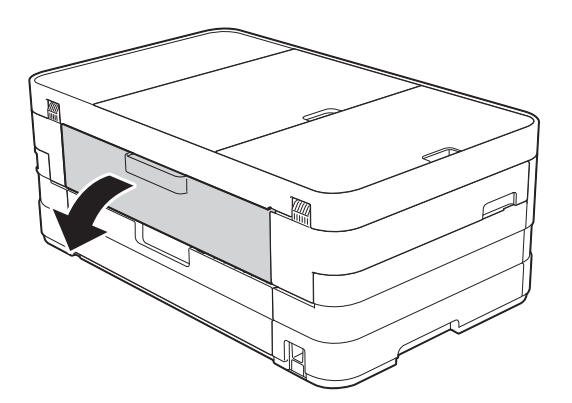

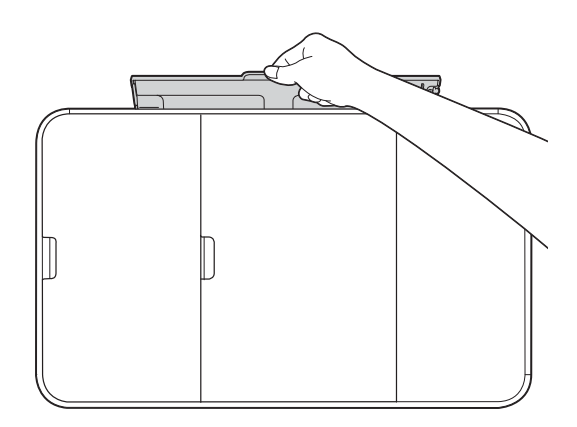

2 Deslice las guías del papel de la ranura de alimentación manual para hacerlas coincidir con el ancho del papel que va a utilizar.

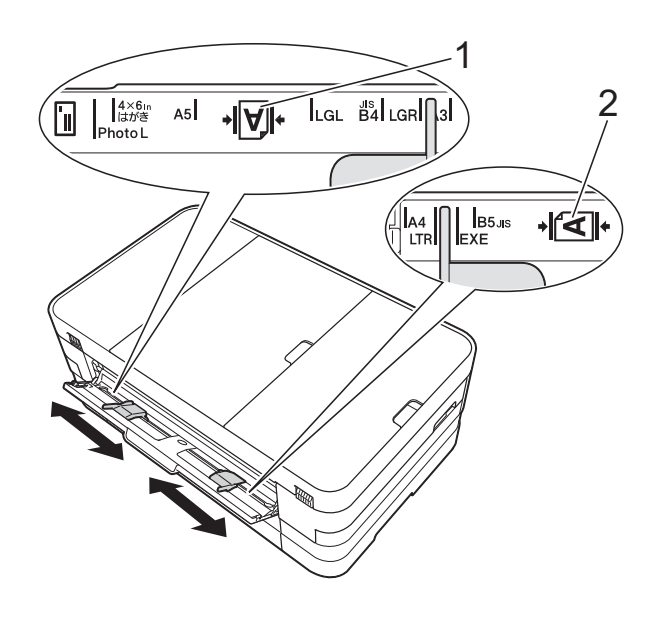

### **NOTA**

La marca del papel (1) en orientación vertical se encuentra en el lado derecho de la ranura de alimentación manual, y la marca (2) en orientación horizontal está a la izquierda.

Cuando deslice las guías del papel, confirme que se encuentran en estas posiciones.

- **3** Coloque *solo* una hoja de papel en la ranura de alimentación manual con el lado de impresión *cara arriba*.
	- Uso de papel de tamaño Doble carta, A3, Legal (Oficio), A5, A6, sobres, Foto, Foto L, Foto 2L o Ficha

#### **Orientación vertical <sup>2</sup>**

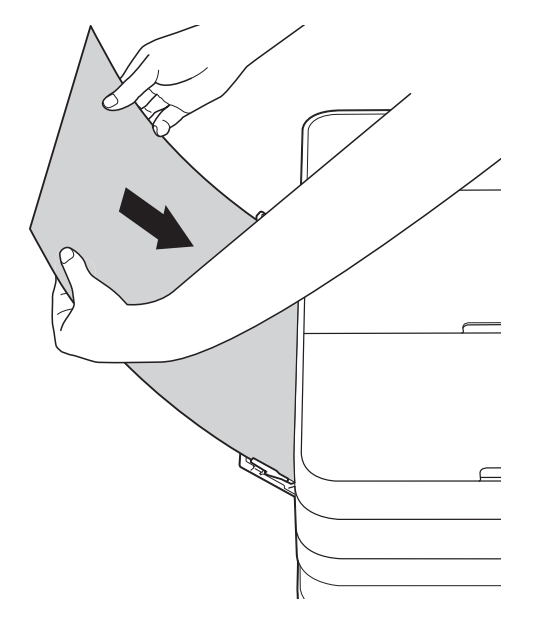

Uso de los tamaños Carta, Ejecutivo o A4

#### **Orientación horizontal <sup>2</sup>**

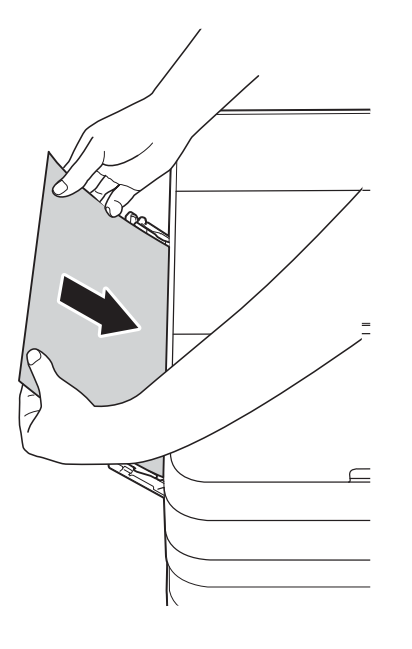

### **IMPORTANTE**

• NO coloque más de una hoja de papel en la ranura de alimentación manual a la vez. De lo contrario, se podría producir un atasco de papel. Incluso si está imprimiendo varias páginas, no coloque la siguiente hoja de papel hasta que en la pantalla táctil aparezca un mensaje indicándole que introduzca la siguiente hoja.

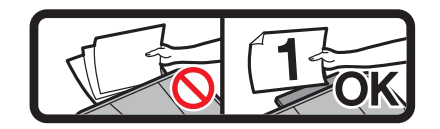

- NO coloque papel en la ranura de alimentación manual cuando esté imprimiendo desde la bandeja de papel. De lo contrario, se podría producir un atasco de papel.
- Para obtener información detallada sobre la orientación del papel, consulte *[Orientación del papel y capacidad de las](#page-57-0)  [bandejas de papel](#page-57-0)* >> página 44.
- 4 Con ambas manos, ajuste con cuidado las guías del papel de la ranura de alimentación manual para adaptarlas al papel.

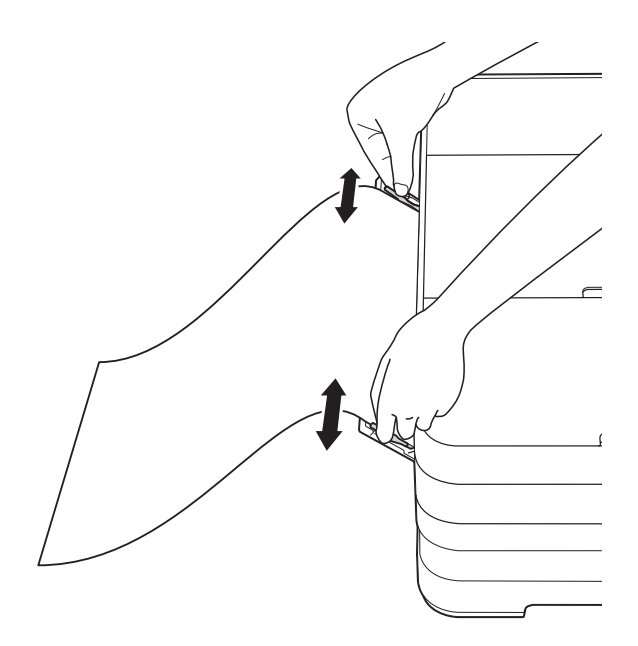

### **NOTA**

- NO presione las guías de papel con demasiada fuerza contra el papel. De lo contrario, el papel podría doblarse.
- Coloque el papel en el centro de la ranura de alimentación manual entre las guías de papel. Si el papel no queda centrado, sáquelo y vuelva a introducirlo en la posición central.
- **6** Con las dos manos, coloque una hoja de papel en la ranura de alimentación manual hasta que el borde delantero toque el rodillo de alimentación del papel. Suelte el papel cuando escuche que el equipo ha cargado la primera parte del papel. En la pantalla táctil se mostrará Ranura de alimentación manual preparada.

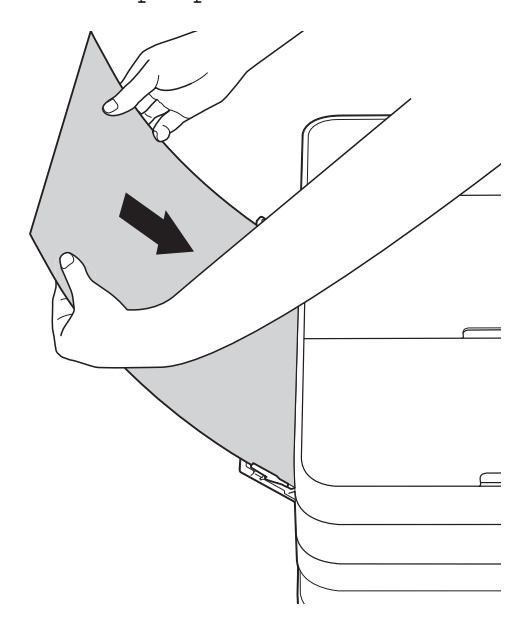

### **NOTA**

- Cuando cargue un sobre o una hoja de papel grueso, empuje el sobre dentro de la ranura de alimentación manual hasta que note que el equipo carga el sobre.
- Cuando cargue papel de tamaño Legal (Oficio), Doble carta o A3 en la ranura de alimentación manual, el equipo sujetará la página impresa tras la impresión para evitar que se caiga. Una vez finalizada la impresión, tire de la página impresa y pulse OK.

**6** Si los datos no caben en una sola hoja. en la pantalla táctil aparecerá un mensaje pidiéndole que cargue otra hoja de papel. Coloque otra hoja de papel en la ranura de alimentación manual y pulse OK en la pantalla táctil.

### **NOTA**

- Asegúrese de que la impresión ha terminado antes de cerrar la cubierta de la ranura de alimentación manual.
- Cuando hay papel colocado en la ranura de alimentación manual, el equipo siempre imprime desde la ranura de alimentación manual.
- Cuando se imprima un fax, un informe o una página de prueba, el papel que esté introducido en la ranura de alimentación manual será expulsado.
- Durante el proceso de limpieza del equipo, el papel que se introduzca en la ranura de alimentación manual será expulsado. Espere a que el equipo termine la limpieza y, entonces, vuelva a colocar el papel en la ranura de alimentación manual.

# **Área no imprimible <sup>2</sup>**

El área de impresión dependerá de la configuración de la aplicación utilizada. Los siguientes datos indican las áreas no imprimibles en papel de hojas sueltas y sobres. El equipo solo puede efectuar la impresión en las áreas sombreadas de papel de hojas sueltas cuando la función de impresión Sin bordes está disponible y activada.

(**▶▶** Guía del usuario de software: *Impresión* (Windows<sup>®</sup>)).

(>> Guía del usuario de software: *Impresión y envío de faxes* (Macintosh)).

### **Papel de hojas sueltas Sobres**

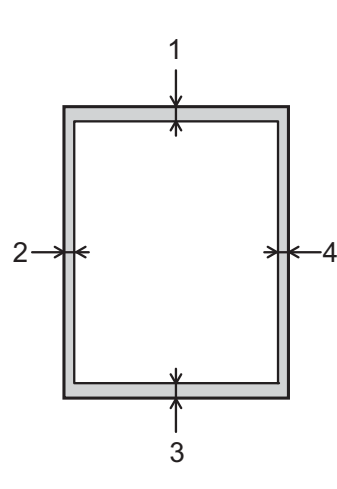

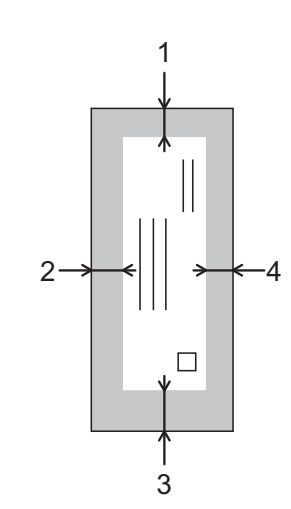

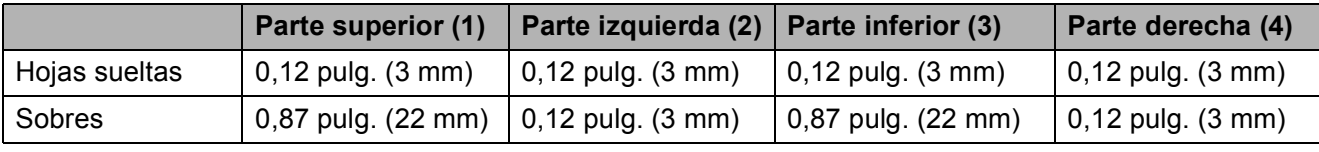

### **NOTA**

La función de impresión Sin bordes no se encuentra disponible para sobres ni para la impresión a 2 caras.

# **Configuración del papel <sup>2</sup>**

# **Tamaño y tipo de papel (MFC-J4510DW) <sup>2</sup>**

### <span id="page-52-0"></span>**Tipo de papel <sup>2</sup>**

Para obtener una calidad de impresión óptima, configure el equipo para el tipo de papel que esté utilizando.

- **Pulse** 
	-

Pulse  $\mathbb{R}^{\mathbb{A}}$  (muestra el tipo de papel).

Deslice el dedo hacia arriba o hacia abajo, o bien pulse  $\blacktriangle$  o  $\nabla$  para mostrar Papel normal, Papel tinta, Brother BP71, Otro brillo o Transparencia y pulse después la opción que desee.

# $\begin{array}{c} 4 \\ 9 \end{array}$  Pulse  $\begin{array}{c} \begin{array}{c} \end{array}$

### **NOTA**

El papel sale con la cara impresa hacia arriba en la bandeja de papel de la parte delantera del equipo. Si se están imprimiendo transparencias o papel satinado, retire cada hoja inmediatamente para evitar que la tinta se corra o se produzcan atascos de papel.

### **Tamaño de papel <sup>2</sup>**

Puede utilizar los siguientes tamaños de papel para copias: Carta, Legal (Oficio), Doble carta, A4, A5, A3, Ejecutivo y  $4" \times 6"$ (10  $\times$  15 cm) y dos tamaños para imprimir faxes: Carta y A4. Si cambia el tamaño del papel cargado en el equipo, tendrá que cambiar la configuración de tamaño de papel al mismo tiempo para que el equipo pueda ajustar un fax entrante a la página.

- **1** Pulse Pulse | (muestra el tamaño del papel).
- **3** Deslice el dedo hacia arriba o hacia abajo, o bien pulse  $\blacktriangle$  o  $\nabla$  para mostrar Carta, A4, A5, EXE o 4"x6" y pulse después la opción que desee.

 $\left| \begin{array}{c} 4 \\ \end{array} \right|$  Pulse  $\left| \begin{array}{c} 1 \\ \end{array} \right|$ .

## **NOTA**

Cuando realice copias usando papel de tamaño Doble carta, Legal o A3, configure la opción de tamaño de papel en el modo Copia.

# <span id="page-53-0"></span>**Tamaño y tipo de papel (MFC-J4710DW) <sup>2</sup>**

Para obtener una calidad de impresión óptima, configure el equipo para el tipo de papel que esté utilizando.

Puede utilizar los siguientes tamaños de papel para imprimir copias: Carta, Legal (Oficio), Doble carta, A4, A5, A3, Ejecutivo y  $4" \times 6"$  (10  $\times$  15 cm) y cinco tamaños para imprimir faxes: Doble carta, Carta, Legal (Oficio), A3 y A4. Si carga un tamaño distinto de papel en el equipo, tendrá que cambiar la configuración de tamaño de papel al mismo tiempo para que el equipo pueda ajustar un fax entrante a la página.

- **Pulse**
- b Pulse el tamaño de papel que se muestra para la bandeja #1 o la bandeja #2.
- **6** Realice una de las siguientes acciones:
	- Si pulsa el tamaño de papel mostrado para la bandeja #1, pulse Tipo d papel.

Deslice el dedo hacia arriba o hacia abajo, o bien pulse  $\triangle$  o  $\nabla$  para mostrar Papel normal, Papel tinta, Brother BP71, Otro brillo o Transparencia y después pulse la opción que desee.

Pulse Tamaño del papel.

Deslice el dedo hacia arriba o hacia abaio, o bien pulse  $\triangle$  o  $\nabla$  para mostrar Carta, A4, A5, EXE o 4"x6" y después pulse la opción que desee.

Si pulsa el tamaño de papel mostrado para la bandeja #2, pulse Tamaño del papel.

Deslice el dedo hacia arriba o hacia abajo, o bien pulse  $\triangle$  o  $\nabla$  para mostrar Carta, Legal, Doble carta, A4 o A3 y después pulse la opción que desee.

Pulse  $\bigcap$ .

### **NOTA**

- Solo puede usar papel normal en Bandeja #2.
- El papel sale con la cara impresa hacia arriba en la bandeja de papel del equipo, situada en la parte delantera. Si se están imprimiendo transparencias o papel satinado, retire cada hoja inmediatamente para evitar que la tinta se corra o se produzcan atascos de papel.

# **Uso de la bandeja en el modo Copia (MFC-J4710DW) <sup>2</sup>**

Puede cambiar la bandeja predeterminada que usará el equipo para la realización de copias.

Selec auto bndja permitirá al equipo cargar papel tanto de la bandeja #1 como de la bandeja #2, utilizando la configuración de tipo y tamaño de papel establecida en el menú Copiar.

Para cambiar la configuración predeterminada, siga las instrucciones que aparecen a continuación:

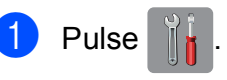

Pulse Tod. config.

- **3** Deslice el dedo hacia arriba o hacia abajo, o bien pulse  $\blacktriangle$  o  $\nabla$  para mostrar Config. gral.
- 4 Pulse Config. gral.
- **6** Deslice el dedo hacia arriba o hacia abajo, o bien pulse  $\blacktriangle$  o  $\nabla$  para mostrar Ajuste de la bandeja.
- 6 Pulse Ajuste de la bandeja.
	- Pulse Uso de la bandeja: Copiar.
- 8 Pulse Bandeja #1, Bandeja #20 Selec auto bndja.
- Pulse  $\bigcap$ .

### **NOTA**

La selección de tamaño y bandeja de papel puede cambiarse temporalmente para la siguiente copia. (Consulte *[Tamaño de papel](#page-91-0)* > > página 78 y *[Selección de bandeja \(MFC-J4710DW\)](#page-91-1)*  $\rightarrow$  [página 78\)](#page-91-1).

# **Uso de la bandeja en el modo Fax (MFC-J4710DW) <sup>2</sup>**

Puede cambiar la bandeja predeterminada que usará el equipo para la impresión de faxes recibidos.

Selec auto bndja permitirá al equipo cargar papel de la bandeja #1 en primer lugar, o de la bandeja #2 si:

- La bandeja #2 está configurada con un tamaño distinto de papel que sea más adecuado para los faxes recibidos.
- Ambas bandejas usan papel del mismo tamaño y la bandeja #1 no está configurada para usar papel normal.
- Pulse
- Pulse Tod. config.

 $\blacksquare$  Pulse  $\blacksquare$ 

- **Deslice el dedo hacia arriba o hacia** abajo, o bien pulse ▲ o ▼ para mostrar Config. gral.
- 4 Pulse Config. gral.
- **b** Deslice el dedo hacia arriba o hacia abajo, o bien pulse  $\triangle$  o  $\nabla$  para mostrar Ajuste de la bandeja.
- 6 Pulse Ajuste de la bandeja.
	- Pulse Uso de la bandeja: Fax.
- 8 Pulse Bandeja #1, Bandeja #20 Selec auto bndja.

# **Papel aceptado y otros soportes de impresión <sup>2</sup>**

La calidad de impresión puede verse afectada por el tipo de papel que utilice en el equipo.

Para obtener una calidad de impresión óptima con las opciones de configuración seleccionadas, configure siempre la opción del tipo de papel de acuerdo con el tipo de papel que utilice.

Puede utilizar papel normal, papel para tinta (papel estucado), papel satinado, transparencias y sobres.

Recomendamos probar distintos tipos de papel antes de adquirir grandes cantidades.

Para obtener resultados óptimos, utilice papel Brother.

Al imprimir sobre papel para tinta (papel estucado), transparencias y papel satinado, asegúrese de seleccionar el tipo de soporte de impresión adecuado en la pestaña **Básica** del controlador de impresora o en la configuración del tipo de papel del menú del equipo.

(MFC-J4510DW: consulte *[Tipo de papel](#page-52-0)*  $\rightarrow$  [página 39\)](#page-52-0).

(MFC-J4710DW: consulte *[Tamaño y tipo](#page-53-0)  [de papel \(MFC-J4710DW\)](#page-53-0)*  $\rightarrow$  [página 40\)](#page-53-0).

- Cuando imprima sobre papel fotográfico Brother, cargue una hoja adicional del mismo papel fotográfico en la bandeja de papel. Se ha incluido una hoja adicional en el paquete de papel para esta finalidad.
- Si se están imprimiendo transparencias o papel fotográfico, retire cada hoja inmediatamente para evitar que la tinta se corra o se produzcan atascos de papel.
- Evite tocar la superficie impresa del papel inmediatamente después de la impresión, ya que es posible que la superficie no esté completamente seca y que puede mancharse los dedos.

# **Soportes de impresión recomendados <sup>2</sup>**

Para obtener una calidad de impresión óptima, le sugerimos que utilice papel Brother. (Consulte la tabla que aparece a continuación).

Le recomendamos utilizar "Película de transparencias 3M" cuando imprima sobre transparencias.

### **Papel Brother**

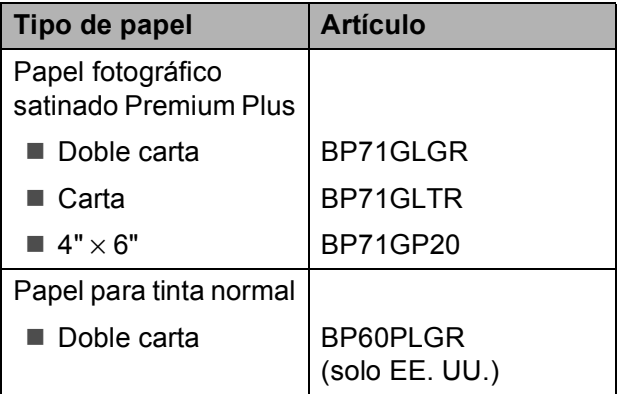

# **Manipulación y uso de soportes de impresión <sup>2</sup>**

- Guarde el papel en su embalaje original y manténgalo cerrado. Mantenga el papel alisado y evite exponerlo a la humedad, la luz solar directa y cualquier fuente de calor.
- Evite tocar la cara brillante (estucada) del papel fotográfico.
- Evite tocar las dos caras del papel de transparencias, ya que absorben fácilmente el agua y el sudor, lo que puede provocar una disminución de la calidad del documento impreso. Las transparencias diseñadas para las impresoras/copiadoras láser pueden manchar el siguiente documento. Utilice solo transparencias recomendadas para impresión de inyección de tinta.

### **IMPORTANTE**

NO utilice los siguientes tipos de papel:

• Papel dañado, curvado, arrugado o con forma irregular

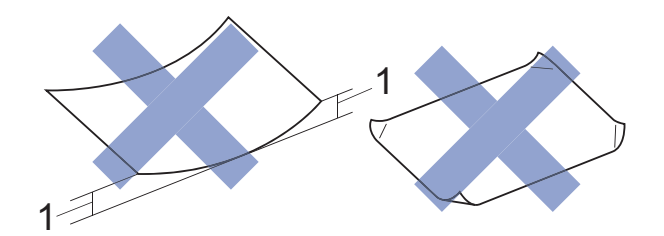

- **1 Una curva de 0,08 pulg. (2 mm) o mayor puede hacer que se produzcan atascos.**
- Extremadamente brillante o con mucha textura
- Papel que no se pueda apilar uniformemente
- Papel elaborado con fibra corta

### **Capacidad de papel de la cubierta de la bandeja de salida del papel <sup>2</sup>**

Hasta 50 hojas de papel Carta, Legal (Oficio) o A4 de 20 lb  $(80 \text{ g/m}^2)$ .

Las transparencias y el papel fotográfico deben retirarse hoja a hoja de la cubierta de la bandeja de salida del papel para evitar que se produzcan borrones de tinta.

**2**

# **Selección del soporte de impresión correcto <sup>2</sup>**

### **Tipo y tamaño de papel para cada operación <sup>2</sup>**

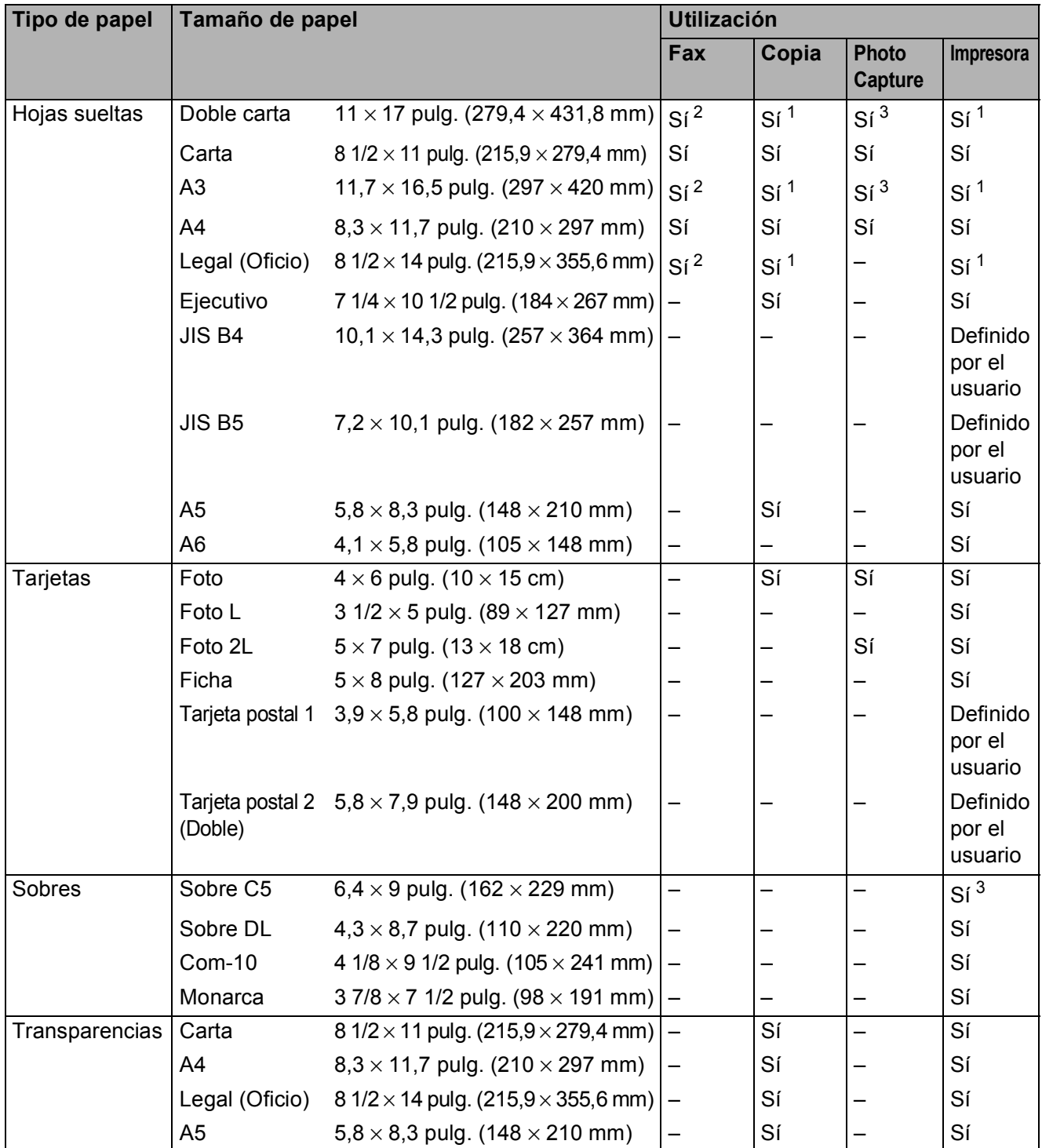

<span id="page-56-1"></span><sup>1</sup> Solo ranura de alimentación manual (MFC-J4510DW) Ranura de alimentación manual o bandeja #2 (MFC-J4710DW)

<span id="page-56-0"></span><sup>2</sup> Solo bandeja #2 (MFC-J4710DW)

<span id="page-56-2"></span><sup>3</sup> Solo ranura de alimentación manual

### <span id="page-57-0"></span>**Orientación del papel y capacidad de las bandejas de papel <sup>2</sup>**

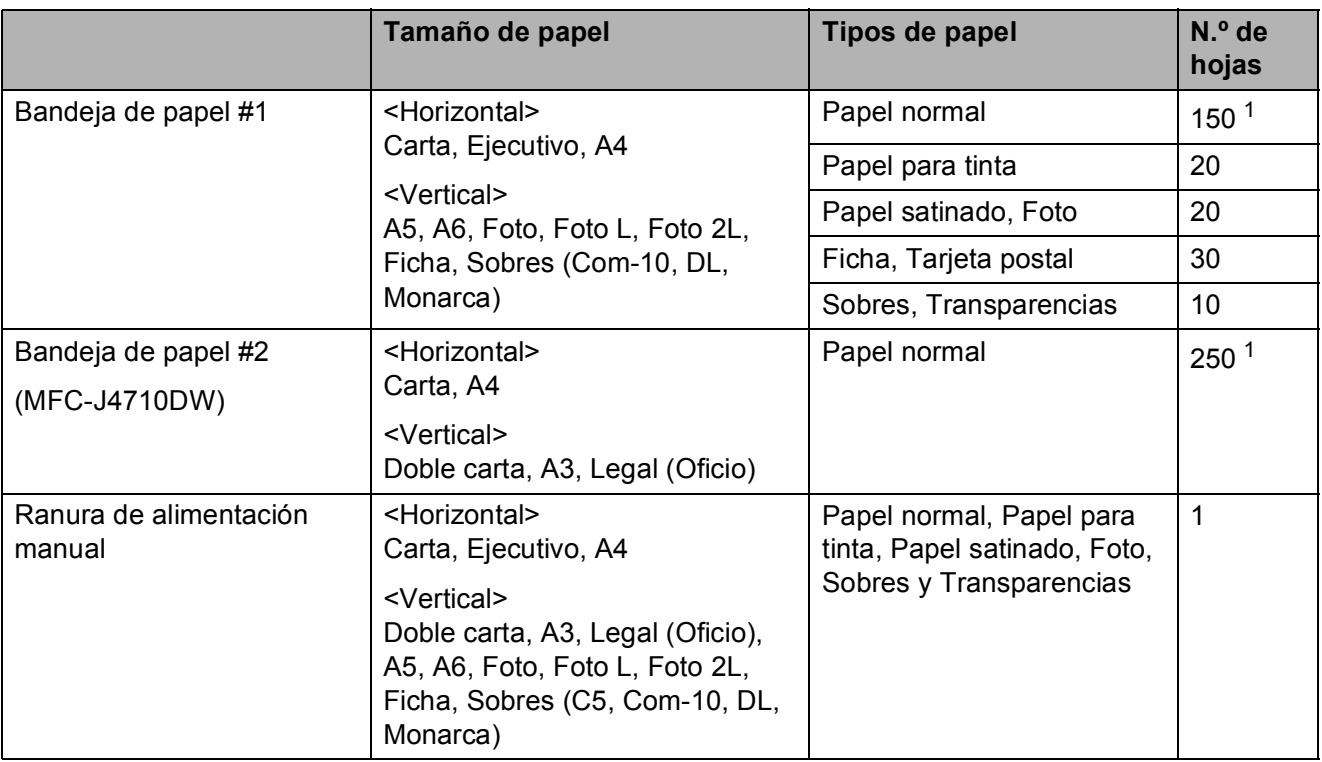

<span id="page-57-1"></span><sup>1</sup> Si utiliza papel normal de 20 lb  $(80 \text{ g/m}^2)$ .

### **NOTA**

Cuando utilice Definido por el usuario en la lista desplegable Tamaño de papel del controlador de impresora, la orientación del papel será diferente según el tamaño y grosor del papel.

(Para obtener información detallada, consulte *[Orientación del papel utilizando Definido por el](#page-58-0)  [usuario como Tamaño de papel en el controlador de impresora](#page-58-0)* >> página 45).

**2**

### <span id="page-58-0"></span>**Orientación del papel utilizando Definido por el usuario como Tamaño de papel en el controlador de impresora <sup>2</sup>**

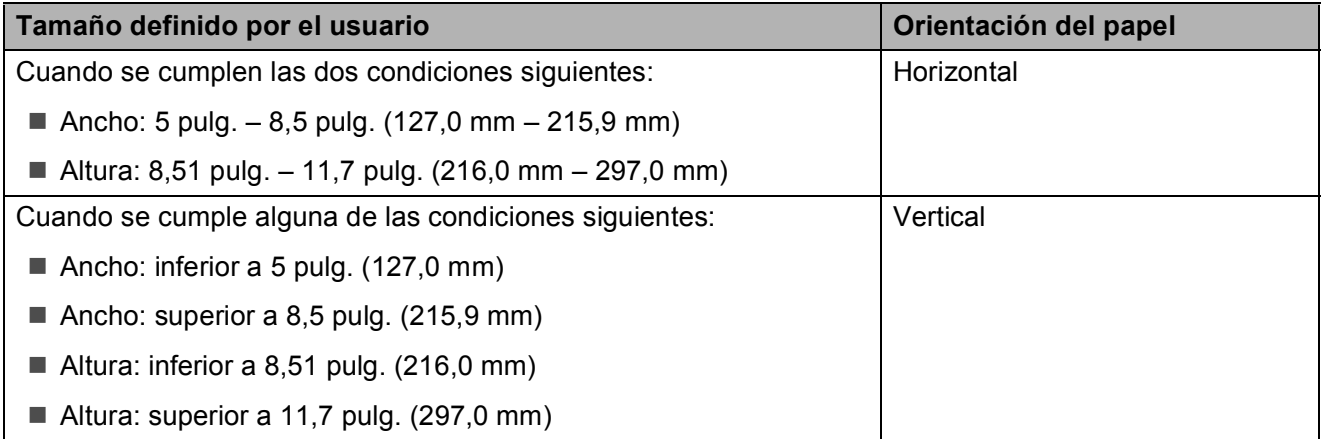

### **NOTA**

Al seleccionar Sobre en la lista desplegable de Grosor del papel, debe cargar los sobres en orientación vertical.

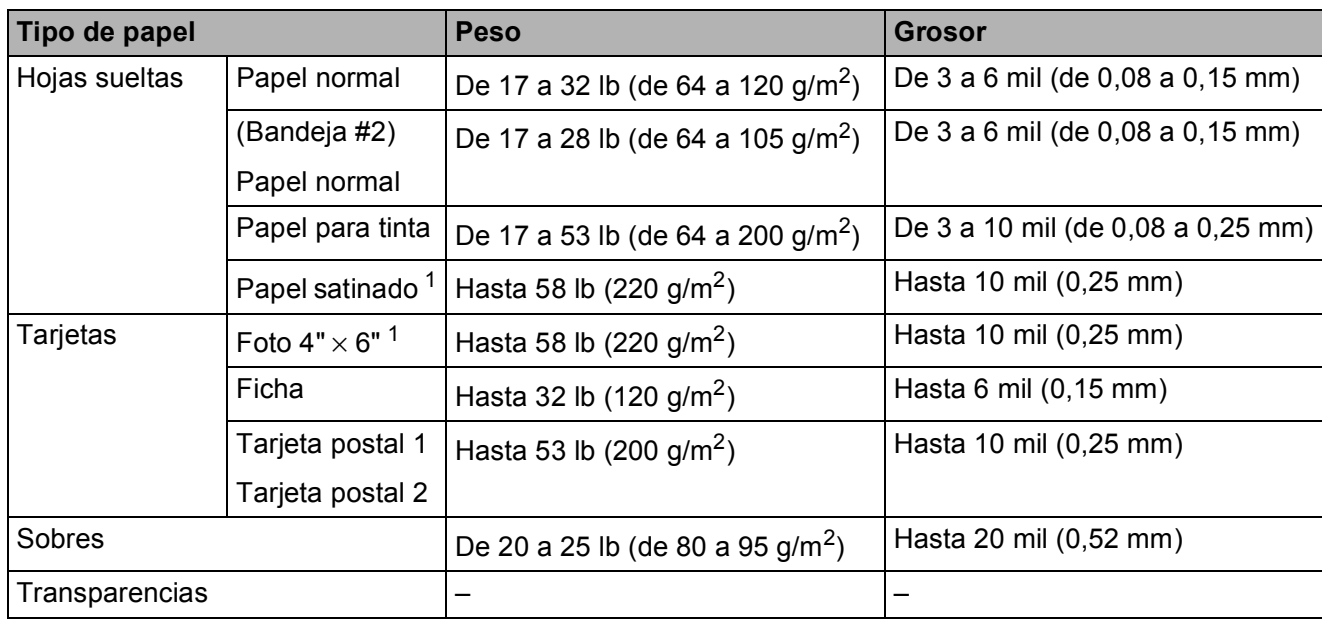

### **Peso y grosor de papel <sup>2</sup>**

<span id="page-58-1"></span><sup>1</sup> El papel BP71 69 lb (260 g/m<sup>2</sup>) está especialmente diseñado para los equipos de inyección de tinta Brother.

**3**

# **Carga de documentos <sup>3</sup>**

# **Cómo cargar documentos <sup>3</sup>**

Puede enviar un fax, hacer copias y escanear desde la unidad ADF (alimentador automático de documentos) y desde el cristal de escaneo.

### **NOTA**

(MFC-J4710DW)

El tamaño máximo admitido para enviar por fax, copiar o escanear documentos a 2 caras desde la unidad ADF es el tamaño Legal (Oficio).

# <span id="page-59-0"></span>**Uso de la unidad ADF <sup>3</sup>**

La unidad ADF tiene capacidad para 20 páginas, que se alimentan de una en una. Utilice papel que se encuentre entre los tamaños y pesos mostrados en la tabla de abajo. Airee siempre las páginas antes de colocarlas en la unidad ADF.

### **Tamaños y pesos de los documentos <sup>3</sup>**

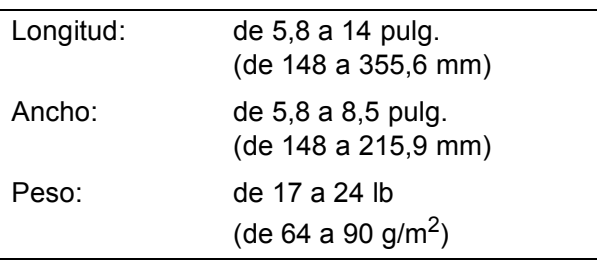

### **Cómo cargar documentos <sup>3</sup>**

### **IMPORTANTE**

- NO tire del documento mientras se esté alimentando.
- NO utilice papel curvado, arrugado, doblado, roto, grapado, con clips, pegamento o cinta adhesiva.
- NO utilice cartulina, papel de periódico ni tela.

Asegúrese de que los documentos con tinta o corrector líquido estén completamente secos.

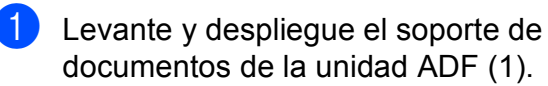

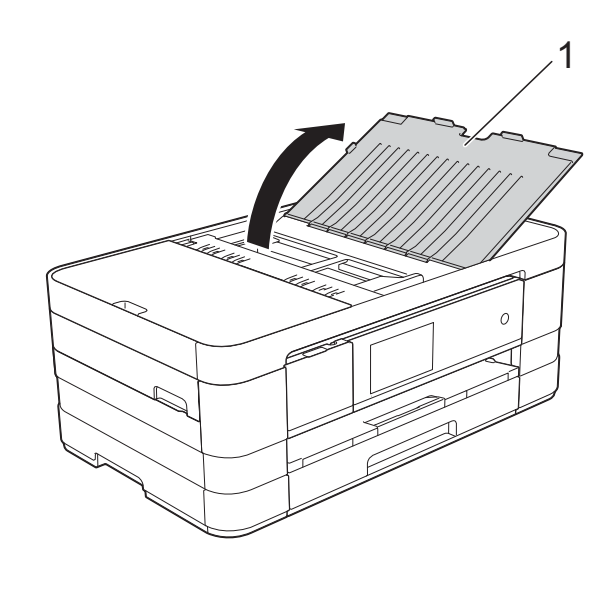

Airee bien las páginas.

**3** Ajuste las guías del papel (1) al ancho del documento.

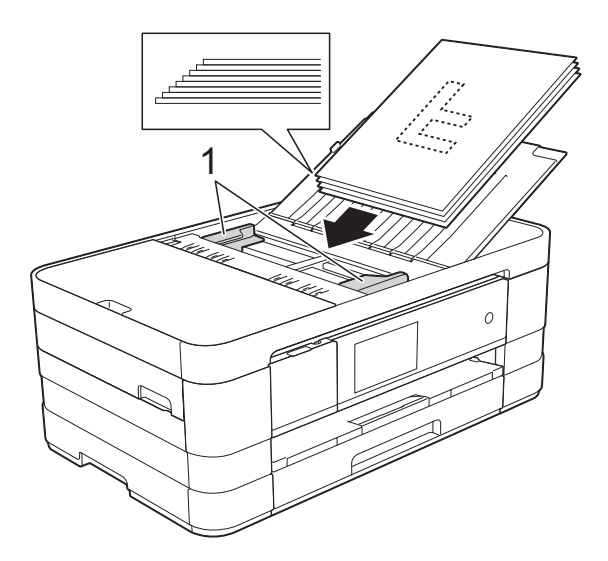

d Coloque el documento, **cara abajo, introduciendo el borde superior en primer lugar** en la unidad ADF, debajo de las guías, hasta que en la pantalla táctil se muestre ADF listo y note que toca los rodillos de alimentación.

### **IMPORTANTE**

NO deje un documento grueso en el cristal de escaneo. Si lo hace, la unidad ADF se podría atascar.

## <span id="page-60-0"></span>**Uso del cristal de escaneo <sup>3</sup>**

Puede utilizar el cristal de escaneo para enviar faxes, copiar o escanear páginas de un libro, o bien páginas de una en una.

### **Tamaños de documentos admitidos <sup>3</sup>**

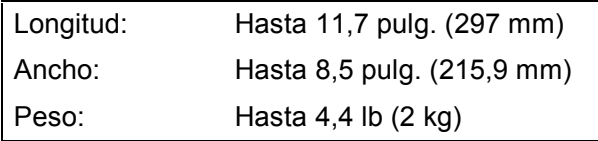

### **Cómo cargar documentos <sup>3</sup>**

### **NOTA**

Para utilizar el cristal de escaneo, la unidad ADF debe estar vacía.

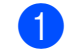

- **1** Levante la cubierta de documentos.
- Utilizando las guías para documentos superior e izquierda, coloque el documento **cara abajo** en la esquina superior izquierda del cristal de escaneo.

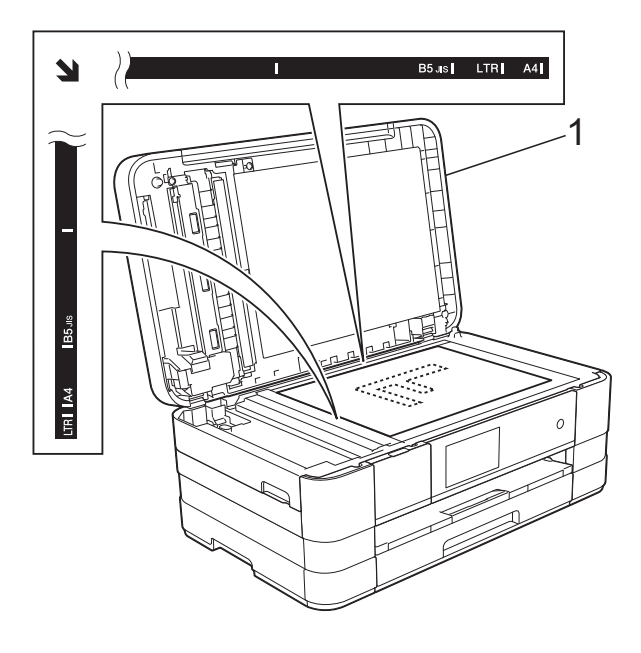

**1 cubierta de documentos**

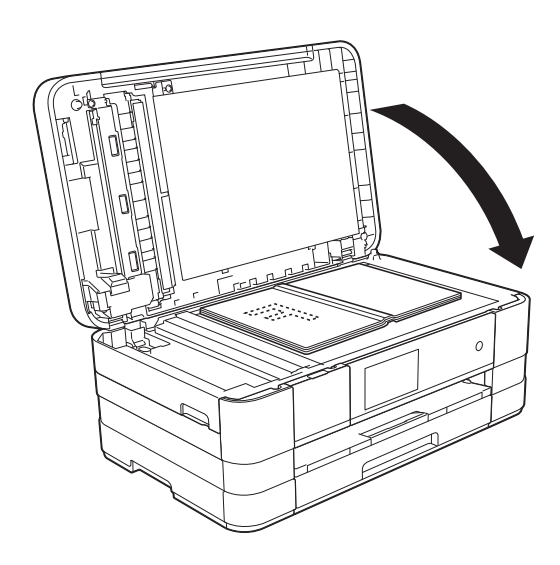

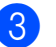

Cierre la cubierta de documentos.

### **IMPORTANTE**

Si va a escanear un libro o un documento grueso, NO cierre la cubierta de golpe ni la presione.

**3**

Capítulo 3

# **Área que no se puede escanear <sup>3</sup>**

El área de escaneo dependerá de la configuración de la aplicación utilizada. Los siguientes datos indican las áreas que no se pueden escanear.

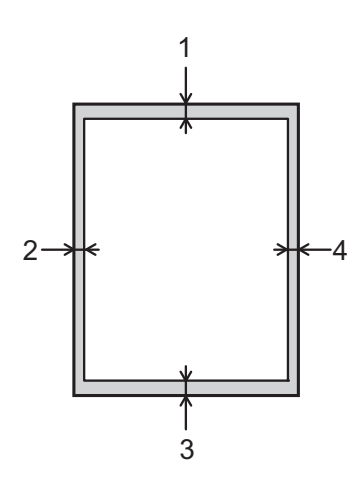

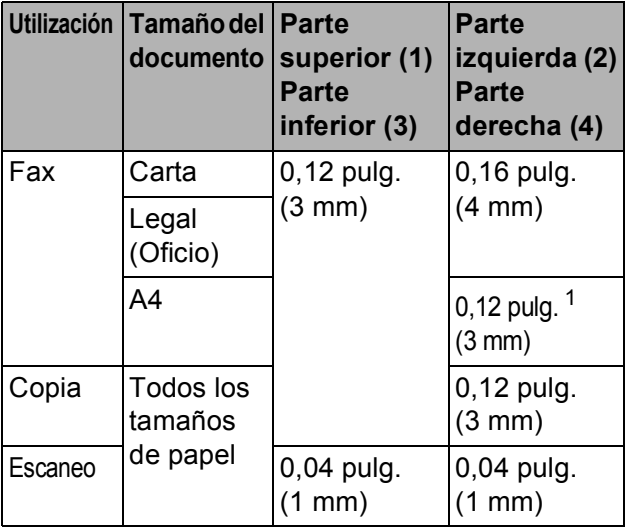

<span id="page-61-0"></span><sup>1</sup> El área que no se puede escanear es de 0,04 pulg. (1 mm) cuando se utiliza la unidad ADF.

**4**

# **Envío de un fax <sup>4</sup>**

# **Cómo enviar un fax**

En los pasos siguientes se describe cómo enviar un fax.

- Realice una de las siguientes acciones para cargar el documento:
	- Coloque el documento *cara abajo* en la unidad ADF. (Consulte *[Uso de la](#page-59-0)  [unidad ADF](#page-59-0)* >> página 46).
	- Cargue el documento *cara abajo* en el cristal de escaneo. (Consulte *[Uso](#page-60-0)  [del cristal de escaneo](#page-60-0)*  $\rightarrow$  [página 47](#page-60-0)).

### **NOTA**

- Para enviar faxes en color con varias páginas, utilice la unidad ADF.
- Si envía un fax en blanco y negro desde la unidad ADF mientras la memoria está llena, se enviará en tiempo real.
- Puede utilizar el cristal de escaneo para enviar por fax páginas de un libro, de una en una. El documento puede tener un tamaño Carta o A4 como máximo.
- Puesto que solo se puede escanear una página a la vez, es más fácil utilizar la unidad ADF para enviar un documento de varias páginas.
- Realice una de las siguientes acciones:
	- Cuando la vista previa de fax esté desactivada, pulse Fax.
	- Cuando la vista previa de fax esté activada, pulse Fax y Envío de faxes.

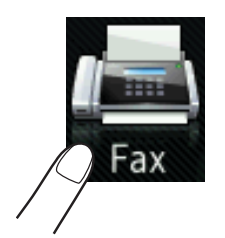

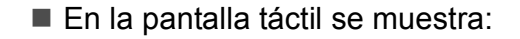

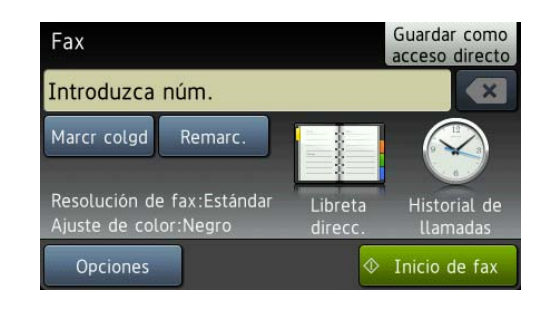

**3** Puede cambiar la siguiente configuración de envío de fax. Pulse Opciones. Deslice el dedo hacia arriba o hacia abajo, o bien pulse  $\blacktriangle$  o  $\nabla$  para desplazarse por las configuraciones de fax. Cuando aparezca el ajuste que desee, púlselo y seleccione la nueva opción. Una vez que haya terminado de cambiar las opciones, pulse OK.

### **(Guía básica del usuario)**

Para obtener información detallada sobre cómo cambiar las siguientes configuraciones de envío de fax, consulte las páginas [51](#page-64-0) a [53.](#page-66-0)

- Tamaño del área de escaneado
- $\blacksquare$  Transmisión de fax en color
- Vista previa de fax saliente
- Informe Verificación de la transmisión (configuración)

#### **(Guía avanzada del usuario)**

Para operaciones y configuraciones de envío de fax más avanzadas (**▶▶** Guía avanzada del usuario: *Envío de un fax*).

- Contraste
- $\blacksquare$  Resolución de fax
- Ajustar nueva configuración predeterminada
- $\blacksquare$  Restablecer a la configuración predeterminada de fábrica
- Fax a 2 caras (MFC-J4710DW)
- Envío de fax al final de la llamada
- Multienvío
- Transmisión en tiempo real
- Modo satélite
- Fax diferido
- $\blacksquare$  Transmisión por lotes
- Cancelación de trabajos en espera
- Transmisión por sondeo

4. Introduzca el número de fax.

**Con el teclado de marcación**

**Con la libreta de direcciones**

Libreta direcc.

### **Con el historial de llamadas**

- Llam. saliente
- Historial del ID de llamada

### **NOTA**

- Puede obtener una vista previa de un mensaje de fax antes de enviarlo configurando Vista previa como Sí. (Consulte *[Cómo obtener una vista previa](#page-65-0)  [de un fax saliente](#page-65-0)* >> página 52).
- Si su red admite el protocolo LDAP, puede buscar números de fax y direcciones de correo electrónico en su servidor.  $(\triangleright\triangleright$  Guía del usuario en red: *Funcionamiento de LDAP*).
- **6** Pulse Inicio de fax.

### **Envío de faxes desde la unidad ADF4**

El equipo comienza a escanear y enviar el documento.

### **Envío de faxes desde el cristal de escaneo <sup>4</sup>**

- Si selecciona Negro en Ajuste de color (configuración predeterminada), el equipo comienza a escanear la primera página. Vaya al paso **6**.
- $\blacksquare$  Si selecciona  $\text{Color en}$ Ajuste de color, en la pantalla táctil se le preguntará si desea enviar un fax en color. Pulse Sí (Fax color) para confirmar. El equipo comienza a marcar y a enviar el documento.
- <span id="page-64-1"></span>6 Cuando en la pantalla táctil se le indique Siguient página?, realice una de las siguientes acciones:
	- $\blacksquare$  Para enviar una sola página, pulse No.

El equipo comienza a enviar el documento.

■ Para enviar más de una página, pulse Sí y vaya al paso  $\bullet$ .

<span id="page-64-2"></span>g Coloque la siguiente página sobre el cristal de escaneo. Pulse OK.

El equipo comienza a escanear la pá[g](#page-64-2)ina. (Repita los pasos  $\bigcirc$  y  $\bigcirc$  para cada página adicional).

# **Detención del envío de faxes <sup>4</sup>**

Para detener el envío de faxes, pulse X.

# <span id="page-64-0"></span>**Configuración del tamaño del cristal de escaneo para el envío de faxes <sup>4</sup>**

Si los documentos son de tamaño A4, es necesario configurar el tamaño de escaneo como A4. En caso contrario, faltará la parte inferior de los faxes.

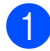

Cargue el documento.

- Realice una de las siguientes acciones:
	- Cuando la vista previa de fax esté desactivada, pulse Fax.
	- Cuando la vista previa de fax esté activada, pulse Fax y Envío de faxes.
- **3** Pulse Opciones.
- Deslice el dedo hacia arriba o hacia abajo, o bien pulse  $\blacktriangle$  o  $\nabla$  para mostrar Tamaño del área de escaneado.

#### e Pulse

Tamaño del área de escaneado.

 $\begin{pmatrix} 6 \end{pmatrix}$  Pulse A4 (o Carta).

Pulse OK.

- Introduzca el número de fax.
- Pulse Inicio de fax.

### **NOTA**

- Puede guardar la configuración más utilizada estableciéndola como la configuración predeterminada. (**▶**▶ Guía avanzada del usuario: Ajuste *de los cambios como la nueva configuración predeterminada*).
- Esta configuración solo se encuentra disponible para el envío de documentos desde el cristal de escaneo.

# **Transmisión de fax en color <sup>4</sup>**

El equipo puede enviar faxes en color a equipos que admitan esta función.

Los faxes en color no pueden almacenarse en la memoria del equipo. Al enviar un fax en color, el equipo lo enviará en tiempo real (incluso si Transmisión en tiempo real está configurado como No).

- Cargue el documento.
- Realice una de las siguientes acciones:
	- Cuando la vista previa de fax esté desactivada, pulse Fax.
	- Cuando la vista previa de fax esté activada, pulse Fax y Envío de faxes.
- **3** Pulse Opciones.
	- Deslice el dedo hacia arriba o hacia abajo, o bien pulse  $\blacktriangle$  o  $\nabla$  para mostrar Ajuste de color.
- 5 Pulse Ajuste de color.

Pulse Color.

Pulse OK.

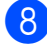

8 Introduzca el número de fax.

9 Pulse Inicio de fax.

## **Cancelación de un fax en progreso <sup>4</sup>**

Si desea cancelar un fax mientras el equipo lo está escaneando, marcando o enviando, pulse  $\mathsf{X}$ .

# <span id="page-65-0"></span>**Cómo obtener una vista previa de un fax saliente <sup>4</sup>**

Puede obtener una vista previa de un mensaje de fax antes de enviarlo. Debe configurar la Transmisión en tiempo real y la Recepción de sondeo como No antes de utilizar esta función.

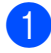

**1** Cargue el documento.

2 Realice una de las siguientes acciones:

- Cuando la vista previa de fax esté desactivada, pulse Fax.
- Cuando la vista previa de fax esté activada, pulse Fax y Envío de faxes.
- Pulse Opciones.
- 4 Deslice el dedo hacia arriba o hacia abajo, o bien pulse  $\triangle$  o  $\nabla$  para mostrar Vista previa.
- Pulse Vista previa.
- Pulse Sí.
- Pulse OK.
- h Introduzca el número de fax mediante el teclado de marcación o la libreta de direcciones.

### 9 Pulse Inicio de fax.

El equipo comenzará a escanear el documento y el fax saliente aparecerá en la pantalla táctil.

Cuando se muestre el fax, pulse la pantalla táctil para realizar las operaciones siguientes.

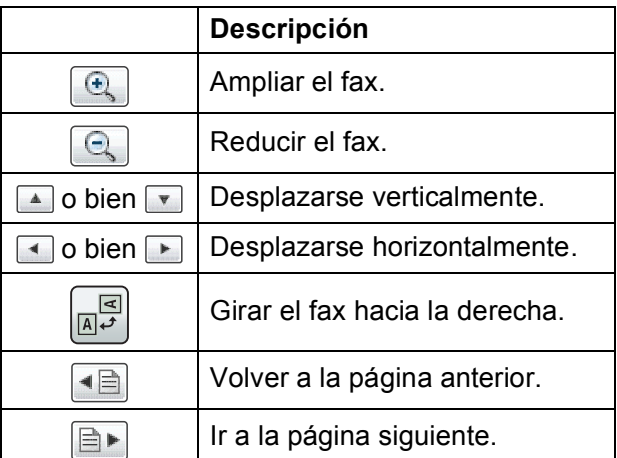

<sup>10</sup> Pulse Inicio.

#### **NOTA**

- Para enviar un fax en color, no utilice la vista previa de fax.
- El mensaje de fax de la memoria se enviará y, posteriormente, se borrará cuando pulse Inicio.

**4**

# **Informe Verificación de la transmisión <sup>4</sup>**

El informe Verificación de la transmisión se puede utilizar como comprobante del envío de faxes. Este informe muestra el nombre o el número de fax del remitente, la fecha y la hora de la transmisión, la duración de la transmisión, el número de páginas enviadas y si la transmisión se ha realizado correcta o incorrectamente.

Hay varios ajustes de configuración disponibles para el informe Verificación de la transmisión:

- **Sí**: imprime un informe cada vez que se envía un fax.
- **Sí+Imagen:** imprime un informe cada vez que se envía un fax. En el informe, aparece parte de la primera página del fax.
- **No**: imprime un informe si el fax no es correcto debido a un error de transmisión. El informe también se imprimirá si envía un fax en color que el equipo receptor imprime en blanco y negro. No es la configuración predeterminada.
- No+Imagen: imprime un informe si el fax no es correcto debido a un error de transmisión. El informe también se imprimirá si envía un fax en color que el equipo receptor imprime en blanco y negro.

En el informe, aparece parte de la primera página del fax.

**Pulse** 

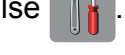

Pulse Tod. config.

Deslice el dedo hacia arriba o hacia abajo, o bien pulse  $\blacktriangle$  o  $\nabla$  para mostrar Fax.

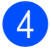

Pulse Fax.

- **6** Deslice el dedo hacia arriba o hacia abajo, o bien pulse  $\blacktriangle$  o  $\nabla$  para mostrar Ajus. informes.
- 6 Pulse Ajus. informes.
	- Pulse Transmisión.
- 8 Pulse Sí, Sí+Imagen, Noo No+Imagen.
- <span id="page-66-0"></span>**9** Pulse ...

### **NOTA**

- Si selecciona Sí+Imagen o No+Imagen, la imagen solo aparecerá en el informe Verificación de la transmisión si la Transmisión en tiempo real está configurada como No. La imagen no aparecerá en el informe si envía un fax en color.  $(\triangleright\triangleright\biguparrow$  Guía avanzada del usuario: *Transmisión en tiempo real*).
- Si la transmisión se realiza correctamente, aparecerá "OK" junto a "RESULT" en el informe Verificación de la transmisión. Si la transmisión no se realiza correctamente, aparecerá "ERROR" junto a "RESULT".

**5**

# **Recepción de un fax**

# **Modos de recepción <sup>5</sup>**

# **Selección del modo de recepción correcto <sup>5</sup>**

El modo de recepción correcto está determinado por los dispositivos externos y los servicios de suscripción telefónicos (correo de voz, timbre distintivo, etc.) que se utilizarán en la misma línea que el equipo Brother.

### **¿Utilizará un número de timbre distintivo para la recepción de faxes? (solo EE. UU.)**

Brother utiliza el término "timbre distintivo", pero las distintas compañías telefónicas pueden tener otros nombres para este servicio como, por ejemplo, timbre personalizado, RingMaster, tono personalizado, timbre para adolescentes, identificación de timbre, identificación de llamada, datos de identificación de llamada, timbre inteligente, SimpleBiz Fax y número de teléfono alternativo. (Consulte *[Timbre distintivo](#page-76-0)* >> [página 63](#page-76-0) para obtener instrucciones sobre la configuración del equipo utilizando esta función).

#### **¿Utilizará correo de voz en la misma línea telefónica que el equipo Brother?**

Si tiene correo de voz en la misma línea telefónica que el equipo Brother, es muy probable que este servicio y el equipo Brother entren en conflicto al recibir llamadas entrantes. (Consulte *[Correo de voz](#page-75-0)* > > página 62 para obtener instrucciones sobre la configuración del equipo utilizando este servicio).

#### **¿Utilizará un contestador automático en la misma línea telefónica que el equipo Brother?**

Su contestador automático (TAD) externo contestará automáticamente todas las llamadas. Los mensajes de voz se almacenan en el TAD externo y los mensajes de fax se imprimen. Seleccione Contestador ext. como modo de recepción. (Consulte *[Conexión de un TAD \(contestador automático\)](#page-79-0)  externo* > > [página 66\)](#page-79-0).

### **¿Utilizará el equipo Brother en una línea de fax dedicada?**

El equipo contestará automáticamente todas las llamadas como faxes. Seleccione  $\delta$ io fax como modo de recepción.

(Consulte Solo fax >> [página 56](#page-69-0)).

#### **¿Utilizará el equipo Brother en la misma línea que su teléfono?**

#### **¿Desea recibir llamadas de voz y faxes automáticamente?**

El modo Fax/Tel se utiliza cuando el equipo Brother y el teléfono comparten la misma línea. Seleccione Fax/Tel como modo de recepción. (Consulte *Fax/Tel* >> [página 56\)](#page-69-1). **Nota importante:** no podrá recibir mensajes de voz en el servicio de correo de voz o un contestador automático si selecciona el modo Fax/Tel.

#### **¿Espera recibir muy pocos faxes?**

Seleccione Manual como modo de recepción. En este caso, usted controla la línea telefónica y debe contestar todas las llamadas personalmente. (Consulte *Manual* > > [página 56\)](#page-69-2).

### **Para configurar el modo de recepción, siga las instrucciones que aparecen a continuación:**

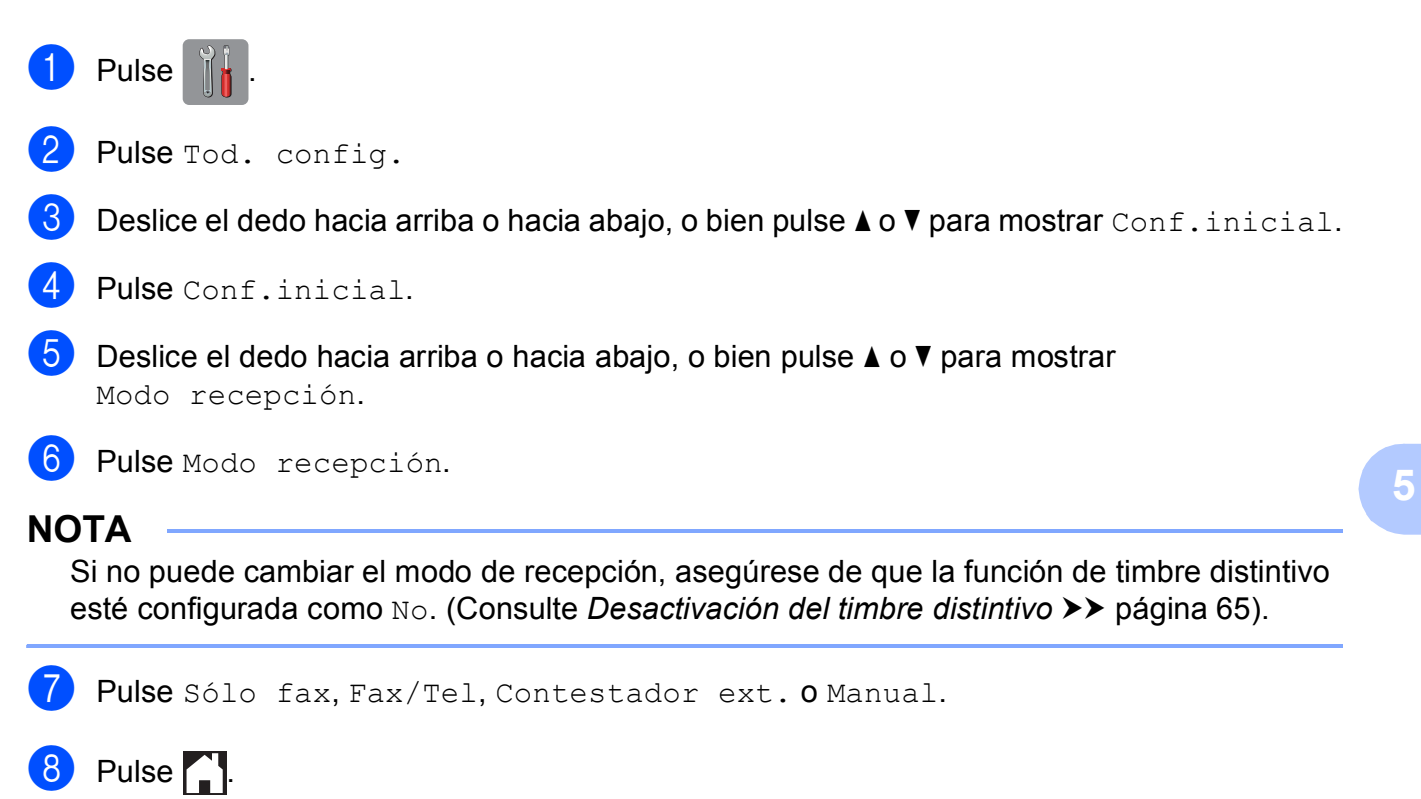

**55**

# **Uso de los modos de recepción <sup>5</sup>**

Algunos modos de recepción contestan de forma automática (Sólo fax y Fax/Tel). Si lo desea, cambie el número de timbres antes de usar estos modos. (Consulte *[Número de](#page-70-0)  timbres* >  $\triangleright$  [página 57\)](#page-70-0).

# <span id="page-69-0"></span>**Solo fax**

Con el modo Solo fax, se contestarán automáticamente todas las llamadas como llamadas de fax.

# <span id="page-69-1"></span>**Fax/Tel <sup>5</sup>**

El modo Fax/Tel le ayuda a gestionar automáticamente las llamadas entrantes, reconociendo si son de fax o de voz y gestionándolas de una de las siguientes maneras:

- Los faxes se recibirán automáticamente.
- Las llamadas de voz sonarán con el timbre F/T para indicarle que descuelgue el teléfono. El timbre F/T es un semitimbre/doble timbre rápido emitido por el equipo.

(Consulte también *[Duración del timbre F/T](#page-70-1)  [\(solo modo Fax/Tel\)](#page-70-1)* > > página 57 y *Número [de timbres](#page-70-0)* >> página 57).

# <span id="page-69-2"></span>**Manual <sup>5</sup>**

El modo Manual desactiva todas las funciones de contestación automática excepto si usa la función de timbre distintivo.

Para recibir un fax en modo Manual, descuelgue el auricular del teléfono externo o pulse Marcr colgd. Cuando oiga los tonos de fax (pitidos cortos repetidos), pulse Inicio de fax y seleccione Recibir. También puede utilizar la función Recep. Fácil para recibir faxes descolgando el auricular en la misma línea que el equipo.

(Consulte también *[Recepción fácil](#page-71-0)*  $\rightarrow$  [página 58](#page-71-0)).

# **Contestador externo <sup>5</sup>**

El modo Contestador ext. permite a un contestador externo gestionar las llamadas entrantes. Las llamadas entrantes se gestionarán de una de las siguientes maneras:

- Los faxes se recibirán automáticamente.
- Los interlocutores de llamadas de voz pueden registrar un mensaje en el TAD externo.

(Para obtener más información, consulte *[Conexión de un TAD \(contestador](#page-79-0)  [automático\) externo](#page-79-0)* >> página 66).

# **Configuración del modo de recepción <sup>5</sup>**

# <span id="page-70-0"></span>**Número de timbres <sup>5</sup>**

La opción Núm. timbres define el número de veces que suena el equipo antes de contestar en el modo Sólo fax o Fax/Tel. Si dispone de teléfonos externos o extensiones en la misma línea que el equipo, mantenga la configuración de número de timbres en 4 timbres.

(Consulte *[Uso de teléfonos externos y](#page-82-0)*  [extensiones telefónicas](#page-82-0) >> página 69 y *[Recepción fácil](#page-71-0)* >> página 58).

- Pulse
	- Pulse Tod. config.
- Deslice el dedo hacia arriba o hacia abajo, o bien pulse  $\blacktriangle$  o  $\nabla$  para mostrar Fax.
- $\blacksquare$  Pulse Fax.
- **b** Deslice el dedo hacia arriba o hacia abajo, o bien pulse  $\blacktriangle$  o  $\nabla$  para mostrar Conf.recepción.
- 
- 6 Pulse Conf.recepción.
- Deslice el dedo hacia arriba o hacia abajo, o bien pulse ▲ o ▼ para mostrar Núm. timbres.
	- Pulse Núm. timbres.
- **9** Deslice el dedo hacia arriba o hacia abajo, o bien pulse  $\blacktriangle$  o  $\nabla$  para mostrar las opciones y, a continuación, pulse el número de veces que sonará el equipo antes de contestar.

Si selecciona 0, el equipo contestará inmediatamente y la línea no sonará ninguna vez.

 $\begin{bmatrix} 0 & \text{Pulse} \end{bmatrix}$ .

# <span id="page-70-1"></span>**Duración del timbre F/T (solo modo Fax/Tel) <sup>5</sup>**

Cuando alguien llama al equipo, usted y su interlocutor oirán el timbre telefónico normal. El número de timbres se ajusta mediante la configuración de número de timbres.

Si la llamada es de fax, el equipo la recibirá; sin embargo, si se trata de una llamada de voz, el equipo emitirá el timbre F/T (un semitimbre/doble timbre rápido) durante el tiempo que haya establecido en la configuración Dur. timbre F/T. Si oye el timbre F/T, significa que tiene una llamada de voz en la línea.

Debido a que el equipo emite el timbre F/T, las extensiones telefónicas y los teléfonos externos *no* sonarán; sin embargo, todavía puede contestar la llamada en cualquier teléfono utilizando un código remoto. (Para obtener más información, consulte *[Uso de](#page-82-1)  [códigos remotos](#page-82-1)* >> página 69).

# Pulse<sup>1</sup>

- Pulse Tod. config.
- Deslice el dedo hacia arriba o hacia abajo, o bien pulse  $\triangle$  o  $\nabla$  para mostrar Fax.
- $\overline{4}$  Pulse Fax.
- **5** Deslice el dedo hacia arriba o hacia abajo, o bien pulse  $\blacktriangle$  o  $\nabla$  para mostrar Conf.recepción.
- 6 Pulse Conf.recepción.
- Deslice el dedo hacia arriba o hacia abajo, o bien pulse  $\blacktriangle$  o  $\nabla$  para mostrar Dur.timbre F/T.

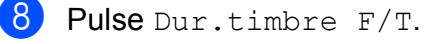

- **9** Pulse el tiempo que debe sonar el equipo para indicar que se trata de una llamada de voz (20, 30, 40 o 70 segundos).
- Pulse ...

### **NOTA**

Incluso si la persona que llama cuelga mientras está sonando el semitimbre/doble timbre, el equipo continuará sonando durante el período establecido.

# <span id="page-71-0"></span>**Recepción fácil <sup>5</sup>**

### **Si la función Recep. Fácil está configurada como Sí: <sup>5</sup>**

El equipo puede recibir un fax automáticamente, incluso si usted contesta la llamada. Cuando vea el mensaje Recibiendo en la pantalla táctil u oiga un clic a través del auricular del teléfono que está utilizando, cuelgue el auricular. El equipo se encargará del resto.

### **Si la función Recep. Fácil está configurada como No: <sup>5</sup>**

Si se encuentra cerca del equipo y contesta una llamada antes que él descolgando el auricular externo, pulse Inicio de fax y, a continuación, pulse Recibir para recibir el fax.

Si ha contestado desde una extensión telefónica, pulse **l 5 1**. (Consulte *[Uso de](#page-82-0)  [teléfonos externos y extensiones telefónicas](#page-82-0)*  $\rightarrow$  [página 69](#page-82-0)).

### **NOTA**

- $\cdot$  Si esta función está configurada como  $s_1$ , pero el equipo no conecta una llamada de fax al descolgar un teléfono externo o contestar desde una extensión telefónica, pulse el código de recepción de fax **l 5 1**.
- Si envía faxes desde una computadora a través de la misma línea telefónica y el equipo los intercepta, configure la función Recep. Fácil como No.

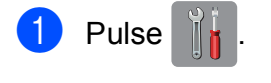

- Pulse Tod. config.
- Deslice el dedo hacia arriba o hacia abajo, o bien pulse  $\blacktriangle$  o  $\nabla$  para mostrar Fax.
- Pulse Fax.
- **5** Deslice el dedo hacia arriba o hacia abajo, o bien pulse  $\triangle$  o  $\nabla$  para mostrar Conf.recepción.
- 6 Pulse Conf.recepción.
- Deslice el dedo hacia arriba o hacia abajo, o bien pulse  $\blacktriangle$  o  $\nabla$  para mostrar Recep. Fácil.
- Pulse Recep. Fácil.
- Pulse Sí (o No).
- $\begin{bmatrix} 10 & \text{Pulse} \\ \text{I} \end{bmatrix}$ .
# **Vista previa de fax (solo en blanco y negro) <sup>5</sup>**

## **Cómo obtener una vista previa de un fax recibido <sup>5</sup>**

Puede ver faxes recibidos en la pantalla táctil

pulsando  $Fax$   $\sqrt{m}$  y, a continuación,

Faxes recibidos  $\sqrt{m}$ . Si el equipo está

en el modo preparado, aparecerá un

mensaje emergente en la pantalla táctil para indicarle que tiene faxes nuevos.

## **Configuración de Vista previa de fax <sup>5</sup>**

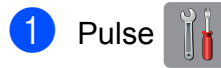

Pulse Vist prev d fax.

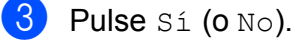

- Pulse Sí.
- **5** En la pantalla táctil se le indicará que todos los futuros faxes no se imprimirán cuando los reciba. Pulse Sí.
- $6$  Pulse  $\ddot{\quad}$

## **NOTA**

Si Vista previa de fax está activado, no se imprimirá una copia de seguridad de los faxes recibidos para las operaciones Reenvío fax y Recepción PC-Fax, aunque haya activado la función de impresión de seguridad.

## **Uso de Vista previa de fax <sup>5</sup>**

Cuando reciba un fax, aparecerá un mensaje emergente en la pantalla táctil. (Por ejemplo: Nuevo fax:01 [Vist prv])

1 Pulse Vist prv. En la pantalla táctil se mostrará la lista de faxes.

## **NOTA**

- La lista de faxes incluye tanto los faxes antiguos como el nuevo. El fax nuevo aparece indicado por una marca azul a su lado.
- Si desea ver un fax cuya vista previa ya se ha mostrado, pulse Fax y Faxes recibidos.
- **2** Deslice el dedo hacia arriba o hacia abajo, o bien pulse  $\blacktriangle$  o  $\nabla$  para mostrar el número del fax que desea consultar.
- Pulse el fax que desee consultar.

#### **NOTA**

- Si el fax es de gran tamaño, puede que tarde un poco en mostrarse.
- En la pantalla táctil se mostrarán el número de página actual y el total de páginas del mensaje de fax. Cuando el mensaje de fax tenga más de 99 páginas, el número total de páginas se mostrará como "XX".

**5**

Pulse la pantalla táctil o el panel táctil para realizar las operaciones siguientes.

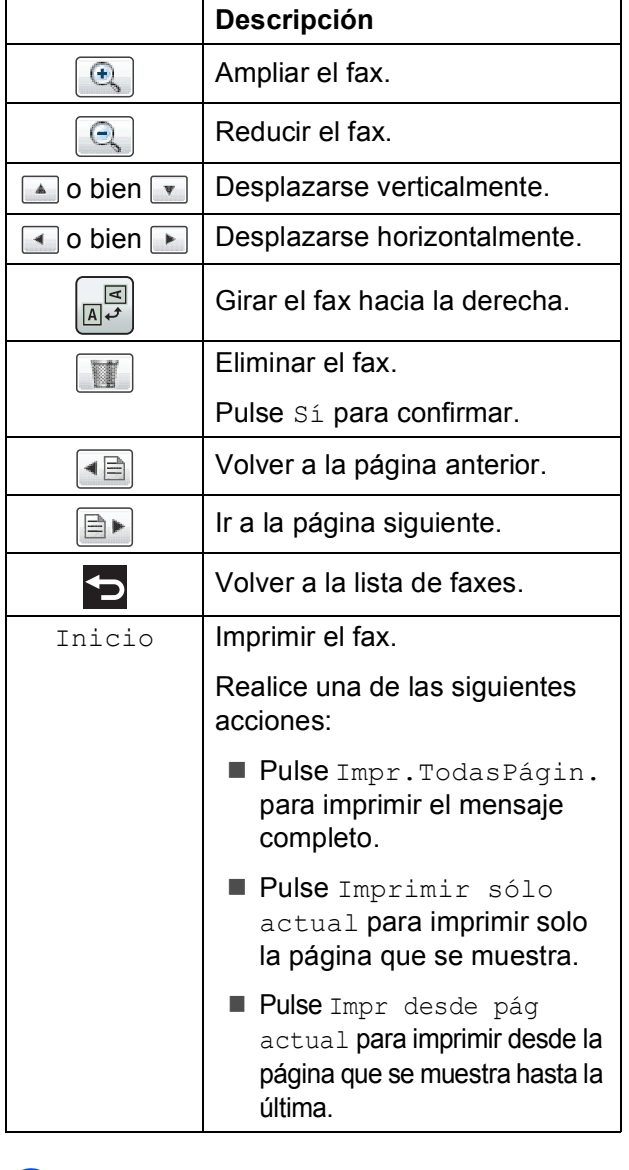

## $\begin{array}{|c|c|c|c|c|}\n\hline\n\textbf{4} & \textbf{Pulse} & \textbf{.}\n\end{array}$

## **Cómo imprimir un fax 5**

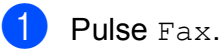

- Pulse Faxes recibidos.
- Pulse el fax que desee ver.
- Pulse Inicio.
	- Si el fax tiene varias páginas, vaya al paso $\bullet$  $\bullet$  $\bullet$ .
	- Si el fax es de una sola página, comenzará a imprimirse. Vaya al  $p$ aso  $\odot$ .
- <span id="page-73-0"></span>Realice una de las siguientes acciones:
	- Pulse Impr. TodasPágin. para imprimir todas las páginas del fax. Vaya al paso  $\odot$ .
	- Pulse Imprimir sólo actual para imprimir la página que se muestra. Vaya al paso  $\bullet$ .
	- Pulse Impr desde pág actual para imprimir desde la página que se muestra hasta la última. Vaya al paso $\bullet$ .
- <span id="page-73-1"></span>6 Realice una de las siguientes acciones:
	- $\blacksquare$  Para eliminar el fax, pulse  $Si$ .
	- Para guardar el fax en la memoria, pulse No.

<span id="page-73-2"></span>Pulse ...

## **Cómo imprimir todos los faxes de la lista <sup>5</sup>**

- $\blacksquare$  Pulse Fax.
- Pulse Faxes recibidos.
	- Pulse Imprim/Elimin.
	- 4 Realice una de las siguientes acciones:
		- Para imprimir todos los faxes nuevos, pulse Imprimir todo(Faxes nuevos).
		- Para imprimir todos los faxes antiguos, pulse Imprimir todo(Faxes antiguos).
- $\overline{5}$  Pulse  $\overline{.}$

#### **Cómo eliminar todos los faxes de la lista <sup>5</sup>**

- $\blacksquare$  Pulse Fax.
- Pulse Faxes recibidos.
- 
- Pulse Imprim/Elimin.
- Realice una de las siguientes acciones:
	- Para eliminar todos los faxes nuevos, pulse Eliminar todo(Faxes nuevos).
	- Para eliminar todos los faxes antiguos, pulse Eliminar todo(Faxes antiguos).
- **6** Pulse Sí para confirmar.

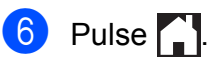

## **Desactivación de Vista previa**  de fax

- **1** Pulse Pulse Vist prev d fax.
- Pulse No.
- Pulse Sí para confirmar.
- $\overline{5}$  Si hay faxes almacenados en la memoria, realice una de las siguientes acciones:
	- Si no desea imprimir los faxes almacenados, pulse Continuar.

Pulse Sí para confirmar. Los faxes se eliminarán.

- Si desea imprimir todos los faxes almacenados, pulse Imprimir todos los faxes antes de eliminar.
- Si no desea desactivar Vista previa de fax, pulse Cancelar.

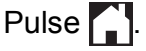

**6**

# **Servicios telefónicos y dispositivos externos <sup>6</sup>**

# **Servicios telefónicos (solo EE. UU.) <sup>6</sup>**

El equipo es compatible con los servicios de suscripción de ID de llamada y timbre distintivo que muchas compañías telefónicas ofrecen.

Algunas funciones como Correo de voz, Llamada en espera, Llamada en espera/ID de llamada, RingMaster, servicios de contestador automático, sistemas de alarma u otras funciones personalizadas, si están en una sola línea telefónica, pueden provocar problemas en el funcionamiento del equipo. Si tiene correo de voz en la línea telefónica, lea detenidamente la siguiente información.

## **Correo de voz <sup>6</sup>**

Si tiene correo de voz en la misma línea telefónica que el equipo Brother, este servicio y el equipo Brother entrarán en conflicto al recibir llamadas entrantes.

Por ejemplo, si el servicio de correo de voz se ha configurado para contestar tras 4 timbres y el equipo Brother tras 2 timbres, el equipo Brother contestará primero. Esto impedirá a los interlocutores dejar un mensaje en el servicio de correo de voz.

Asimismo, si el equipo Brother se ha configurado para contestar tras 4 timbres y el servicio de correo de voz tras 2 timbres, el servicio de correo de voz contestará primero. Esto impedirá que el equipo Brother reciba faxes entrantes, puesto que el servicio de correo de voz no puede volver a transferir el fax entrante al equipo Brother.

Para evitar conflictos entre el equipo Brother y el servicio de correo de voz, realice una de las siguientes acciones:

Consiga el servicio de timbre distintivo de su compañía telefónica. El timbre distintivo es una función disponible en el equipo Brother que permite que una persona con una sola línea reciba llamadas de fax y de voz a través de dos números de teléfono diferentes en esa sola línea.

Brother utiliza el término "timbre distintivo", pero las compañías telefónicas usan otros nombres para este servicio como, por ejemplo, timbre personalizado, tono personalizado, timbre inteligente, RingMaster, identificación de timbre, identificación de llamada, datos de identificación de llamada, timbre para adolescentes, SimpleBiz Fax y número de teléfono alternativo. Este servicio establece un segundo número de teléfono en la misma línea que su número de teléfono existente y cada número tiene su propio patrón de timbre. Normalmente, el número original suena con el patrón de timbre estándar y se utiliza para recibir llamadas de voz, mientras que el segundo número suena con un patrón de timbre diferente y se utiliza para recibir faxes. (Consulte *[Timbre distintivo](#page-76-0)*  $\rightarrow$  [página 63](#page-76-0)).

## **O BIEN**

Configure el modo de recepción del equipo Brother como "Manual". El modo Manual requiere que conteste cada llamada entrante si desea recibir un fax. Si la llamada entrante es una llamada telefónica, termine la llamada como lo haría normalmente. Si oye tonos de envío de fax, debe transferir la llamada al equipo Brother. (Consulte *[Uso de teléfonos](#page-82-0)  [externos y extensiones telefónicas](#page-82-0)* ▶▶ [página 69](#page-82-0)). Las llamadas de fax y de voz no contestadas irán al correo de voz. (Para configurar el equipo en modo Manual, consulte *[Selección del modo de recepción](#page-67-0)  correcto* >> [página 54\)](#page-67-0).

## <span id="page-76-0"></span>**Timbre distintivo <sup>6</sup>**

El timbre distintivo es una función del equipo Brother que permite que una persona con una sola línea reciba llamadas de fax y de voz a través de dos números de teléfono diferentes en esa sola línea. Brother utiliza el término "timbre distintivo", pero las compañías telefónicas usan otros nombres para este servicio como, por ejemplo, timbre inteligente, RingMaster o identificación de timbre. Este servicio establece un segundo número de teléfono en la misma línea que su número de teléfono existente y cada número tiene su propio patrón de timbre. Normalmente, el número original suena con el patrón de timbre estándar y se utiliza para

recibir llamadas de voz, mientras que el segundo número suena con un patrón de timbre diferente y se utiliza para recibir faxes.

## **NOTA**

- Debe contratar el servicio de timbre distintivo de su compañía telefónica antes de programar el equipo para la utilización del servicio.
- Llame a su compañía telefónica para obtener información sobre la disponibilidad y las tarifas.

## **¿Qué hace el servicio de "timbre distintivo" de la compañía telefónica?6**

El servicio de timbre distintivo le permite tener más de un número en la misma línea telefónica. **Si necesita más de un número de teléfono, este servicio es más barato que pagar una línea adicional.** Cada número de teléfono tiene su propio patrón de timbre distintivo, de modo que pueda saber qué número de teléfono está sonando. Esta es una forma de tener un número de teléfono separado para el equipo.

## **¿Qué hace el servicio de "timbre distintivo" de Brother? <sup>6</sup>**

El equipo Brother tiene una función de timbre distintivo que permite utilizar el equipo para sacar el máximo partido al servicio de timbre distintivo de la compañía telefónica. El nuevo número de teléfono de la línea solo podrá recibir faxes.

## **¿Tiene servicio de correo de voz? <sup>6</sup>**

Si tiene servicio de correo de voz en la misma línea telefónica en la que instalará el nuevo equipo, *hay una gran posibilidad de que esta función y el equipo entren en conflicto al recibir llamadas entrantes.* **Sin embargo, la función de timbre distintivo permite utilizar más de un número en la línea, de modo que el servicio de correo de voz y el equipo pueden funcionar juntos sin problemas.** Si cada uno tiene un número de teléfono individual, ninguno interferirá con las operaciones del otro.

Si decide contratar el servicio de timbre distintivo de la compañía telefónica, tendrá que seguir las instrucciones de *[Registro del](#page-77-0)  [patrón de timbre distintivo](#page-77-0)* para registrar el nuevo patrón de timbre distintivo que se le proporcionará. Así es como el equipo puede reconocer las llamadas entrantes.

## **NOTA**

Puede cambiar o cancelar el patrón de timbre distintivo en cualquier momento. Puede desactivarlo temporalmente y volverlo a activar posteriormente. Cuando consiga un nuevo número de fax, asegúrese de restablecer esta función.

## **Antes de seleccionar el patrón de timbre que desea registrar <sup>6</sup>**

Solo puede registrar un patrón de timbre distintivo con el equipo. Algunos patrones de timbres no se pueden registrar. Los siguientes patrones de timbres son compatibles con el equipo Brother. Registre el patrón proporcionado por su compañía telefónica.

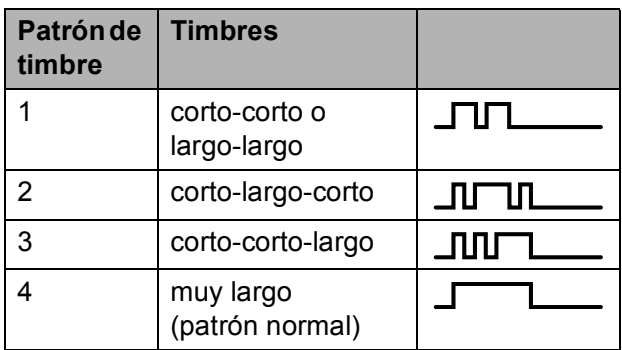

## **NOTA**

El patrón de timbre #1 a menudo se le denomina corto-corto y es el que se utiliza más habitualmente.

Si el patrón de timbre recibido no aparece en esta tabla, **llame a la compañía telefónica y solicite uno de los patrones anteriores**.

- El equipo contestará solo las llamadas a su número registrado.
- Los dos primeros timbres no suenan en el equipo. Esto se debe a que el fax debe "escuchar" el patrón de timbre (para compararlo con el patrón "registrado"). Sonarán los demás teléfonos de la misma línea.
- Si programa el equipo correctamente, este reconocerá el patrón de timbre registrado del "número de fax" en 2 patrones de timbre y, a continuación, contestará con tonos de fax. Cuando se llama al "número de voz", el equipo no contestará.

## <span id="page-77-0"></span>**Registro del patrón de timbre distintivo <sup>6</sup>**

#### **¡Muy importante!**

Una vez que haya configurado la función de timbre distintivo como Sí, el número de timbre distintivo recibirá faxes automáticamente. El modo de recepción se configura automáticamente como Manual y no se puede cambiar a otro modo de recepción mientras la función de timbre distintivo esté configurada como Sí. Así se garantiza que el equipo Brother solo responderá al número de timbre distintivo y no interferirá cuando el número de teléfono principal reciba llamadas. Cuando la función de timbre distintivo esté activada, en la pantalla táctil se mostrará T/D como modo de recepción.

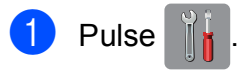

- Pulse Tod. config.
- Deslice el dedo hacia arriba o hacia abajo, o bien pulse  $\blacktriangle$  o  $\nabla$  para mostrar Fax.
- Pulse Fax.
- $\boxed{5}$  Deslice el dedo hacia arriba o hacia abajo, o bien pulse  $\triangle$  o  $\nabla$  para mostrar Varios.
- Pulse Varios
- Pulse Distintivo.
- Realice una de las siguientes acciones:
	- Si no ha registrado el timbre distintivo, pulse Distintivo V, a continuación, pulse Sí. Vaya al  $p$ aso $\mathbf{\Theta}$ .
	- Si ya ha registrado el timbre distintivo y desea cambiar el patrón, vaya al paso  $\mathbf{\Theta}$ .

<span id="page-77-1"></span>Pulse Tipo de timbre.

**jo** Pulse el patrón de timbre almacenado que desee utilizar.

Pulse OK.

(Oirá cada patrón de timbre a medida que marque su número. Asegúrese de seleccionar el patrón que la compañía telefónica le proporcionó).

## $\theta$  Pulse  $\mathbf{R}$

Ahora la función de timbre distintivo está configurada como Sí.

## **Desactivación del timbre distintivo <sup>6</sup>**

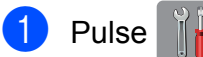

Pulse Tod. config.

- c Deslice el dedo hacia arriba o hacia abajo, o bien pulse  $\triangle$  o  $\nabla$  para mostrar Fax.
- Pulse Fax.
- **6** Deslice el dedo hacia arriba o hacia abajo, o bien pulse ▲ o ▼ para mostrar Varios.
- 6 Pulse Varios.
- Pulse Distintivo.
- Pulse Distintivo.
- **Pulse No.**
- 10 Pulse .

## **NOTA**

Si desactiva el timbre distintivo, el equipo permanecerá en modo Manual. Será necesario volver a configurar el modo de recepción. (Consulte *[Selección del modo](#page-67-0)  [de recepción correcto](#page-67-0)* >> página 54).

## **Voz sobre el Protocolo de Internet (VoIP) <sup>6</sup>**

VoIP es un tipo de sistema telefónico que utiliza una conexión a Internet en lugar de una línea telefónica tradicional. Los proveedores de telefonía agrupan con frecuencia VoIP junto con servicios de Internet y cable.

Es posible que el equipo no funcione con algunos sistemas VoIP. Si desea utilizar el equipo para enviar y recibir faxes en un sistema VoIP, asegúrese de que un extremo del cable telefónico esté conectado a la conexión **LINE** del equipo. El otro extremo del cable puede conectarse a un módem, caja de interfaz, adaptador telefónico, divisor u otro dispositivo similar.

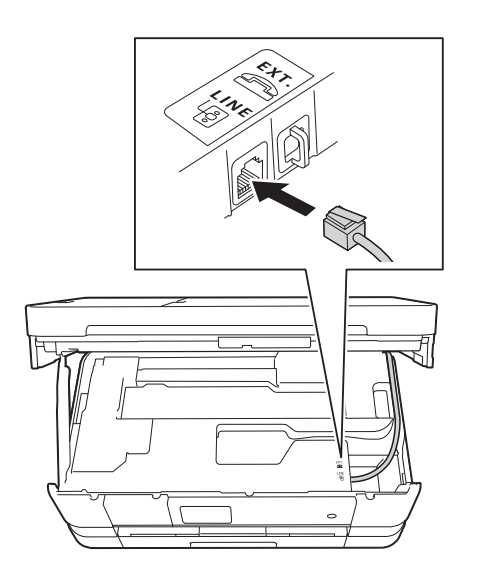

#### ■ Si tiene alguna pregunta acerca de **cómo conectar el equipo al sistema VoIP, póngase en contacto con el proveedor de VoIP.**

Una vez conectado el equipo al sistema VoIP, pulse Marcr colgd en la pantalla táctil para verificar que el equipo tiene tono de marcación. Si el equipo no tiene tono de marcación, póngase en contacto con el proveedor de VoIP.

Si tiene problemas para enviar o recibir faxes en un sistema VoIP, se recomienda cambiar la velocidad del módem del equipo a la configuración Básica(paraVoIP) (consulte *[Interferencias en línea](#page-153-0)  [telefónica / VoIP](#page-153-0)* > > página 140).

## **Conexión de un TAD (contestador automático) externo <sup>6</sup>**

Si lo desea, puede conectar un contestador automático externo. Sin embargo, si tiene conectado un TAD **externo** en la misma línea telefónica a la que está conectado el equipo, el TAD contestará todas las llamadas y el equipo "escuchará" los tonos de llamada de fax (CNG). Si los detecta, el equipo se encargará de contestar la llamada y recibir el fax. Si no detecta tonos CNG, el equipo dejará que el TAD continúe reproduciendo el mensaje saliente, para que el interlocutor deje un mensaje de voz.

El TAD tiene que contestar antes de que suenen cuatro timbres (el número de timbres recomendado es dos). El equipo no podrá detectar los tonos CNG hasta que el TAD haya contestado a la llamada; con cuatro timbres, solo quedarán entre 8 y 10 segundos de tonos CNG para que se inicie el "intercambio de protocolos" de fax. Asegúrese de seguir al pie de la letra las instrucciones para grabar el mensaje saliente que se indican en esta guía. No recomendamos utilizar la función de ahorro de tarifa con el contestador automático externo si el número de timbres es superior a cinco.

## **NOTA**

- Si no recibe todos los faxes, acorte la configuración del números de timbres del TAD externo.
- **Si se suscribe al servicio de timbre distintivo de la compañía telefónica:**

Puede conectar un TAD externo a otra toma de la pared solo si se suscribe al servicio de timbre distintivo de la compañía telefónica, ha registrado el patrón de timbre distintivo en el equipo y utiliza ese número como número de fax. La configuración recomendada es un mínimo de cuatro timbres en el TAD externo cuando dispone del servicio de timbre distintivo de la compañía telefónica. No puede utilizar la configuración de ahorro de tarifa.

• **Si no se suscribe al servicio de timbre distintivo:**

Debe enchufar el TAD en la conexión EXT. del equipo. Si el TAD está enchufado a la toma de la pared, tanto el equipo como el TAD intentarán controlar la línea telefónica. (Consulte la ilustración que aparece a continuación).

• Antes de conectar el TAD externo, extraiga la cubierta protectora (2) de la conexión EXT. del equipo.

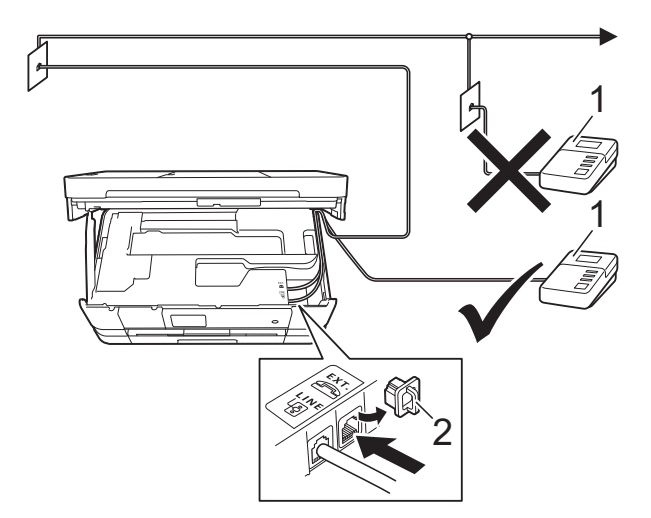

- **1 TAD**
- **2 Cubierta protectora**

Cuando el TAD contesta la llamada, en la pantalla táctil aparece Teléfono.

## **IMPORTANTE**

NO conecte un TAD en otro punto de la misma línea telefónica.

## **Conexiones <sup>6</sup>**

El TAD externo se debe enchufar en la conexión denominada EXT. El equipo no puede funcionar correctamente si enchufa el TAD en una toma de la pared (a menos que utilice el servicio de timbre distintivo).

- Con las dos manos, utilice los asideros para los dedos a cada lado del equipo para levantar la cubierta del escáner hasta su posición de apertura.
- 2 Enchufe el cable de la línea telefónica desde la toma de teléfono de la pared hasta la conexión denominada LINE.
- **6** Retire la cubierta protectora (1) de la conexión EXT. y, a continuación, conecte el cable de la línea telefónica desde el TAD externo hasta la conexión EXT. (Asegúrese de que este cable está conectado al TAD en la conexión de línea telefónica del TAD y no en la conexión del auricular).

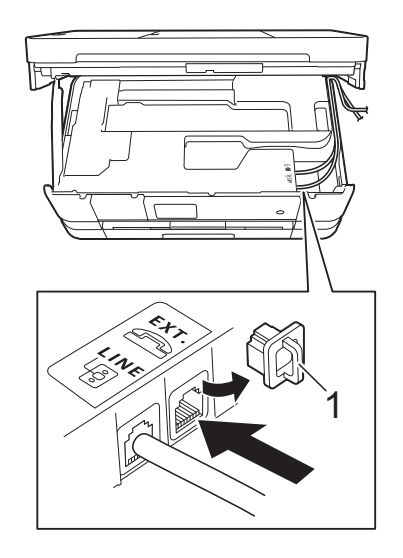

Introduzca con cuidado el cable de la línea telefónica en el canal que dirige el cable hacia la parte posterior del equipo.

- **6** Levante la cubierta del escáner para liberar el bloqueo. Empuje suavemente hacia abajo el soporte de la cubierta del escáner y cierre la cubierta del escáner con ambas manos.
- 6 Configure el TAD externo a cuatro timbres o menos. (La configuración de número de timbres no se aplica en este caso).
- g Grabe el mensaje saliente en el TAD externo.
- 8 Configure el TAD para que conteste las llamadas.
- **9** Configure el modo de recepción como Contestador ext. (Consulte *[Selección del modo de recepción](#page-67-0)  correcto* > [página 54\)](#page-67-0).

## **Grabación de un mensaje saliente (OGM) en el TAD externo <sup>6</sup>**

La sincronización es importante al grabar este mensaje. La manera en que registre este mensaje afectará tanto a la recepción manual como a la recepción automática de faxes.

- a Grabe 5 segundos de silencio al inicio del mensaje. (De esta manera, el equipo tendrá tiempo de detectar los tonos CNG de fax durante la transmisión automática, antes de que se interrumpan).
- Limite la duración del mensaje a 20 segundos.

**6**

**3** Finalice el mensaje de 20 segundos proporcionando el código de recepción de fax para las personas que envían faxes manuales. Por ejemplo: "Después del pitido, deje un mensaje o envíe un fax pulsando  $*$  5 1 e **Inicio**."

## **NOTA**

Recomendamos comenzar el mensaje saliente con un silencio inicial de 5 segundos, dado que el equipo no puede detectar los tonos de fax si hay una voz alta o resonante. Puede intentar omitir esta pausa, pero si el equipo tiene problemas de recepción, deberá volver a grabar el mensaje saliente para incluirla.

## **Conexiones de líneas múltiples (PBX) <sup>6</sup>**

Le recomendamos solicitar a la compañía que instaló su PBX que conecte el equipo. Si dispone de un sistema de líneas múltiples, le recomendamos solicitar a la compañía que lo instaló que conecte la unidad a la última línea del sistema. De esta manera, puede evitar que el equipo se active cada vez que reciba llamadas telefónicas. Si una operadora va a contestar todas las llamadas entrantes, le recomendamos configurar el modo de recepción como Manual.

No garantizamos que el equipo funcione correctamente en todos los casos si está conectado a una centralita PBX. En caso de que haya problemas al enviar o recibir faxes, deberá informar primero a la compañía que gestiona su centralita PBX.

## **Extensiones telefónicas y teléfono externo <sup>6</sup>**

## **Conexión de una extensión telefónica o un teléfono externo <sup>6</sup>**

Puede conectar un teléfono diferente al equipo, tal y como se indica en el diagrama de abajo.

Conecte el cable de la línea telefónica a la conexión denominada EXT en el interior del equipo.

Antes de conectar el teléfono externo, extraiga la cubierta protectora (3) de la conexión EXT.

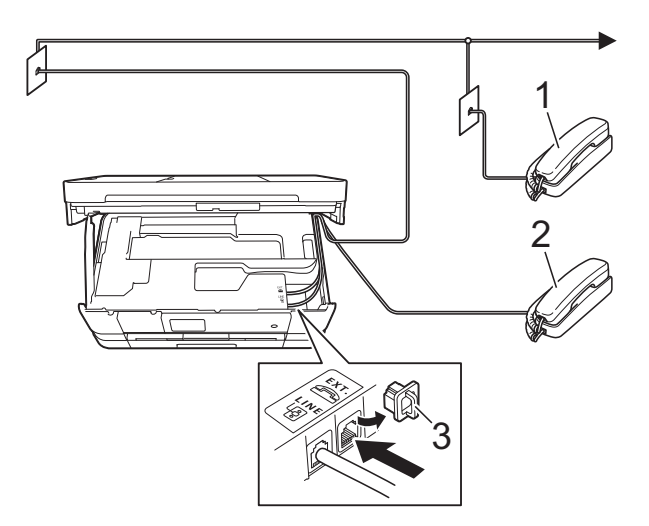

- **1 Extensión telefónica**
- **2 Teléfono externo**
- **3 Cubierta protectora**

## <span id="page-82-0"></span>**Uso de teléfonos externos y extensiones telefónicas <sup>6</sup>**

#### **Uso de extensiones telefónicas**

Si responde a una llamada de fax desde una extensión telefónica, puede hacer que el equipo reciba el fax pulsando el código de recepción de fax  $*$  5 1.

Si el equipo contesta una llamada de voz y suena con semitimbres/dobles timbres para avisarle, puede contestar desde una extensión telefónica pulsando el código de contestación telefónica **#51**. (Consulte *[Duración del timbre F/T \(solo modo Fax/Tel\)](#page-70-0)*  $\rightarrow$  [página 57\)](#page-70-0).

#### **Uso de un teléfono externo (conectado a la conexión EXT. del equipo)**

Si contesta una llamada de fax desde un teléfono externo conectado a la conexión EXT. del equipo, puede hacer que el equipo reciba el fax pulsando Inicio de fax y seleccionando Recibir.

También puede utilizar el código de recepción de fax **l 5 1**.

Si el equipo contesta una llamada de voz y suena con semitimbres/dobles timbres para que se ocupe de esta, puede contestar desde un teléfono externo pulsando Responder.

#### **Si responde a una llamada y no oye a nadie: <sup>6</sup>**

Debería dar por hecho que está recibiendo un fax manual.

Pulse  $*$  5 1 y espere a escuchar los pitidos o a que en la pantalla táctil se muestre Recibiendo y, a continuación, cuelque.

## **NOTA**

También puede utilizar la función Recep. Fácil para que el equipo responda automáticamente a la llamada. (Consulte *[Recepción fácil](#page-71-0)* >> página 58).

## **Uso de un teléfono externo inalámbrico que no es de Brother <sup>6</sup>**

Si tiene un teléfono inalámbrico que no es de Brother conectado a la conexión EXT. del equipo y normalmente tiene el auricular inalámbrico a mano, le resultará más fácil contestar las llamadas durante el número de timbres.

Si en cambio deja que el equipo conteste primero, tendrá que ir al equipo para pulsar Responder y transferir la llamada al auricular inalámbrico.

## **Uso de códigos remotos <sup>6</sup>**

## **Código de recepción de fax <sup>6</sup>**

Si contesta una llamada de fax en una extensión telefónica, puede indicar al equipo que la reciba marcando el código de recepción de fax **l 5 1**. Espere a oír los pitidos largos y vuelva a colgar el auricular. (Consulte *[Recepción fácil](#page-71-0)* > > página 58).

Si contesta una llamada de fax desde un teléfono externo conectado a la conexión EXT. del equipo, puede hacer que el equipo reciba el fax pulsando Inicio de fax y seleccionando Recibir.

#### **Código de contestación telefónica <sup>6</sup>**

Si recibe una llamada de voz y el equipo está en modo Fax/Tel, empezará a sonar el timbre F/T (semitimbre/doble timbre) después del número inicial de timbres. Si contesta la llamada en una extensión telefónica, puede desactivar el timbre F/T pulsando **#51** (asegúrese de que lo pulsa *mientras* suenan los timbres).

Si el equipo contesta una llamada de voz y suena con semitimbres/dobles timbres para que se ocupe de esta, puede contestar desde el teléfono externo conectado a la toma EXT. del equipo pulsando Responder.

## **Cambio de códigos remotos <sup>6</sup>**

El código de recepción de fax predeterminado es **l 5 1**. El código de contestación telefónica predeterminado es **#51**. Si lo desea, puede cambiarlos por sus propios códigos.

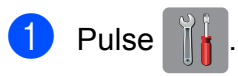

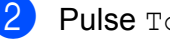

- Pulse Tod. config.
- **6** Deslice el dedo hacia arriba o hacia abajo, o bien pulse  $\triangle$  o  $\nabla$  para mostrar Fax.
- $\overline{4}$  Pulse Fax.
- **b** Deslice el dedo hacia arriba o hacia abajo, o bien pulse  $\blacktriangle$  o  $\nabla$  para mostrar Conf.recepción.
- 
- 6 Pulse Conf.recepción.
- **7** Deslice el dedo hacia arriba o hacia abajo, o bien pulse  $\blacktriangle$  o  $\nabla$  para mostrar Activ. remota.

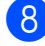

- 8 Pulse Activ. remota.
- **9** Realice una de las siguientes acciones:
	- Si desea cambiar el código de recepción de fax, pulse Código de recepción de fax.

Introduzca el nuevo código y, a continuación, pulse OK.

Si desea cambiar el código de contestación telefónica, pulse Contestación tel.

Introduzca el nuevo código y, a continuación, pulse OK.

- Si no desea cambiar los códigos, vaya al paso  $\mathbf{0}$ .
- Si desea configurar los códigos remotos como No (o Sí), pulse Activ. remota.

Pulse No (o Sí).

## <span id="page-83-0"></span>10 Pulse ...

## **NOTA**

- Si siempre está desconectado cuando accede de forma remota al contestador automático externo, pruebe a cambiar el código de recepción de fax y el código de contestación telefónica por otro código de tres dígitos (como, por ejemplo, **###** y **999**).
- Es posible que los códigos remotos no funcionen en algunos sistemas telefónicos.

# **Marcación y almacenamiento de números <sup>7</sup>**

# **Cómo marcar <sup>7</sup>**

**7**

## **Marcación manual <sup>7</sup>**

- Cargue el documento.
- Realice una de las siguientes acciones:
	- Cuando la vista previa de fax esté desactivada, pulse Fax.
	- Cuando la vista previa de fax esté activada, pulse Fax y Envío de faxes.
- c Pulse todos los dígitos del número de fax.

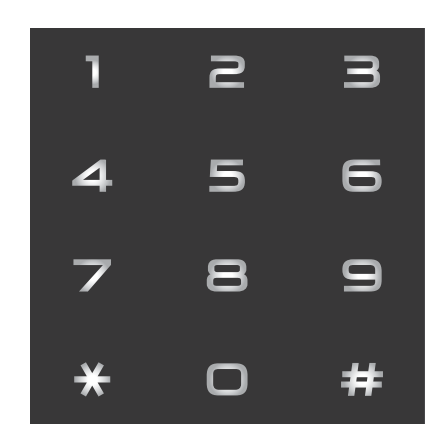

4 Pulse Inicio de fax.

## **Marcación desde la libreta de direcciones <sup>7</sup>**

- Cargue el documento.
- Pulse Fax.
- Pulse Libreta direcc.
- Realice una de las siguientes acciones:
	- Deslice el dedo hacia arriba o hacia abajo, o bien pulse  $\triangle$  o  $\nabla$  para mostrar el número que desea marcar.
	- $\blacksquare$  Pulse  $\lvert \mathcal{Q} \rvert$ , introduzca la primera letra del nombre y, a continuación, pulse OK.

Pulse el nombre que desee marcar.

Si el nombre tiene dos números, vaya al paso $\bigcirc$ .

Si el nombre tiene un solo número, vaya al paso  $\odot$ .

#### **NOTA**

Si la búsqueda LDAP está disponible, el resultado se mostrará en la pantalla táctil

con **. .** (Para obtener información detallada,  $\rightarrow$  Guía del usuario en red: *Funcionamiento de LDAP mediante el panel de control*).

- <span id="page-84-0"></span>5 Pulse el número que desea marcar.
- <span id="page-84-1"></span> $\overline{6}$  Para enviar un fax, pulse Aplicar.
- Pulse Inicio de fax. El equipo escanea y envía el fax.

## **Remarcación de fax <sup>7</sup>**

*Si está enviando un fax automáticamente* y la línea está ocupada, el equipo volverá a marcar automáticamente de nuevo pasados cinco minutos (para EE. UU.) o hasta tres veces en intervalos de cinco minutos (para países latinoamericanos).

Remarcar solo funciona si ha marcado desde el equipo.

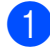

**i** Cargue el documento.

2 Realice una de las siguientes acciones:

- Cuando la vista previa de fax esté desactivada, pulse Fax.
- Cuando la vista previa de fax esté activada, pulse Fax y Envío de faxes.
- <span id="page-85-0"></span>8 Pulse Remarc.
- 4 Pulse Inicio de fax.

#### **NOTA**

- Durante la transmisión en tiempo real, la función de remarcación automática no funciona al utilizar el cristal de escaneo.
- Si está enviando un fax de forma manual y la línea comunica, pulse Marcr colgd antes de llevar a [c](#page-85-0)abo el paso  $\bigcirc$  de arriba.
- Remarc. cambiará a Pausa cuando introduzca un número de fax.

# **Almacenamiento de números <sup>7</sup>**

Puede configurar el equipo para que realice los siguientes tipos de marcación simplificada: libreta de direcciones y grupos para multienvío de faxes. Al marcar un número de la libreta de direcciones, en la pantalla táctil aparecerá el número.

## **NOTA**

Si se produce un corte del suministro eléctrico, los números de la libreta de direcciones guardados en la memoria no se perderán.

## **Almacenamiento de una pausa <sup>7</sup>**

Cuando almacene números de la libreta de direcciones, puede introducir una o más pausas de 3,5 segundos pulsando Pausa en la pantalla táctil.

## **Almacenamiento de números de la libreta de direcciones <sup>7</sup>**

Puede almacenar hasta 100 direcciones con un nombre, y cada nombre puede tener dos números.

<span id="page-85-1"></span> $\blacksquare$  Pulse Fax. Pulse Libreta direcc. Pulse Editar. Pulse Añadir dirección nueva. Pulse Nombre.

**6** Introduzca el nombre utilizando el teclado de la pantalla táctil (16 caracteres como máximo). Pulse OK. (Para obtener ayuda sobre cómo

introducir letras, consulte *[Introducción](#page-200-0)  de texto ▶▶* [página 187\)](#page-200-0).

- 
- 7 Pulse Dirección 1.

**8** Introduzca el primer número de fax o de teléfono utilizando el teclado de la pantalla táctil (20 dígitos como máximo). Pulse OK.

## **NOTA**

*Si ha descargado Fax por Internet:*

Si desea almacenar una dirección de correo electrónico para utilizarla con Fax por Internet o Escanear a servidor de

correo electrónico, pulse  $\| \cdot \|$ , introduzca

la dirección de correo electrónico y pulse OK. (Consulte *[Introducción de texto](#page-200-0)*  $\rightarrow$  [página 187](#page-200-0)).

**9** Si desea almacenar el segundo número de fax o de teléfono, pulse

Dirección 2.

Introduzca el segundo número de fax o de teléfono utilizando el teclado de la pantalla táctil (20 dígitos como máximo). Pulse OK.

<span id="page-86-0"></span>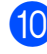

 $\bigcirc$  Pulse  $OK$  para confirmar.

**k** Realice una de las siguientes acciones:

- Para almacenar otro número de libreta de direcciones, repita los pasos del  $\odot$  al  $\odot$ .
- Para terminar de almacenar

 $n$ úmeros, pulse  $\Box$ .

## **Cambio de los nombres o números de la libreta de direcciones <sup>7</sup>**

Puede cambiar o eliminar un nombre o número de la libreta de direcciones que ya esté almacenado.

- Pulse Fax.
- Pulse Libreta direcc.
- <span id="page-86-2"></span>Pulse Editar.
- Realice una de las siguientes acciones:
	- Pulse Cambiar para editar los nombres o números. Vaya al  $p$ aso $\theta$  $\theta$  $\theta$ .
	- **Pulse Eliminar para mostrar** Eliminar.

Elimine los números que desee pulsándolos para que muestren una marca de verificación roja.

Pulse OK.

Pulse Sí para confirmar. Vaya al  $p$ aso $\mathbf{\Theta}$ .

- <span id="page-86-1"></span>Deslice el dedo hacia arriba o hacia abajo, o bien pulse  $\blacktriangle$  o  $\nabla$  para mostrar el número que desea cambiar.
- 
- Pulse el número que desea cambiar.

Capítulo 7

- <span id="page-87-2"></span>Realice una de las siguientes acciones:
	- Si desea cambiar el nombre, pulse Nombre.

Introduzca el nuevo nombre (16 caracteres como máximo) utilizando el teclado de la pantalla táctil. (Para obtener ayuda sobre cómo introducir letras, consulte *[Introducción de texto](#page-200-0)*  $\rightarrow$  [página 187\)](#page-200-0). Pulse OK.

Si desea cambiar el primer número de fax o de teléfono, pulse Dirección 1. Introduzca el nuevo número de fax o de teléfono (hasta 20 dígitos) mediante el teclado de la pantalla táctil. Pulse OK.

Si desea cambiar el segundo número de fax o de teléfono, pulse Dirección 2. Introduzca el nuevo número de fax o de teléfono (hasta 20 dígitos) mediante el teclado de la pantalla táctil. Pulse OK.

#### **NOTA**

*Cómo cambiar el nombre o el número almacenado:*

Si desea cambiar un carácter o un número almacenado, pulse < o ▶ para colocar el cursor para que quede resaltado el carácter o el número que desea cambiar y, a continuación, pulse  $\overline{\mathbf{x}}$ . Introduzca el nuevo carácter o número.

- <span id="page-87-1"></span>8 Realice una de las siguientes acciones:
	- $\blacksquare$  Pulse  $OK$  para finalizar. Para cambiar otro número de la libreta de direcciones, repita los pasos del  $\bigcirc$  $\bigcirc$  $\bigcirc$  al  $\bigcirc$ .
	- Para cambiar más detalles, vaya al  $\bullet$ .
- <span id="page-87-0"></span>Pulse ...

**8**

# **Realización de copias <sup>8</sup>**

# **Cómo hacer copias <sup>8</sup>**

En los siguientes pasos se describe la operación de copia básica.

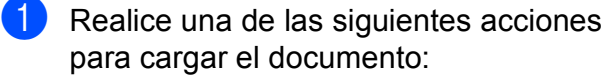

 Coloque el documento *cara abajo* en la unidad ADF.

(Consulte *[Uso de la unidad ADF](#page-59-0)*  $\rightarrow$  [página 46](#page-59-0)).

■ Coloque el documento *cara abajo* sobre el cristal de escaneo.

(Consulte *[Uso del cristal de escaneo](#page-60-0)*  $\rightarrow$  [página 47](#page-60-0)).

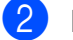

Pulse Copiar.

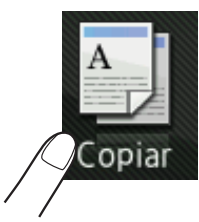

■ En la pantalla táctil se muestra:

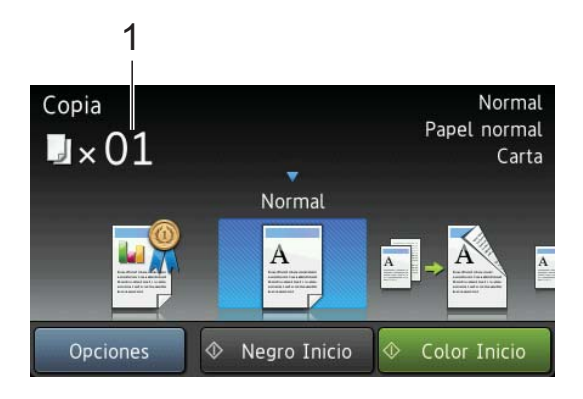

#### **1 Número de copias**

Puede introducir el número de copias mediante el teclado de marcación.

**6** Si desea realizar más de una copia, introduzca el número (hasta 99).

4 Pulse Negro Inicio 0 Color Inicio.

## **Detención de la copia <sup>8</sup>**

Para detener la copia, pulse  $\blacktriangleright$ .

# **Configuraciones predefinidas de copia <sup>8</sup>**

Puede efectuar copias con una amplia variedad de ajustes que ya vienen configurados en el equipo; simplemente tendrá que pulsarlos.

Las configuraciones predefinidas disponibles son:

- **Mejor** calidad
- **Normal**
- $\Box$  2 caras (1+2)
- $\blacksquare$  2 caras(2-2) (MFC-J4710DW)
- $\blacksquare$  Cart $\rightarrow$ Dobl cart
- $\blacksquare$  2en1 (Id)
- $2en1$
- Póster
- Ahorro de tinta
- Libro

## **NOTA**

Si cambia la opción principal de la configuración predefinida de copia seleccionada, el nombre situado encima del icono de la configuración en la pantalla táctil cambiará a Normal.

Por ejemplo, si selecciona Mejor calidad y cambia la opción de calidad Alta, Normal aparecerá sobre el icono de la configuración predefinida.

Cargue el documento.

Pulse Copiar.

- c Deslice el dedo hacia la izquierda o hacia la derecha para mostrar Mejor calidad, Normal, 2 caras(1–2), 2 caras(2–2)<sup>1</sup>, Cart-Dobl cart. 2en1(Id). 2en1. Póster, Ahorro de tinta O Libro y, a continuación, pulse la opción que desee.
	- <sup>1</sup> (Para MFC-J4710DW)
- <span id="page-89-0"></span>Introduzca el número de copias que desea.
- Realice una de las siguientes acciones:
	- Si desea cambiar más con[f](#page-89-1)iguraciones, vaya al paso  $\odot$ .
	- Si no desea cambiar más conf[i](#page-89-2)guraciones, vaya al paso  $\mathbf{\odot}$ .

#### <span id="page-89-1"></span>Pulse Opciones.

- <span id="page-89-3"></span>Deslice el dedo hacia arriba o hacia abajo, o bien pulse  $\blacktriangle$  o  $\nabla$  para mostrar las configuraciones disponibles y después pulse la configuración que desee cambiar.
- <span id="page-89-4"></span>8 Deslice el dedo hacia arriba o hacia abajo, o bien pulse  $\blacktriangle$  o  $\nabla$  para mostrar las opciones disponibles y después pulse la nueva opción. Repita los pasos  $\bigcirc$  $\bigcirc$  $\bigcirc$  y  $\bigcirc$  para cada configuración que desee cambiar. Si ha terminado de cambiar las configuraciones, pulse OK.

#### **NOTA**

Si desea almacenar la configuración como un acceso directo, pulse Guardar como acceso directo.

<span id="page-89-2"></span>

Pulse Negro Inicio o Color Inicio.

# **Opciones de copia <sup>8</sup>**

Puede cambiar las configuraciones de copia que se indican a continuación. Pulse Copiar y, a continuación, pulse Opciones. Deslice el dedo hacia arriba o hacia abajo, o bien pulse  $\blacktriangle$ o **▼** para desplazarse por las configuraciones de copia. Cuando aparezca la configuración que desea cambiar, púlsela y seleccione la opción adecuada. Una vez que haya terminado de cambiar las opciones, pulse OK.

#### **(Guía básica del usuario)**

Para obtener información detallada sobre cómo cambiar las configuraciones de copia siguientes, consulte la página [77](#page-90-0) hasta la [78](#page-91-0).

- Tipo d papel
- Tamaño del papel
- Selección de bandeja (MFC-J4710DW)

#### **(Guía avanzada del usuario)**

Para obtener información detallada sobre cómo cambiar las configuraciones de copia que se indican a continuación, consulte  $\rightarrow$  Guía avanzada del usuario: *Opciones de copia*.

- Calidad
- Ampliar/Reducir
- **Formato pág.**
- $\blacksquare$  2en1 (Id)
- Apilar/Ordenar
- Densidad
- Copia de 2 caras
- Modo ahorro de tinta
- Copia en papel fino
- Copia marca ag
- Quitar el color de fondo
- Copia libro

## **NOTA**

Si desea ordenar las copias, utilice la unidad ADF.

## <span id="page-90-0"></span>**Tipo de papel <sup>8</sup>**

Si está copiando en un papel especial, asegúrese de seleccionar en el equipo el tipo de papel que está usando para obtener la mejor calidad de impresión.

Cargue el documento.

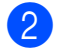

- Pulse Copiar.
- **3** Introduzca el número de copias que desea.
- Pulse Opciones.
- **b** Deslice el dedo hacia arriba o hacia abajo, o bien pulse  $\triangle$  o  $\nabla$  para mostrar Tipo d papel.
- Pulse Tipo d papel.
- Deslice el dedo hacia arriba o hacia abajo, o bien pulse  $\blacktriangle$  o  $\nabla$  para mostrar Papel normal, Papel tinta, Brother BP71, Otro brillo o Transparencia y, a continuación, pulse la opción que desee establecer.
	- Si no desea cambiar más configuraciones, pulse OK.
	- Pulse Negro Inicio 0 Color Inicio.

## **Tamaño de papel <sup>8</sup>**

Si está copiando en un papel que no sea de tamaño Carta, tendrá que cambiar la configuración Tamaño papel. Solo se puede copiar en papel Carta, Legal (Oficio), Doble carta, A4, A5, A3, Ejecutivo o Foto  $4" \times 6"$  $(10 \times 15$  cm).

- 
- **1** Cargue el documento.
- Pulse Copiar.
- **3** Introduzca el número de copias que desea.
- 4 Pulse Opciones.
- **b** Deslice el dedo hacia arriba o hacia abajo, o bien pulse  $\blacktriangle$  o  $\nabla$  para mostrar Tamaño del papel.
- 6 Pulse Tamaño del papel.
- **7** Deslice el dedo hacia arriba o hacia abajo, o bien pulse  $\blacktriangle$  o  $\nabla$  para mostrar Carta, Legal, Doble carta, A4, A5, A3, EXE o 4"x6" y después pulse la opción que desee establecer.

## **NOTA**

• (MFC-J4510DW)

Si selecciona Legal (Oficio), Doble carta o A3, se mostrarán las precauciones para cargar el papel. Lea la información de la pantalla táctil y, a continuación, pulse OK para confirmar.

- Si está utilizando la ranura de alimentación manual, inserte solo una hoja de papel cada vez. (Consulte *[Carga](#page-47-0)  [de papel en la ranura de alimentación](#page-47-0)  manual* >> [página 34](#page-47-0)).
- 8 Si no desea cambiar más configuraciones, pulse OK.
- **9** Pulse Negro Inicio o Color Inicio.

## **Selección de bandeja (MFC-J4710DW) <sup>8</sup>**

Es posible cambiar la bandeja temporalmente para la siguiente copia. Para cambiar la configuración de bandeja predeterminada, consulte *[Uso de la bandeja](#page-53-0)  [en el modo Copia \(MFC-J4710DW\)](#page-53-0)*  $\rightarrow$  [página 40](#page-53-0).

- Cargue el documento.
- Pulse Copiar.
- Introduzca el número de copias que desea.
- Pulse Opciones.
- **b** Deslice el dedo hacia arriba o hacia abajo, o bien pulse  $\triangle$  o  $\nabla$  para mostrar Selección de bandeja.
- 6 Pulse Selección de bandeja.
- Pulse Bandeja #1, Bandeja #20 Selec auto bndja.
- 8 Si no desea cambiar más configuraciones, pulse OK.
- <span id="page-91-0"></span>**9** Pulse Negro Inicio o Color Inicio.

**9**

# **PhotoCapture Center™: impresión de fotografías desde una tarjeta de memoria o una unidad de memoria flash USB <sup>9</sup>**

# **Operaciones de PhotoCapture Center™ (modo FOTO) <sup>9</sup>**

Aunque *no* esté conectado a la computadora, el equipo puede imprimir fotografías directamente desde soportes de cámaras digitales o desde una unidad de memoria flash USB. (Consulte *[Impresión de imágenes](#page-95-0)*  $\rightarrow$  [página 82\)](#page-95-0).

Puede escanear documentos y guardarlos directamente en una tarjeta de memoria o una unidad de memoria flash USB. (Consulte *[Cómo escanear a una tarjeta de memoria o](#page-96-0)  una unidad de memoria flash USB*  $\rightarrow$  [página 83\)](#page-96-0).

Si el equipo está conectado a una computadora, puede acceder desde la computadora a una tarjeta de memoria o una unidad de memoria flash USB que esté introducida en la parte delantera del equipo.

(>> Guía del usuario de software:

*PhotoCapture Center™* (Windows®)). (**▶▶** Guía del usuario de software: *Instalación Remota y PhotoCapture Center™* (Macintosh)).

## **Uso de una tarjeta de memoria o una unidad de memoria flash USB <sup>9</sup>**

El equipo Brother dispone de unidades de soporte (ranuras) para los siguientes soportes de cámaras digitales conocidos: Memory Stick Duo™, Memory Stick PRO Duo™, tarjeta de memoria SD, tarjeta de memoria SDHC, tarjeta de memoria SDXC, MultiMedia Card, MultiMedia Card plus y unidades de memoria flash USB.

La función PhotoCapture Center™ le permite imprimir fotografías digitales desde su cámara digital con alta resolución para obtener una impresión fotográfica de calidad.

# **Introducción <sup>9</sup>**

Abra la cubierta de la ranura de soporte.

**2** Coloque firmemente una tarjeta de memoria o una unidad de memoria flash USB en la ranura correcta.

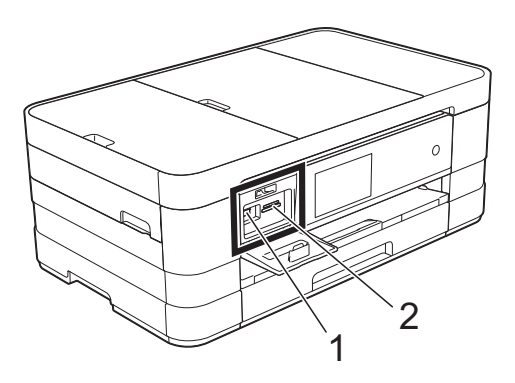

**1 Unidad de memoria flash USB**

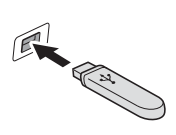

#### **IMPORTANTE**

La interfaz directa USB solo admite una unidad de memoria flash USB, una cámara compatible con PictBridge o una cámara digital que utilice el estándar de almacenamiento masivo USB. Los demás dispositivos USB no son compatibles.

**2 Ranura para tarjetas de memoria**

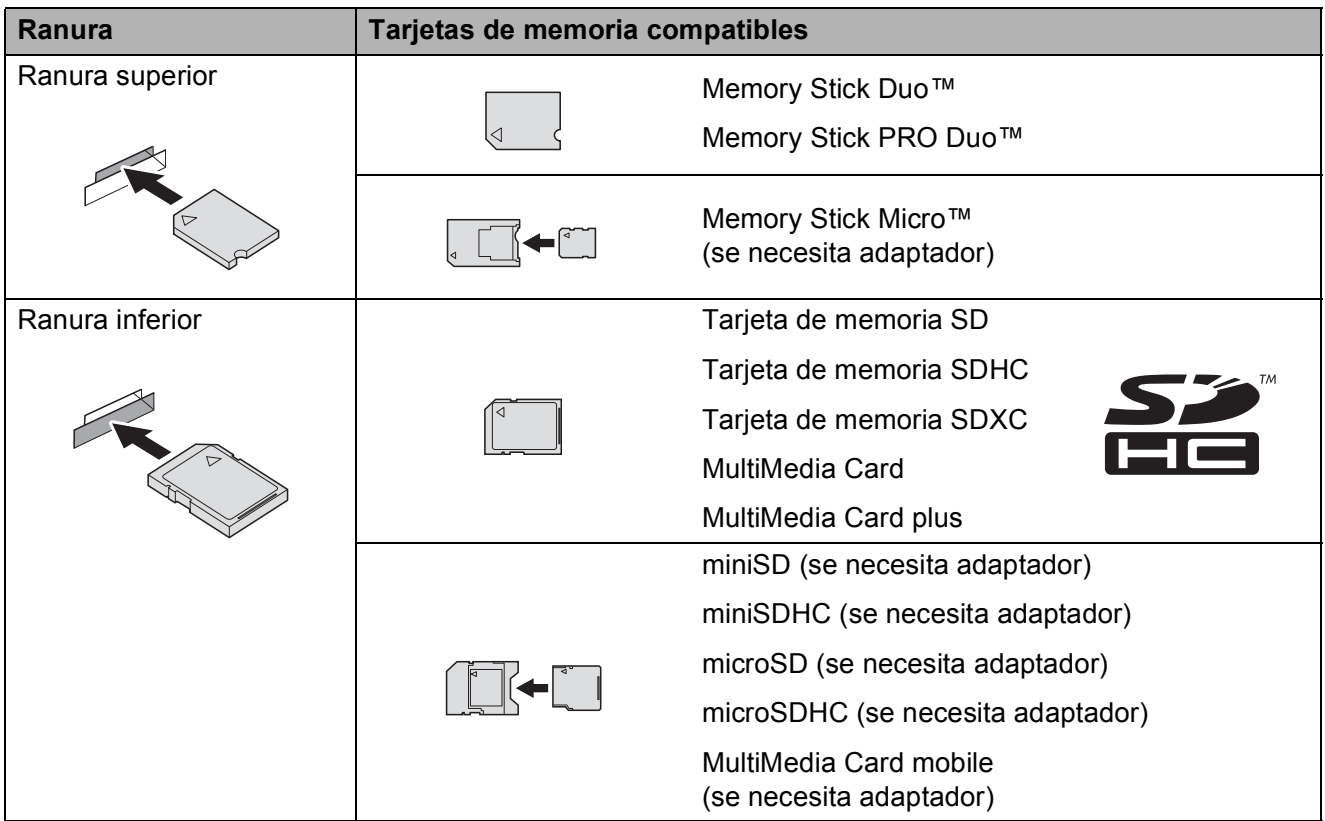

PhotoCapture Center™: impresión de fotografías desde una tarjeta de memoria o una unidad de memoria flash USB

## **IMPORTANTE**

- NO introduzca una Memory Stick Duo™ en la ranura SD inferior. De lo contrario, se podrían producir daños en el equipo.
- NO inserte más de una tarjeta de soporte en el equipo cada vez. De lo contrario, se podrían producir daños en el equipo.
- NO desenchufe el cable de alimentación ni extraiga la tarjeta de memoria o la unidad de memoria flash USB de la unidad de soporte (ranura) o la interfaz directa USB mientras el equipo esté leyendo o escribiendo en la tarjeta de memoria o la unidad de memoria flash USB. **De lo contrario, los datos pueden perderse o la tarjeta dañarse.**

El equipo solo puede leer una tarjeta de memoria o unidad de memoria flash USB a la vez.

# <span id="page-95-0"></span>**Impresión de imágenes <sup>9</sup>**

## **Visualización de fotografías <sup>9</sup>**

Puede obtener una vista previa de las fotografías en la pantalla táctil antes de imprimirlas. Si las fotografías son archivos grandes, puede producirse un retardo antes de que se muestre cada foto.

- 
- Abra la cubierta de la ranura de soporte.
- Coloque la tarjeta de memoria o la unidad de memoria flash USB en la ranura correcta.
- **3** Pulse Foto.
- 4 Deslice el dedo hacia la izquierda o hacia la derecha para mostrar Ver fotos.
- 5 Pulse Ver fotos. Pulse OK.

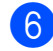

 $\boxed{6}$  Realice una de las siguientes acciones:

- Si desea seleccionar las fotografías que imprimir o imprimir una imagen más de una vez, vaya al paso  $\bullet$ .
- Si desea imprimir todas las fotografías, pulse Imprimir todo. Pulse Sí para confirmar. Vaya al paso  $\mathbf{\Phi}$ .
- <span id="page-95-1"></span>**7** Deslice el dedo hacia la izquierda o hacia la derecha, o bien pulse  $\triangleleft$  o  $\triangleright$  para mostrar la fotografía que desea imprimir y después púlsela.
- <span id="page-95-3"></span> $\bf{8}$  Pulse + o - para seleccionar el número de copias que desee imprimir. Pulse OK.
- Repita los pasos  $\bigcirc$  $\bigcirc$  $\bigcirc$  y  $\bigcirc$  [h](#page-95-3)asta seleccionar todas las fotografías que desea imprimir.
- <span id="page-95-2"></span>
- Pulse OK.
- **k Lea y confirme la lista que se muestra** con opciones y realice una de las siguientes acciones:
	- Si desea cambiar la configuración de impresión, pulse Ajust d impresn. (>> Guía avanzada del usuario: *Configuración de impresión de PhotoCapture Center™*).
	- Si no desea cambiar ninguna configuración, vaya a[l](#page-95-4) paso  $\mathbf{\circled{2}}$ .

<span id="page-95-4"></span>12 Pulse Inicio para imprimir.

# **Configuración de impresión de PhotoCapture Center™ <sup>9</sup>**

Es posible cambiar la configuración de impresión para la siguiente impresión.

Esta configuración es temporal y el equipo vuelve a la configuración predeterminada 1 minuto después de que se haya efectuado la impresión.

## **NOTA**

Puede guardar la configuración de impresión que use más a menudo estableciéndola como predeterminada. (**▶▶** Guía avanzada del usuario: Ajuste *de los cambios como la nueva configuración predeterminada*).

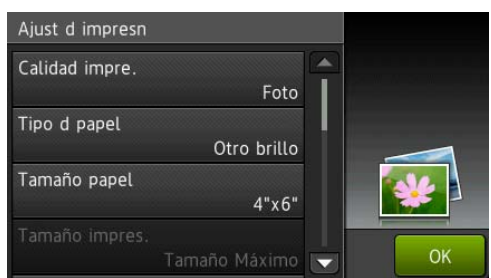

# <span id="page-96-0"></span>**Cómo escanear a una tarjeta de memoria o una unidad de memoria flash USB <sup>9</sup>**

Puede escanear un documento en blanco y negro o en color a una tarjeta de memoria o una unidad de memoria flash USB. Los documentos en blanco y negro se guardarán en los formatos de archivo PDF (\*.PDF) o TIFF (\*.TIF). Los documentos en color pueden guardarse en los formatos de archivo PDF (\*.PDF) o JPEG (\*.JPG). La configuración predeterminada de fábrica es Color y 200 ppp, y el formato de archivo predeterminado es PDF. El equipo crea automáticamente nombres de archivo basados en la fecha actual.  $(\rightarrow)$  Guía de configuración rápida). Por ejemplo, a la quinta imagen escaneada el 1 de julio de 2012 se le asignaría el nombre 07011205.PDF. Puede cambiar el color y la resolución.

#### **Para MFC-J4510DW**

- **1** Cargue el documento.
- Abra la cubierta de la ranura de soporte.
- c Coloque la tarjeta de memoria o la unidad de memoria flash USB en la ranura correcta.
- Pulse Escanear a soporte.

## **IMPORTANTE**

NO extraiga la tarjeta de memoria o la unidad de memoria flash USB mientras el equipo está leyendo o escribiendo en ellas para evitar dañar la tarjeta, la unidad de memoria flash USB o los datos almacenados en las mismas.

Capítulo 9

#### Pulse Opciones.

Realice una de las siguientes acciones:

■ Para cambiar el tipo de escaneado, deslice el dedo hacia arriba o hacia abajo, o bien pulse  $\blacktriangle$  o  $\nabla$  para mostrar Tipo de escaneado. Pulse Tipo de escaneado y seleccione Color **o** 

Blanco y negro.

■ Para cambiar la resolución, deslice el dedo hacia arriba o hacia abajo, o pulse  $\triangle$  o  $\nabla$  para mostrar Resolución.

Pulse Resolución y seleccione 100 ppp, 200 ppp, 300 ppp, 600 ppp o Automático.

- Para cambiar el tipo de archivo, deslice el dedo hacia arriba o hacia abajo, o bien pulse  $\triangle$  o  $\nabla$  para mostrar Tipo de archivo. Pulse Tipo de archivo y seleccione PDF, JPEG o TIFF.
- Si desea cambiar el nombre de archivo, deslice el dedo hacia arriba o hacia abajo, o bien pulse  $\triangle$  o  $\nabla$  para mostrar Nombre del archivo. Pulse Nombre del archivo e introduzca el nombre de archivo. Solo puede cambiar los 6 primeros caracteres.

Pulse OK.

**Para escanear varios documentos** en el cristal de escaneado, deslice el dedo hacia arriba o hacia abajo, o bien pulse  $\blacktriangle$  o  $\nabla$  para mostrar Recorte automático.

Pulse Recorte automático y seleccione Sí (o No).

(Para obtener información detallada,  $\rightarrow$  Guía avanzada del usuario: *Recorte automático*).

■ Para eliminar el color de fondo, deslice el dedo hacia arriba o hacia abajo, o bien pulse  $\blacktriangle$  o  $\nabla$  para mostrar Quitar el color de fondo.

Pulse Quitar el color de fondo y seleccione Suave, Media, Alta o No.

#### **NOTA**

Quitar el color de fondo elimina el color base de los documentos para permitir que se reconozcan mejor los datos escaneados.

■ Para comenzar a escanear sin cambiar otras configuraciones, vaya al paso $\odot$ .

#### **NOTA**

- Si selecciona color en la configuración de tipo de escaneo, no podrá seleccionar TIFF.
- Si selecciona blanco y negro en la configuración de tipo de escaneo, no podrá seleccionar JPEG.
- <span id="page-97-0"></span>6 Una vez que haya terminado de cambiar configuraciones, pulse OK.

#### **NOTA**

Si desea almacenar la configuración como un acceso directo, pulse Guardar como acceso directo.

Pulse Inicio.

#### **Para MFC-J4710DW**

**1** Carque el documento. Si desea escanear un documento a 2 caras, cárguelo en la unidad ADF.

#### **NOTA**

El tamaño máximo admitido para escanear documentos a 2 caras desde la unidad ADF es el tamaño Legal (Oficio).

- Abra la cubierta de la ranura de soporte.
- c Coloque la tarjeta de memoria o la unidad de memoria flash USB en la ranura correcta.

PhotoCapture Center™: impresión de fotografías desde una tarjeta de memoria o una unidad de memoria flash USB

- 
- 4 Pulse Escanear a soporte.

## **IMPORTANTE**

NO extraiga la tarjeta de memoria o la unidad de memoria flash USB mientras el equipo esté leyendo o escribiendo en la tarjeta de memoria o la unidad de memoria flash USB para evitar daños en la tarjeta, la unidad de memoria flash USB o los datos almacenados en estas.

**5** Pulse Opciones.

6 Realice una de las siguientes acciones:

Si ha cargado el documento en la unidad ADF para escanear un documento a 2 caras, deslice el dedo hacia arriba o hacia abajo, o bien pulse  $\triangle$  o  $\nabla$  para mostrar Escaneo dobl cara.

Pulse Escaneo dobl cara. Vaya al paso  $\bullet$ .

Si desea escanear un documento de una sola cara, vaya al paso  $\mathbf{\odot}$  $\mathbf{\odot}$  $\mathbf{\odot}$ .

- <span id="page-98-0"></span>Realice una de las siguientes acciones:
	- Si el documento tiene el giro en el borde largo, pulse Escaneado a doble cara : Borde largo.

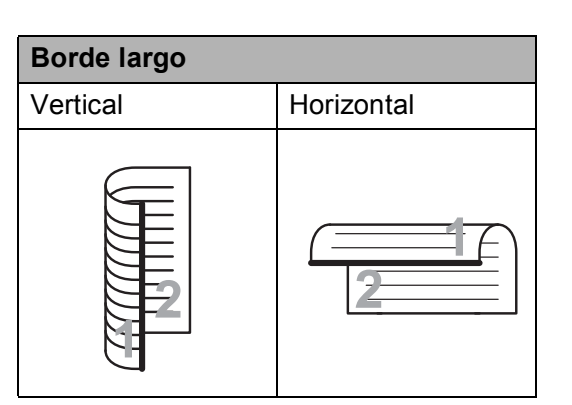

■ Si el documento tiene el giro en el borde corto, pulse Escaneado a doble cara :

Borde corto.

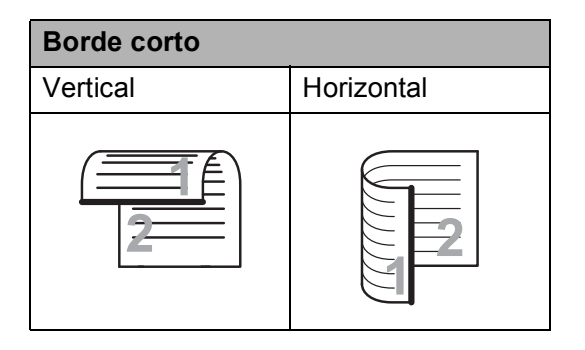

- <span id="page-99-0"></span>8 Realice una de las siguientes acciones:
	- Para cambiar el tipo de escaneado, deslice el dedo hacia arriba o hacia abajo, o bien pulse  $\triangle$  o  $\nabla$  para mostrar Tipo de escaneado. Pulse Tipo de escaneado y seleccione Color o

Blanco y negro.

■ Para cambiar la resolución, deslice el dedo hacia arriba o hacia abajo, o pulse  $\triangle$  o  $\nabla$  para mostrar Resolución.

Pulse Resolución y seleccione 100 ppp, 200 ppp, 300 ppp, 600 ppp o Automático.

- Para cambiar el tipo de archivo, deslice el dedo hacia arriba o hacia abajo, o bien pulse  $\triangle$  o  $\nabla$  para mostrar Tipo de archivo. Pulse Tipo de archivo y seleccione PDF, JPEG o TIFF.
- Si desea cambiar el nombre de archivo, deslice el dedo hacia arriba o hacia abajo, o bien pulse  $\triangle$  o  $\nabla$  para mostrar Nombre del archivo. Pulse Nombre del archivo e introduzca el nombre de archivo.

Solo puede cambiar los 6 primeros caracteres.

Pulse OK.

■ Para escanear varios documentos en el cristal de escaneado, deslice el dedo hacia arriba o hacia abajo, o bien pulse  $\triangle$  o  $\nabla$  para mostrar Recorte automático.

Pulse Recorte automático y seleccione Sí (o No).

(Para obtener información detallada, >> Guía avanzada del usuario: *Recorte automático*).

■ Para omitir las páginas en blanco, deslice el dedo hacia arriba o hacia abajo, o bien pulse  $\blacktriangle$  o  $\nabla$  para mostrar Omitir página en blanco. Pulse Omitir página en blanco y, a continuación, pulse Sí (o No).

#### **NOTA**

Omitir página en blanco solo está disponible cuando se utiliza la unidad ADF.

■ Para eliminar el color de fondo. deslice el dedo hacia arriba o hacia abajo, o bien pulse  $\triangle$  o  $\nabla$  para mostrar Quitar el color de fondo. Pulse

Quitar el color de fondo y seleccione Suave, Media, Alta o No.

#### **NOTA**

Quitar el color de fondo elimina el color base de los documentos para permitir que se reconozcan mejor los datos escaneados.

■ Para comenzar a escanear sin cambiar otras configuraciones, vaya al paso  $\mathbf{\Theta}$ .

#### **NOTA**

- Si selecciona color en la configuración de tipo de escaneo, no podrá seleccionar TIFF.
- Si selecciona blanco y negro en la configuración de tipo de escaneo, no podrá seleccionar JPEG.
- <span id="page-99-1"></span>**9** Una vez que haya terminado de cambiar configuraciones, pulse OK.

#### **NOTA**

Si desea almacenar la configuración como un acceso directo, pulse Guardar como acceso directo.

10 Pulse Inicio.

## **10 Cómo imprimir desde una computadora**

# **Impresión de un documento <sup>10</sup>**

El equipo puede recibir e imprimir datos desde una computadora. Para imprimir desde una computadora, debe instalar el controlador de impresora.

(**▶▶** Guía del usuario de software: *Impresión*  $(Windows^{\circledR})$ ).

(**▶▶** Guía del usuario de software: *Impresión y envío de faxes* (Macintosh)).

- Instale el controlador de impresora Brother del CD-ROM. (>> Guía de configuración rápida.)
- **2** En la aplicación donde desea imprimir, seleccione el comando Imprimir.
- **63** Seleccione el nombre del equipo en el cuadro de diálogo **Imprimir** y haga clic en **Propiedades** o **Preferencias**, dependiendo de la aplicación que esté utilizando.

4 Seleccione la configuración que desee modificar en el cuadro de diálogo Propiedades.

> Entre las configuraciones que se utilizan con más frecuencia se incluyen:

- **Soporte de impresión**
- **Calidad de impresión**
- **Tamaño del papel**
- **Orientación**
- **Color / Escala de grises**
- Modo de ahorro de tinta
- **Escala**
- Doble cara / Folleto

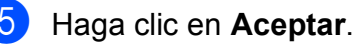

f Haga clic en **Imprimir** (o en **Aceptar** en función de la aplicación utilizada) para comenzar a imprimir.

**10**

## **11 Cómo escanear a una computadora <sup>11</sup>**

# Antes de escanear

Para utilizar el equipo como escáner, instale un controlador de escáner. Si el equipo está en red, configúrelo con una dirección TCP/IP.

- Instale los controladores de escáner del CD-ROM. ( $\triangleright$  Guía de configuración rápida: *Instalación de MFL-Pro Suite*).
- Configure el equipo con una dirección TCP/IP si no funciona el escaneo en red. ( $\triangleright$  Guía del usuario de software: *Configurar el escaneado en red para Windows®*).

# **Escaneo de un documento como un archivo PDF usando ControlCenter4 (Windows®) <sup>11</sup>**

(Para obtener información detallada, >> Guía del usuario de software: *Escaneado*).

## **NOTA**

Las pantallas de la computadora pueden variar dependiendo del modelo.

ControlCenter4 es una utilidad de software que le ofrece un acceso rápido y sencillo a las aplicaciones que utiliza con más frecuencia. ControlCenter4 elimina la necesidad de iniciar manualmente determinadas aplicaciones. Puede usar ControlCenter4 en su computadora.

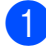

**1** Cargue el documento. (Consulte *[Cómo cargar documentos](#page-59-1)* >> página 46).

b Abra ControlCenter4 haciendo clic en /**Todos los programas**/**Brother**/**MFC-XXXX** (donde XXXX es el nombre del modelo)/**ControlCenter4**. La aplicación ControlCenter4 se abrirá.

**63** Si aparece la pantalla Modo de ControlCenter4, seleccione **Modo avanzado** y haga clic en **Aceptar**.

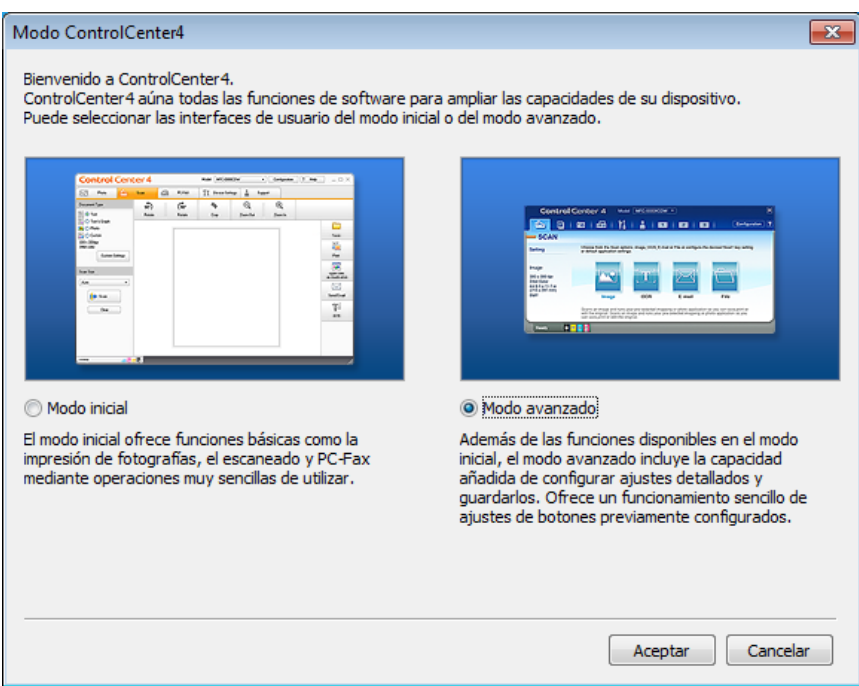

 $\overline{4}$  Asegúrese de que el equipo que desea utilizar está seleccionado en la lista desplegable **Modelo**.

Capítulo 11

**6** Establezca la configuración de escaneo.

Haga clic en **Configuración** y después seleccione **Ajustes de botón**, **Escanear** y **Archivo**.

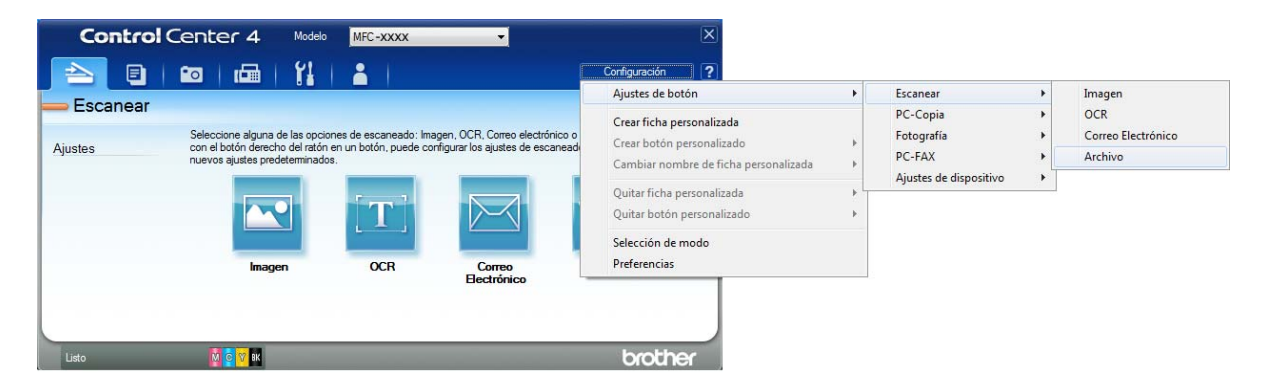

Aparecerá el cuadro de diálogo de configuración. Puede cambiar la configuración predeterminada.

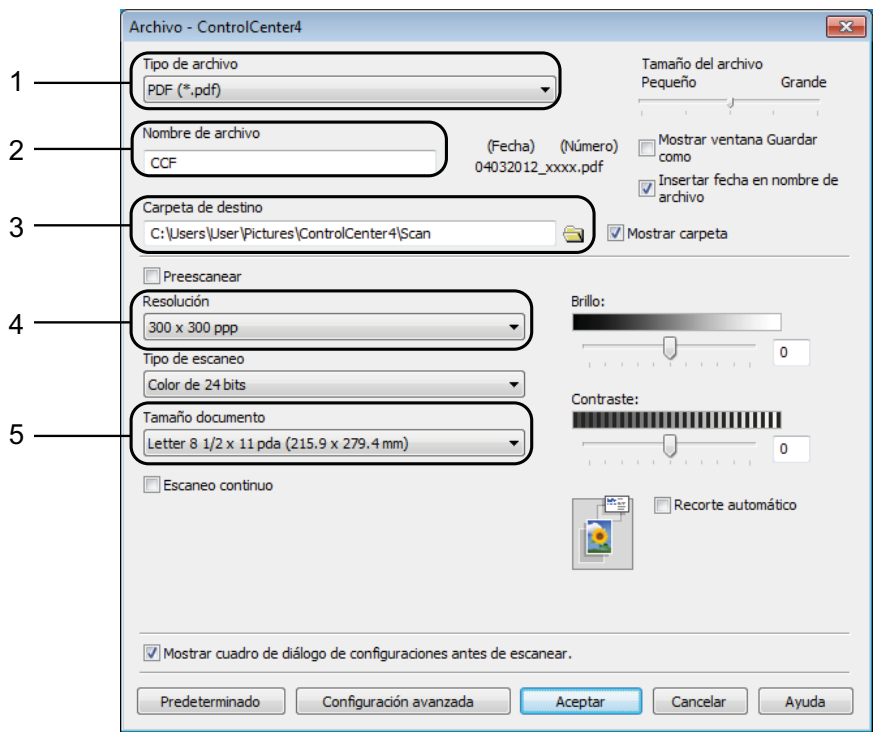

- 1 Seleccione **PDF (\*.pdf)** en la lista desplegable **Tipo de archivo**.
- 2 Puede introducir el nombre de archivo que desea usar para el documento.
- 3 Puede guardar el archivo en la carpeta predeterminada, o bien seleccionar la carpeta que desee haciendo clic en el botón (**Examinar**).
- 4 Puede seleccionar una resolución de escaneo en la lista desplegable **Resolución**.
- 5 Puede seleccionar el tamaño de documento en la lista desplegable **Tamaño documento**.
- **6** Haga clic en **Aceptar**.

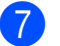

## **d** Haga clic en Archivo.

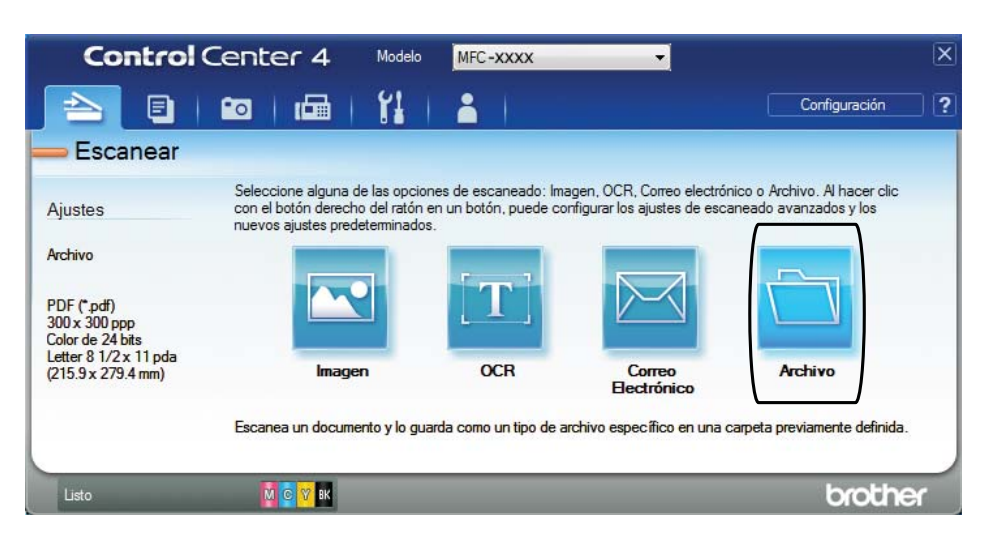

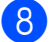

## 8 Pulse **Escanear**.

El equipo comienza el proceso de escaneo. La carpeta donde se guardan los datos escaneados se abrirá automáticamente.

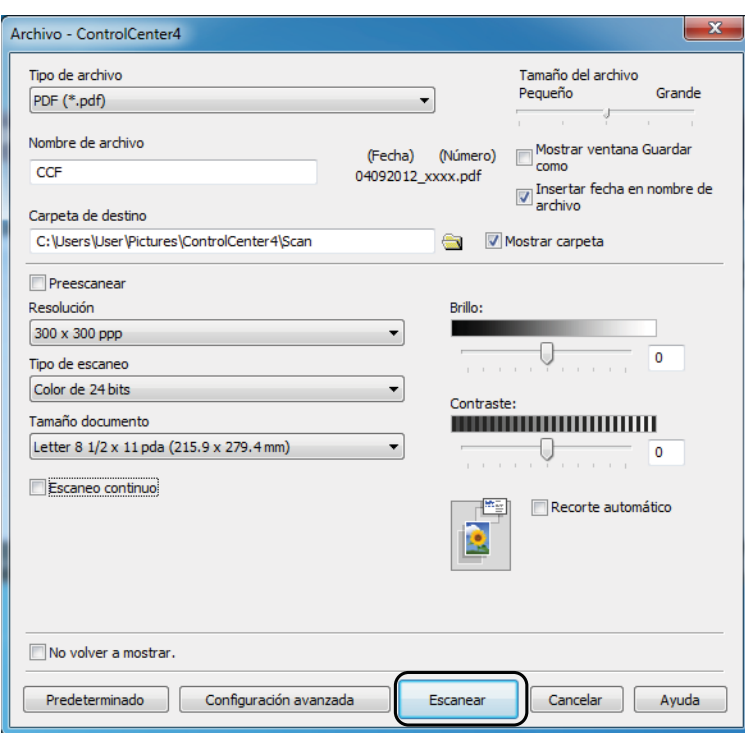

## **Cómo cambiar la configuración del modo ESCANEADO del equipo para el escaneado de PDF <sup>11</sup>**

Puede cambiar la configuración del modo Escaneado del equipo mediante ControlCenter4. (Windows®)

- a Abra ControlCenter4 haciendo clic en /**Todos los programas**/**Brother**/**MFC-XXXX** (donde XXXX es el nombre del modelo)/**ControlCenter4**. La aplicación ControlCenter4 se abrirá.
- 2) Asegúrese de que el equipo que desea utilizar está seleccionado en la lista desplegable **Modelo**.
- **3** Haga clic en la pestaña Ajustes de dispositivo.
- d Haga clic en **Configuración del dispositivo de escaneado**.

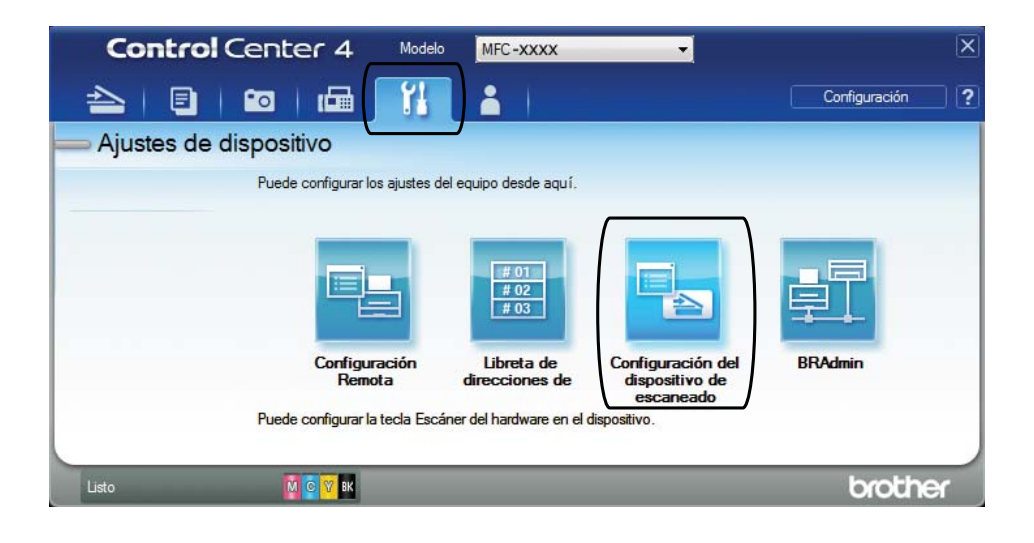

Configuración del dispositivo de escaneado  $\overline{\mathbf{x}}$ Imagen OCR Correo Electrónico Archivo Tino de archivo Tamaño del archivo Grande Pequeño PDF (\*.pdf) Nombre de archivo (Fecha) (Número) CCE  $\sqrt{\frac{1}{2}}$  Insertar fecha en nombre de 03082012\_xxxx.pdf Carpeta de destino  $\mathbf{3}$ . C:\Users\User\Pictures\ControlCenter4\Scan  $\Rightarrow$ Mostrar carpeta Brillo: Resolución 4 300 x 300 ppp  $\overline{0}$ Tino de escaned Color de 24 bits Contraste: Tamaño documento Letter 8 1/2 x 11 pda (215.9 x 279.4 mm)  $\mathbf{0}$ Recorte automático Þ Predeterminado Configuración avanzada Aceptar Cancelar Aplicar Ayuda

e Seleccione la pestaña **Archivo**. Puede cambiar la configuración predeterminada.

- 1 Seleccione **PDF (\*.pdf)** en la lista desplegable **Tipo de archivo**.
- 2 Puede introducir el nombre de archivo que desea usar para el documento.
- 3 Puede guardar el archivo en la carpeta predeterminada, o bien seleccionar la carpeta que desee haciendo clic en el botón (**Examinar**).
- 4 Puede seleccionar una resolución de escaneo en la lista desplegable **Resolución**.
- 5 Puede seleccionar el tamaño de documento en la lista desplegable **Tamaño documento**.
- **6** Haga clic en **Aceptar**.

## **Cómo escanear un documento como archivo PDF utilizando la pantalla táctil <sup>11</sup>**

- Cargue el documento. (Consulte *[Cómo cargar documentos](#page-59-1)* >> página 46).
	- Pulse Escaneado.

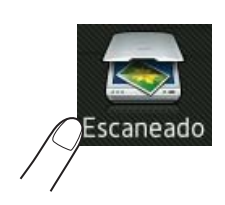

Deslice el dedo hacia la izquierda o hacia la derecha para mostrar a archivo.

```
4 Pulse a archivo.
           se mostrará en el centro de la pantalla táctil resaltado en azul.
\overline{5} Pulse OK.
    Cuando el equipo esté conectado a una red, pulse el nombre de la computadora.
    Realice una de las siguientes acciones:
    \blacksquare Si desea usar la configuración predeterminada, vaya al paso \blacksquare.
    figuración predeterminada, vaya al paso \bigcirc.
6 Pulse Opciones.
  Pulse Ajustar con el panel táctil.
    Pulse Sí.
\left| \frac{8}{2} \right|1</sup>, Tipo de escaneado,
    Resolución, Tipo de archivo, Omitir página en blanco<sup>1</sup> y Quitar el
    color de fondo, según sea necesario.
    1 (Para MFC-J4710DW)
```

```
9 Pulse OK.
```
Capítulo 11

```
10 Pulse Inicio.
   El equipo comienza el proceso de escaneo.
```
## **NOTA**

Los modos de escaneo disponibles son:

- a OCR
- a archivo
- a imagen
- a soporte
- a correo elect
- al serv corr elec
- a FTP
- a la red
- Escaneado WS [1](#page-107-3)

```
Solo usuarios de Windows®. (Windows Vista® SP2 o posterior y Windows® 7)
(>> Guía del usuario de software: Uso de Web Services (Servicios web) para escanear en la red (Windows Vista®
SP2 o posterior y Windows® 7)).
```
**A**

# **Mantenimiento rutinario**

# <span id="page-108-0"></span>**Sustitución de los cartuchos de tinta**

El equipo cuenta con un medidor de tinta. Este medidor supervisa automáticamente el nivel de tinta de cada uno de los cuatro cartuchos. Cuando el equipo detecta que un cartucho de tinta se está quedando sin tinta, mostrará un mensaje.

La pantalla táctil mostrará cuál de los cartuchos tiene poca tinta o debe ser sustituido. Asegúrese de seguir las instrucciones que aparecen en la pantalla táctil para sustituir los cartuchos de tinta en el orden correcto.

Aun cuando el equipo notifique que hay que sustituir un cartucho de tinta, quedará una pequeña cantidad de tinta en el mismo. Es necesario guardar algo de tinta en los cartuchos para evitar la entrada de aire y que se dañe el conjunto del cabezal de impresión.

# **A AVISO**

Si le entra tinta en los ojos, lávelos de inmediato con agua abundante y consulte a un médico si le parece oportuno.

# **IMPORTANTE**

Brother recomienda encarecidamente que no se rellenen los cartuchos de tinta suministrados con el equipo. Se recomienda encarecidamente también que se sigan utilizando solo cartuchos de tinta de sustitución originales de Brother. Usar o intentar usar tinta o cartuchos de tinta potencialmente incompatibles en el equipo Brother puede provocar daños en el equipo y generar una calidad de impresión insatisfactoria. Nuestra garantía no cubre ningún problema provocado por el uso de tinta o de cartuchos de tinta de terceros no autorizados. Para proteger y obtener un rendimiento óptimo del equipo Brother, se recomienda encarecidamente el uso de consumibles originales de Brother.

**1** Abra la cubierta del cartucho de tinta. Si uno o más cartuchos de tinta han llegado al final de su vida útil, en la pantalla táctil se mostrará el mensaje Solo impresión de 1 cara en ByN o No puede imprim.

**2** Presione la palanca de desbloqueo, tal como se muestra a continuación, para liberar el cartucho del color indicado en la pantalla táctil. Retire el cartucho del equipo.

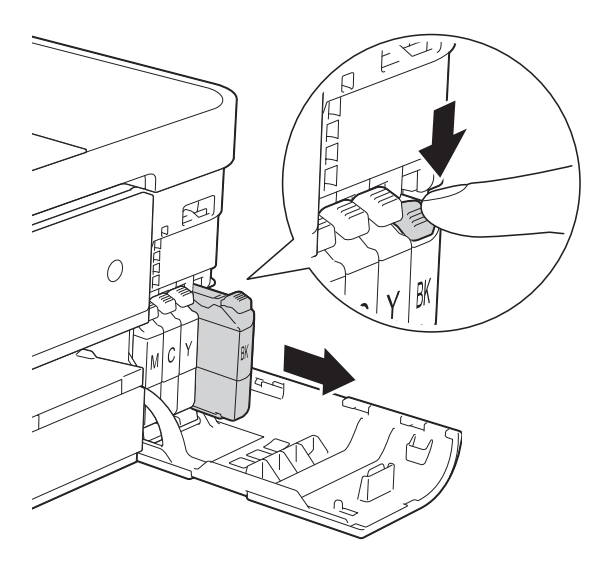

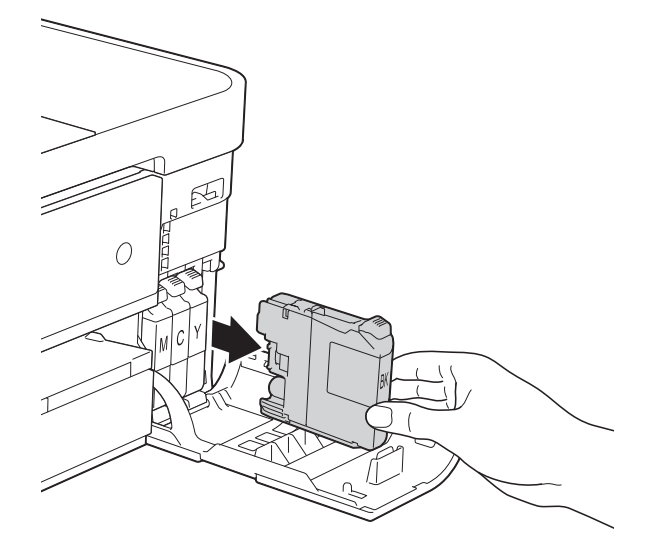

8 Abra la bolsa del cartucho de tinta nuevo del color indicado en la pantalla táctil y después saque el cartucho.

 $\overline{4}$  Gire la palanca de desbloqueo verde del embalaje naranja de protección (1) hacia la izquierda hasta que haga clic para liberar el cierre hermético. Extraiga, a continuación, el embalaje naranja de protección, tal como se muestra a continuación.

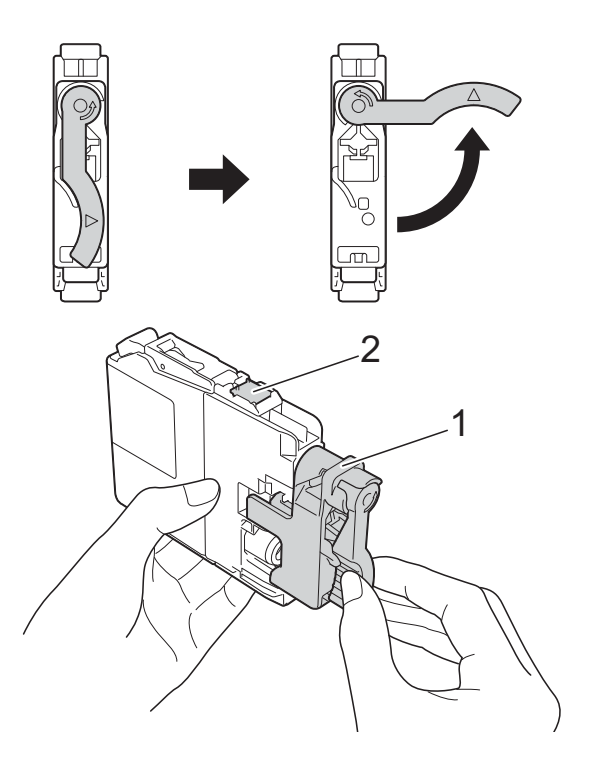

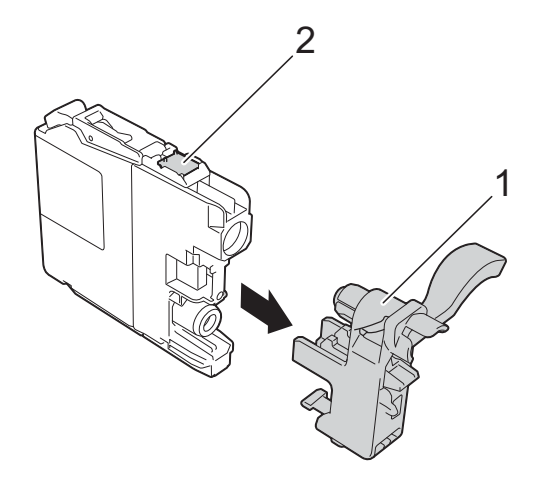

## **IMPORTANTE**

NO toque el cartucho por la zona indicada con (2); esto puede impedir que el equipo detecte el cartucho.

**6** Cada color tiene su propia posición correcta. Introduzca el cartucho de tinta en la dirección que indica la flecha que aparece en la etiqueta.

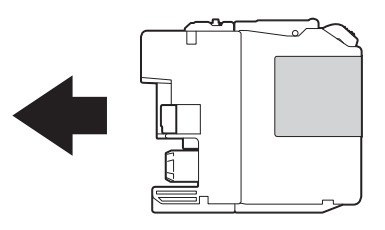

**6** Empuje con cuidado la parte posterior del cartucho de tinta donde se encuentra el texto "PUSH" (PULSAR) hasta que quede inmovilizado y, a continuación, cierre la cubierta del cartucho.

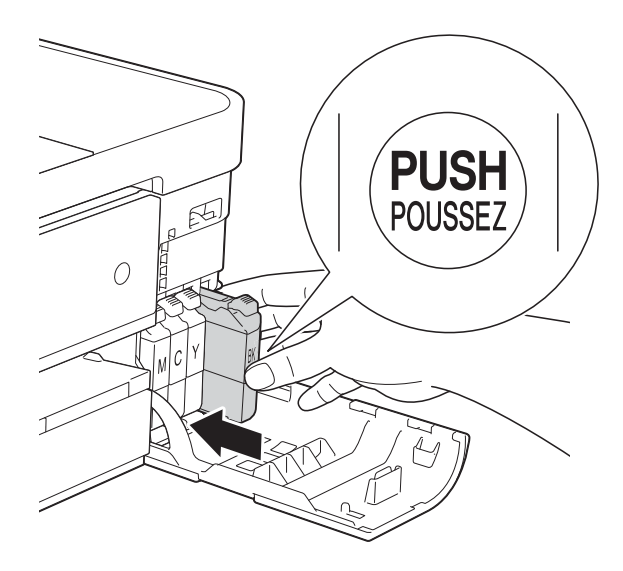

g El equipo reiniciará automáticamente el medidor de tinta.

#### **NOTA**

- Si se ha sustituido un cartucho de tinta (por ejemplo, el negro), puede que en la pantalla táctil se le solicite que verifique que es uno totalmente nuevo (por ejemplo, Cambió cartuchos BK Negro). Por cada cartucho nuevo que instale, pulse Sí para reiniciar el medidor de tinta de ese color. Si el cartucho de tinta instalado no es completamente nuevo, asegúrese de pulsar No.
- Si aparece Sin cartucho de tinta o No se detecta en la pantalla táctil después de haber instalado el cartucho de tinta, compruebe que el cartucho está instalado correctamente. Extraiga el cartucho de tinta y vuelva a instalarlo lentamente hasta que quede inmovilizado.

# **IMPORTANTE**

- NO extraiga los cartuchos de tinta si no los va a sustituir. Si lo hace, puede que se reduzca la cantidad de tinta y el equipo no sabrá la cantidad de tinta que queda en el cartucho.
- NO toque las ranuras de inserción del cartucho. De lo contrario, puede que la tinta le manche la piel.
- Si se mancha la piel o la ropa con tinta, lávela inmediatamente con jabón o detergente.
- Si mezcla los colores instalando un cartucho de tinta en una posición incorrecta, en la pantalla táctil aparecerá Color de la tinta incorrecto. Localice los cartuchos de tinta cuyo color no se corresponda con el espacio en el que se encuentran y colóquelos en el lugar correcto.
- Una vez abierto el cartucho de tinta, instálelo en el equipo y utilícelo como máximo durante seis meses a partir de esa fecha. Utilice los cartuchos de tinta cerrados antes de la fecha de caducidad indicada en su embalaje.
- NO desmonte ni fuerce los cartuchos de tinta ya que, de lo contrario, puede provocar que la tinta se salga de los cartuchos.

# **Limpieza y comprobación del equipo**

# **Limpieza del escáner**

- **1** Desenchufe el equipo de la toma de corriente CA.
- **2** Levante la cubierta de documentos (1). Limpie el cristal de escaneo (2) y la superficie de plástico blanco (3) con un paño suave y sin pelusa humedecido con un limpiacristales no inflamable.

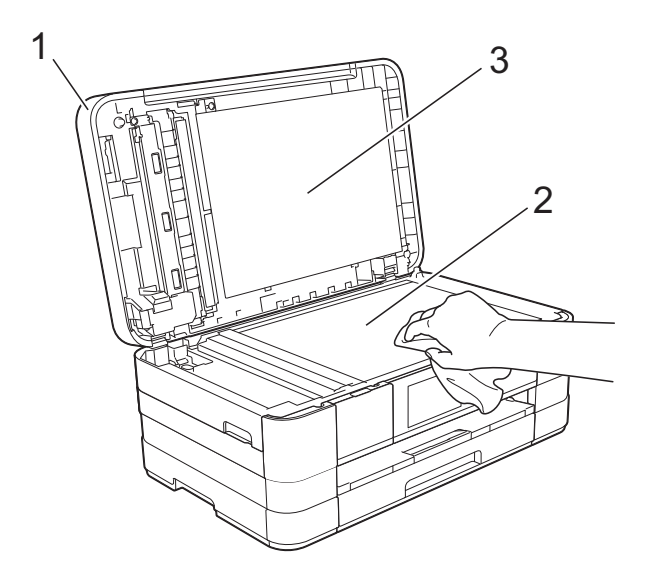

**3** En la unidad ADF, limpie la barra blanca (1) y la banda del cristal (2) con un paño sin pelusa humedecido con un limpiacristales no inflamable. (MFC-J4510DW)

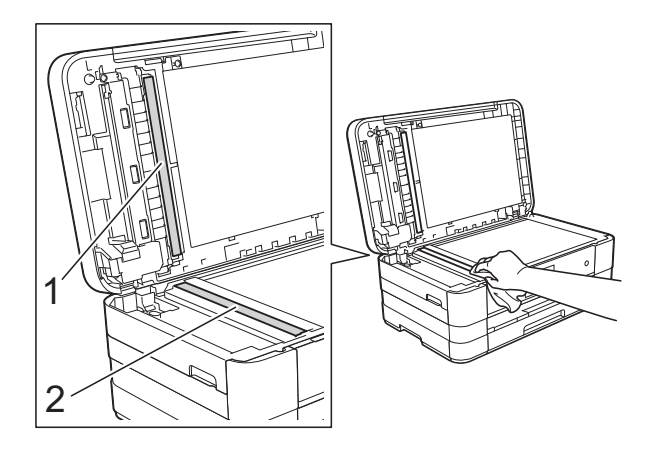

(MFC-J4710DW)

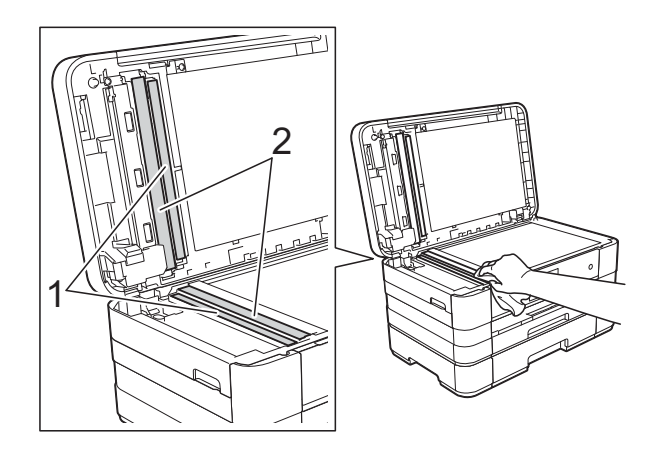

### **NOTA**

Además de limpiar el cristal de escaneo y la banda del cristal con un limpiacristales no inflamable, deslice el dedo sobre el cristal para ver si nota algo en el mismo. Si nota que hay suciedad o restos, limpie de nuevo el cristal concentrándose en esa área. Es posible que tenga que repetir el proceso de limpieza tres o cuatro veces. Para realizar una prueba, haga una copia después de cada intento de limpieza.

 $\rightarrow$ 

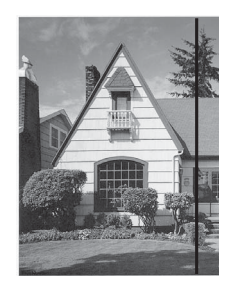

Si hay suciedad o corrector líquido en la banda del cristal, en la prueba de impresión aparecerá una línea vertical.

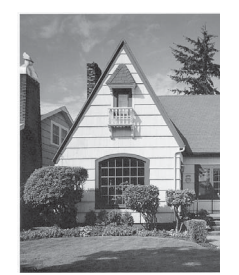

La línea desaparecerá si se limpia la banda del cristal.

# <span id="page-112-0"></span>**Limpieza del cabezal de**   $impres<sub>i</sub>ón$

Para mantener una buena calidad de impresión, el equipo limpiará automáticamente el cabezal de impresión cuando sea necesario. Puede comenzar el proceso de limpieza de forma manual si hay algún problema de calidad de impresión.

Limpie el cabezal de impresión si aparecen en las páginas impresas rayas horizontales en el texto o en los gráficos, o bien texto en blanco. Puede limpiar solo el color negro, tres colores a la vez (amarillo/cian/magenta) o los cuatro colores a la vez.

La limpieza del cabezal de impresión consume tinta. Las limpiezas demasiado frecuentes consumen tinta innecesariamente.

### **IMPORTANTE**

NO toque el cabezal de impresión. Si lo hace, podría dañarlo de manera permanente y anular su garantía.

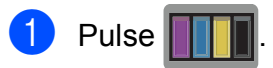

#### **NOTA**

También puede pulsar II v Tinta.

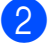

Pulse Limpiando.

Pulse Negro, Color o Todas. El equipo limpiará el cabezal de impresión.

Una vez finalizada la limpieza, el equipo volverá automáticamente al modo Preparado.

# **NOTA**

- Si limpia el cabezal de impresión al menos cinco veces y la impresión no mejora, pruebe a instalar un nuevo cartucho de sustitución original de Brother para cada color problemático. Pruebe a limpiar de nuevo el cabezal de impresión hasta cinco veces más. Si no ha mejorado la impresión, llame al Servicio de atención al cliente de Brother. (Consulte *[Números de](#page-2-0)  Brother* >> [página i\)](#page-2-0).
- También puede limpiar el cabezal de impresión desde su computadora.

 $(\triangleright\triangleright$  Guía del usuario de software: *Pestaña Mantenimiento* (Windows®)).

# <span id="page-113-2"></span>**Comprobación de la calidad de impresión <sup>A</sup>**

Si en las impresiones aparecen colores y textos defectuosos o descoloridos, puede que se hayan obstruido algunas de las boquillas del cabezal de impresión. Puede comprobarlo imprimiendo una hoja de comprobación de la calidad de impresión y consultando el patrón de verificación de las boquillas.

<span id="page-113-1"></span>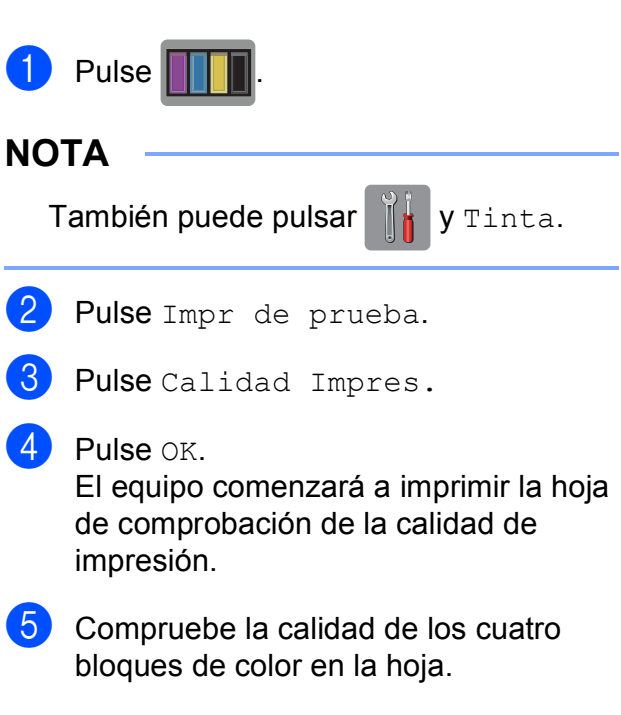

- f En la pantalla táctil se le preguntará si la calidad de impresión es correcta. Realice una de las siguientes acciones:
	- Si todas las líneas son claras y visibles, pulse Sí para finalizar la comprobación de la calidad de impresión y vaya al paso  $\mathbf{\circledcirc}.$
	- Si observa que faltan líneas cortas, como puede verse en la siguiente ilustración, pulse No.

Correcta Baja calidad

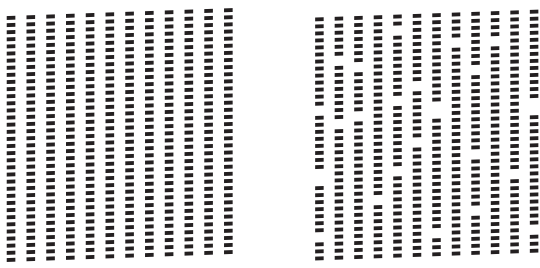

g En la pantalla táctil se le preguntará si la calidad de impresión del negro es correcta y, a continuación, si lo es la de los tres colores.

Pulse Sí o No.

8 En la pantalla táctil se le preguntará si desea comenzar la limpieza. Pulse OK.

> El equipo limpiará el cabezal de impresión.

**9** Una vez concluido el procedimiento de limpieza, pulse OK. El equipo imprimirá de nuevo la hoja de comprobación de la calidad de impr[e](#page-113-1)sión. Vuelva al paso  $\bigcirc$ .

# <span id="page-113-0"></span> $\bullet$  Pulse  $\bullet$  .

Si limpia el cabezal de impresión al menos cinco veces y la impresión no mejora, pruebe a instalar un nuevo cartucho de sustitución original de Brother para cada color problemático. Pruebe a limpiar de nuevo el cabezal de impresión hasta cinco veces más. Si no ha mejorado la impresión, llame al Servicio de atención al cliente de Brother. (Consulte *[Números de Brother](#page-2-0)* > → página i).

# **IMPORTANTE**

NO toque el cabezal de impresión. Si lo hace, podría dañarlo de manera permanente y anular su garantía.

# **NOTA**

Si la boquilla del cabezal de impresión está obstruida, la prueba de impresión tendrá este aspecto.

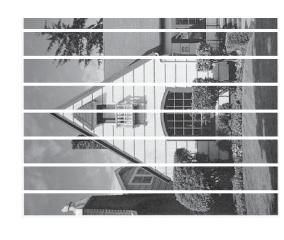

Carta, A4 y Ejecutivo

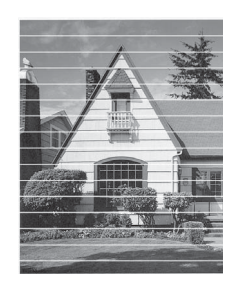

Doble carta, A3, Legal, A5, A6, sobres, Foto (4  $\times$  6 pulg.), Foto L (3,5  $\times$  5 pulg.), Foto 2L ( $5 \times 7$  pulg.) y Tarjeta ( $5 \times 8$  pulg.)

Una vez limpia la boquilla del cabezal de impresión, las líneas horizontales han desaparecido.

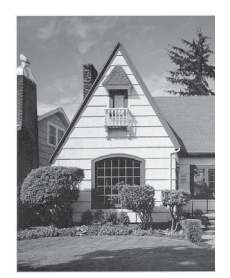

# <span id="page-114-0"></span>**Comprobación de la alineación de la impresión <sup>A</sup>**

Necesitará ajustar la alineación de la impresión si, después de haber transportado el equipo, el texto impreso aparece borroso o las imágenes descoloridas.

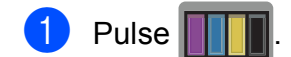

# **NOTA**

También puede pulsar  $\|\cdot\|_2$  y Tinta.

- 2 Pulse Impr de prueba.
- Pulse Alineamiento.

Pulse OK. El equipo comenzará a imprimir la hoja de comprobación de la alineación.

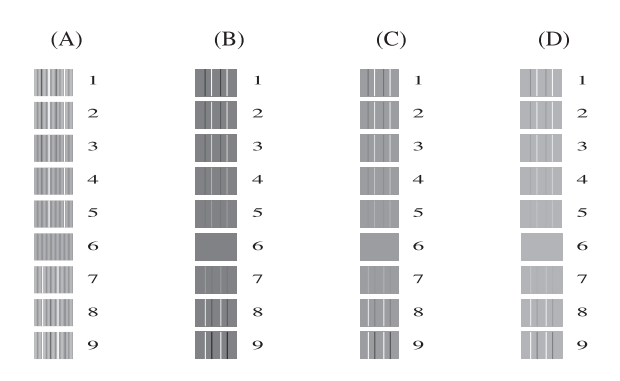

- Para el patrón "A", arrastre el dedo hacia arriba o hacia abajo, o bien pulse A o V para mostrar el número de la impresión de prueba que tenga menos líneas verticales visibles (1-9) y, a continuación, púlselo. Pulse OK.
- 6 Para el patrón "B", deslice el dedo hacia arriba o hacia abajo, o bien pulse  $\blacktriangle$  o  $\nabla$ para mostrar el número de la impresión de prueba que tenga menos líneas verticales visibles (1-9) y, a continuación, púlselo. Pulse OK.

**7** Para el patrón "C", deslice el dedo hacia arriba o hacia abajo, o bien pulse  $\blacktriangle$  o  $\blacktriangledown$ para mostrar el número de la impresión de prueba que tenga menos líneas verticales visibles (1-9) y, a continuación, púlselo. Pulse OK.

8 Para el patrón "D", deslice el dedo hacia arriba o hacia abajo, o bien pulse  $\blacktriangle$  o  $\blacktriangledown$ para mostrar el número de la impresión de prueba que tenga menos líneas verticales visibles (1-9) y, a continuación, púlselo. Pulse OK.

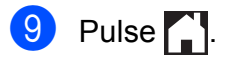

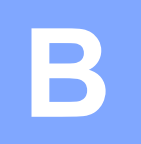

# **Solución de problemas**

Si cree que se ha producido un problema en el equipo, primero verifique cada uno de los elementos que se muestran a continuación y siga los consejos para la solución de problemas.

Puede corregir la mayoría de los problemas por sí mismo/a. Si necesita más ayuda, Brother Solutions Center le ofrece respuestas a las preguntas más frecuentes y los consejos más recientes para la solución de problemas.

Consulte <http://solutions.brother.com/>.

# **Identificación del problema**

En primer lugar, compruebe lo siguiente:

- El cable de alimentación del equipo está conectado correctamente y el interruptor de alimentación está en la posición de encendido.
- Todas las piezas de protección se han retirado del equipo.
- El papel se ha introducido correctamente en la bandeja de papel.
- Los cables de interfaz están conectados correctamente al equipo y a la computadora, o bien la conexión inalámbrica está configurada correctamente tanto en el equipo como en la computadora.
- Mensajes en la pantalla táctil

(Consulte *[Mensajes de error y de mantenimiento](#page-118-0)* >> página 105).

Si no solucionó el problema tras realizar estas comprobaciones, identifique el problema y vaya a la página que se sugiere a continuación.

Problemas de manipulación de papel e impresión:

- **[Problemas de impresión](#page-140-0) >> página 127**
- **[Problemas de calidad de impresión](#page-141-0) >> página 128**
- **[Problemas de manipulación de papel](#page-144-0) >> página 131**
- *[Impresión de faxes recibidos](#page-145-0)* > > página 132

Problemas de teléfono y fax:

- *[Línea telefónica o conexiones](#page-145-1)* > > página 132
- *[Gestión de las llamadas entrantes](#page-148-0)* > > página 135
- *[Recepción de faxes](#page-146-0)* > > página 133
- *[Envío de faxes](#page-148-1)* >> página 135

Problemas de copia:

**[Problemas de copia](#page-149-0)** >> página 136

Problemas de escaneo:

- **[Problemas de escaneo](#page-149-1)** >> página 136
- **[Problemas con PhotoCapture Center™](#page-150-0) >> página 137**

Problemas de software y red:

- **[Problemas de software](#page-150-1) >> página 137**
- **[Problemas de red](#page-151-0) >> página 138**
- **[Problemas con la introducción de datos](#page-152-0)** >> página 139

# <span id="page-118-0"></span>**Mensajes de error y de mantenimiento <sup>B</sup>**

Al igual que con cualquier otro producto de oficina sofisticado, es posible que se produzcan errores y que se deban sustituir los consumibles. En tal caso, el equipo identificará el error o la operación de mantenimiento rutinario necesaria y mostrará el mensaje pertinente. A continuación, se exponen los mensajes de error y de mantenimiento más frecuentes.

Puede corregir la mayoría de los errores y realizar el mantenimiento rutinario por sí mismo/a. Si necesita más ayuda, Brother Solutions Center le ofrece las preguntas más frecuentes y los consejos más recientes para la solución de problemas.

Consulte [http://solutions.brother.com/.](http://solutions.brother.com/)

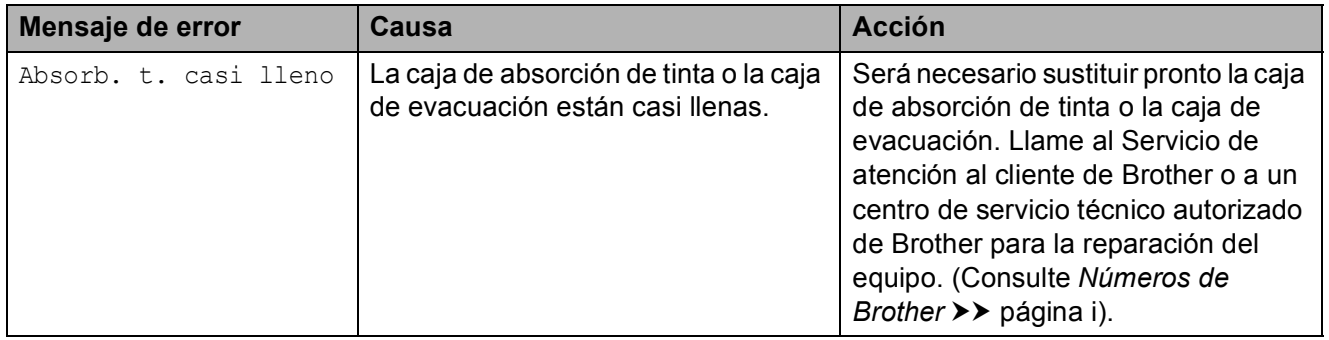

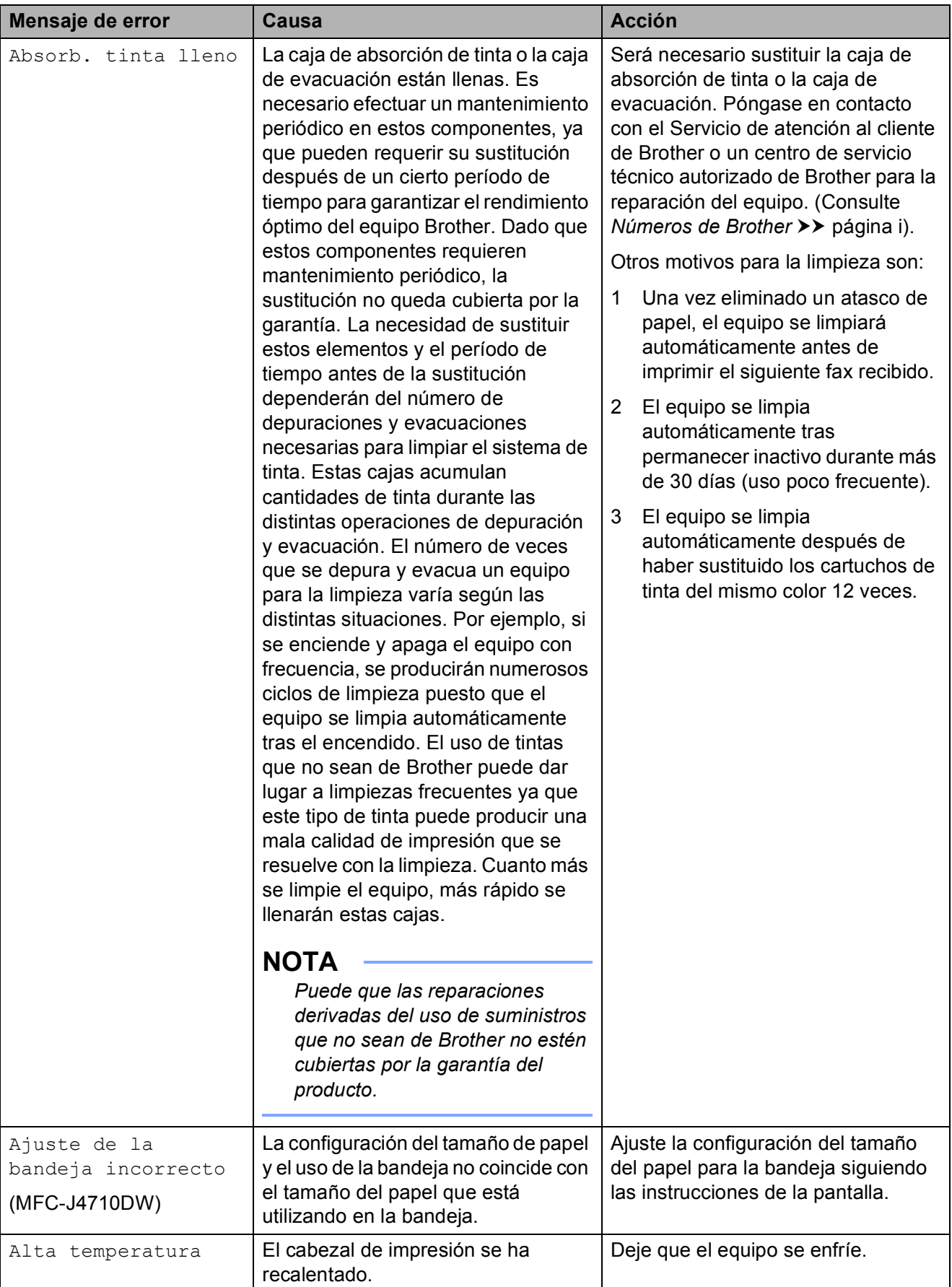

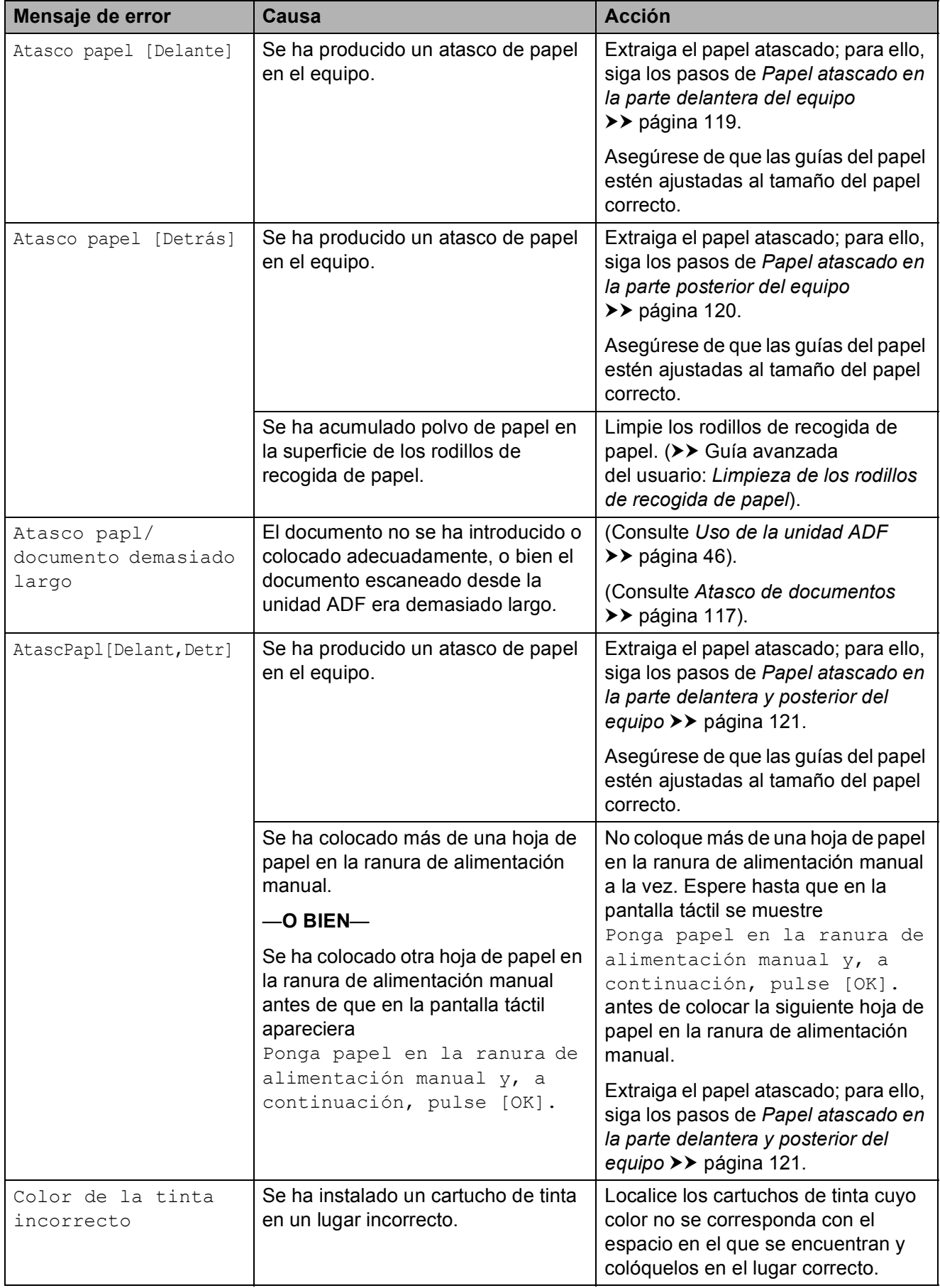

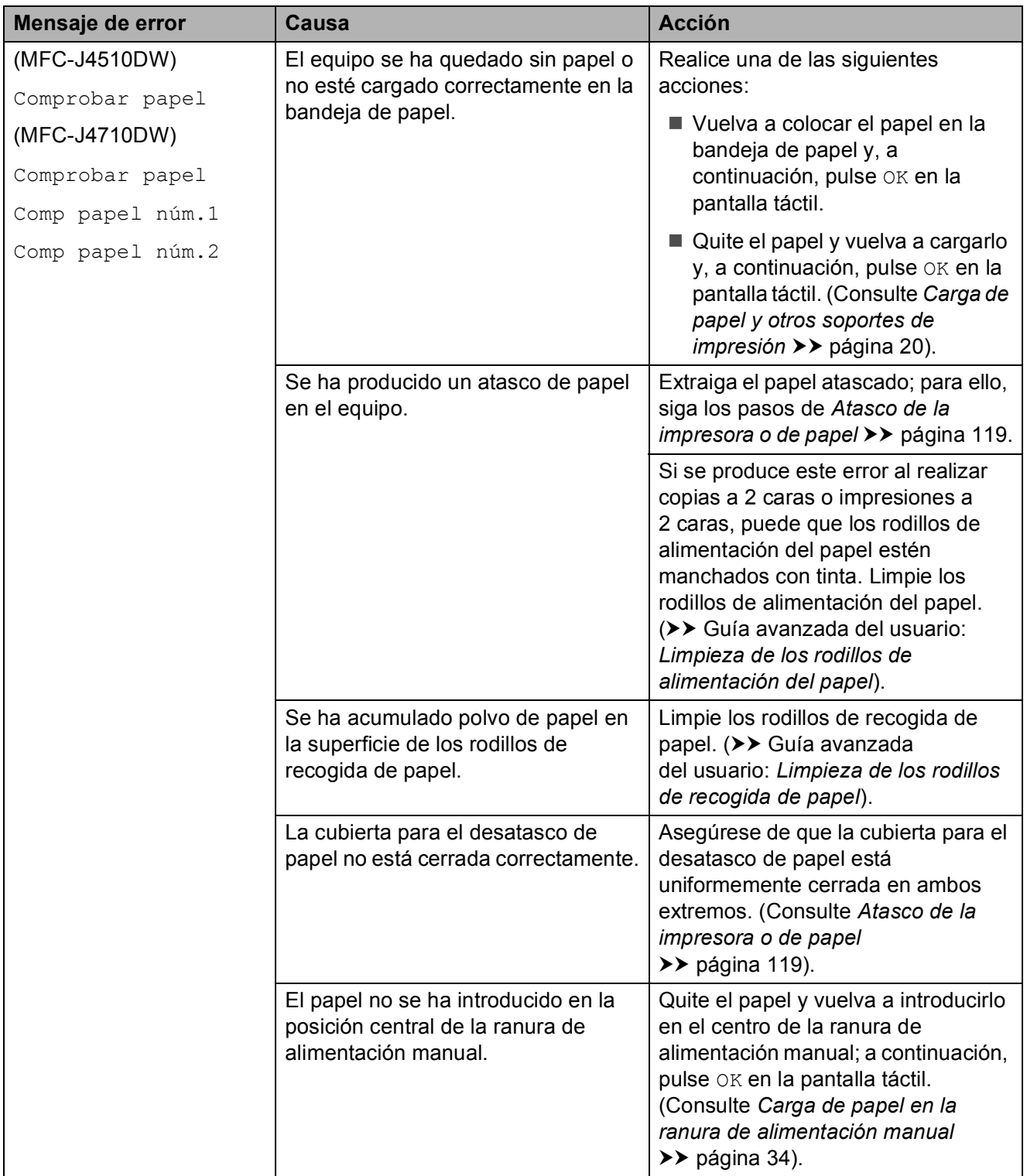

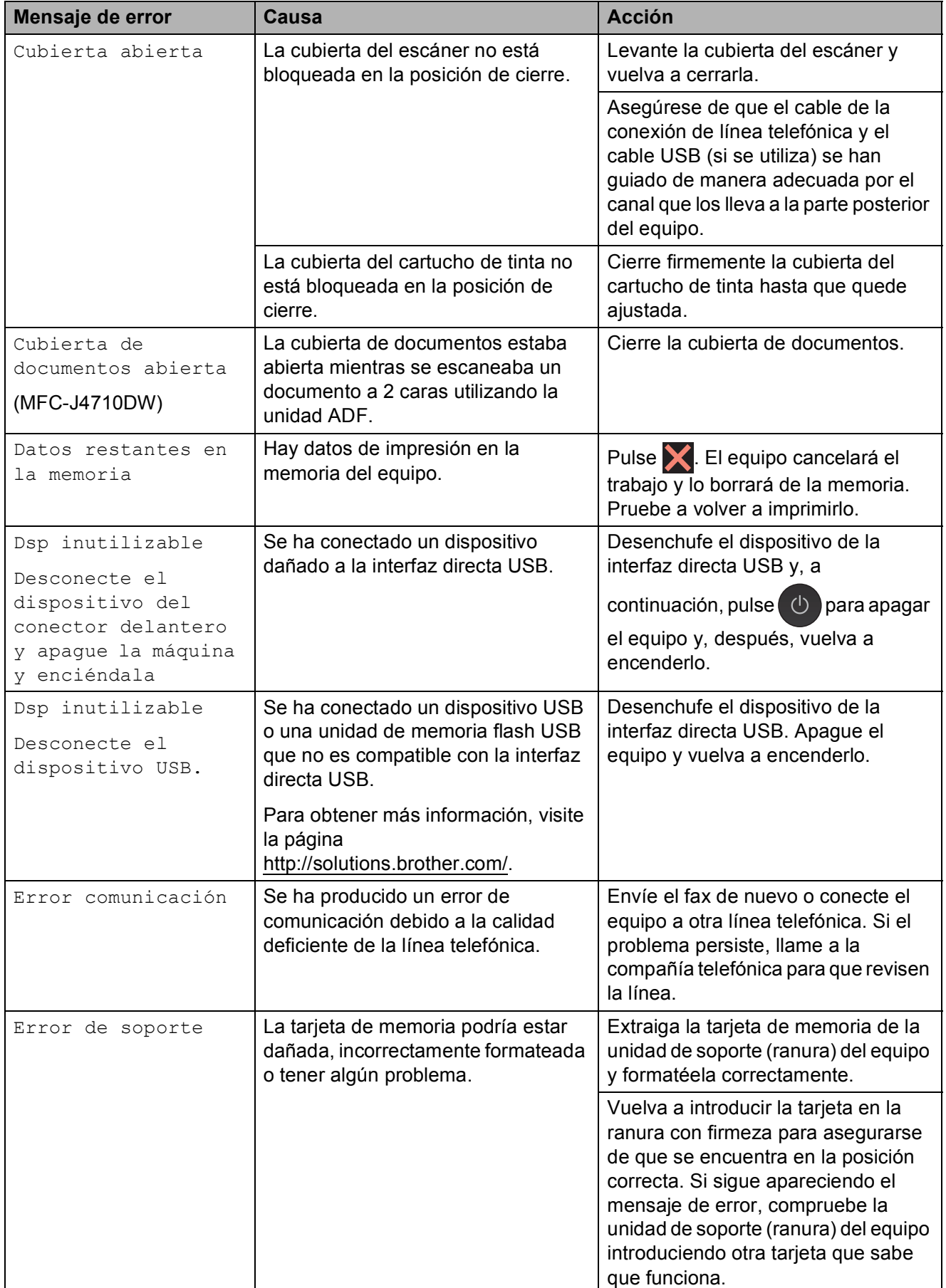

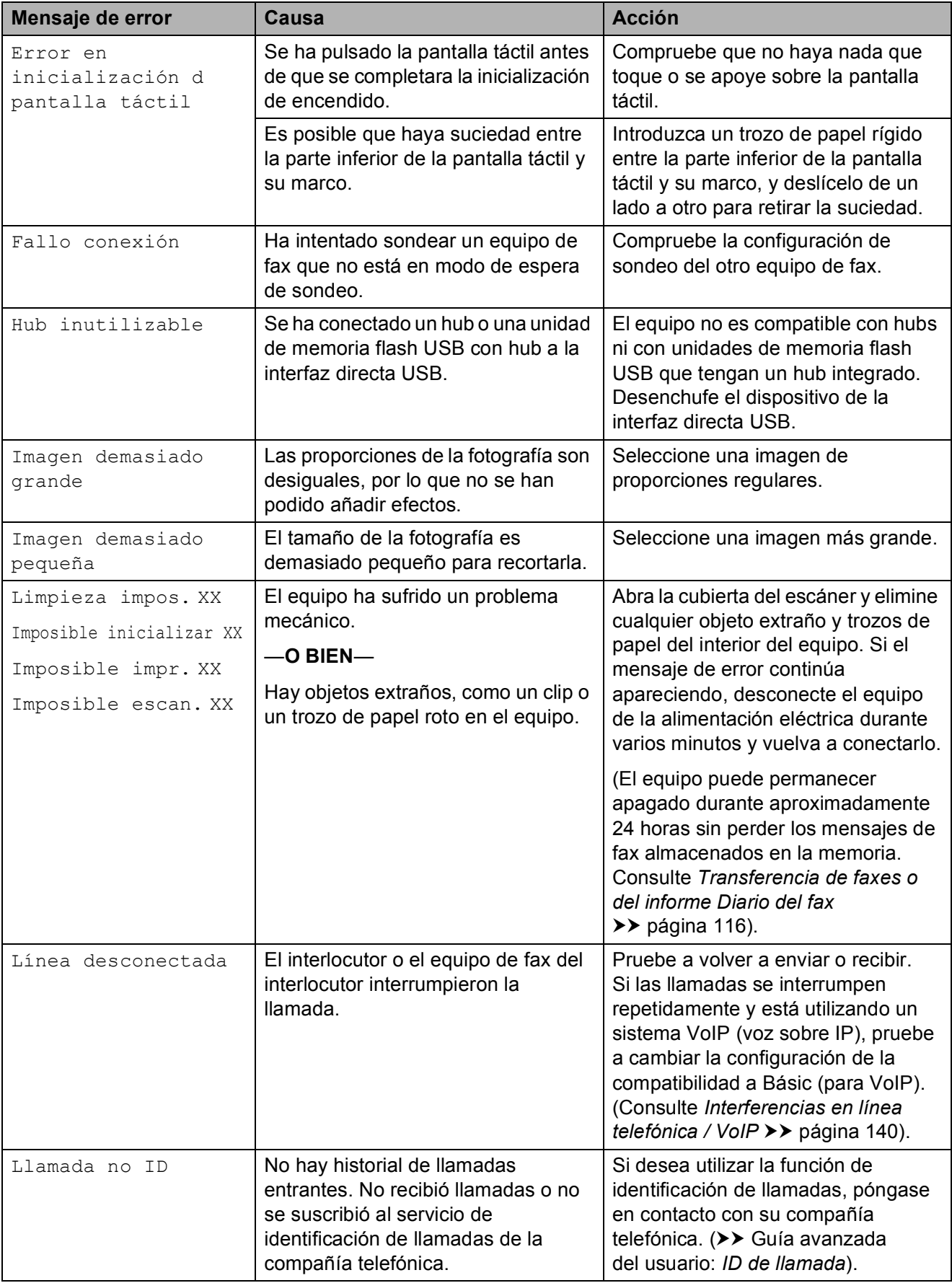

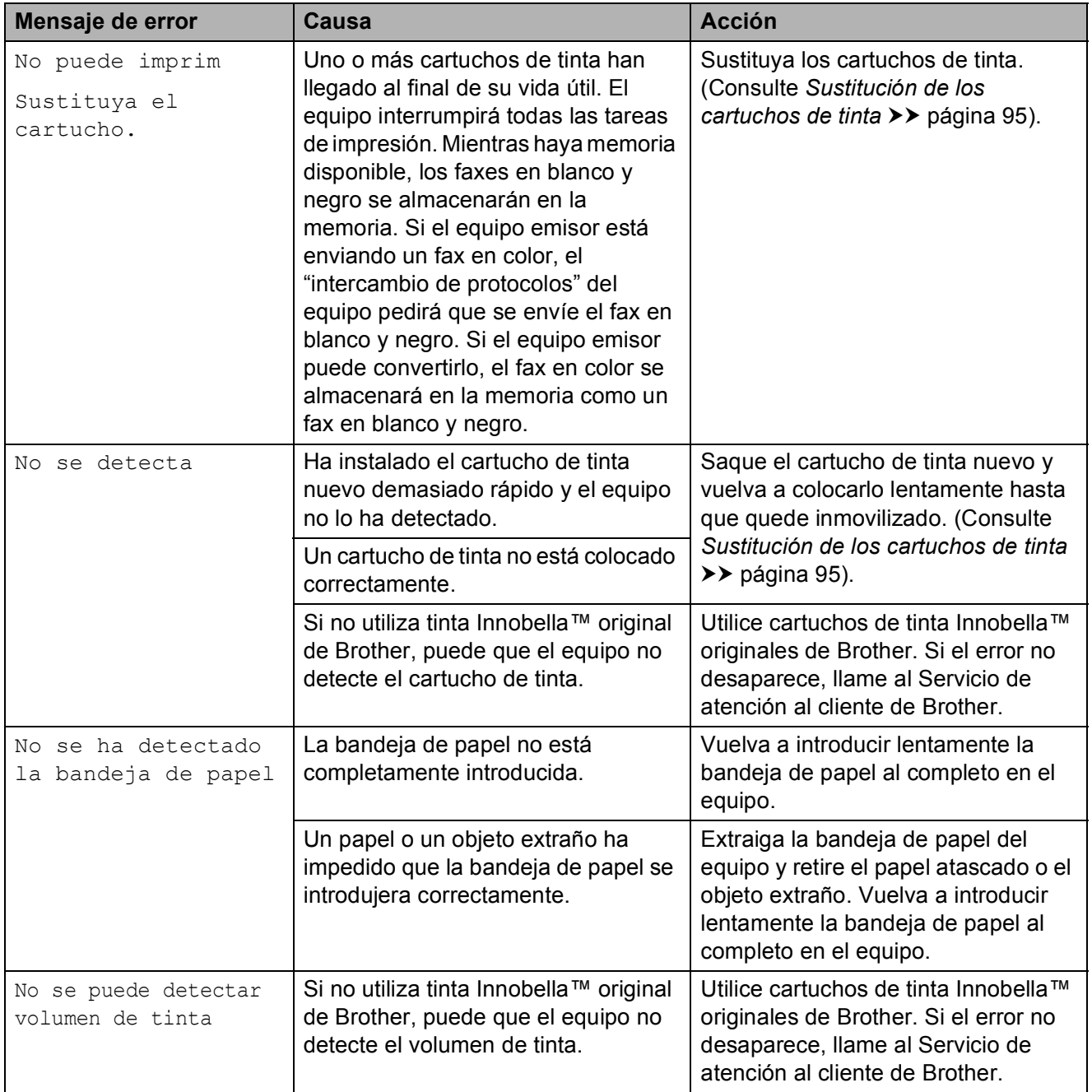

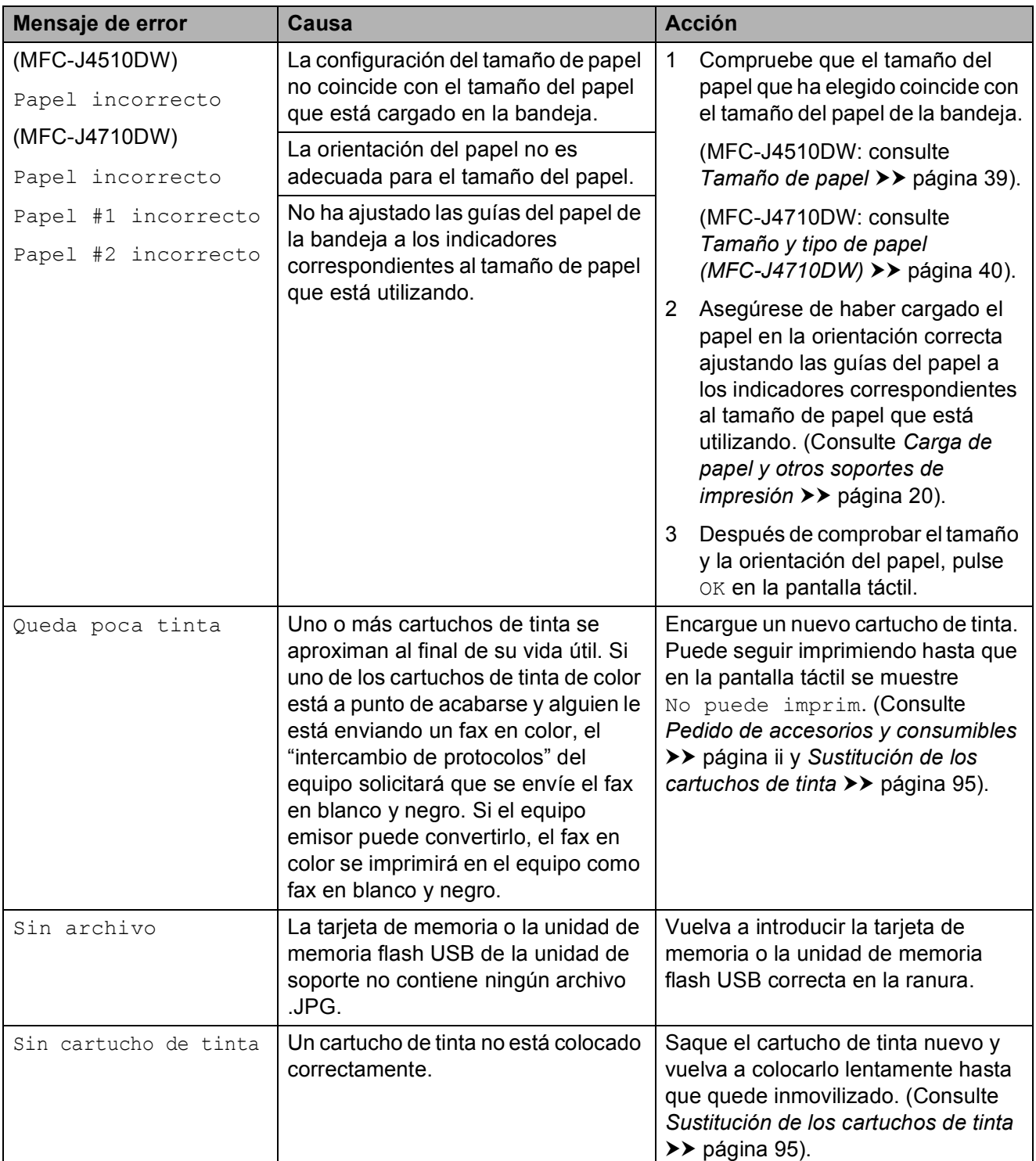

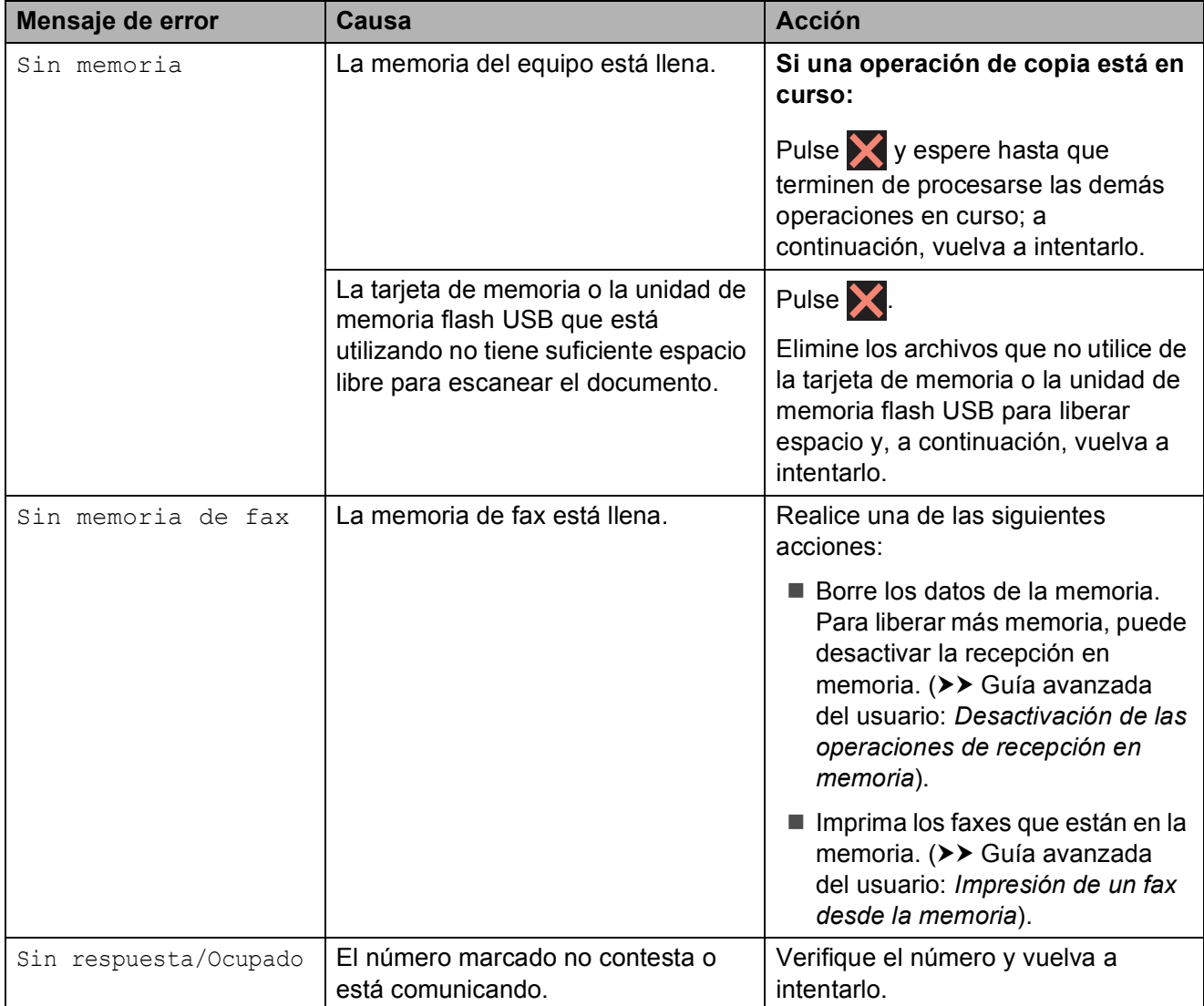

**B**

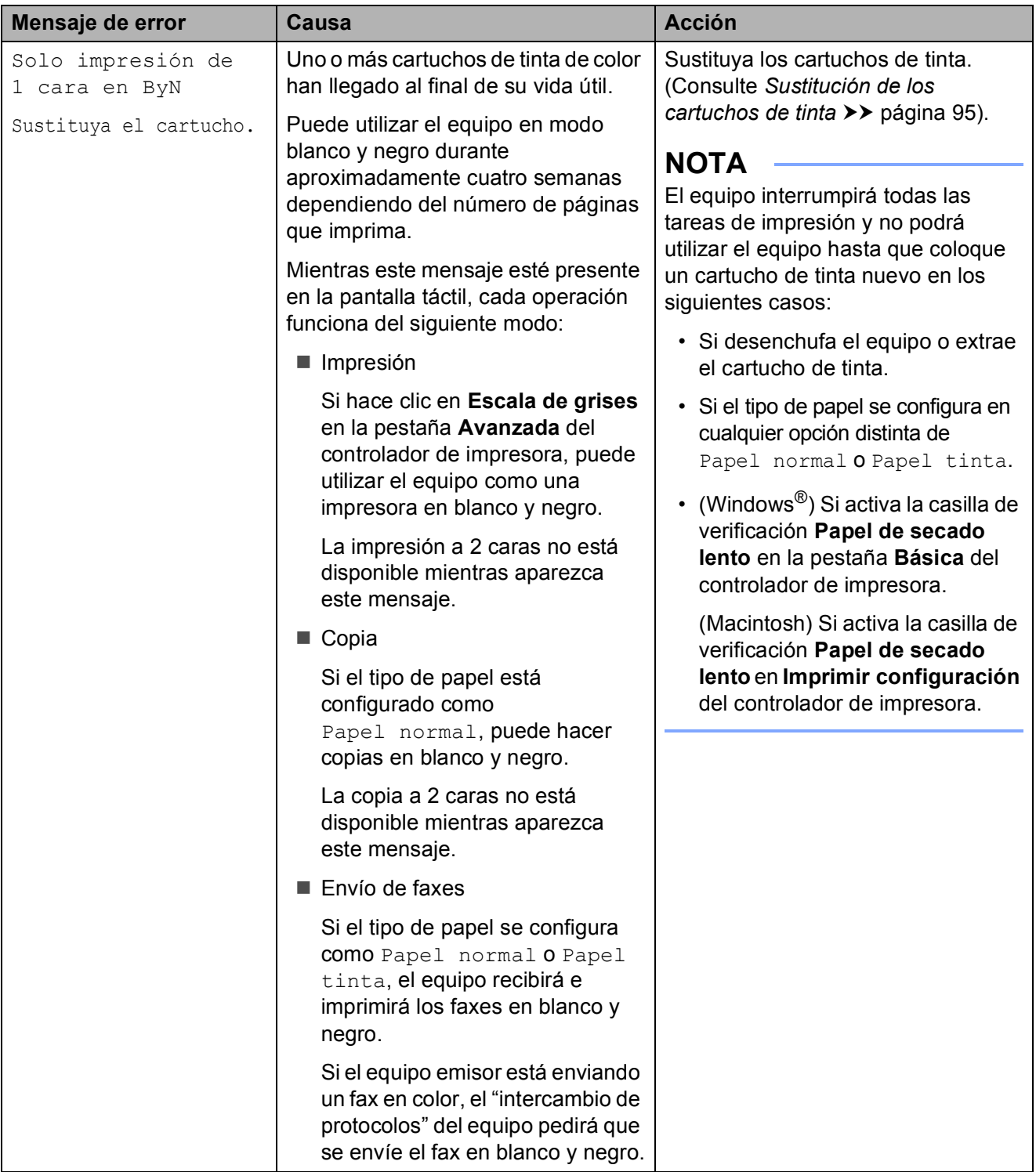

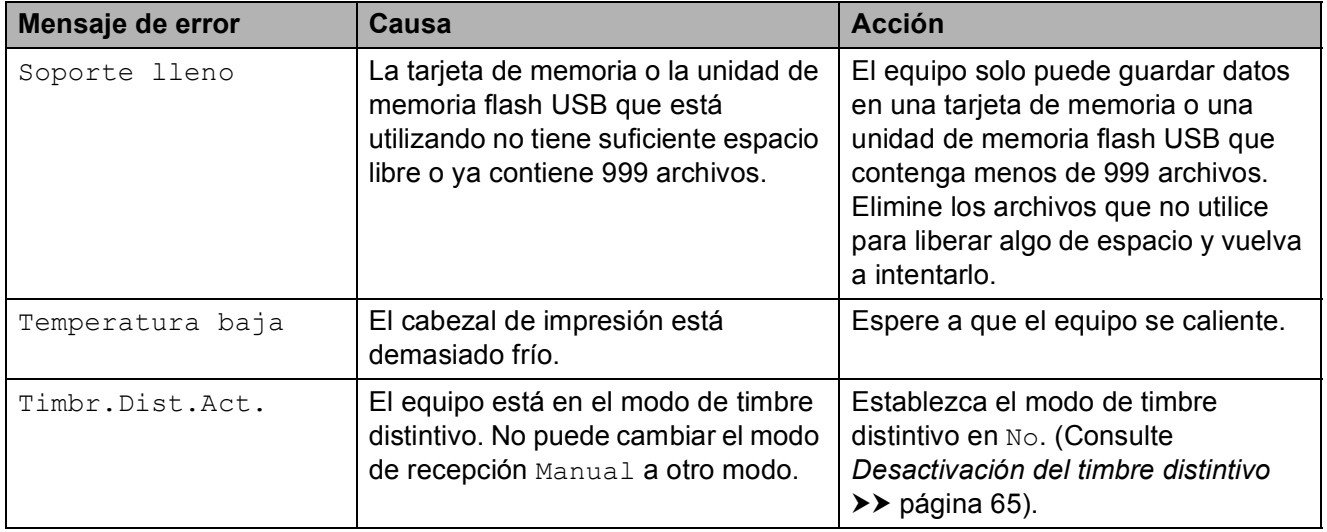

# **Animación de error <sup>B</sup>**

La animación de error muestra las instrucciones que hay que seguir, paso a paso, cuando el papel se queda atascado. Puede consultar los pasos a su propio ritmo pulsando  $\blacktriangleright$  para ver el siguiente paso y  $\blacktriangleleft$ para retroceder un paso.

# <span id="page-129-0"></span>**Transferencia de faxes o del informe Diario del fax**

En caso de que en la pantalla táctil se muestre:

- Limpieza impos. XX
- Imposible inicializar XX
- Imposible impr. XX
- Imposible escan. XX

Se recomienda transferir los faxes a otro equipo de fax o a la computadora. (Consulte *[Transferencia de faxes a otro equipo de fax](#page-129-1)* uu [página 116](#page-129-1) o *[Transferencia de faxes a la](#page-129-2)  [computadora](#page-129-2)* >> página 116).

También puede transferir el informe Diario del fax para comprobar si hay algún fax que se deba transferir. (Consulte *[Transferencia](#page-130-1)  [del informe Diario del fax a otro equipo de fax](#page-130-1)*  $\rightarrow$  [página 117\)](#page-130-1).

#### <span id="page-129-1"></span>**Transferencia de faxes a otro equipo**  de fax

Si no ha configurado la Identificación de estación, no podrá entrar en el modo de transferencia de faxes.  $(\rightarrow \rightarrow$  Guía de configuración rápida: *Configuración de la Identificación de estación*).

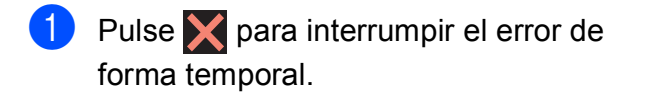

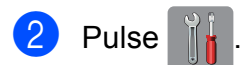

Pulse Tod. config.

- Arrastre el dedo hacia arriba o hacia abajo, o bien pulse  $\blacktriangle$  o  $\nabla$  para mostrar Servicio.
- Pulse Servicio.
- Pulse Transf. datos.
- Pulse Transfe. fax.
- Realice una de las siguientes acciones:
	- Si en la pantalla táctil aparece No hay datos, significa que no queda ningún fax en la memoria del equipo.

Pulse Cerrar y, a continuación,  $pulse$ .

■ Introduzca el número de fax al que desea reenviar los faxes.

**9** Pulse Inicio de fax.

#### <span id="page-129-2"></span>**Transferencia de faxes a la computadora B**

Puede transferir los faxes desde la memoria del equipo a la computadora.

- **1** Pulse **A** para interrumpir el error de forma temporal.
- 2 Asegúrese de haber instalado **MFL-Pro Suite** en la computadora y, a continuación, active **Recepción PC-FAX** en la computadora. (>> Guía del usuario de software: *Recepción PC-FAX*).
	- Asegúrese de haber configurado Recepción PC-Fax en el equipo. (**▶▶** Guía avanzada del usuario: *Recibir PC Fax (solo Windows®)*). Si quedan faxes en la memoria del equipo al configurar la función Recibir PC Fax, en la pantalla táctil se le preguntará si desea transferir los faxes a la computadora.

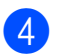

 $\overline{4}$  Realice una de las siguientes acciones:

- Para transferir todos los faxes a la computadora, pulse Sí. Si la vista previa del fax está desactivada, se le preguntará si también desea activar la opción de impresión de seguridad.
- Para salir y dejar los faxes en la memoria, pulse No.
- $\begin{array}{c} 5 \end{array}$  Pulse  $\begin{array}{c} \begin{array}{c} \end{array}$

#### <span id="page-130-1"></span>**Transferencia del informe Diario del fax a otro equipo de fax <sup>B</sup>**

Si no ha configurado la Identificación de estación, no podrá entrar en el modo de transferencia de faxes.  $(\rightarrow)$  Guía de configuración rápida: *Configuración de la Identificación de estación*).

- $\blacksquare$  Pulse  $\blacksquare$  para interrumpir el error de forma temporal.
- Pulse |
- 8 Pulse Tod. config.
- Deslice el dedo hacia arriba o hacia abajo, o bien pulse  $\blacktriangle$  o  $\nabla$  para mostrar Servicio.
- Pulse Servicio.
- Pulse Transf. datos.
- Pulse Informar de la transferencia.
- **8** Introduzca el número de fax al que desea reenviar el informe Diario del fax.
- **9** Pulse Inicio de fax.

# <span id="page-130-0"></span>**Atasco de documentos B**

Los documentos se pueden atascar en la unidad ADF si no se introducen o se colocan correctamente, o bien si son demasiado largos. Siga estos pasos para desatascar un documento.

#### **Documento atascado en la parte superior de la unidad ADF <sup>B</sup>**

- Extraiga todos los papeles que no estén atascados en la unidad ADF.
- b Abra la cubierta de la unidad ADF.
- Extraiga el papel atascado tirando hacia arriba.

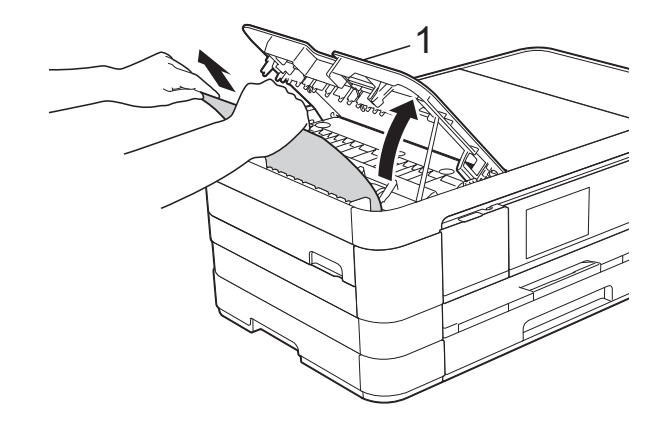

- **1 cubierta de la unidad ADF**
- Cierre la cubierta de la unidad ADF.

 $\overline{5}$  Pulse  $\overline{X}$ .

### **IMPORTANTE**

Para evitar futuros atascos de documentos, cierre correctamente la cubierta de la unidad ADF presionando hacia abajo en el centro.

#### **Documento atascado dentro de la unidad ADF <sup>B</sup>**

- **1** Extraiga todos los papeles que no estén atascados de la unidad ADF.
- **2** Levante la cubierta de documentos.
- **3** Tire del documento atascado hacia la izquierda.

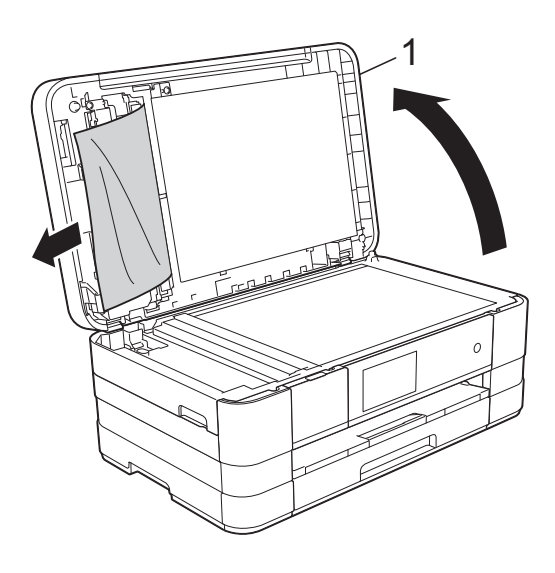

**1 cubierta de documentos**

- $\left(4\right)$  Cierre la cubierta de documentos.
- $\overline{5}$  Pulse  $\overline{X}$ .

# **Extracción de documentos pequeños atascados en la unidad ADF <sup>B</sup>**

- 
- **1** Levante la cubierta de documentos.
- 2 Introduzca un trozo de papel rígido, como por ejemplo una cartulina, en la unidad ADF para empujar cualquier trozo de papel pequeño que se haya quedado en el interior.

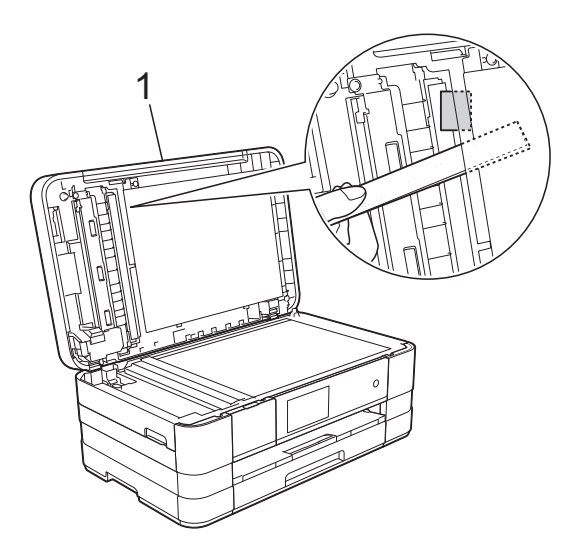

- **1 cubierta de documentos**
- **3** Cierre la cubierta de documentos.

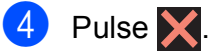

# <span id="page-132-1"></span>**Atasco de la impresora o de papel <sup>B</sup>**

Extraiga el papel atascado en función del lugar del equipo en el que se haya atascado.

#### <span id="page-132-0"></span>**Papel atascado en la parte delantera**  del equipo

Si en la pantalla táctil se muestra

Atasco papel [Delante], siga estos pasos:

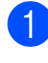

**i** Desenchufe el equipo de la toma de corriente CA.

 $\overline{a}$  Tire de la bandeja de papel (1) para sacarla por completo del equipo.

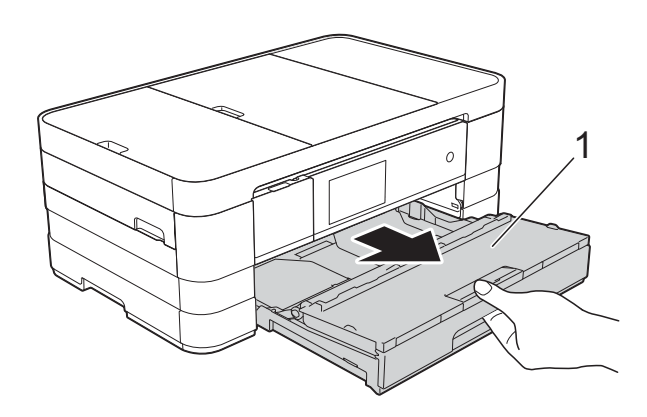

 $\overline{3}$  Tire del papel atascado (1).

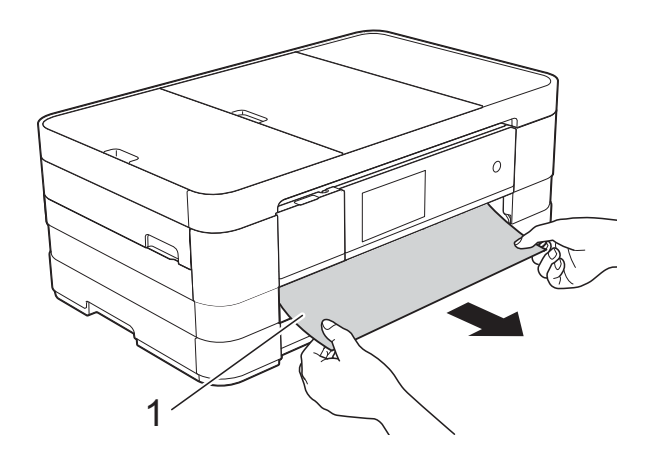

 $\overline{4}$  Tire de la lengüeta para el desatasco de papel y extraiga el papel atascado.

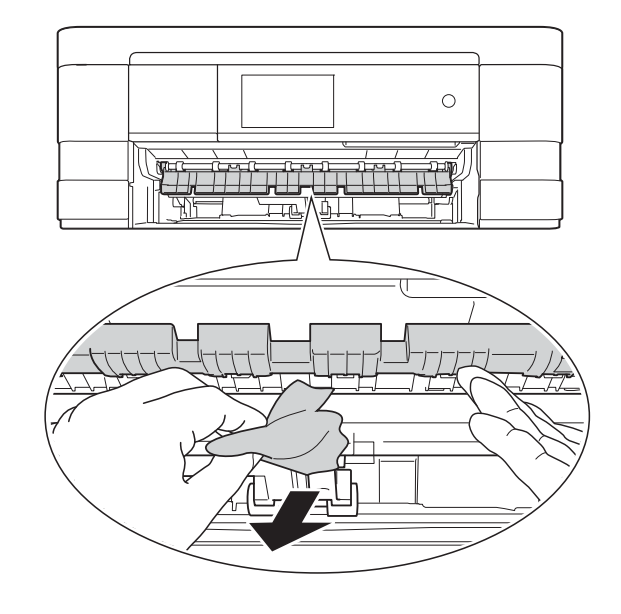

e Mire detenidamente en el interior del equipo por encima y por debajo de la lengüeta para el desatasco de papel para comprobar que no quedan trozos de papel.

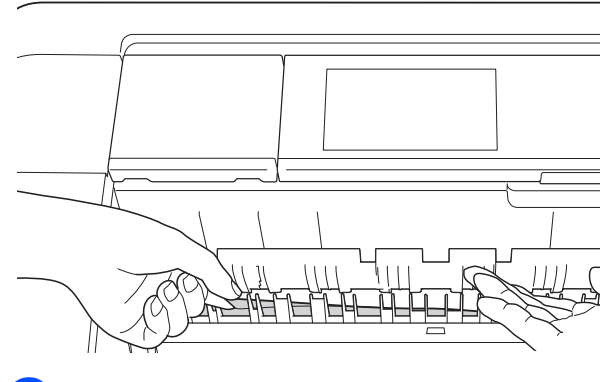

6 Vuelva a colocar la bandeja de papel firmemente en el equipo.

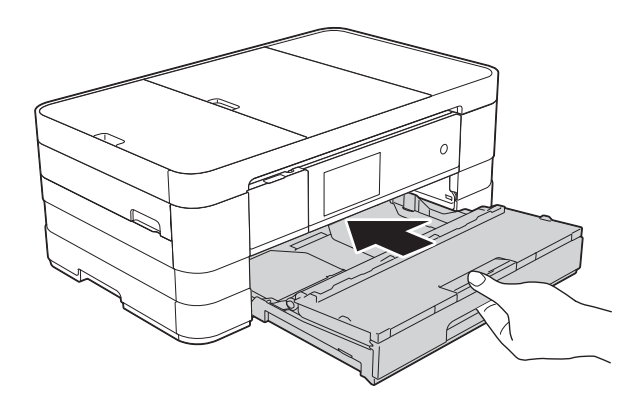

# **NOTA**

Asegúrese de extraer el soporte del papel hasta que se quede inmovilizado.

g Vuelva a enchufar el cable de alimentación.

### **NOTA**

Si el atasco de papel se repite, puede que se haya quedado atascado un trozo de papel pequeño en el equipo. (Consulte *[Operaciones adicionales para desatascar](#page-137-0)  el papel* >> [página 124](#page-137-0)).

#### <span id="page-133-0"></span>**Papel atascado en la parte posterior**  del equipo

Si en la pantalla táctil se muestra

Atasco papel [Detrás], siga estos pasos:

- **D** Desenchufe el equipo de la toma de corriente CA.
- 2 Abra la cubierta para el desatasco de papel (1) de la parte posterior del equipo.

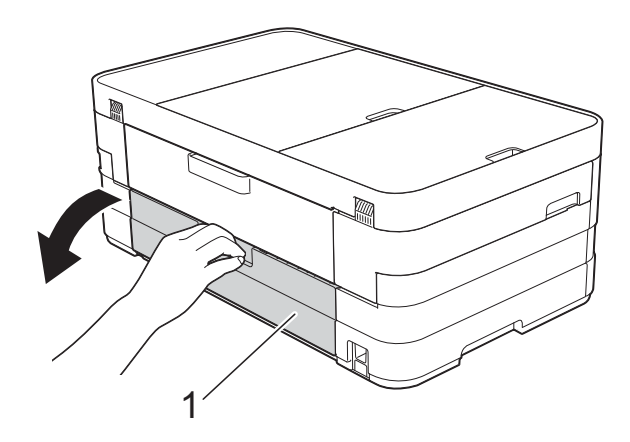

 $\overline{3}$  Abra la cubierta interior (1).

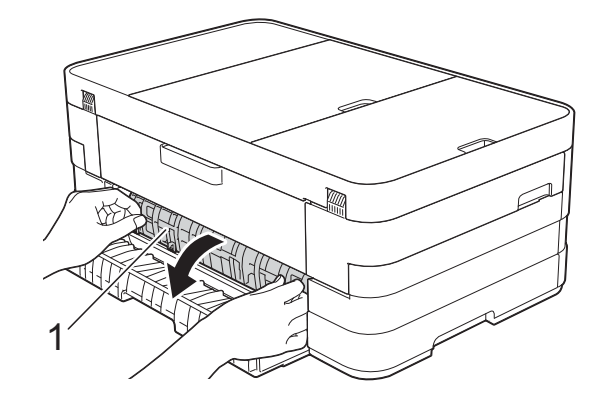

Tire del papel atascado para retirarlo del equipo.

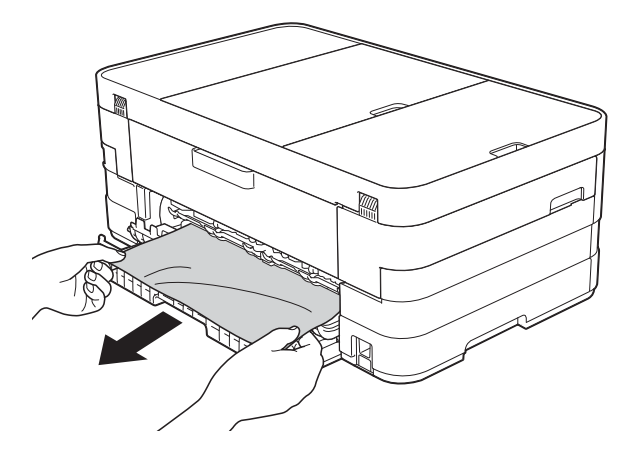

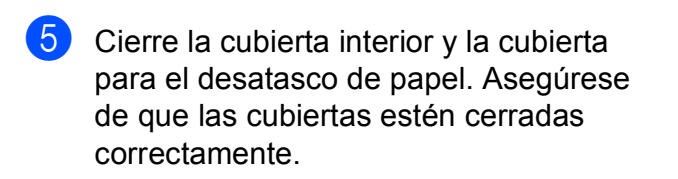

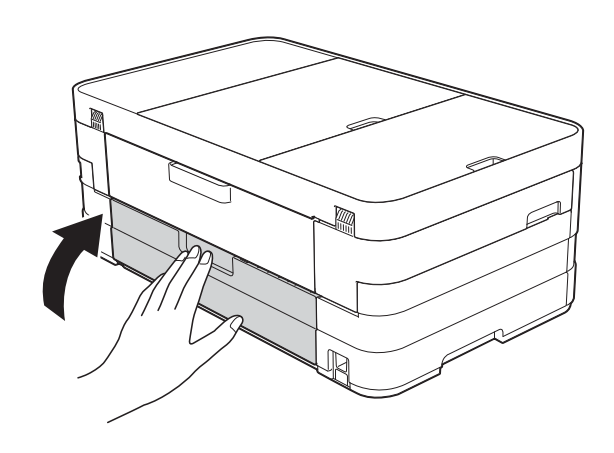

**6** Vuelva a enchufar el cable de alimentación.

### <span id="page-134-0"></span>**Papel atascado en la parte delantera y posterior del equipo**

Si en la pantalla táctil se muestra

AtascPapl[Delant, Detr], siga estos pasos:

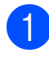

**1** Desenchufe el equipo de la toma de corriente CA.

 $\overline{\textbf{2}}$  (MFC-J4510DW)

Tire de la bandeja de papel (1) para sacarla por completo del equipo.

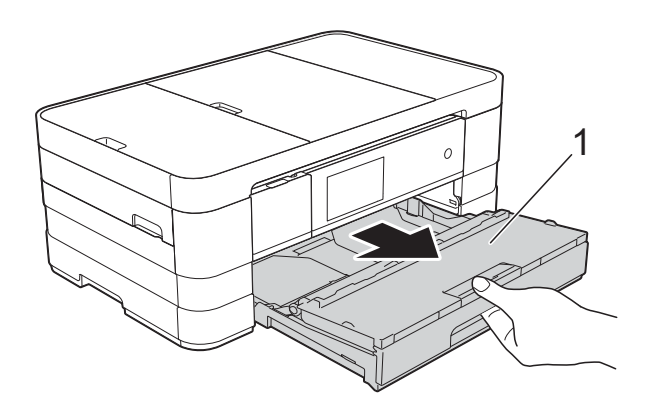

(MFC-J4710DW)

Tire primero de la bandeja de papel #1 y después de la bandeja #2 para sacarlas por completo del equipo.

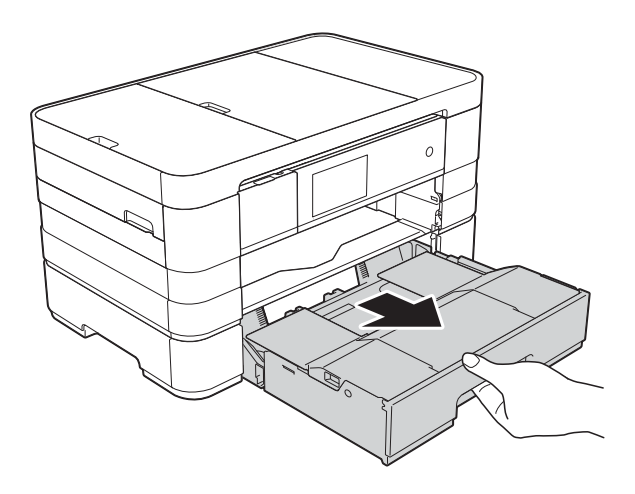

**(3)** (MFC-J4510DW) Tire del papel atascado (1).

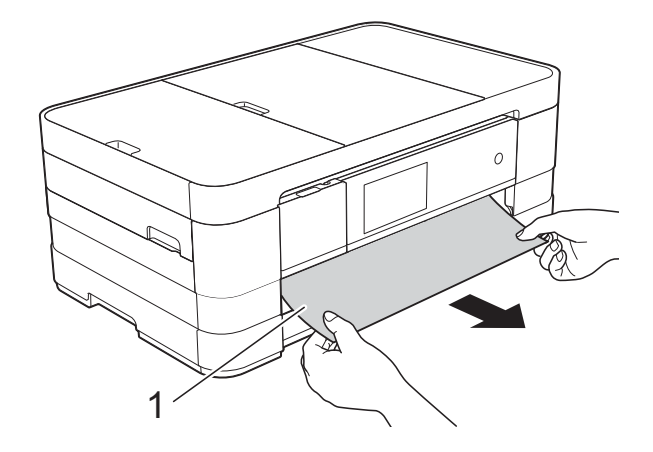

(MFC-J4710DW)

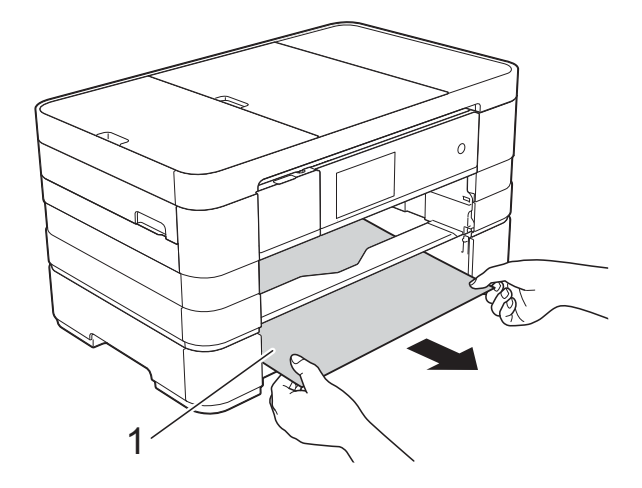

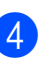

Tire de la lengüeta y extraiga el papel atascado.

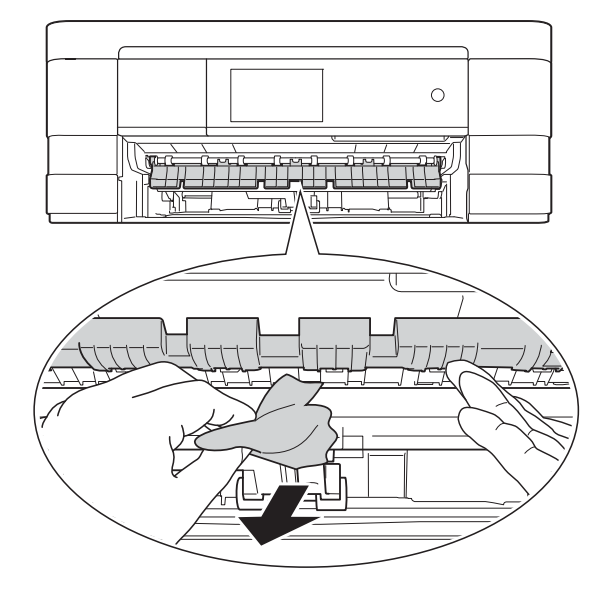

 $\overline{6}$  Mire detenidamente en el interior del equipo por encima y por debajo de la lengüeta para el desatasco de papel para comprobar que no quedan trozos de papel.

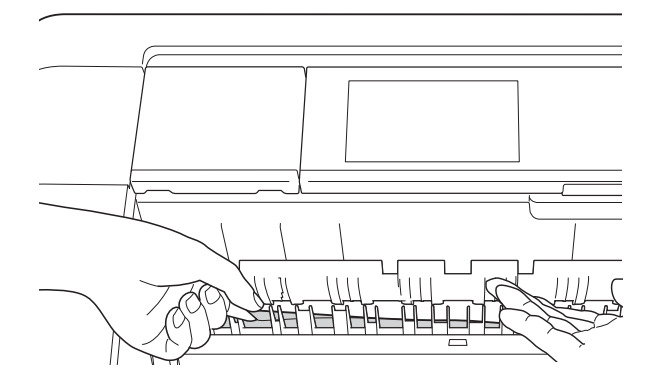

 $\boxed{6}$  Utilice ambas manos para levantar y colocar la cubierta del escáner (1) en su posición de apertura utilizando las hendiduras que se encuentran a ambos lados del equipo.

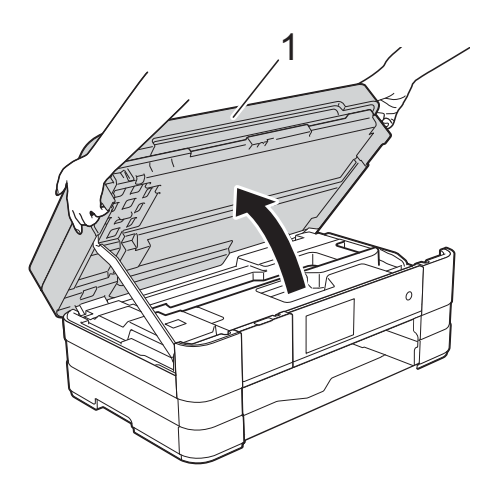

Tire lentamente del papel atascado (1) para extraerlo del equipo.

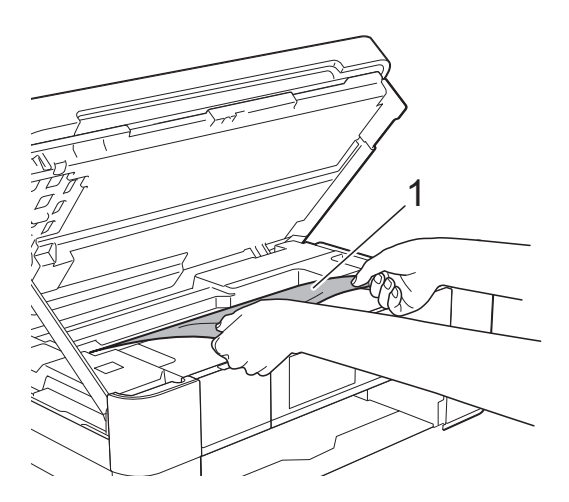

8 Mueva el cabezal de impresión (en caso necesario) para retirar todo el papel que quede en esta zona. Asegúrese de que no queda papel atascado en las esquinas del equipo (1) y (2).

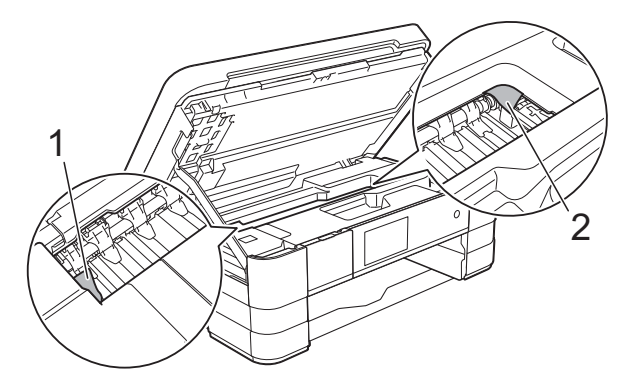

#### **IMPORTANTE**

- Si el papel queda atascado bajo el cabezal de impresión, desconecte el equipo de la alimentación eléctrica y mueva el cabezal para sacar el papel.
- Si el cabezal de impresión se encuentra en la esquina derecha, tal como se muestra en la ilustración, no podrá moverlo. Vuelva a enchufar el cable de

alimentación. Mantenga pulsado hasta que el cabezal de impresión se mueva hasta el centro. A continuación, desenchufe el equipo de la fuente de alimentación y saque el papel.

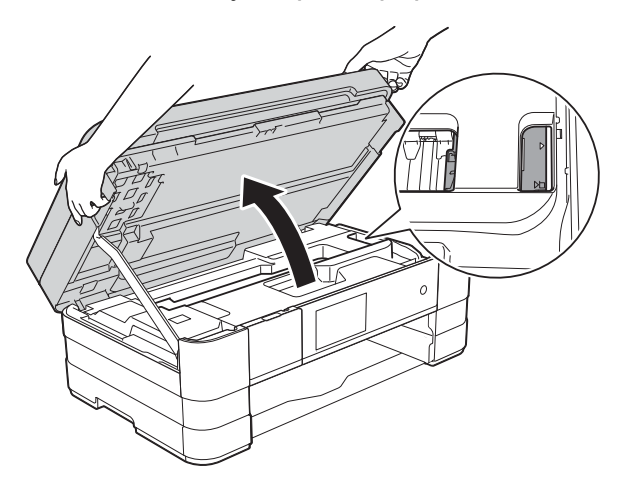

• Si se mancha la piel o la ropa con tinta, lávela inmediatamente con jabón o detergente.

**9** Abra la cubierta para el desatasco de papel (1) de la parte posterior del equipo.

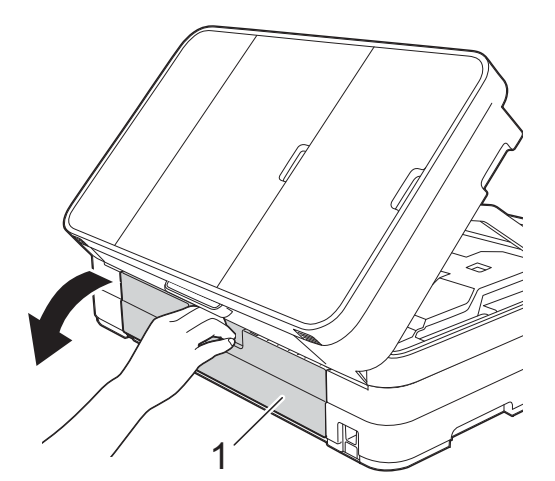

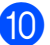

10 Abra la cubierta interior (1).

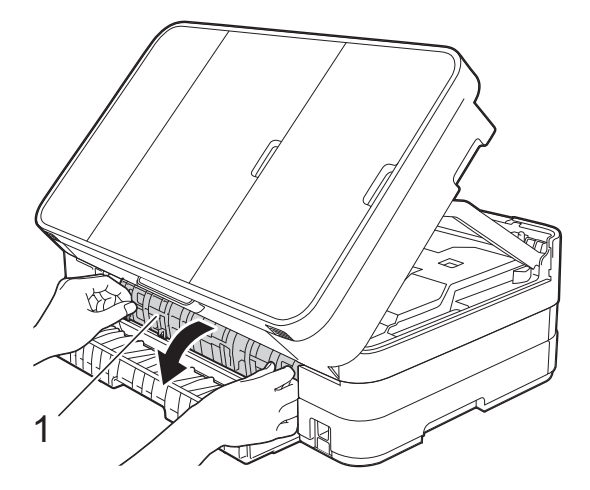

**k** Asegúrese de comprobar detenidamente que no haya papel atascado dentro del equipo. Si hay papel atascado, tire lentamente de él para extraerlo del equipo.

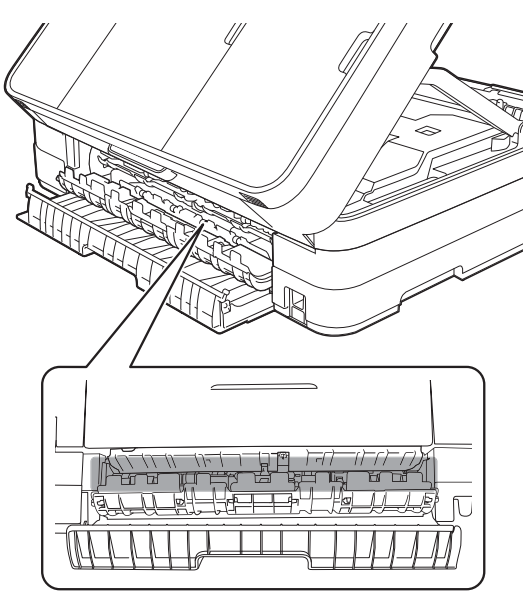

12 Cierre la cubierta interior y la cubierta para el desatasco de papel. Asegúrese de que las cubiertas estén cerradas correctamente.

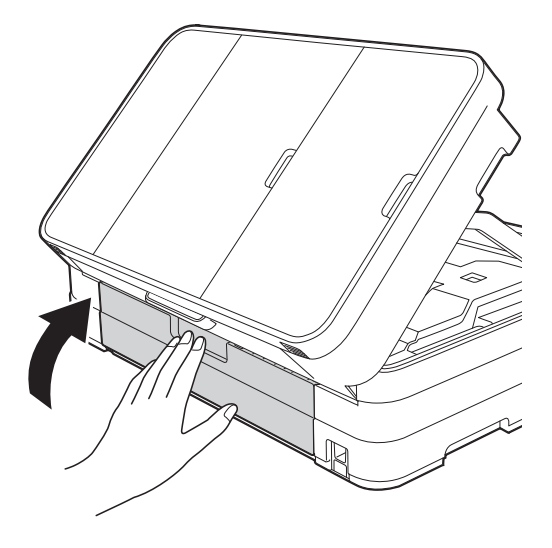

**13** Levante la cubierta del escáner (1) para liberar el bloqueo. Empuje suavemente hacia abajo el soporte de la cubierta del escáner (2) y cierre la cubierta del escáner (3) con ambas manos.

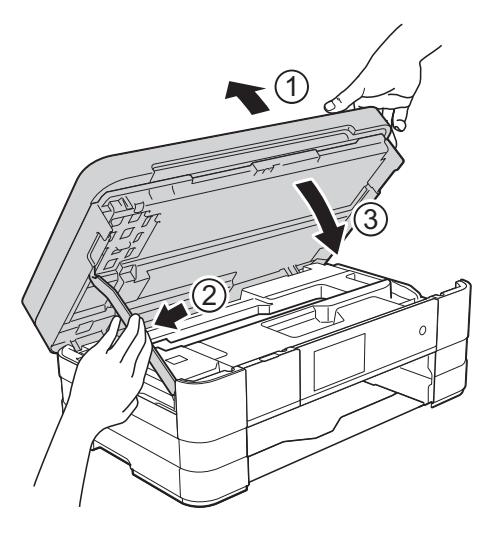

# $\left($  (MFC-J4510DW)

Vuelva a colocar la bandeja de papel firmemente en el equipo.

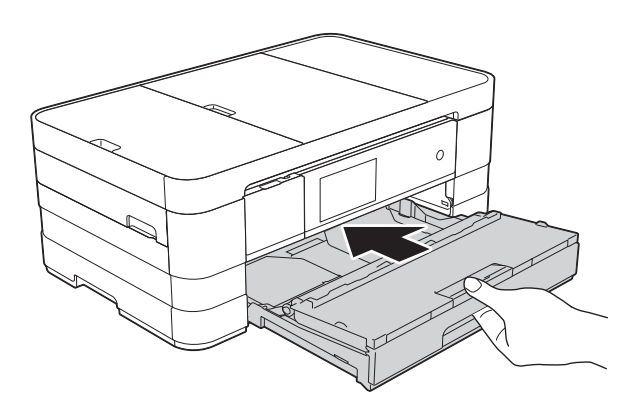

(MFC-J4710DW) Vuelva a colocar primero la bandeja de papel #1 y después la bandeja #2 firmemente en el equipo.

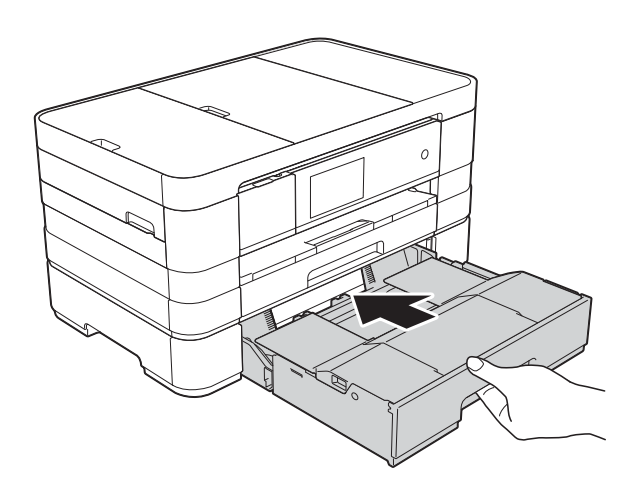

### **NOTA**

Asegúrese de extraer el soporte del papel hasta que se quede inmovilizado.

**is** Vuelva a enchufar el cable de alimentación.

### **NOTA**

Si el atasco de papel se repite, puede que se haya quedado atascado un trozo de papel pequeño en el equipo. (Consulte *[Operaciones adicionales para desatascar](#page-137-0)  el papel* >> [página 124\)](#page-137-0).

#### <span id="page-137-0"></span>**Operaciones adicionales para desatascar el papel <sup>B</sup>**

 $\blacksquare$  Con las dos manos, utilice los asideros para los dedos a cada lado del equipo para levantar la cubierta del escáner hasta su posición de apertura.

#### **NOTA**

Si el cabezal de impresión se encuentra en la esquina derecha, tal como se muestra en la ilustración, mantenga

pulsado **X** hasta que el cabezal de impresión se mueva hasta la zona media.

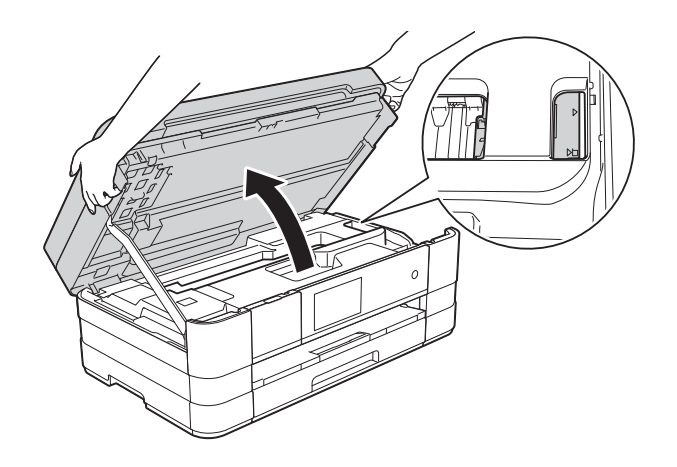

- **2** Desenchufe el equipo de la toma de corriente CA.
- **3** Levante la cubierta del escáner (1) para liberar el bloqueo. Empuje suavemente hacia abajo el soporte de la cubierta del escáner (2) y cierre la cubierta del escáner (3) con ambas manos.

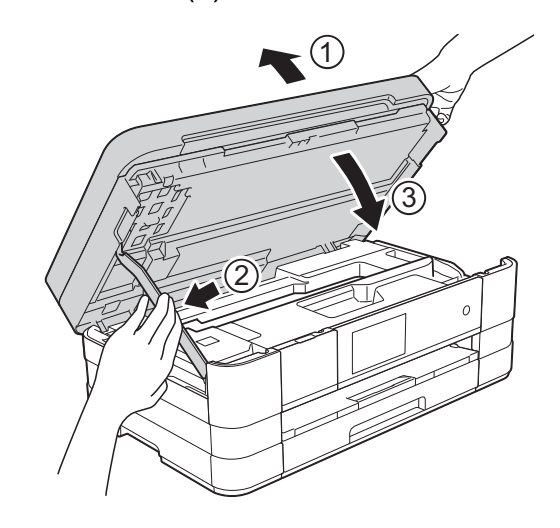

d Abra la cubierta de la ranura de alimentación manual.

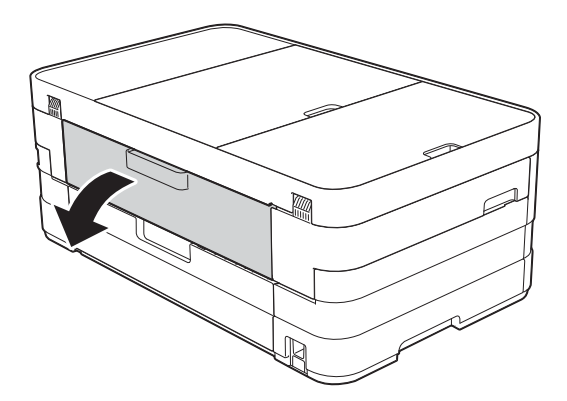

**6** Coloque una sola hoja de papel grueso de tamaño Carta o A4, como papel satinado, con orientación horizontal en la ranura de alimentación manual. Empújela hacia el interior de la ranura de alimentación manual.

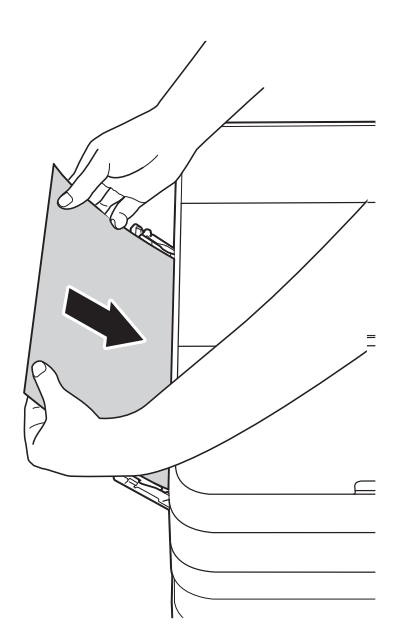

### **NOTA**

- Le recomendamos utilizar papel satinado.
- Si no empuja el papel hacia el interior de la ranura de alimentación manual, el equipo no lo cargará cuando vuelva a enchufar el cable de alimentación.
- **6** Vuelva a enchufar el cable de alimentación. El equipo cargará y expulsará el papel que ha colocado en la ranura de alimentación manual.
- 7 Con las dos manos, utilice los asideros para los dedos a cada lado del equipo para levantar la cubierta del escáner hasta su posición de apertura. Asegúrese de que no quede ningún trozo de papel atascado en el interior del equipo.

Levante la cubierta del escáner para liberar el bloqueo. Empuje suavemente hacia abajo el soporte de la cubierta del escáner y cierre la cubierta del escáner con ambas manos.

# **Si tiene problemas con el equipo**

# **IMPORTANTE**

- Para obtener ayuda técnica, debe llamar al país en el que compró el equipo. Las llamadas se deben realizar desde dentro de ese país.
- Si considera que hay un problema en el equipo, verifique la tabla que se muestra a continuación y siga los consejos para la solución de problemas. Puede corregir la mayoría de los problemas por sí mismo/a.
- Si necesita más ayuda, Brother Solutions Center le ofrece respuestas a las preguntas más frecuentes y los consejos más recientes para la solución de problemas.

Consulte [http://solutions.brother.com/.](http://solutions.brother.com/)

El uso de consumibles que no sean Brother puede influir en la calidad de impresión, en el rendimiento del hardware y en la fiabilidad del equipo.

# <span id="page-140-0"></span>**Problemas de impresión**

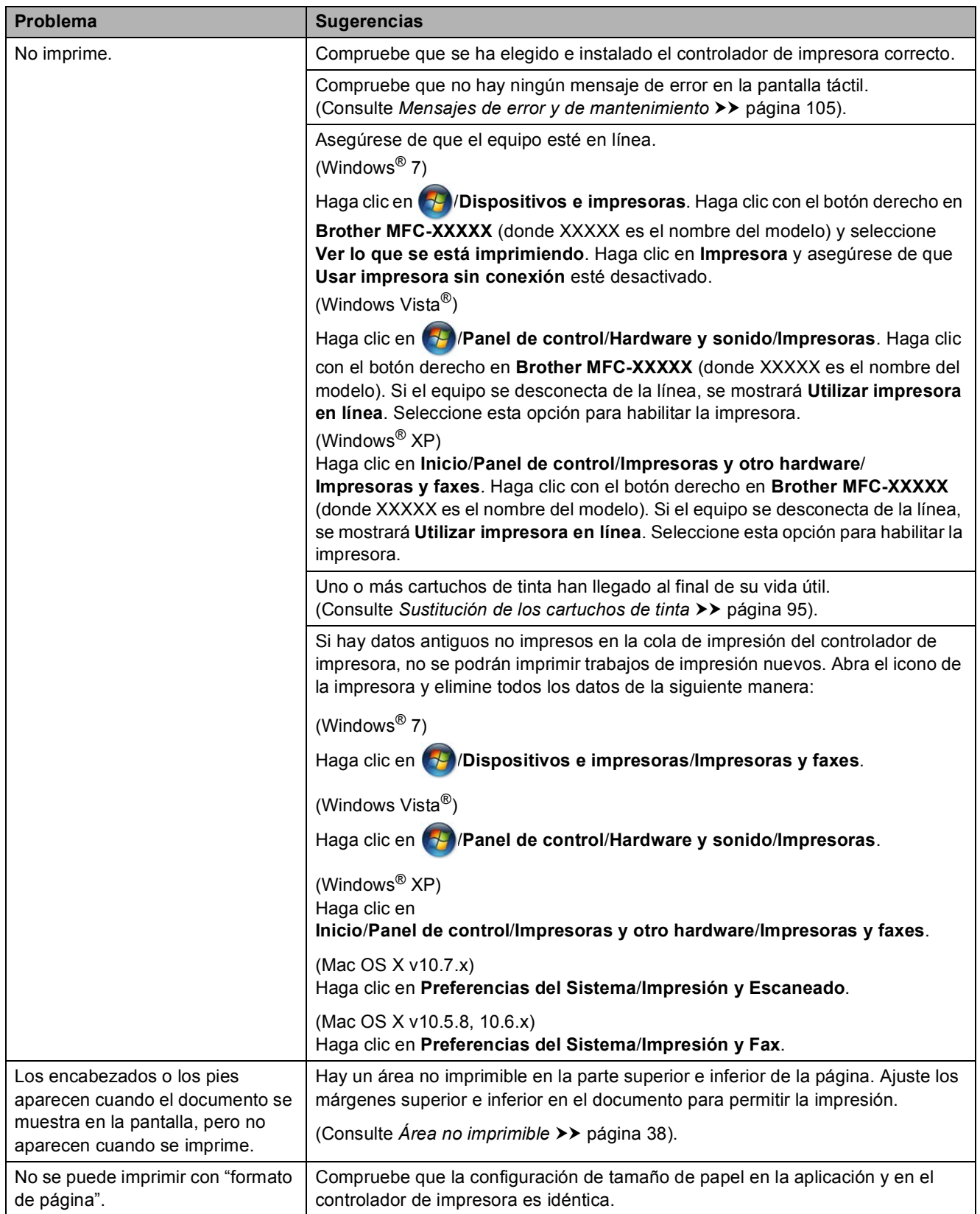

# **Problemas de impresión (Continuación)**

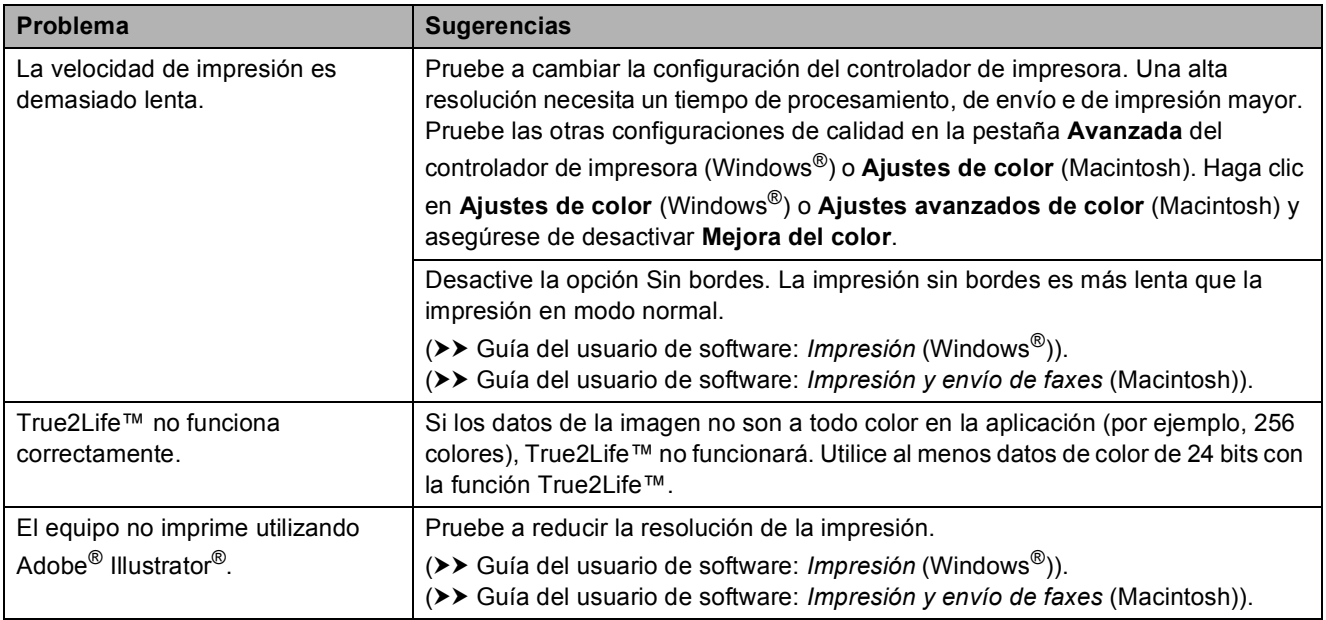

# <span id="page-141-0"></span>**Problemas de calidad de impresión**

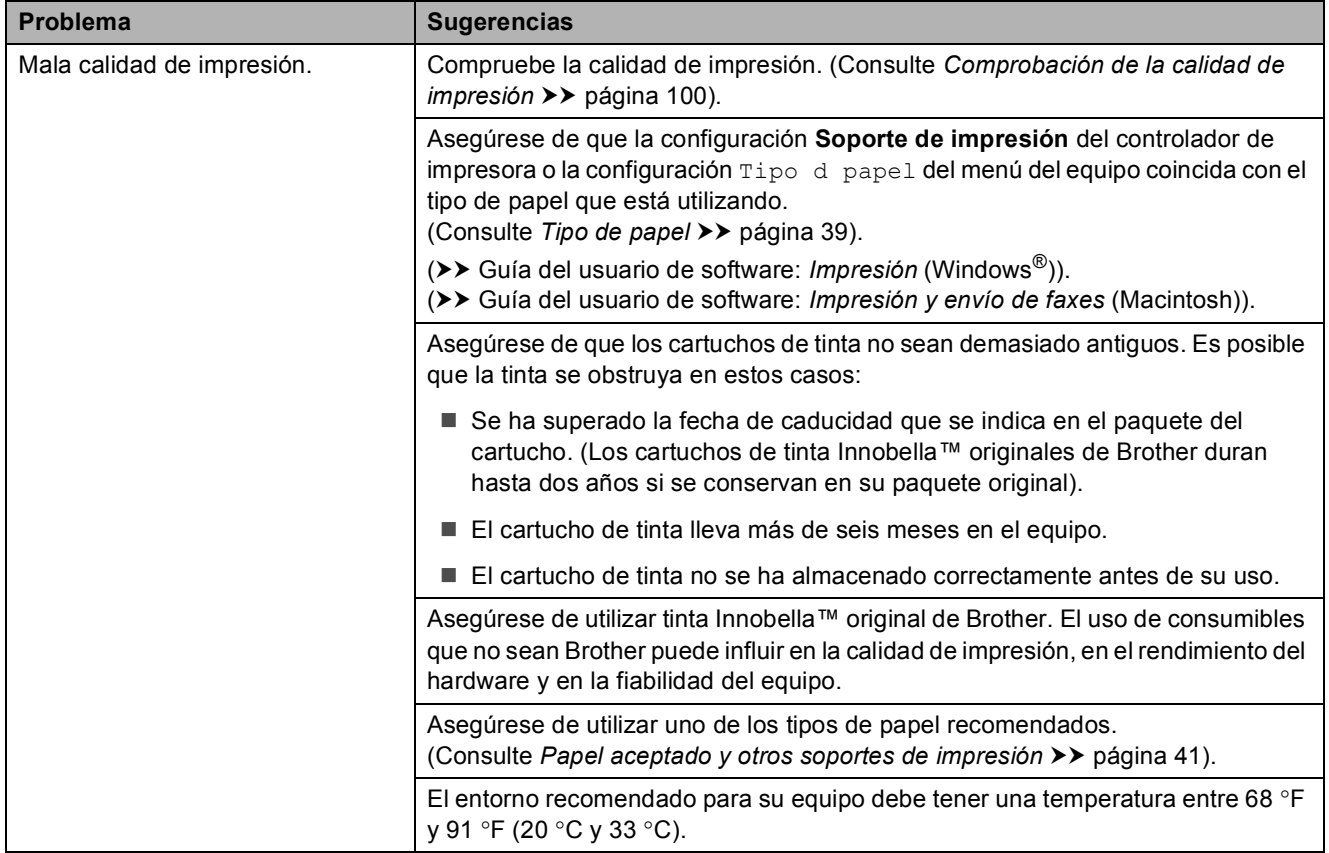

# **Problemas de calidad de impresión (Continuación)**

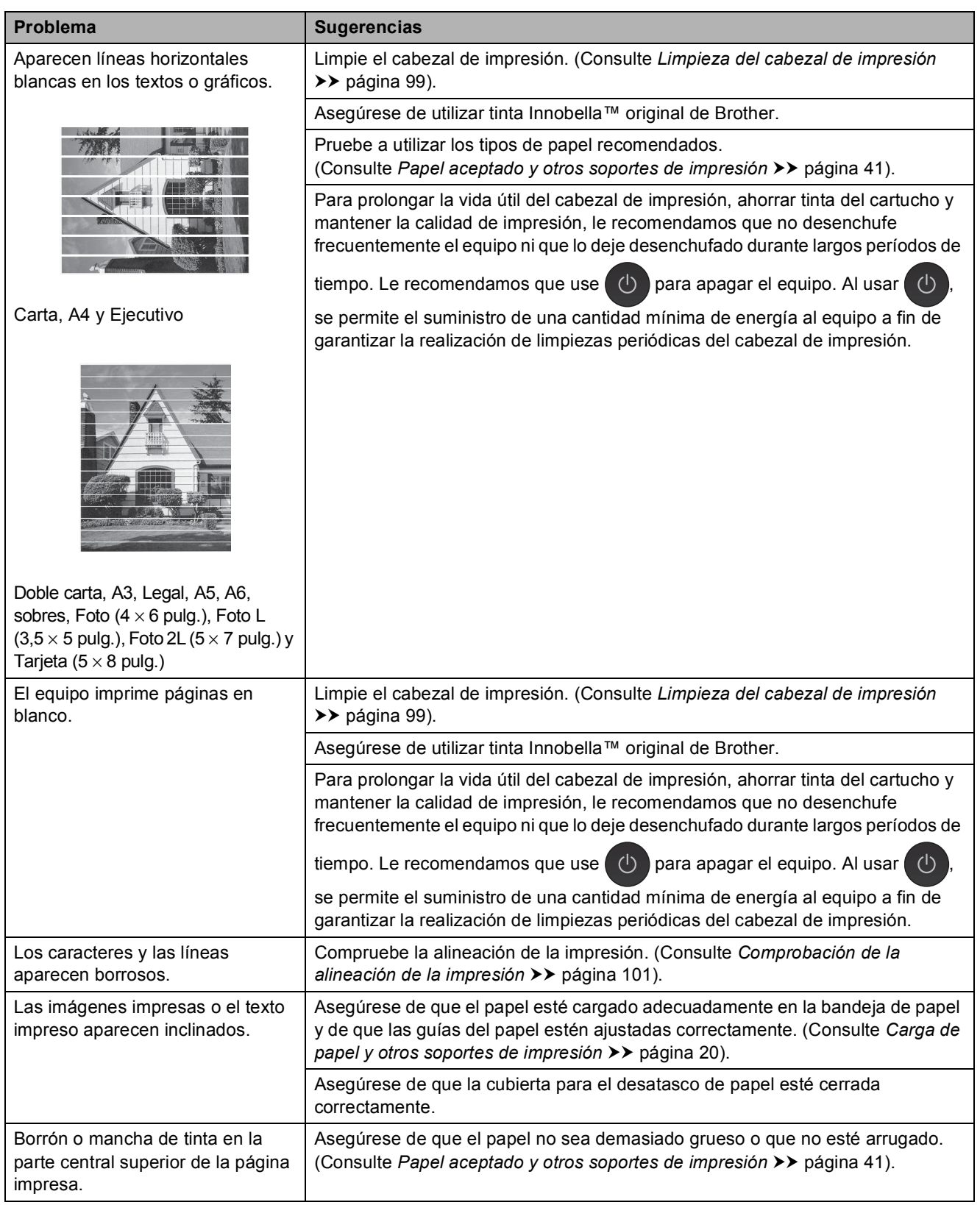

# **Problemas de calidad de impresión (Continuación)**

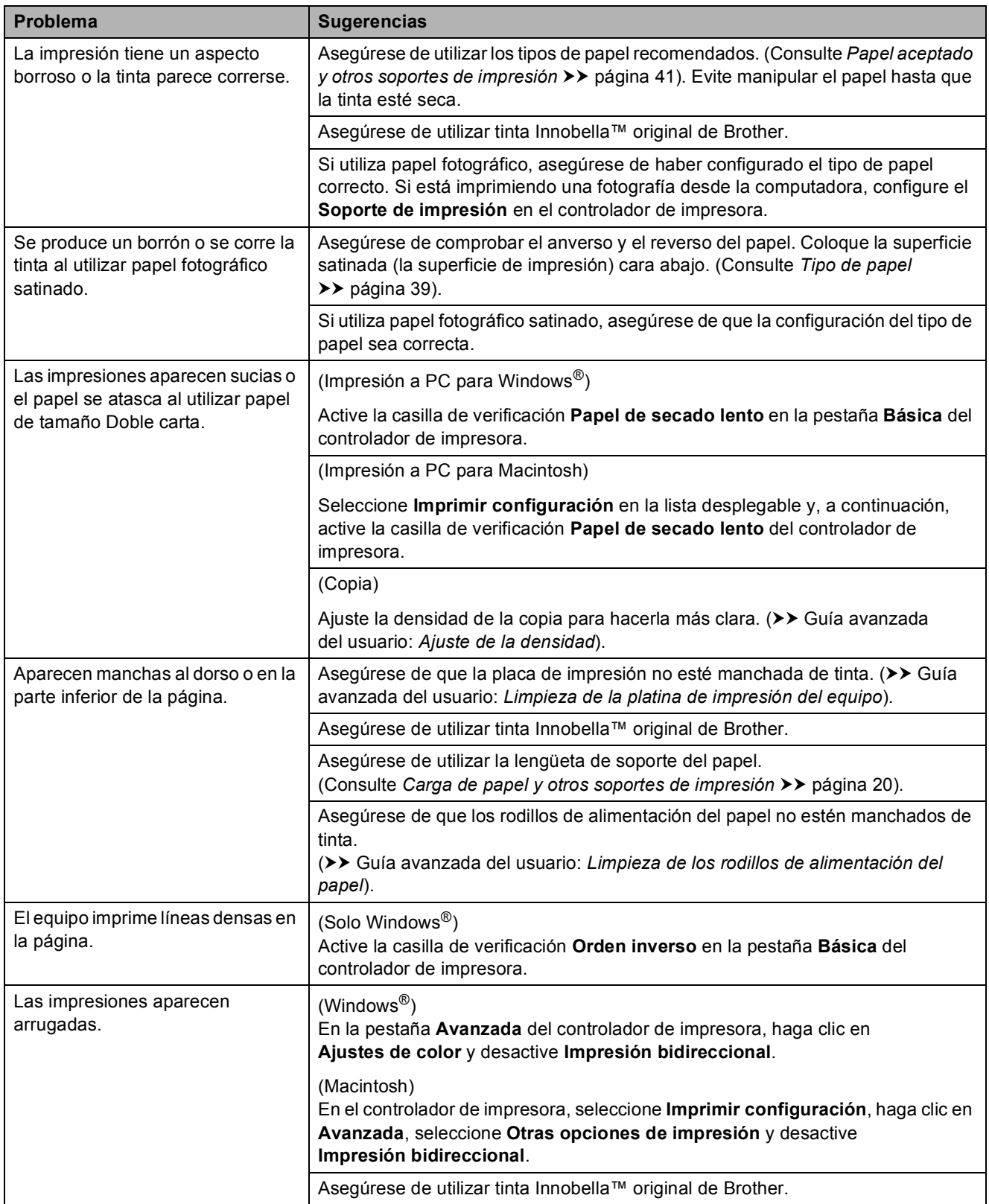
### **Problemas de manipulación de papel**

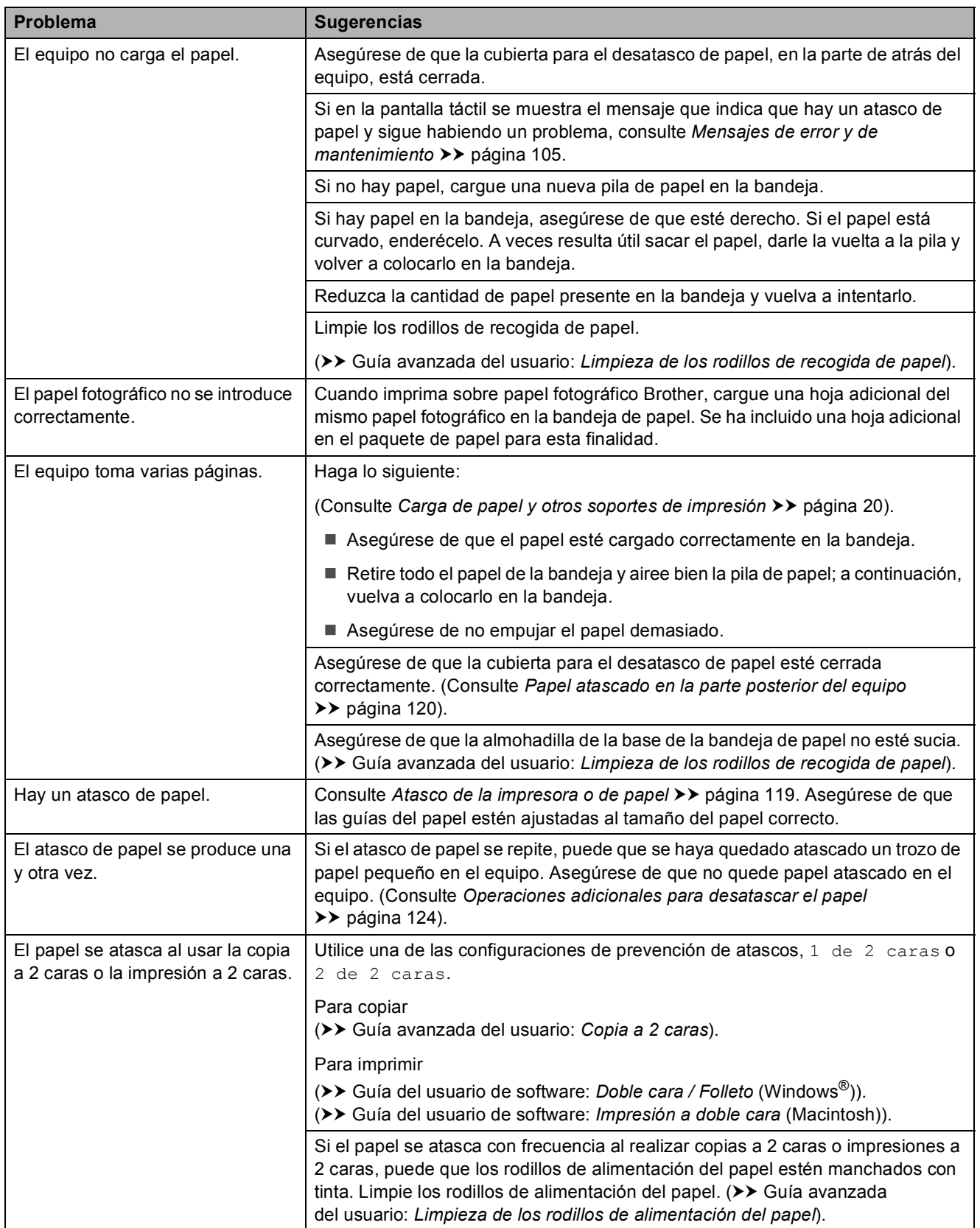

### **Impresión de faxes recibidos**

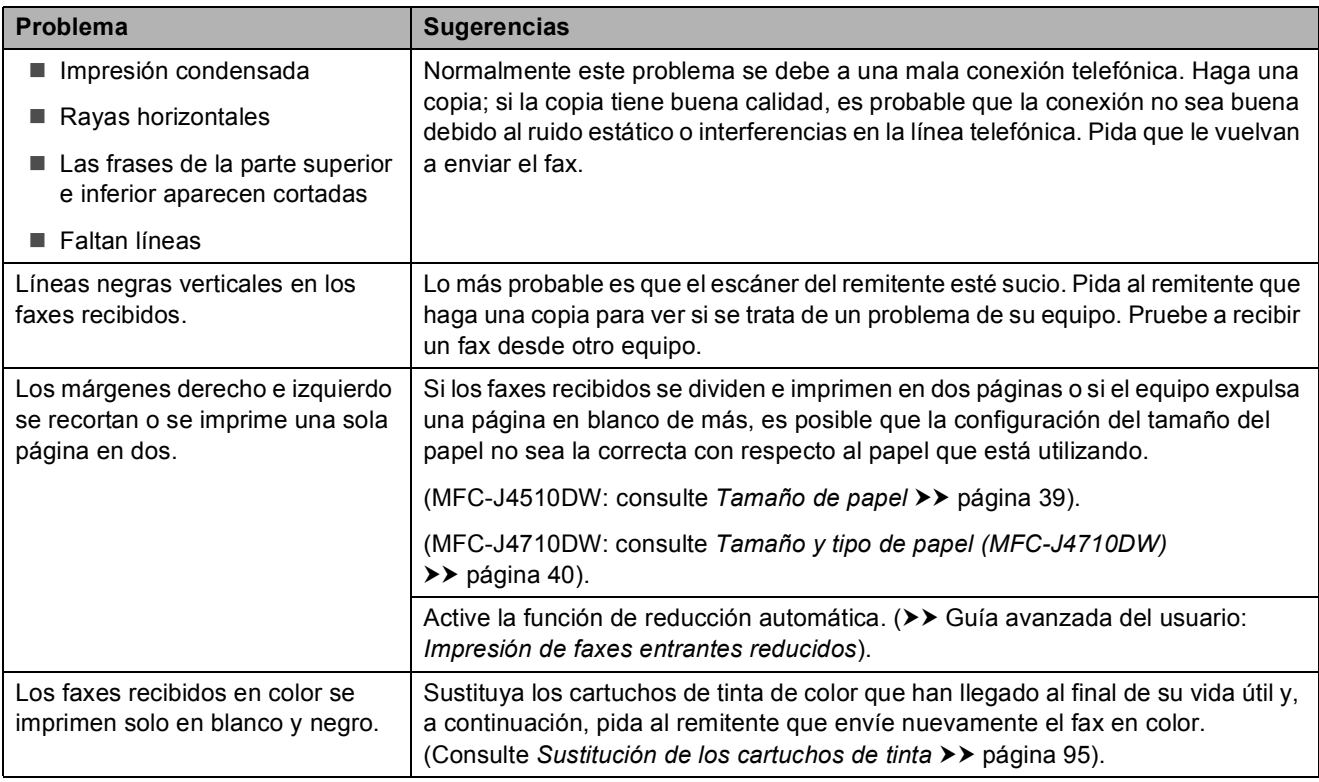

#### **Línea telefónica o conexiones**

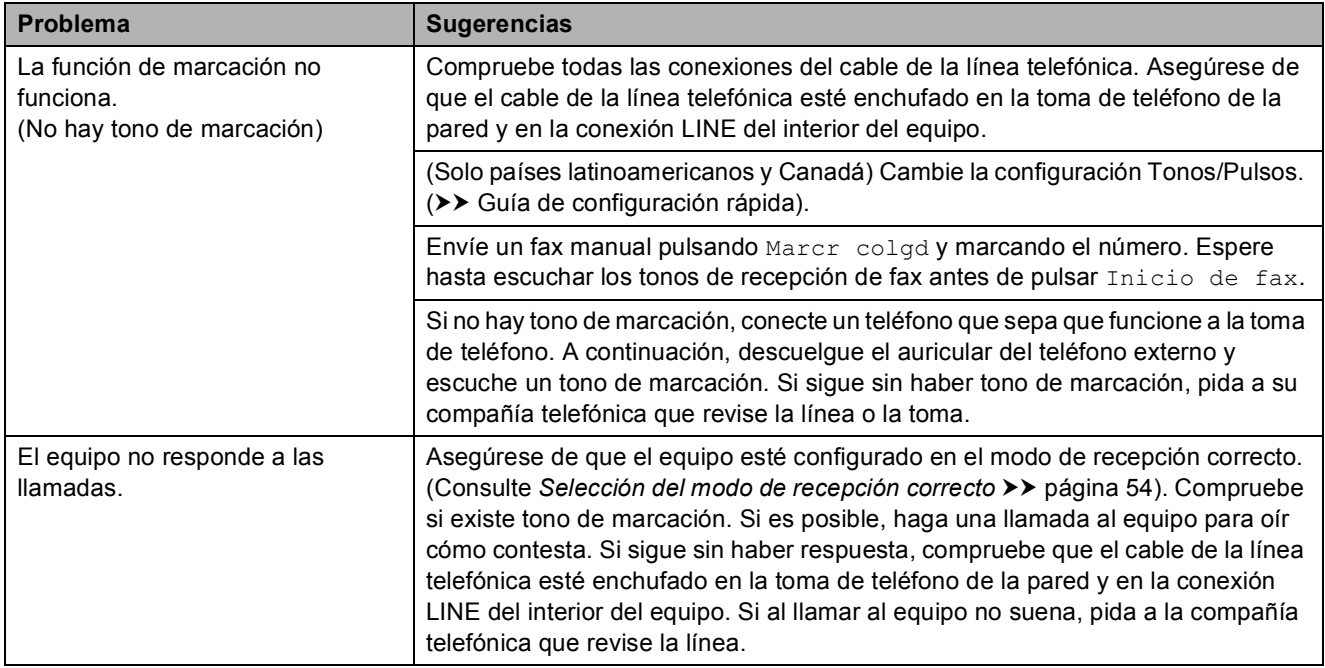

### **Recepción de faxes**

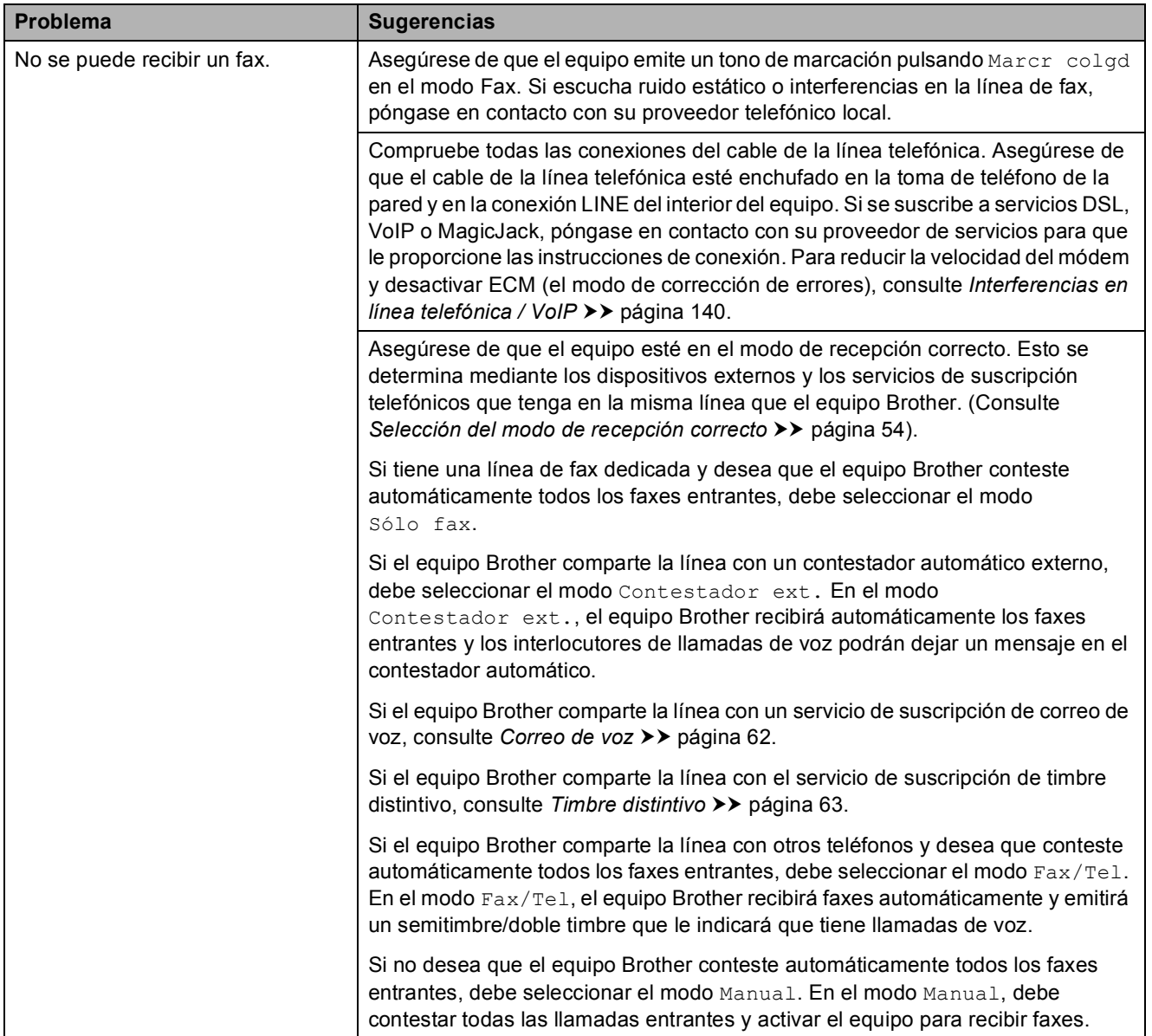

### **Recepción de faxes (Continuación)**

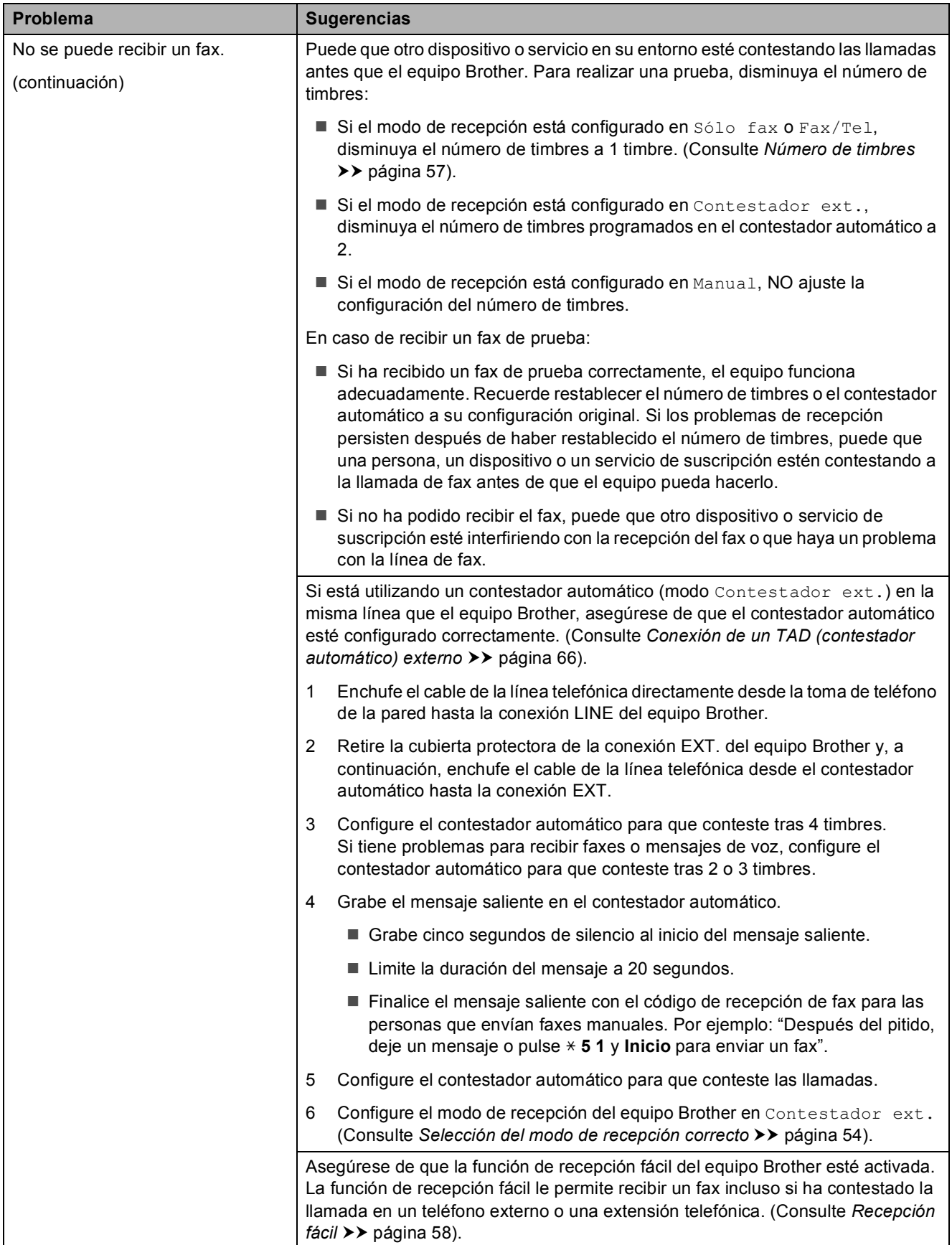

### **Recepción de faxes (Continuación)**

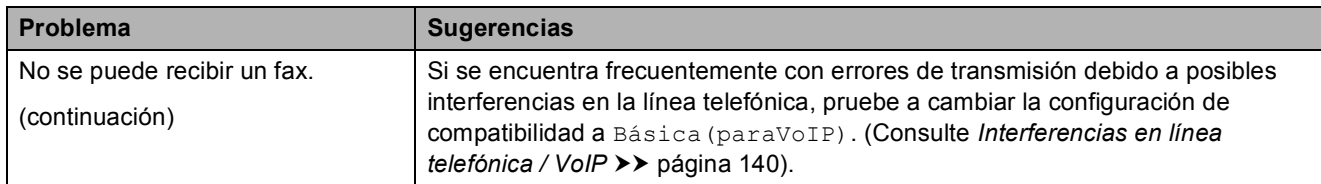

#### **Envío de faxes**

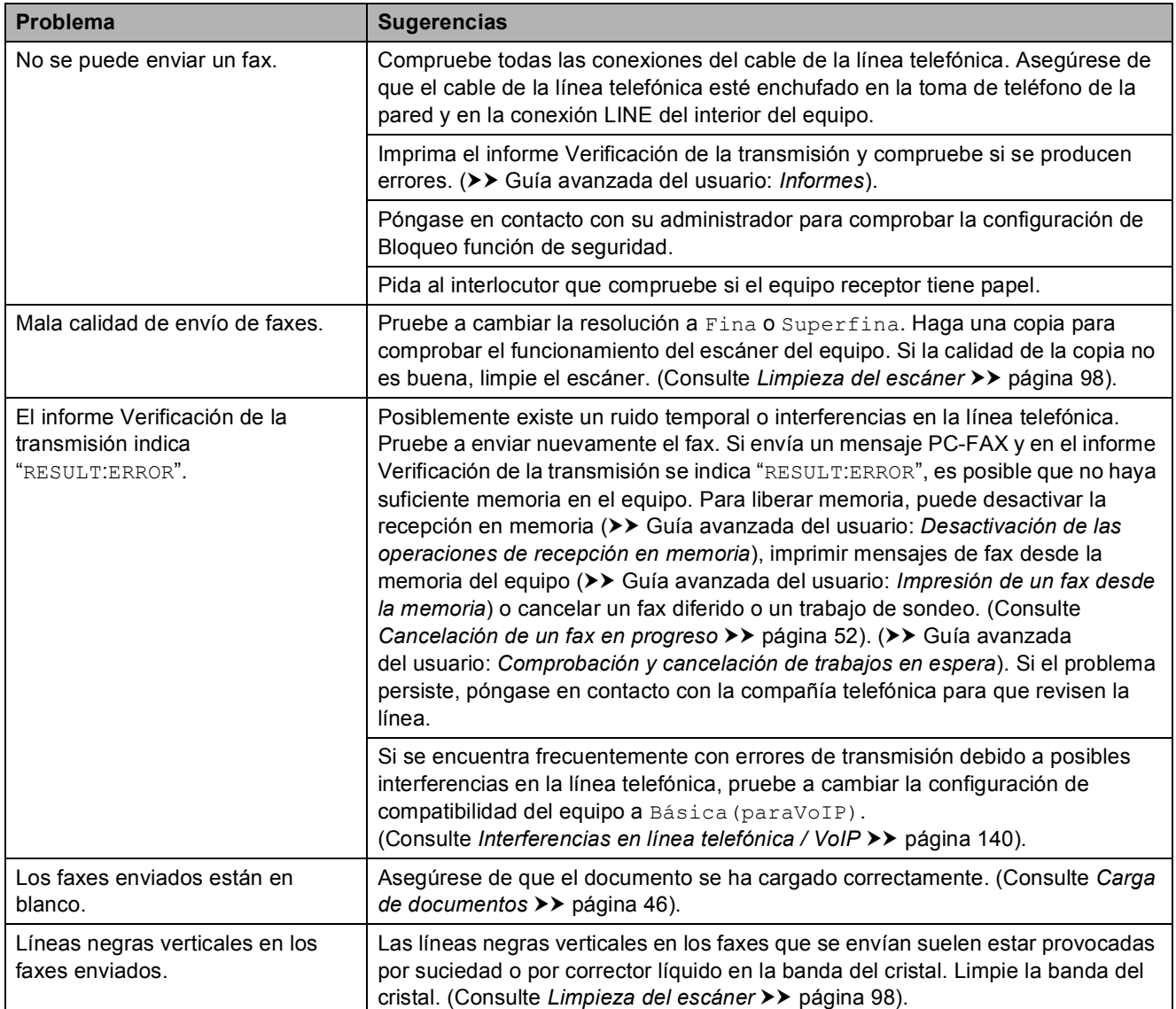

### **Gestión de las llamadas entrantes**

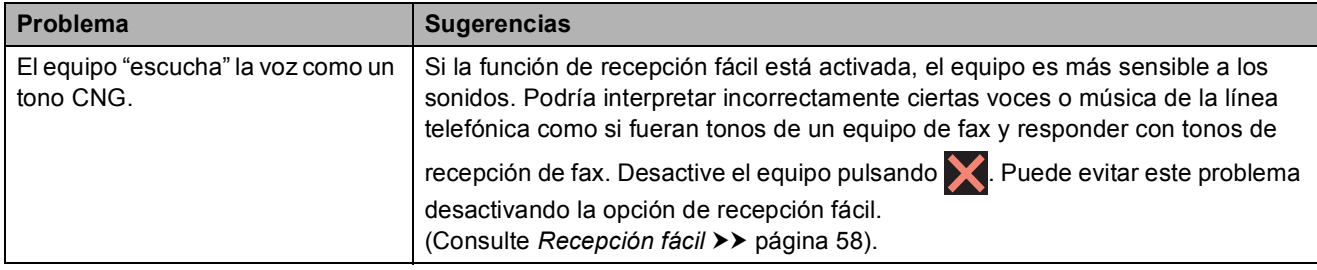

### **Gestión de las llamadas entrantes (Continuación)**

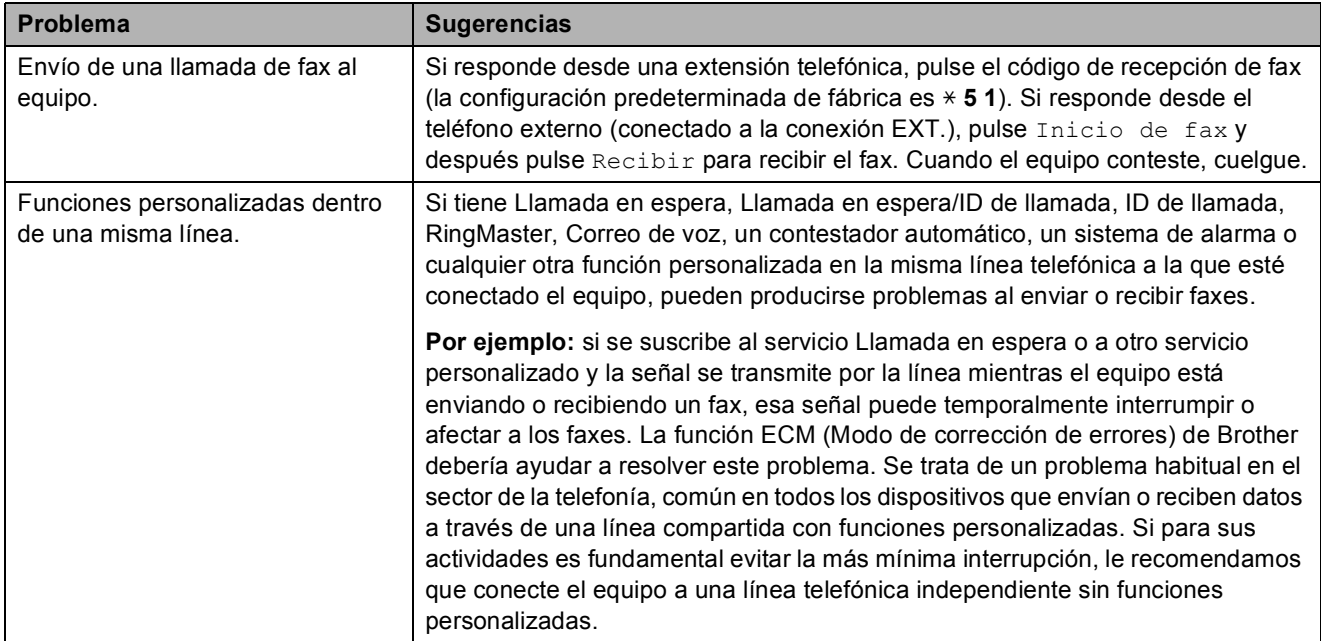

### **Problemas de copia**

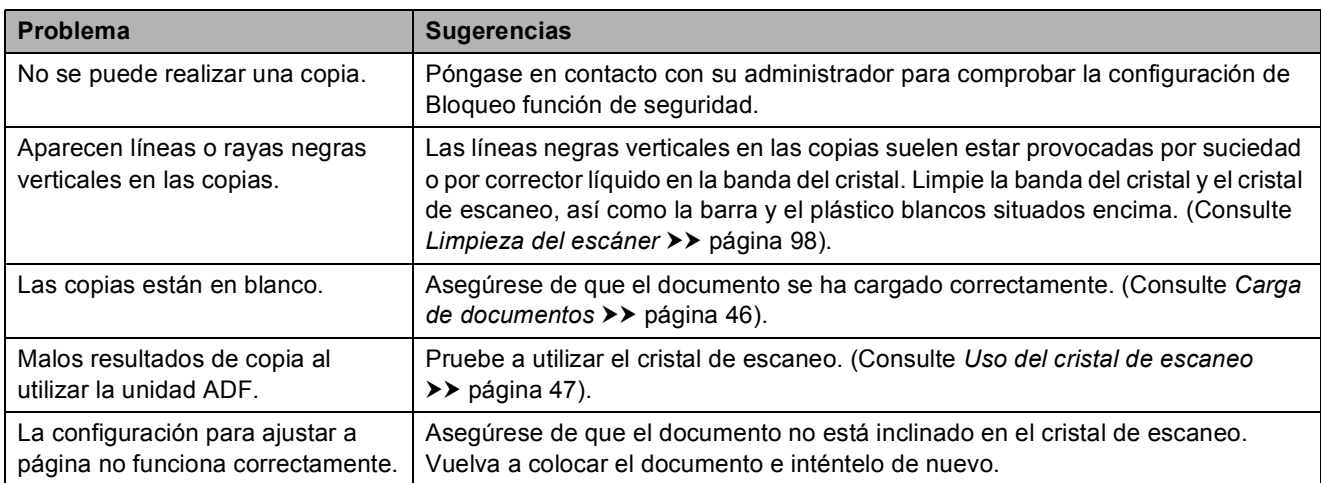

#### **Problemas de escaneo**

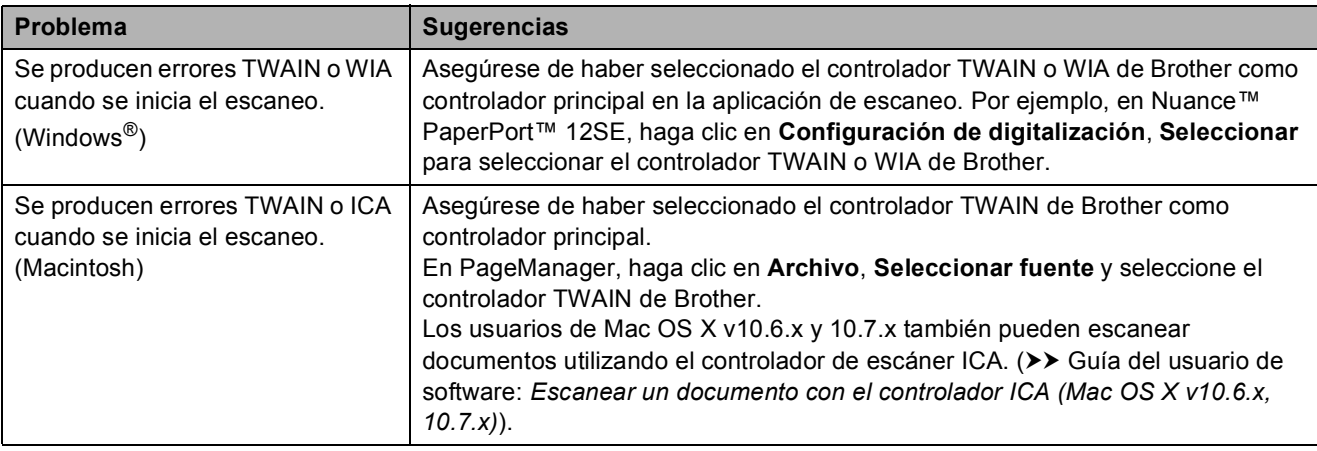

### **Problemas de escaneo (Continuación)**

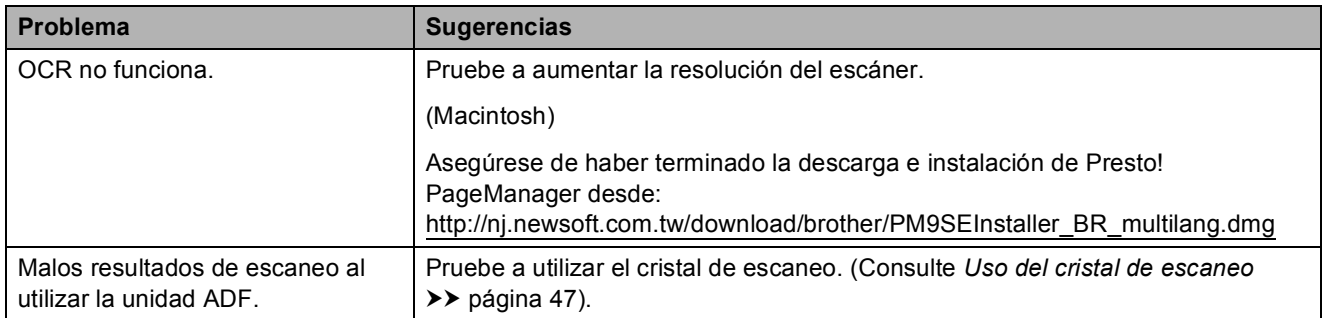

### **Problemas con PhotoCapture Center™**

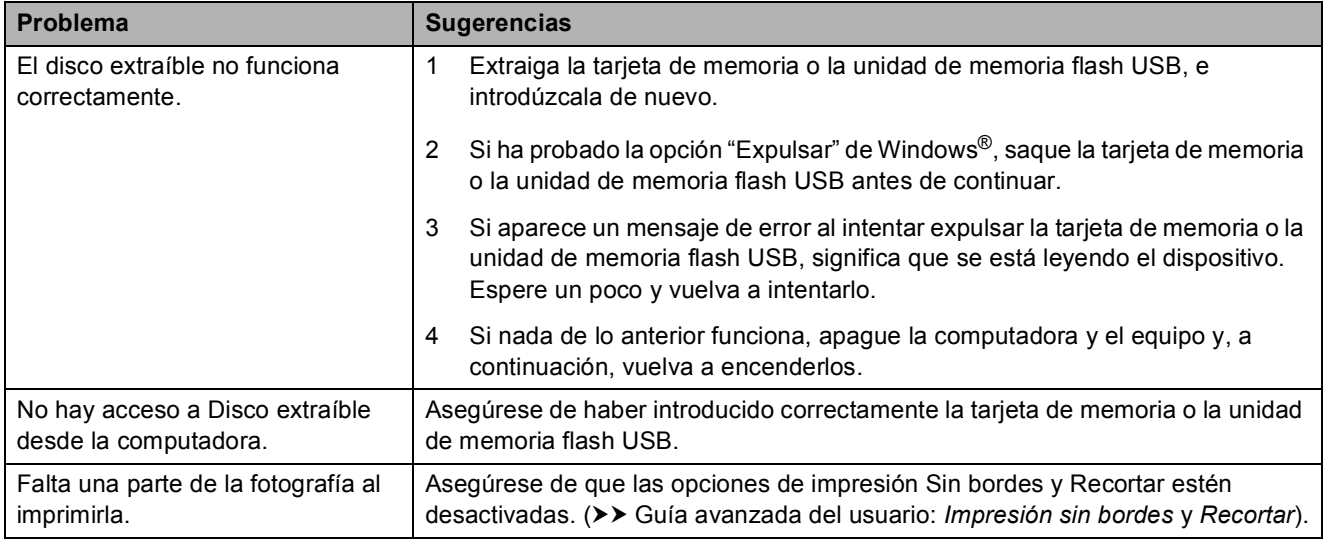

#### **Problemas de software**

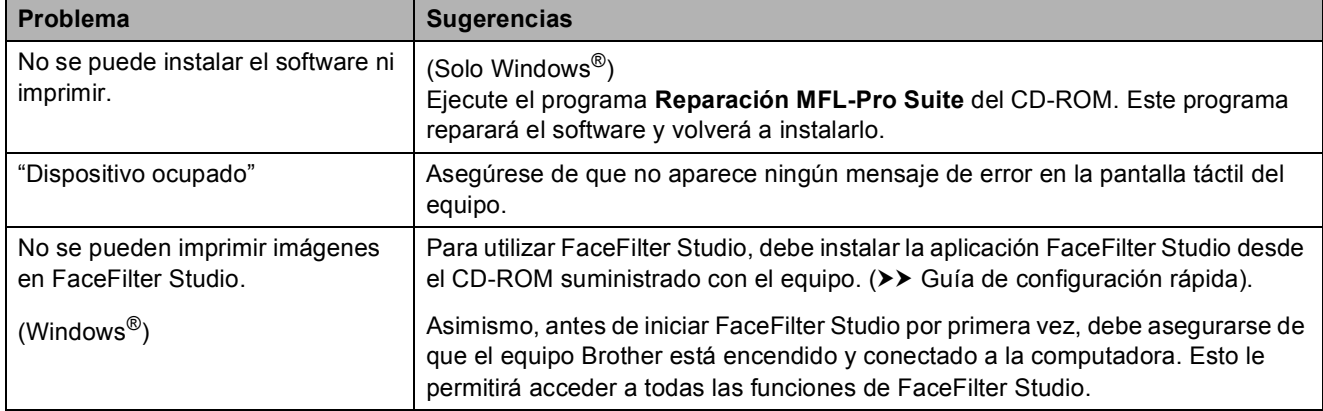

#### **Problemas de red**

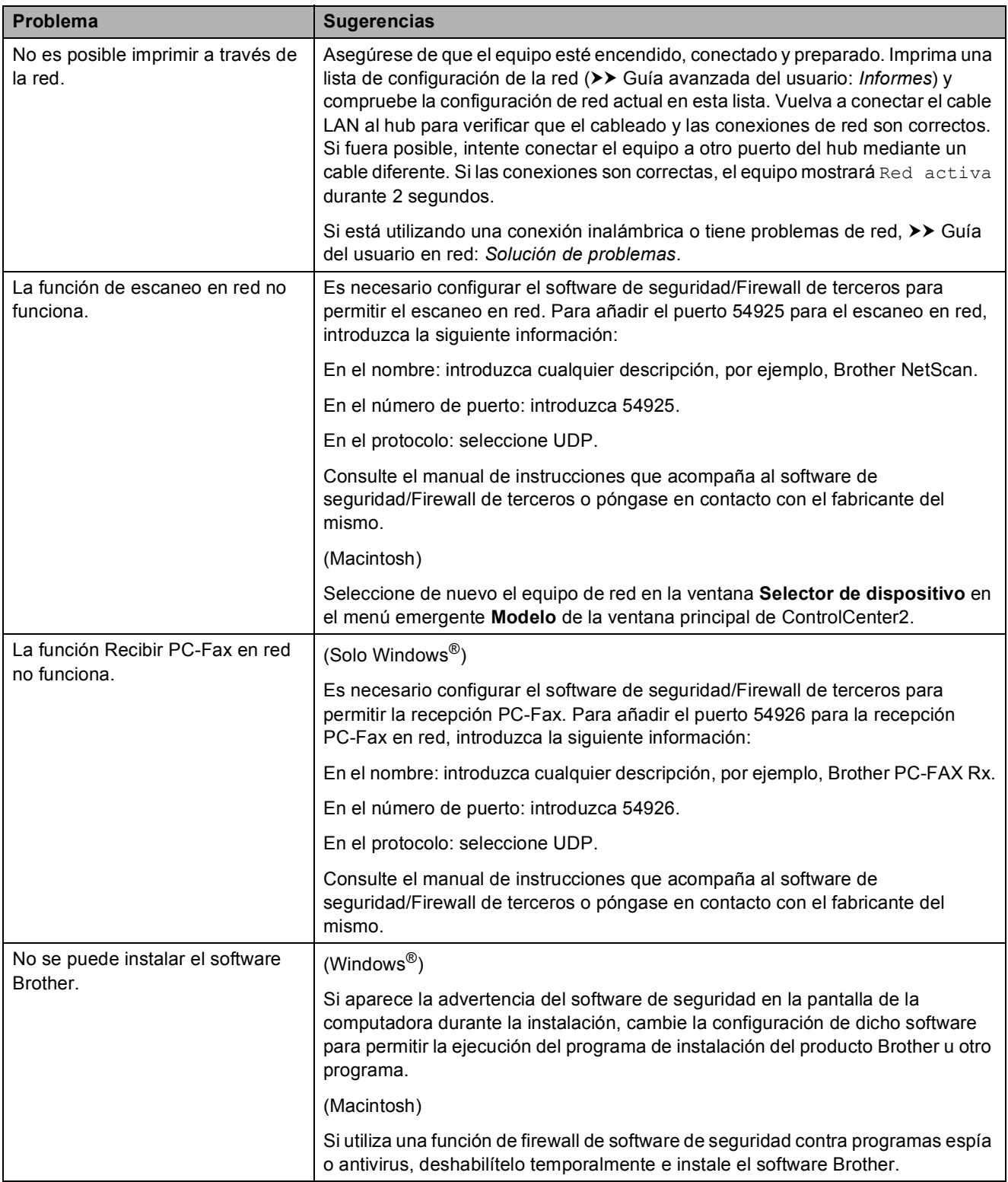

### **Problemas de red (Continuación)**

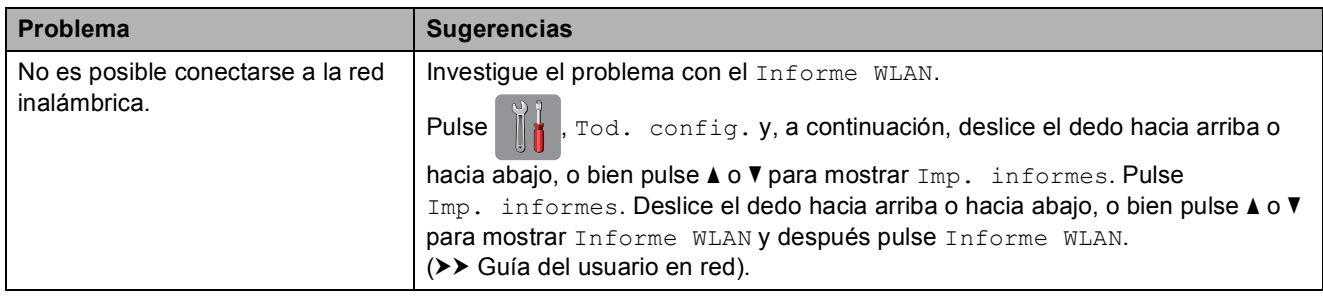

#### **Problemas con la introducción de datos**

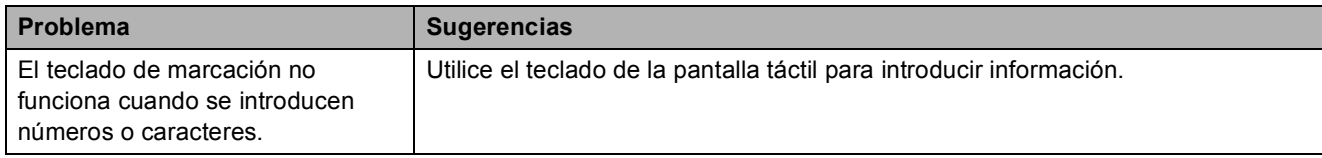

### <span id="page-153-1"></span>**Tono de marcación B**

Al configurar el tono de marcación como Detección, se acortará la pausa de detección de marcación.

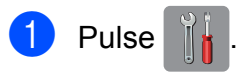

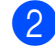

Pulse Tod. config.

**3** Deslice el dedo hacia arriba o hacia abaio, o bien pulse  $\triangle$  o  $\nabla$  para mostrar Conf.inicial.

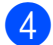

4 Pulse Conf.inicial.

- **5** Deslice el dedo hacia arriba o hacia abaio, o bien pulse  $\triangle$  o  $\nabla$  para mostrar Tono marcado.
- 6 Pulse Tono marcado.
- Pulse Detección o No detectado.
- Pulse  $\blacksquare$

## <span id="page-153-2"></span><span id="page-153-0"></span>**Interferencias en línea telefónica / VoIP <sup>B</sup>**

En el caso de que tenga problemas para enviar o recibir faxes debido a una posible interferencia en la línea telefónica, le recomendamos que cambie la velocidad del módem para minimizar los errores en las operaciones de fax.

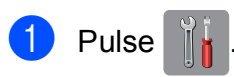

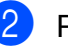

Pulse Tod. config.

**3** Deslice el dedo hacia arriba o hacia abajo, o bien pulse  $\blacktriangle$  o  $\nabla$  para mostrar Conf.inicial.

4 Pulse Conf.inicial.

 $\overline{6}$  Deslice el dedo hacia arriba o hacia abajo, o bien pulse  $\triangle$  o  $\nabla$  para mostrar Compatibilidad.

6 Pulse Compatibilidad.

Pulse Alta, Normal O Básica(paraVoIP).

> Básica (paraVoIP) reduce la velocidad del módem a 9600 bps y desactiva la recepción de faxes en color y la función ECM, exceptuando el envío de faxes en color. A menos que la interferencia en su línea telefónica sea un problema habitual, es preferible utilizarlo solo cuando sea necesario.

Para mejorar la compatibilidad con la mayoría de servicios VoIP, Brother recomienda cambiar la configuración de compatibilidad a Básica(paraVoIP).

- Normal ajusta la velocidad del módem a 14 400 bps.
- Alta aumenta la velocidad del módem a 33 600 bps. (configuración predeterminada de fábrica)

8 Pulse .

### **NOTA**

VoIP (voz sobre IP) es un tipo de sistema telefónico que utiliza una conexión a Internet, en lugar de una línea telefónica tradicional.

# **Información del equipo**

### <span id="page-154-0"></span>**Comprobación del número de serie**

Puede ver el número de serie del equipo en la pantalla táctil.

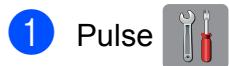

- Pulse Tod. config.
- c Deslice el dedo hacia arriba o hacia abajo, o bien pulse ▲ o ▼ para mostrar Info. equipo.
- 4 Pulse Info. equipo.
- 5 Pulse Núm. de serie. El número de serie del equipo aparecerá en la pantalla táctil.
- $\begin{array}{c} \bullet \end{array}$  Pulse  $\begin{array}{c} \bullet \end{array}$

### <span id="page-154-1"></span>**Funciones de restablecimiento**

Están disponibles las siguientes funciones de restablecimiento:

1 Red

Puede restablecer el servidor de impresión a su configuración predeterminada de fábrica como, por ejemplo, la información de la dirección IP y la contraseña.

2 Libreta de direcciones y fax

Libreta de direcciones y fax restablece la siguiente configuración:

■ Libreta de direcciones

(Libreta de direcciones y grupos configurados)

■ Trabajos de fax programados en la memoria

(Transmisión por sondeo, fax diferido y transmisión diferida por lotes)

- $\blacksquare$  Identificación de estación (Nombre y número)
- Opciones de fax remoto (Reenvío fax y Aviso de fax)
- Configuración de informe (Informe Verificación de la transmisión, Libreta de direcciones y Diario del fax)
- Historial (Historial de ID de llamada y llamada saliente)
- Faxes en la memoria
- 3 Todos ajustes

Permite restablecer toda la configuración a la predeterminada de fábrica.

Brother recomienda encarecidamente realizar este procedimiento antes de devolver o desechar el equipo.

#### **NOTA**

Desenchufe el cable de interfaz antes de seleccionar Red o Todos ajustes.

# **Cómo restablecer el equipo <sup>B</sup>**

**Pulse** 

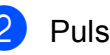

- Pulse Tod. config.
- Deslice el dedo hacia arriba o hacia abajo, o bien pulse  $\blacktriangle$  o  $\nabla$  para mostrar Conf.inicial.
- Pulse Conf.inicial.
- **5** Deslice el dedo hacia arriba o hacia abajo, o bien pulse  $\blacktriangle$  o  $\nabla$  para mostrar Reiniciar.
- 6 Pulse Reiniciar.
- Pulse la opción de restablecimiento que desea utilizar.
- 8 Pulse Sí para confirmar.
- **9** Pulse Sí durante 2 segundos para reiniciar el equipo.

# **C**

# **Tablas de configuraciones y**   $funciones$

# **Uso de las tablas de configuraciones <sup>C</sup>**

La pantalla LCD táctil del equipo es fácil de configurar y utilizar. Todo lo que tiene que hacer es pulsar las configuraciones y opciones que desee establecer según se muestran en la pantalla.

Hemos creado tablas de configuraciones paso a paso de forma que pueda comprobar de un solo vistazo todas las opciones disponibles para cada configuración y función. Estas tablas le permitirán configurar rápidamente los ajustes preferidos del equipo.

# **Almacenamiento en memoria**

Incluso si se produce un corte del suministro eléctrico, no perderá la configuración del menú, ya que se almacena permanentemente. La configuración temporal (como Modo satélite) sí que se perderá. Es posible que tenga que reajustar la hora y fecha.

# **Tablas de configuraciones**

Las tablas de configuraciones le ayudarán a entender las opciones y selecciones de ajustes que se encuentran en los programas del equipo. La configuración predeterminada de fábrica aparece en negrita con un asterisco.

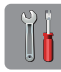

### $|$  (Configurac)

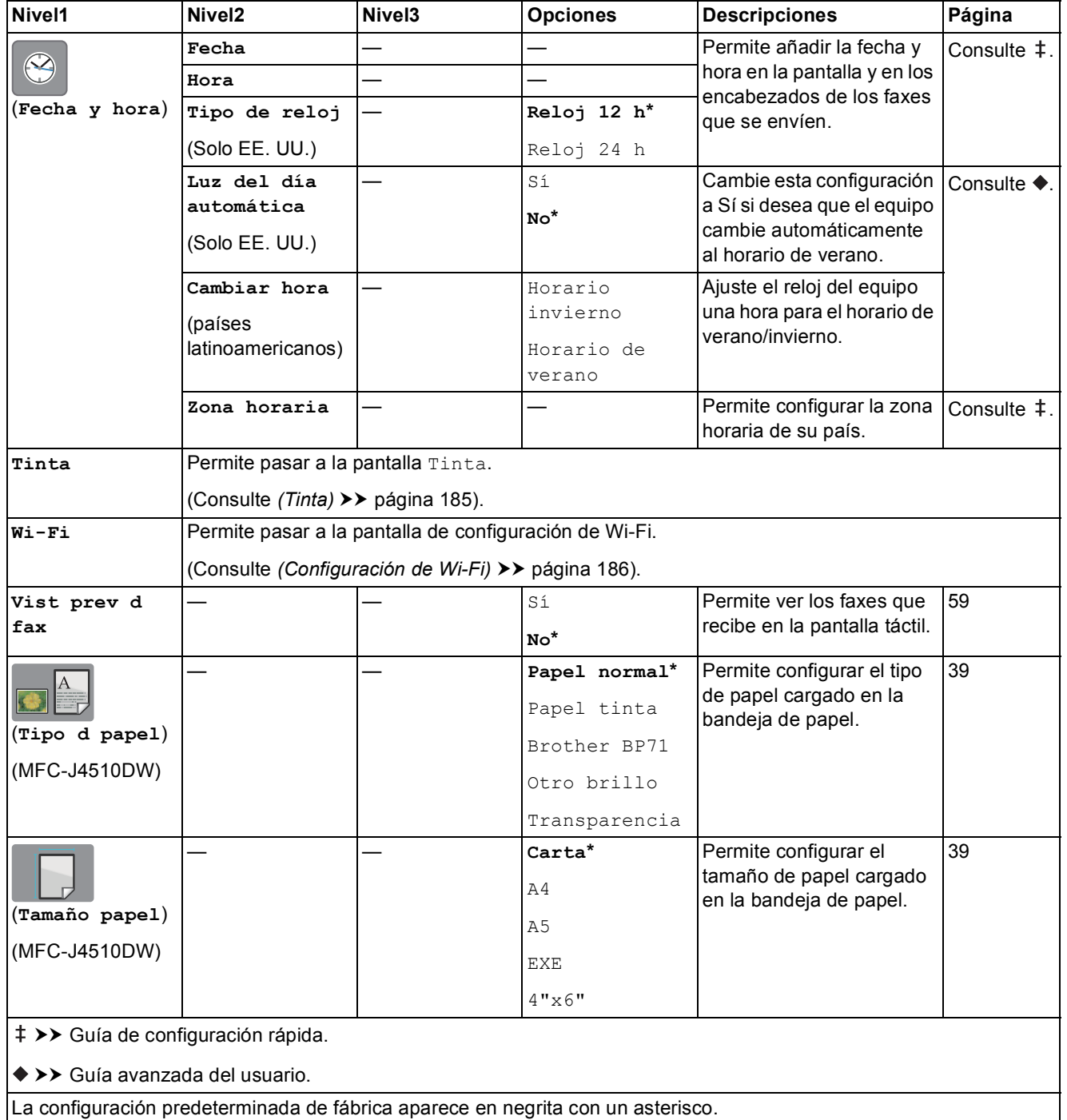

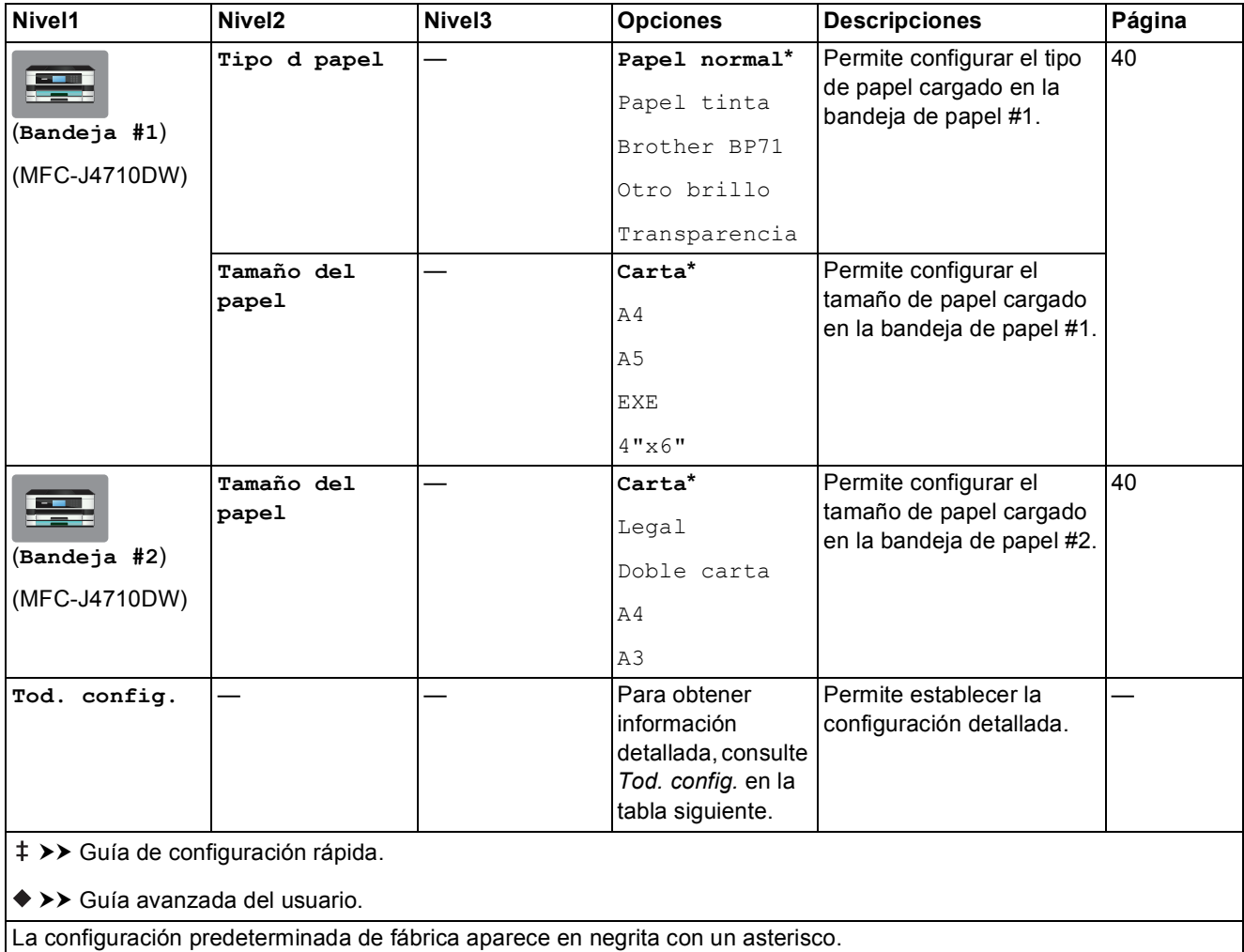

Tablas de configuraciones y funciones

<span id="page-158-0"></span>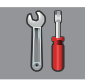

### Tod. config.

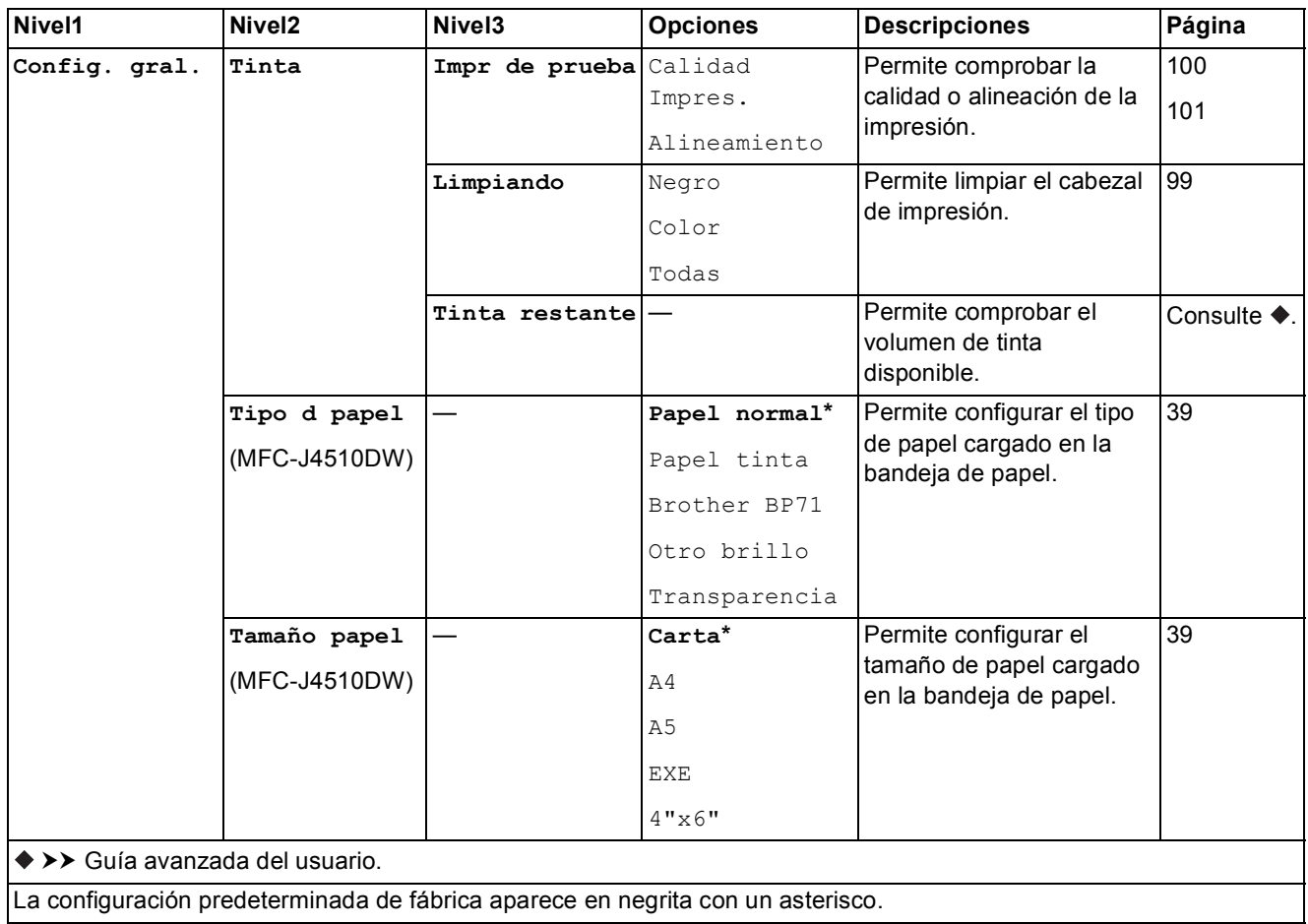

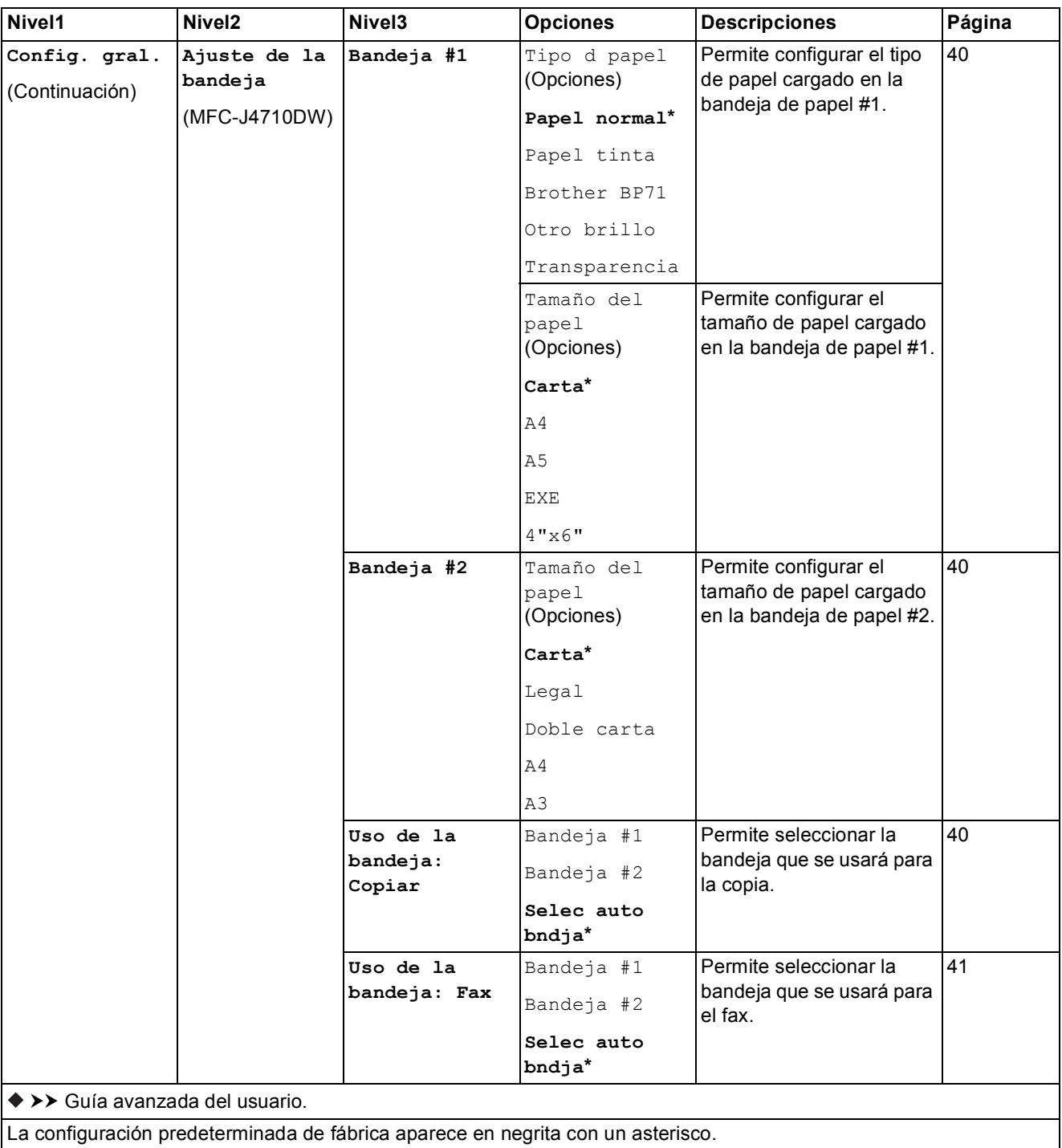

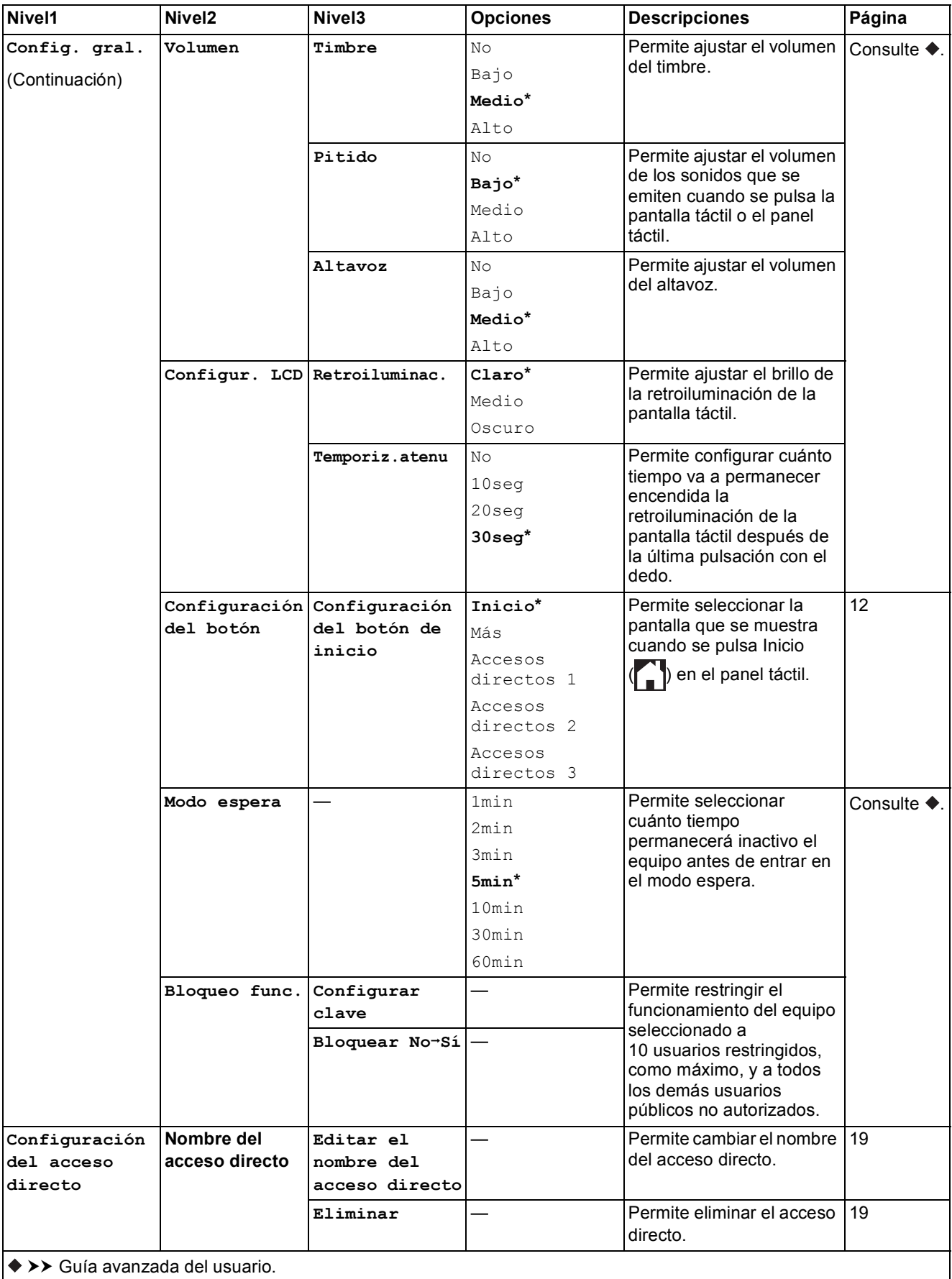

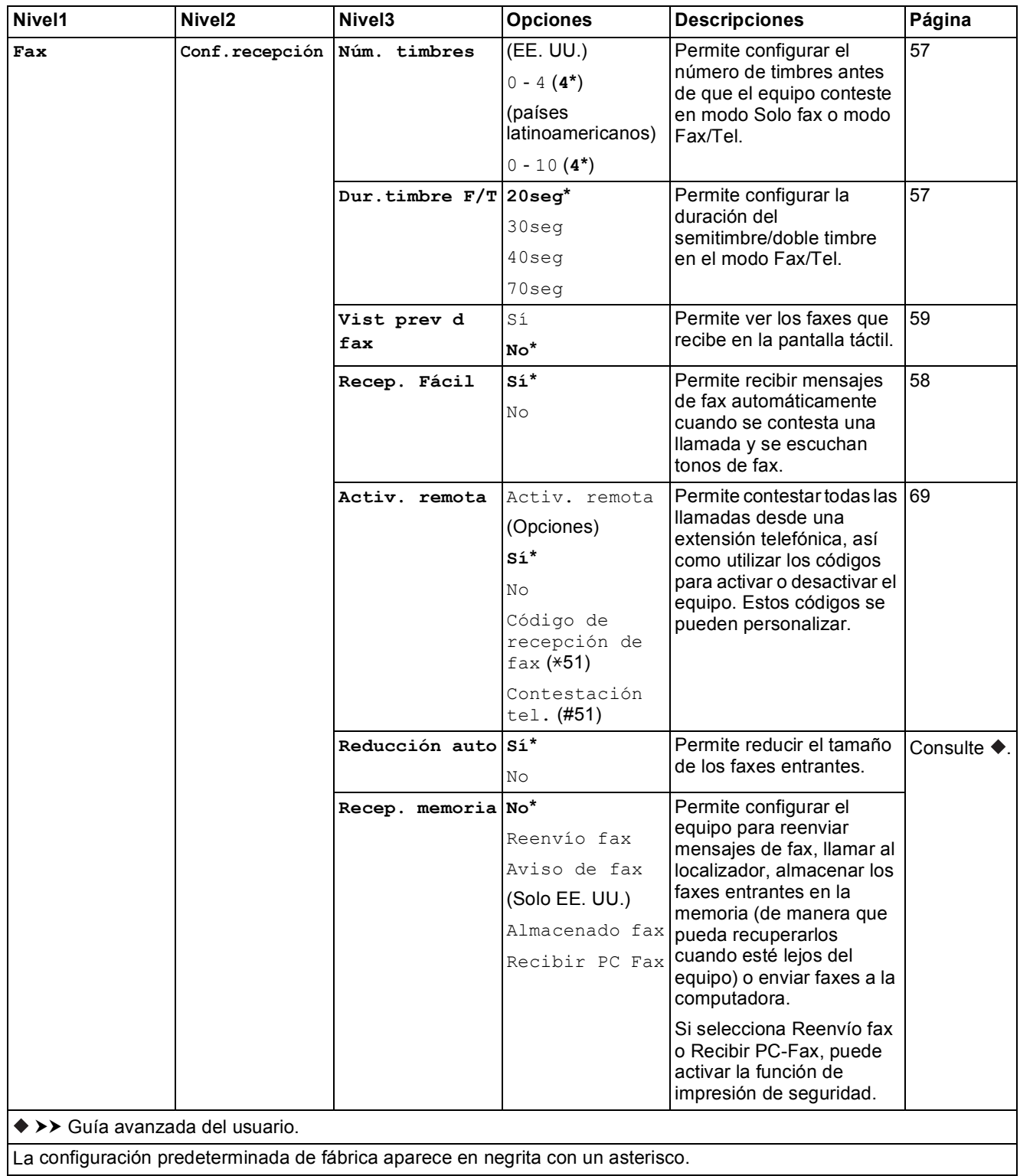

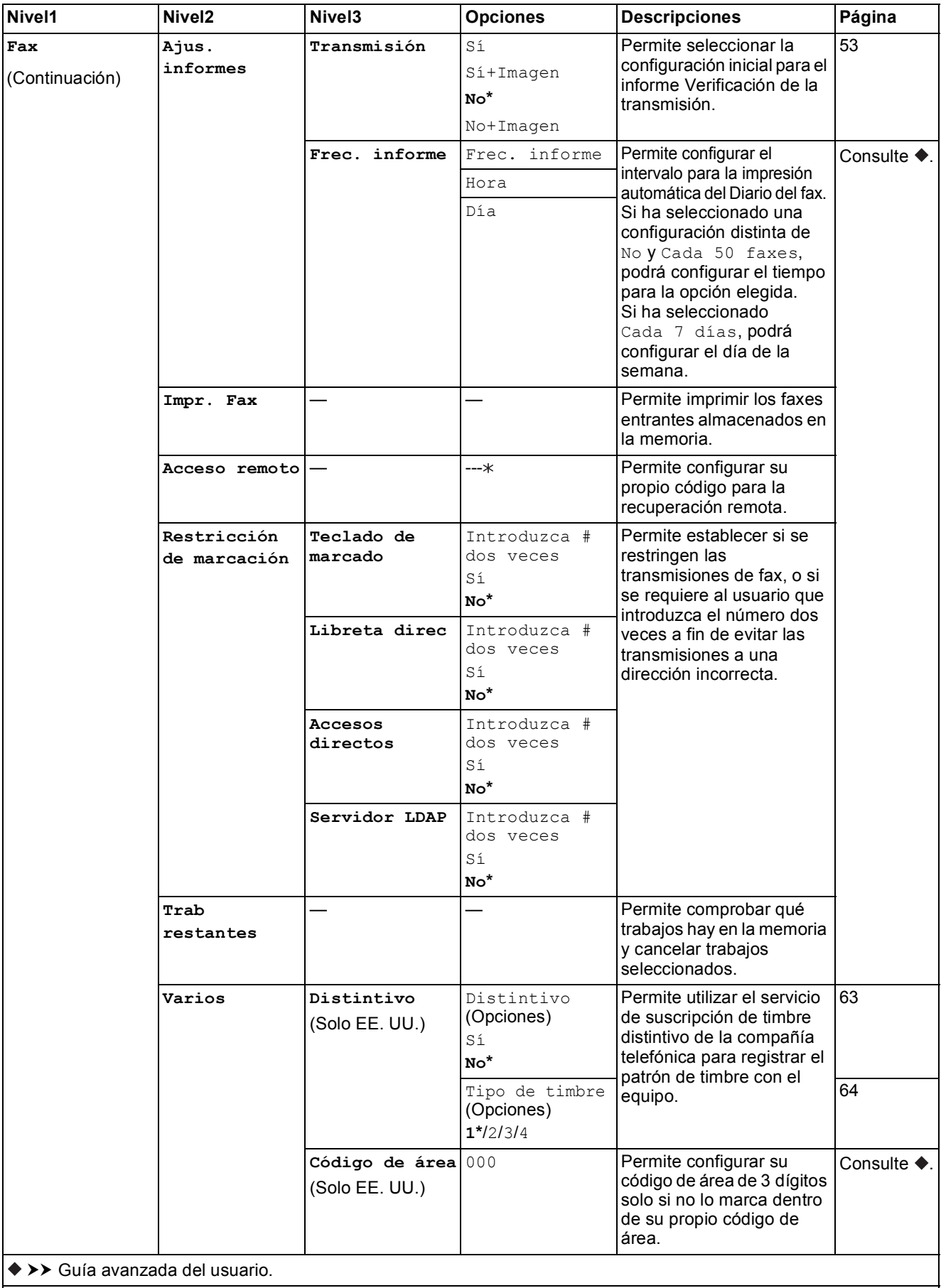

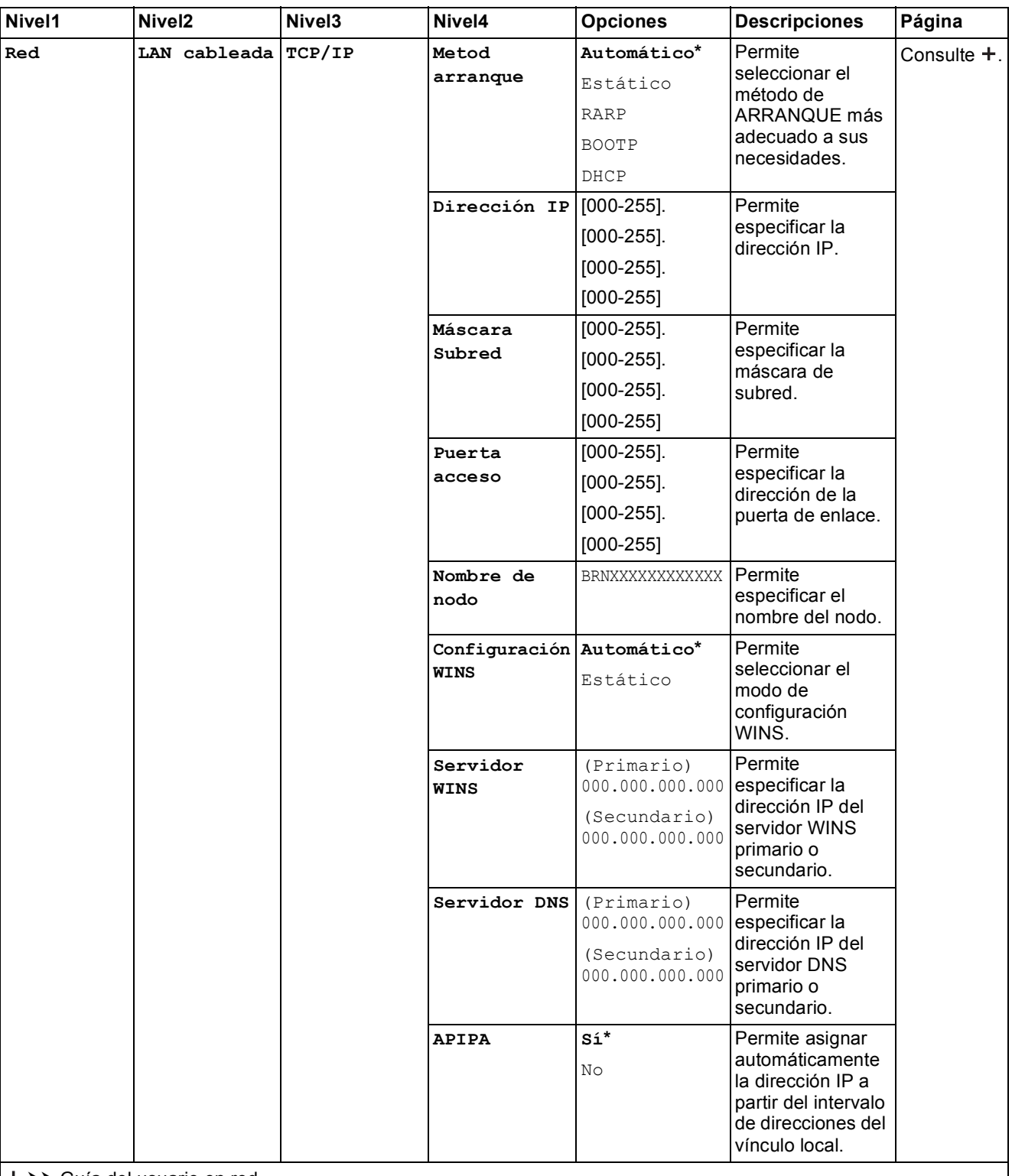

Vaya a Brother Solutions Center para descargar Guía de Wi-Fi Direct™ en la dirección <http://solutions.brother.com/>.

Vaya a Brother Solutions Center para descargar Guía de Web Connect en la dirección <http://solutions.brother.com/>.

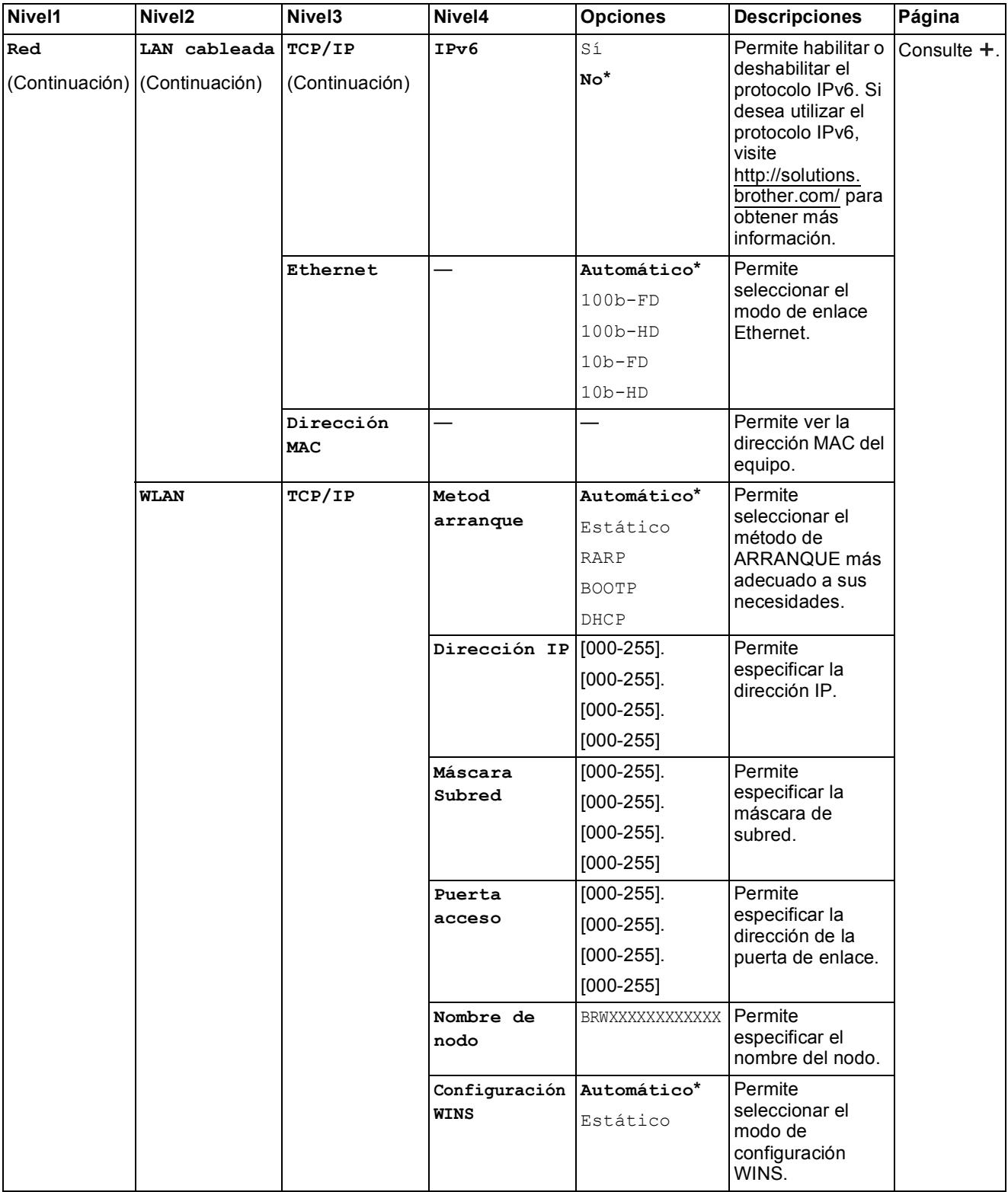

Vaya a Brother Solutions Center para descargar Guía de Wi-Fi Direct™ en la dirección http://solutions.brother.com/.

 Vaya a Brother Solutions Center para descargar Guía de Web Connect en la dirección http://solutions.brother.com/. La configuración predeterminada de fábrica aparece en negrita con un asterisco.

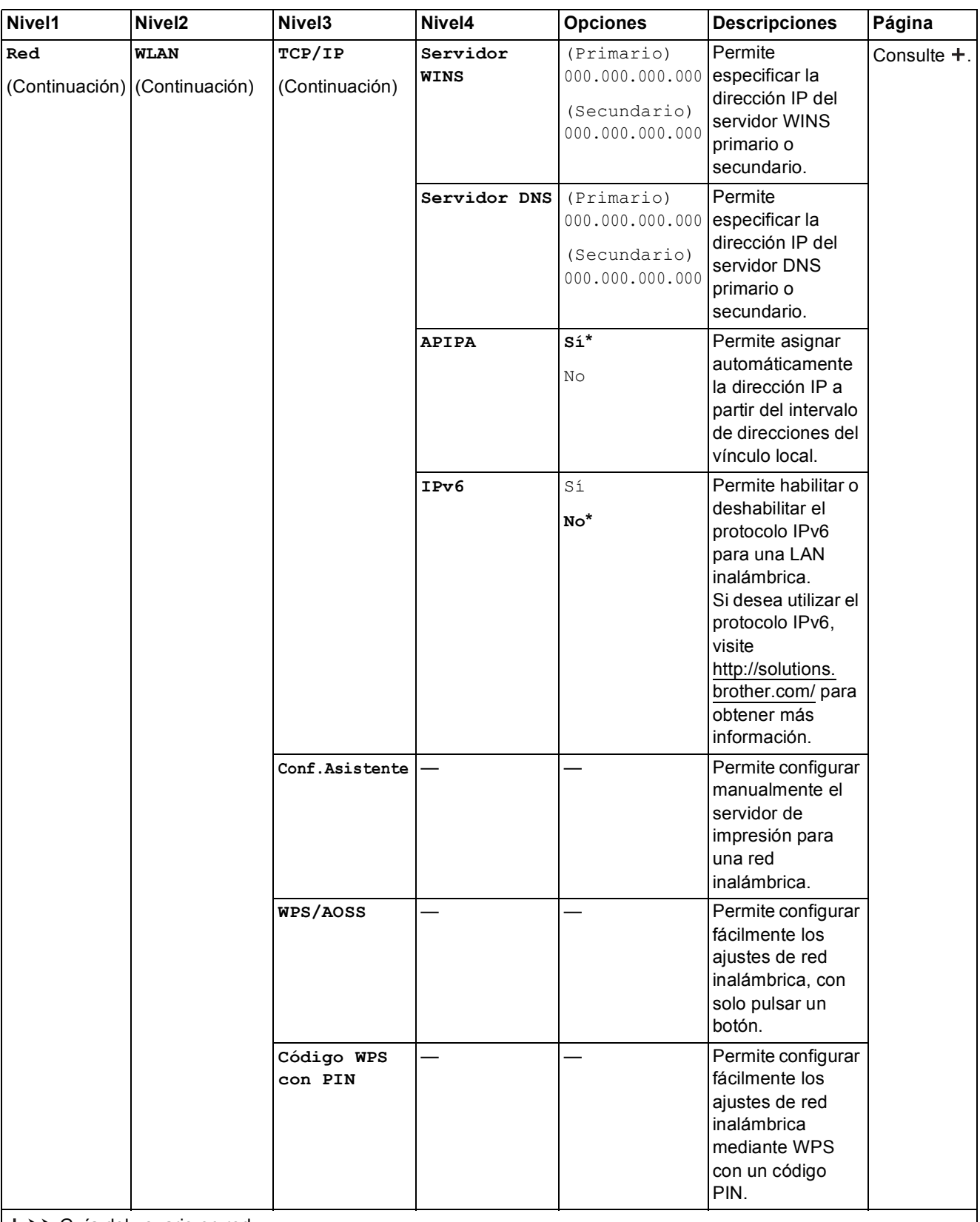

Vaya a Brother Solutions Center para descargar Guía de Wi-Fi Direct™ en la dirección http://solutions.brother.com/.

 Vaya a Brother Solutions Center para descargar Guía de Web Connect en la dirección http://solutions.brother.com/. La configuración predeterminada de fábrica aparece en negrita con un asterisco.

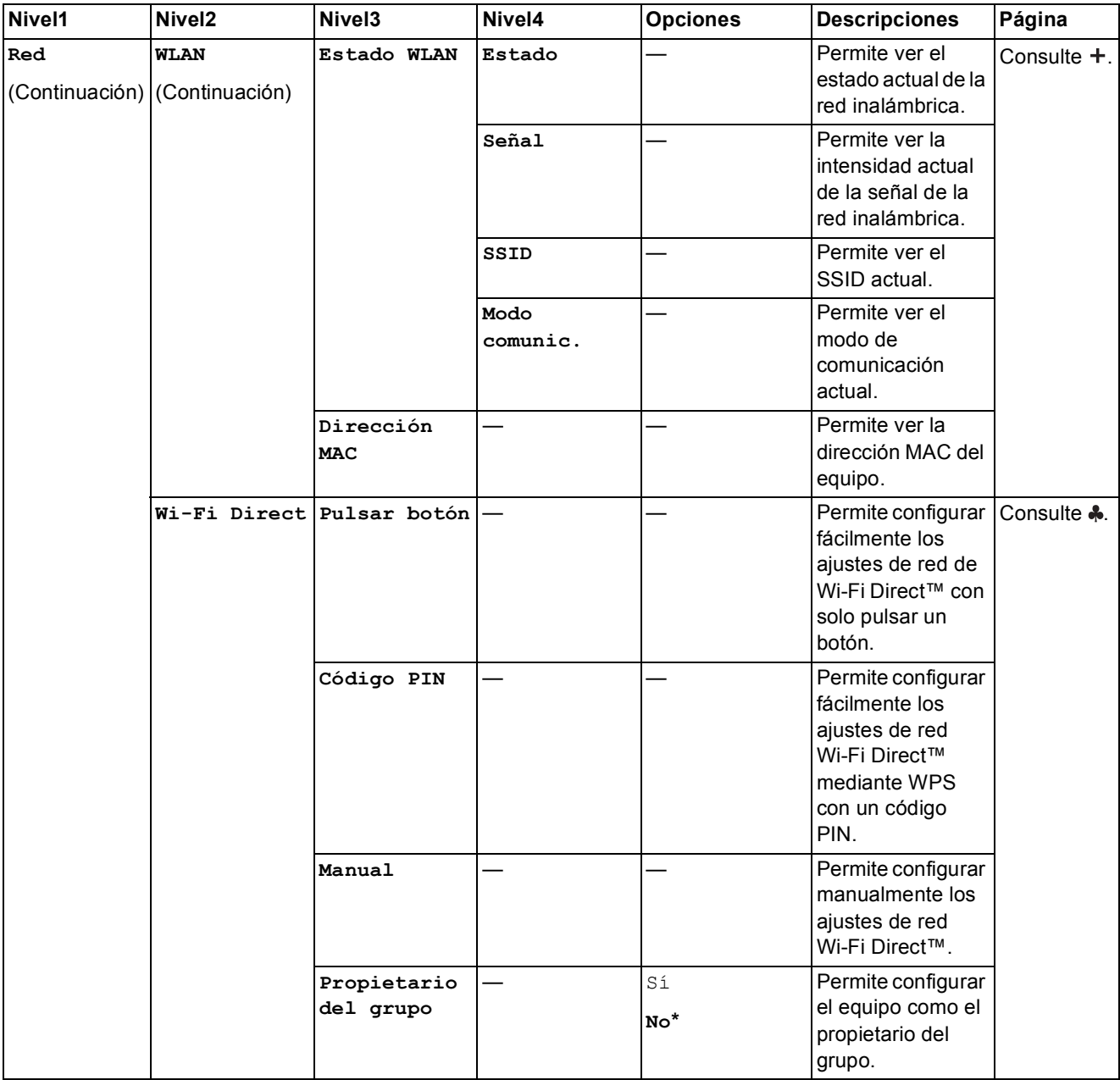

Vaya a Brother Solutions Center para descargar Guía de Wi-Fi Direct™ en la dirección http://solutions.brother.com/.

Vaya a Brother Solutions Center para descargar Guía de Web Connect en la dirección http://solutions.brother.com/.

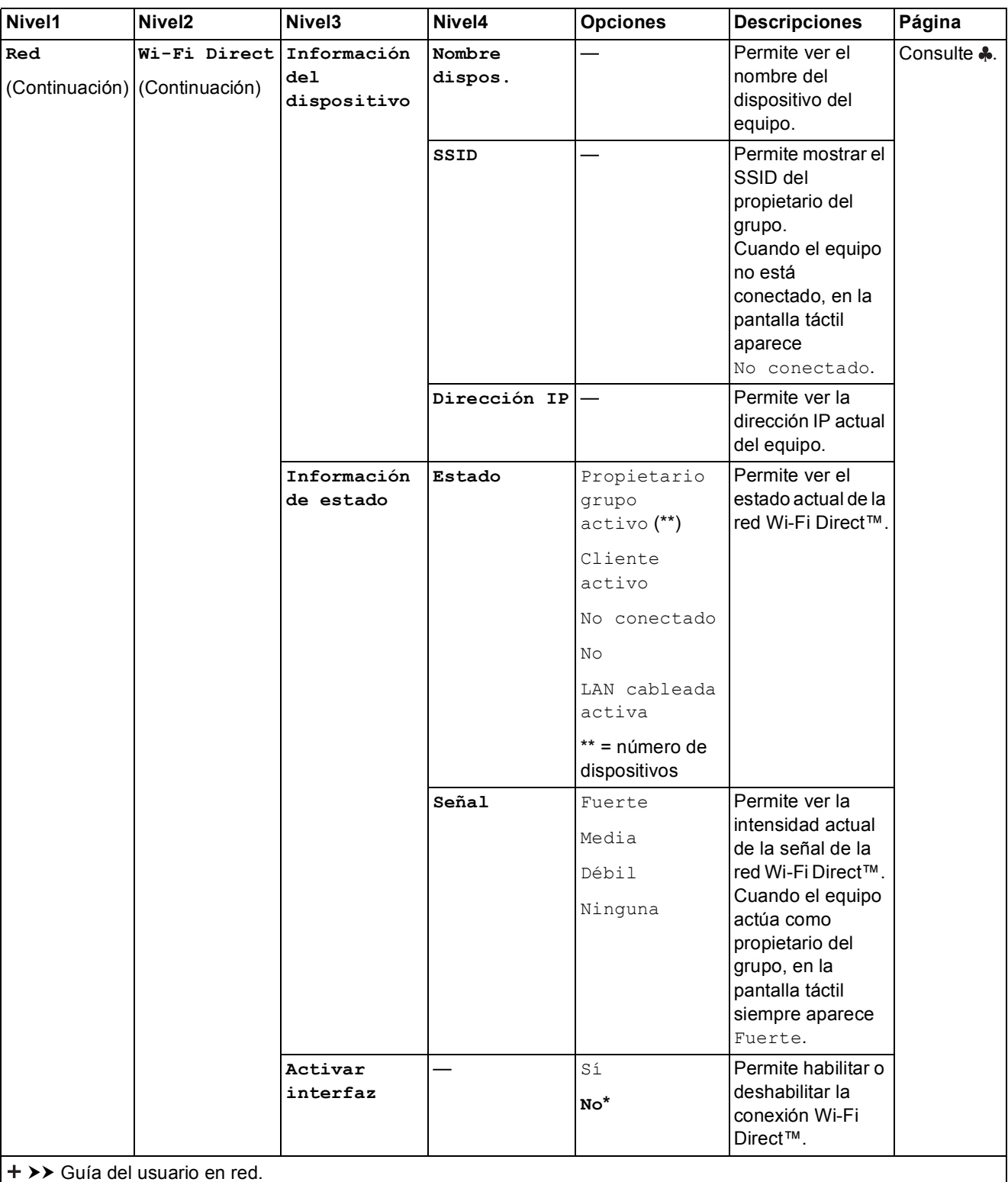

Vaya a Brother Solutions Center para descargar Guía de Wi-Fi Direct™ en la dirección http://solutions.brother.com/.

 Vaya a Brother Solutions Center para descargar Guía de Web Connect en la dirección http://solutions.brother.com/. La configuración predeterminada de fábrica aparece en negrita con un asterisco.

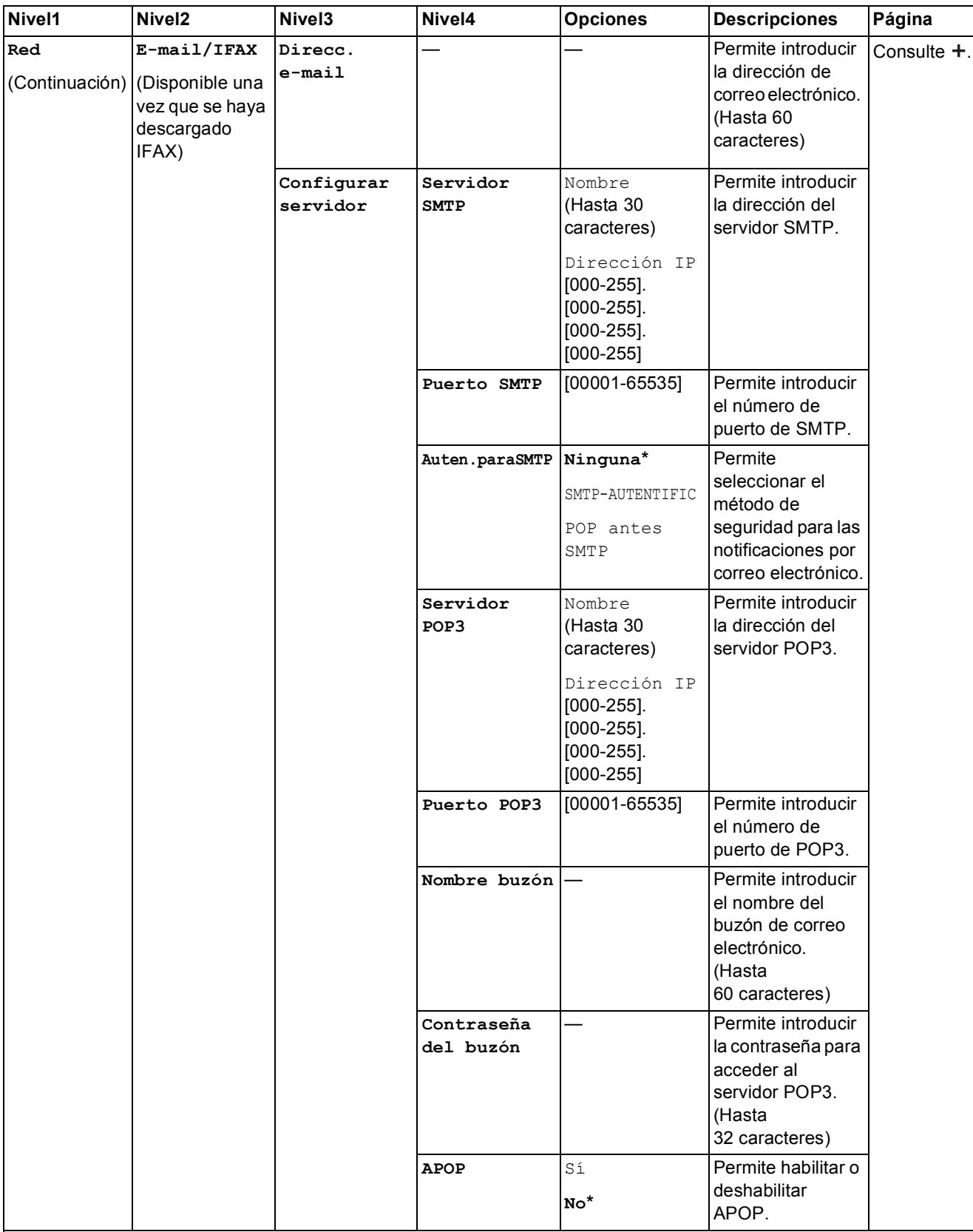

Vaya a Brother Solutions Center para descargar Guía de Wi-Fi Direct™ en la dirección http://solutions.brother.com/.

Vaya a Brother Solutions Center para descargar Guía de Web Connect en la dirección http://solutions.brother.com/.

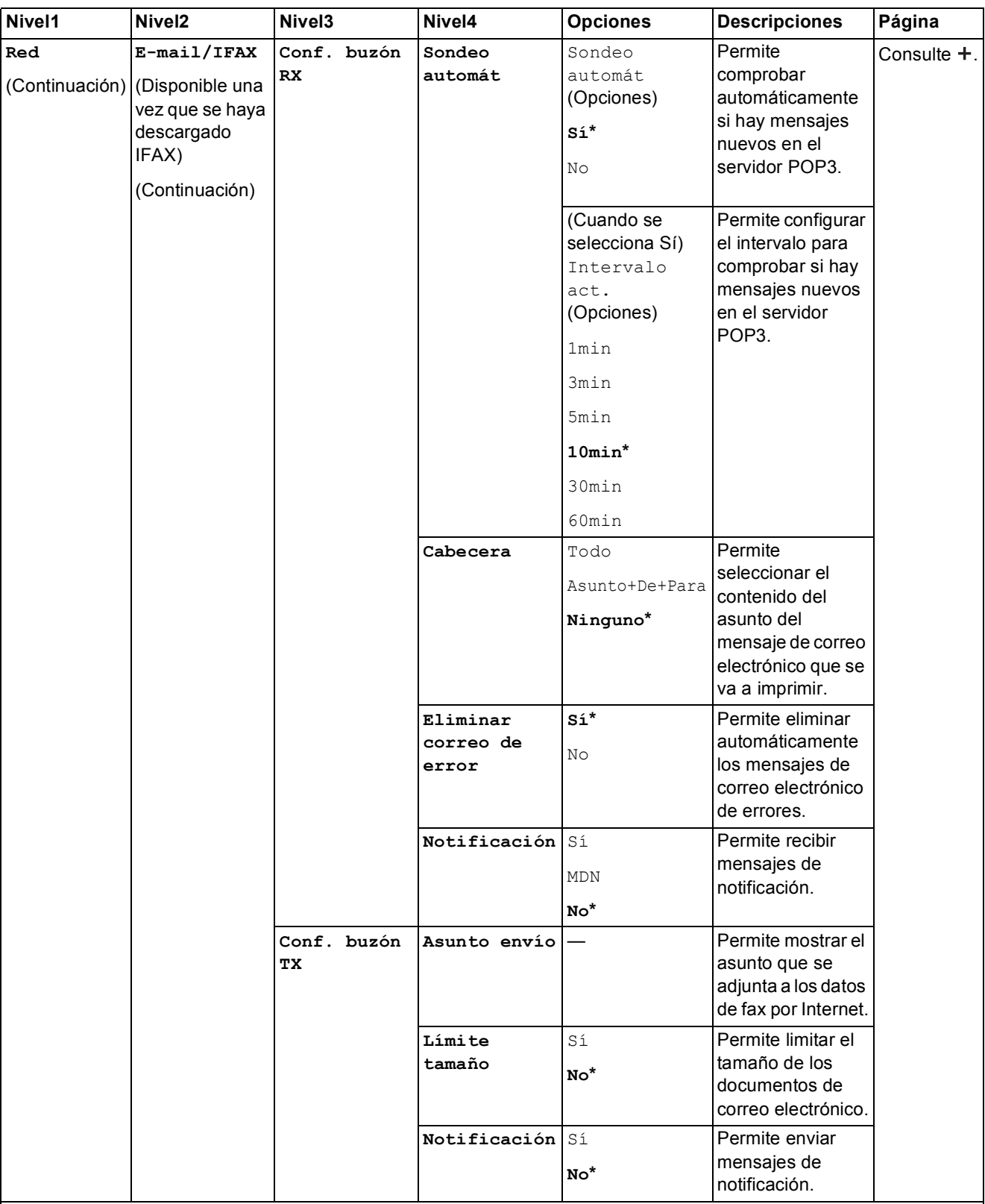

Vaya a Brother Solutions Center para descargar Guía de Wi-Fi Direct™ en la dirección http://solutions.brother.com/.

Vaya a Brother Solutions Center para descargar Guía de Web Connect en la dirección http://solutions.brother.com/.

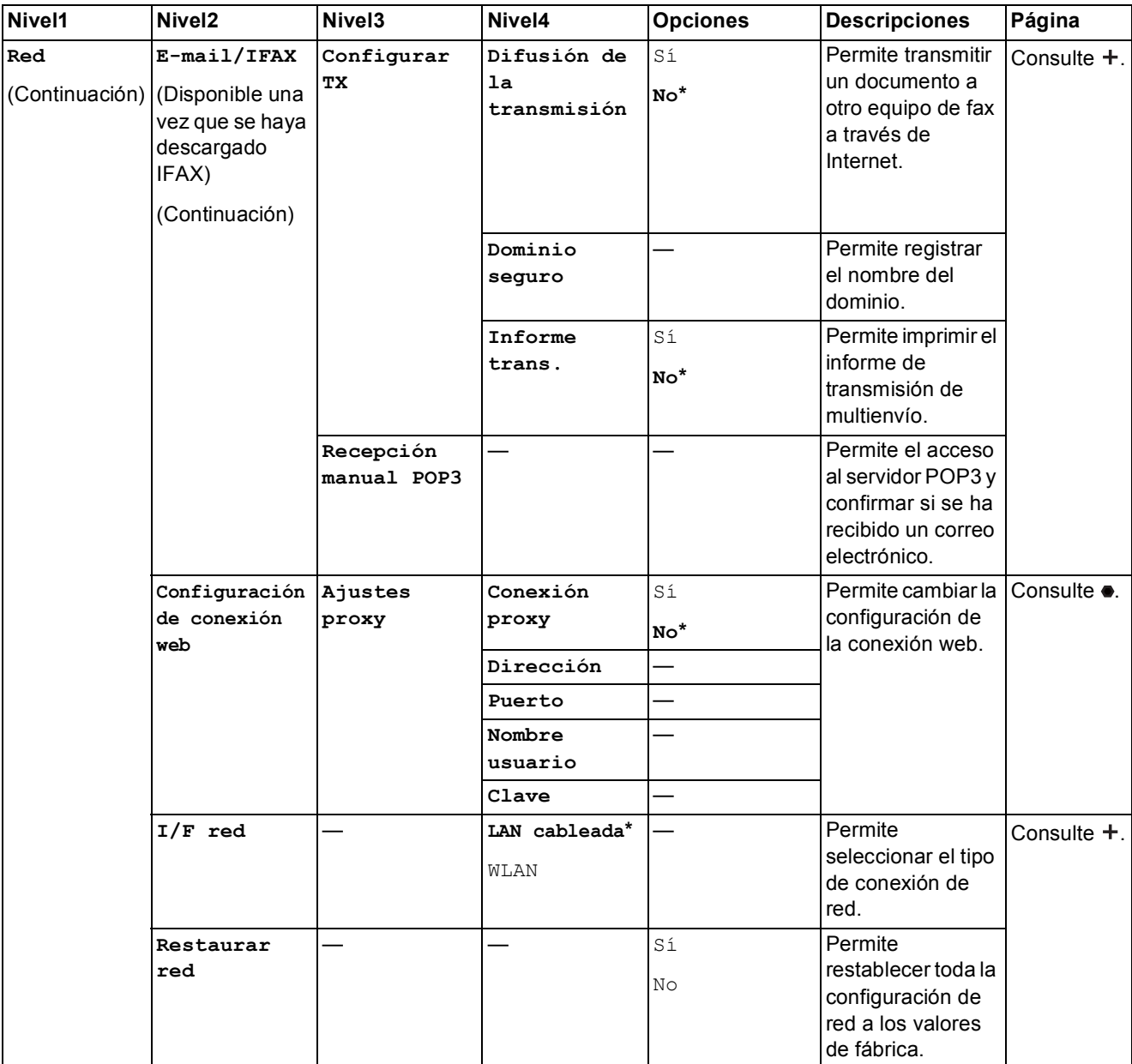

Vaya a Brother Solutions Center para descargar Guía de Wi-Fi Direct™ en la dirección http://solutions.brother.com/.

Vaya a Brother Solutions Center para descargar Guía de Web Connect en la dirección http://solutions.brother.com/.

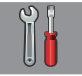

### **Tod. config. (continuación) <sup>C</sup>**

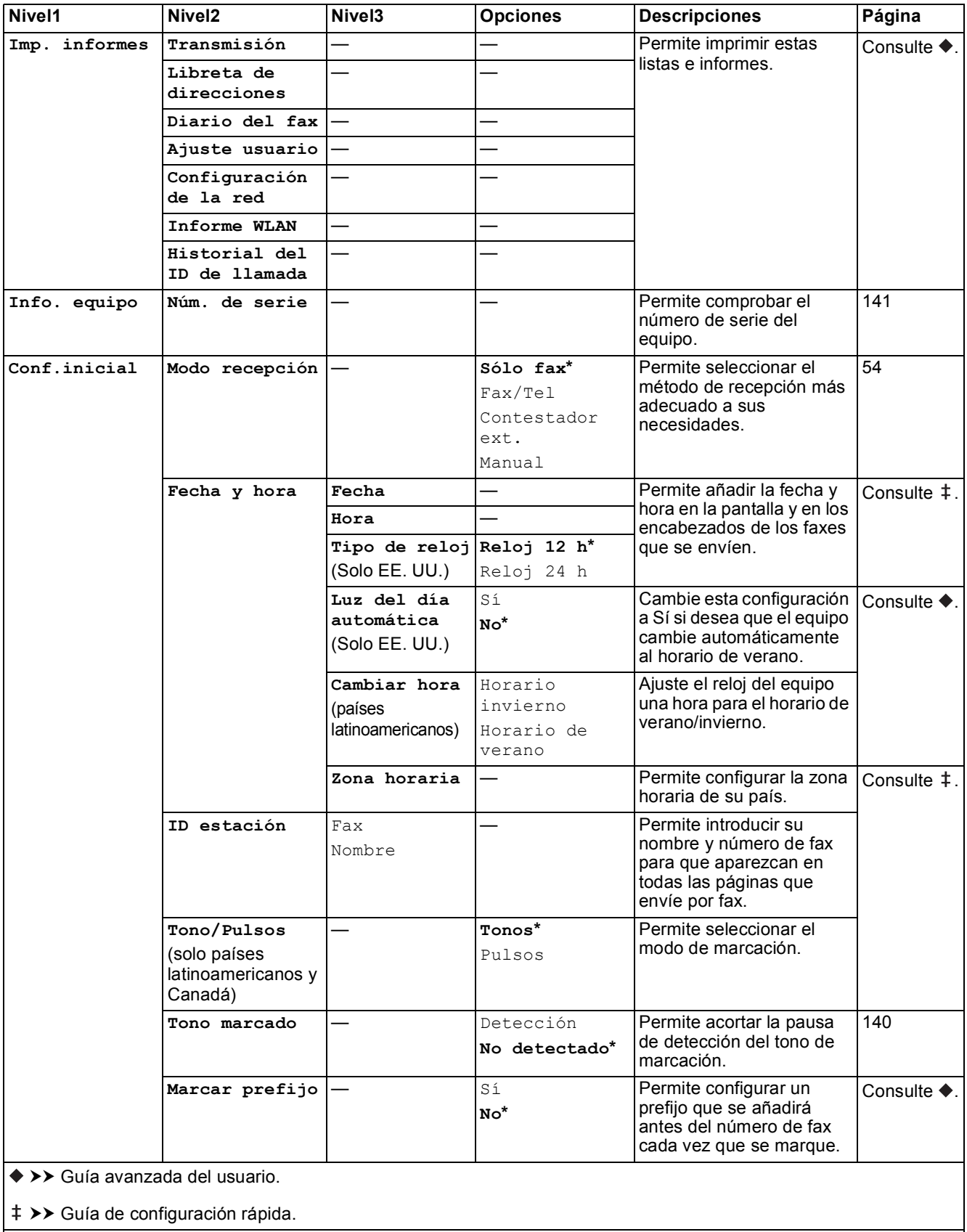

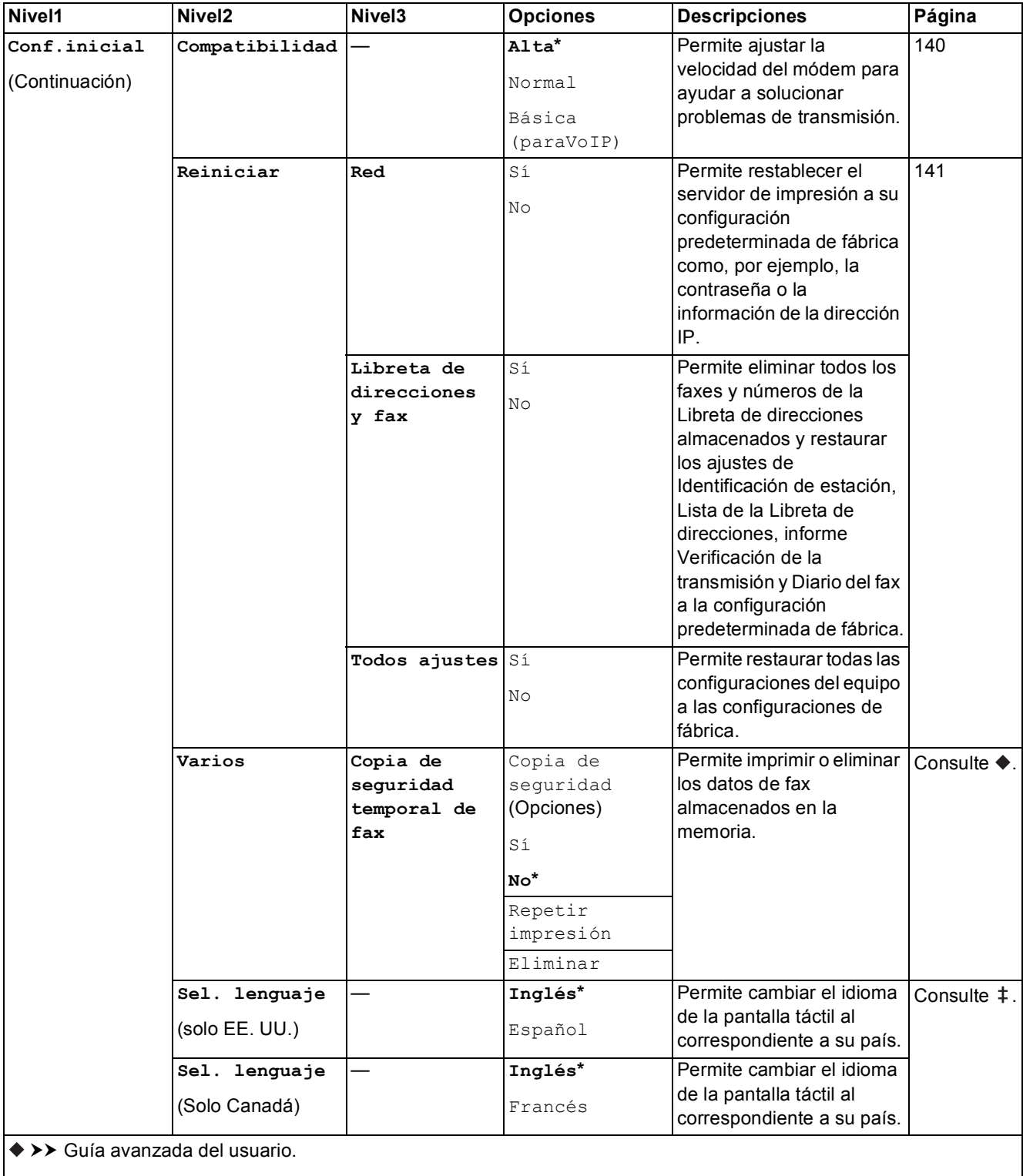

>> Guía de configuración rápida.

La configuración predeterminada de fábrica aparece en negrita con un asterisco.

**C**

# **Tablas de funciones**

<span id="page-173-0"></span>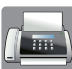

## **Fax (cuando la vista previa de fax está desactivada) <sup>C</sup>**

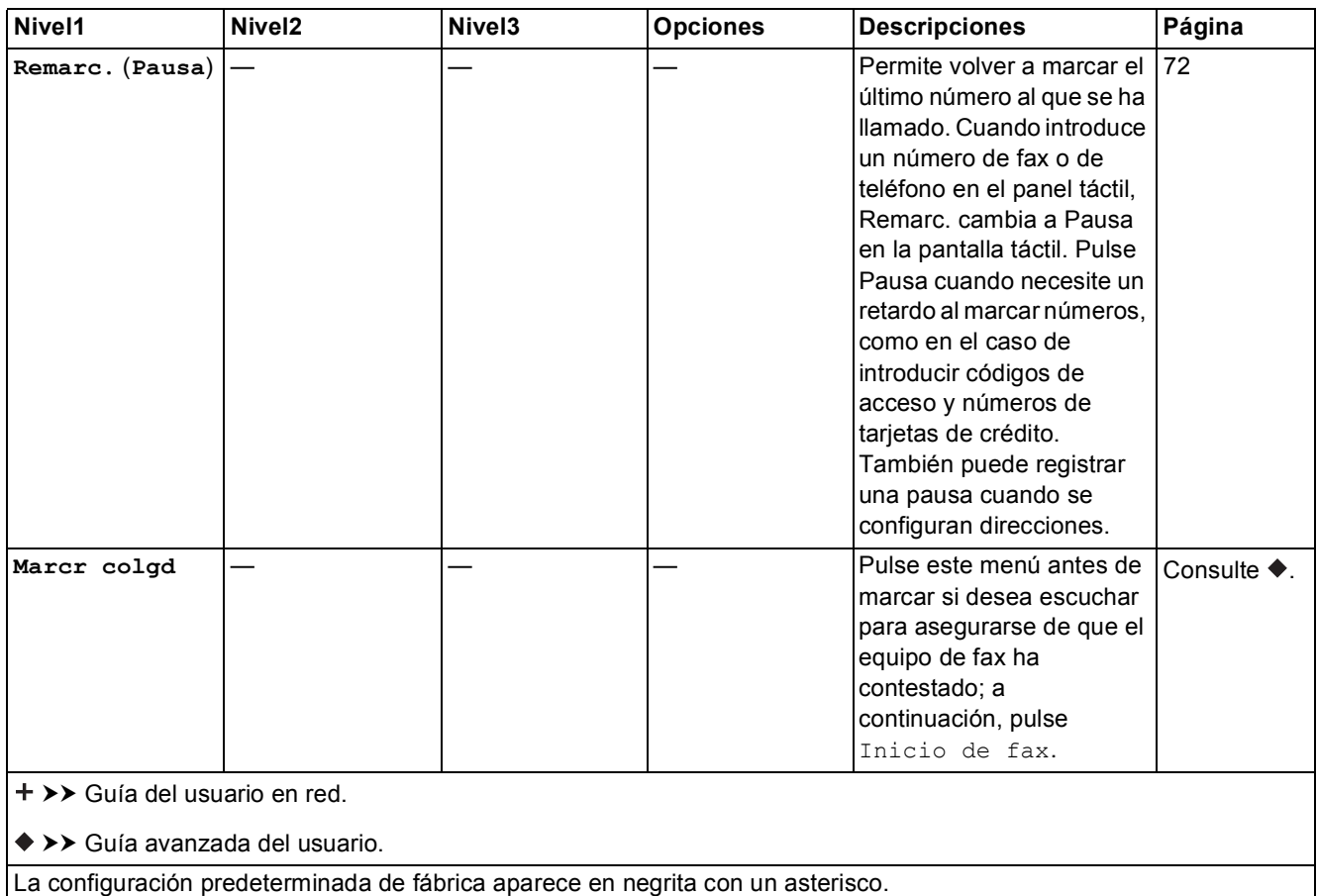

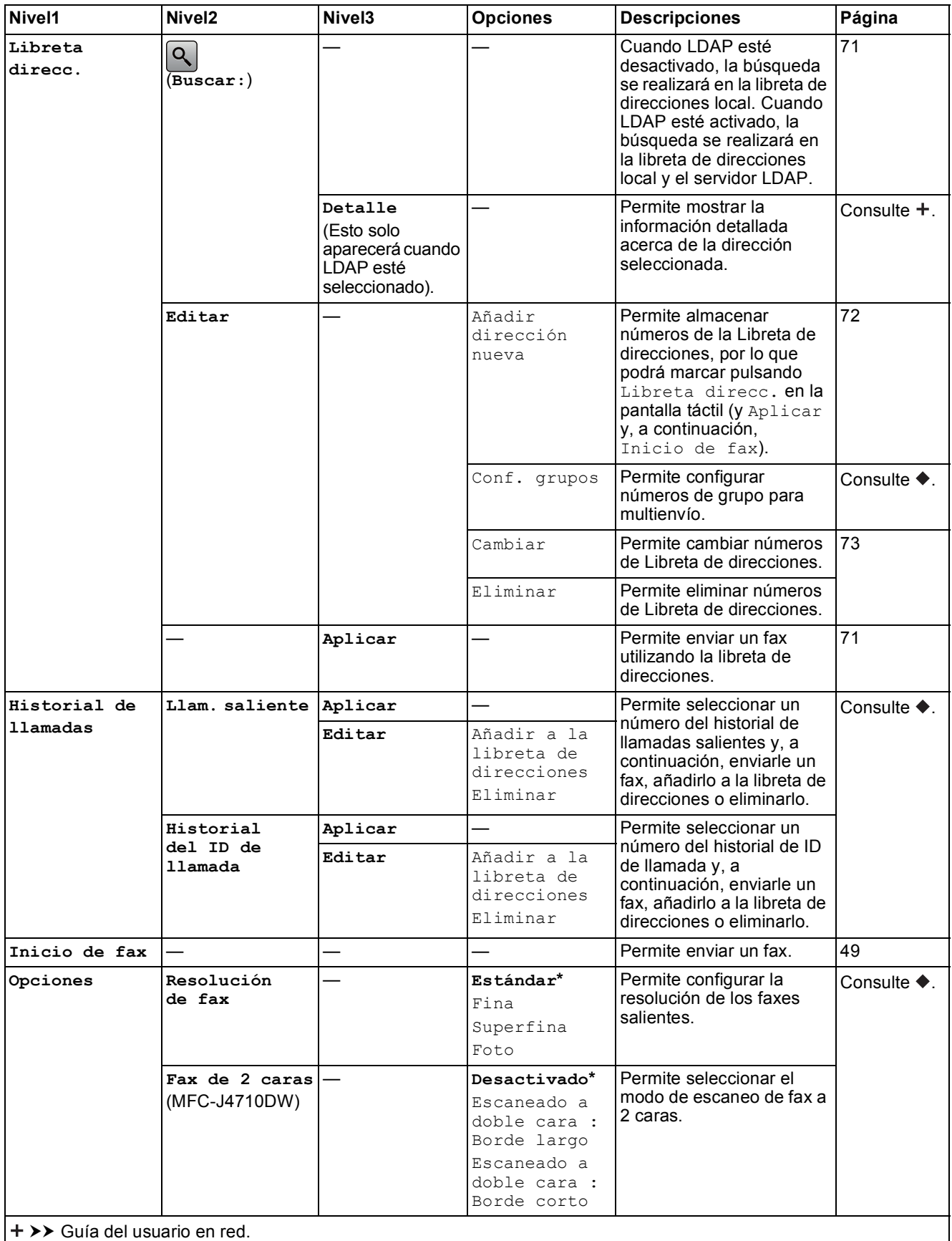

>> Guía avanzada del usuario.

La configuración predeterminada de fábrica aparece en negrita con un asterisco.

**C**

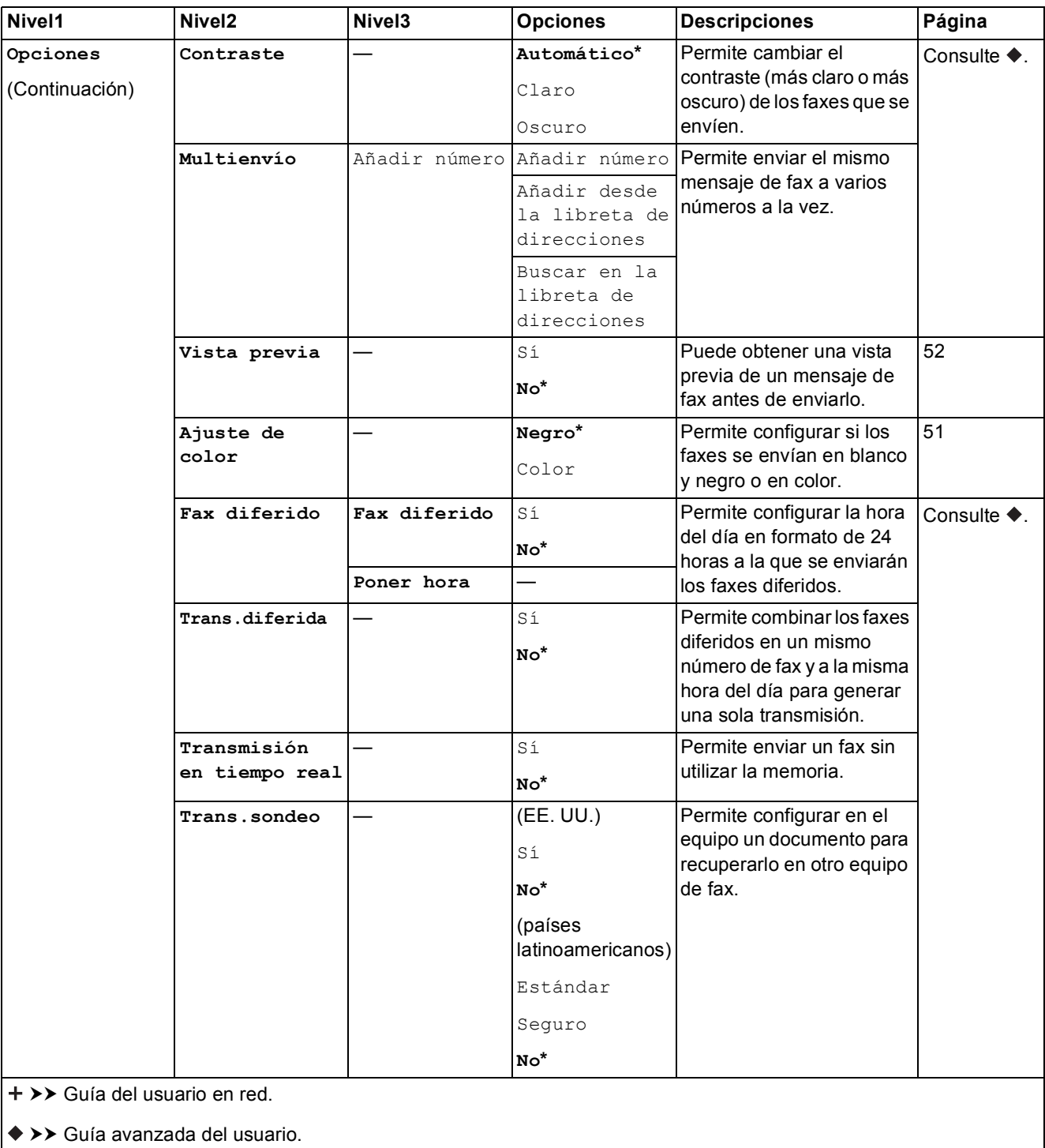

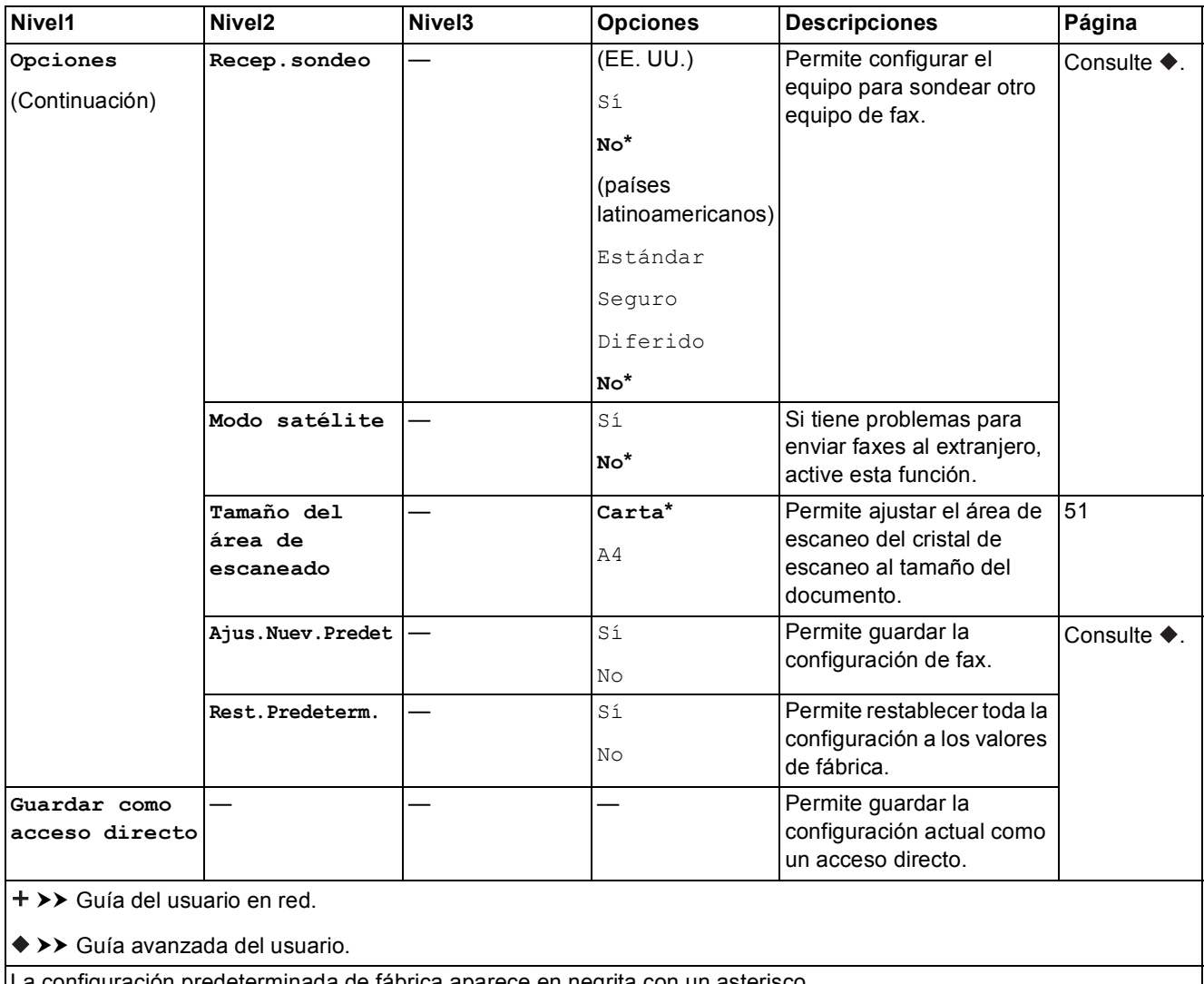

La configuración predeterminada de fábrica aparece en negrita con un asterisco.

 $\overline{\phantom{a}}$ 

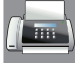

# **Fax (cuando la vista previa de fax está activada) <sup>C</sup>**

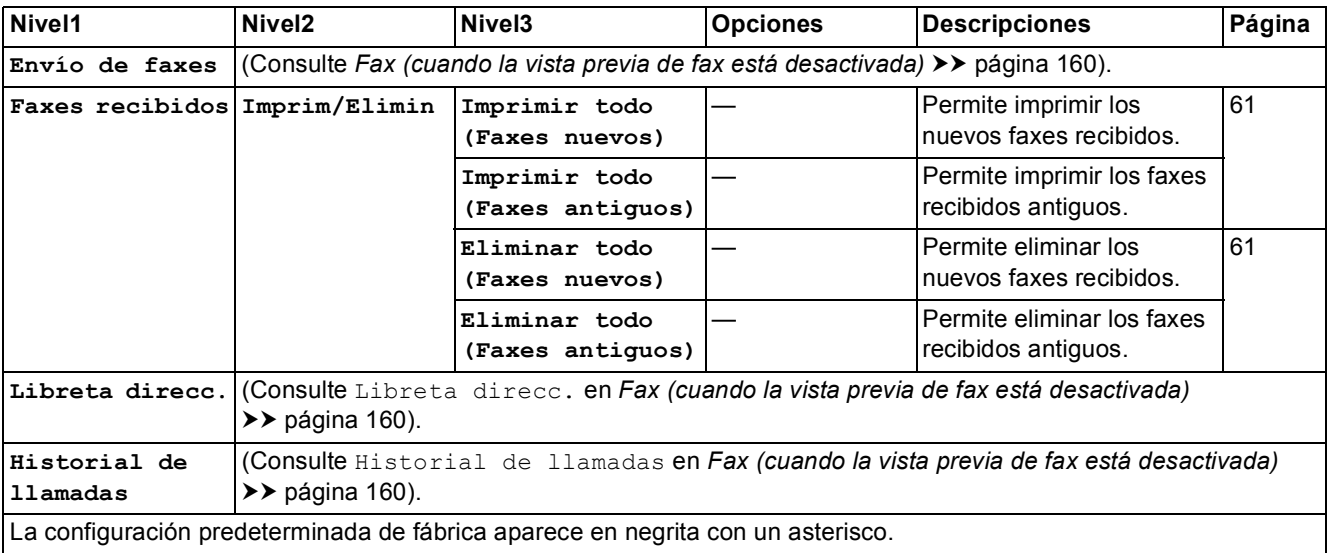

# **Copiar <sup>C</sup>**

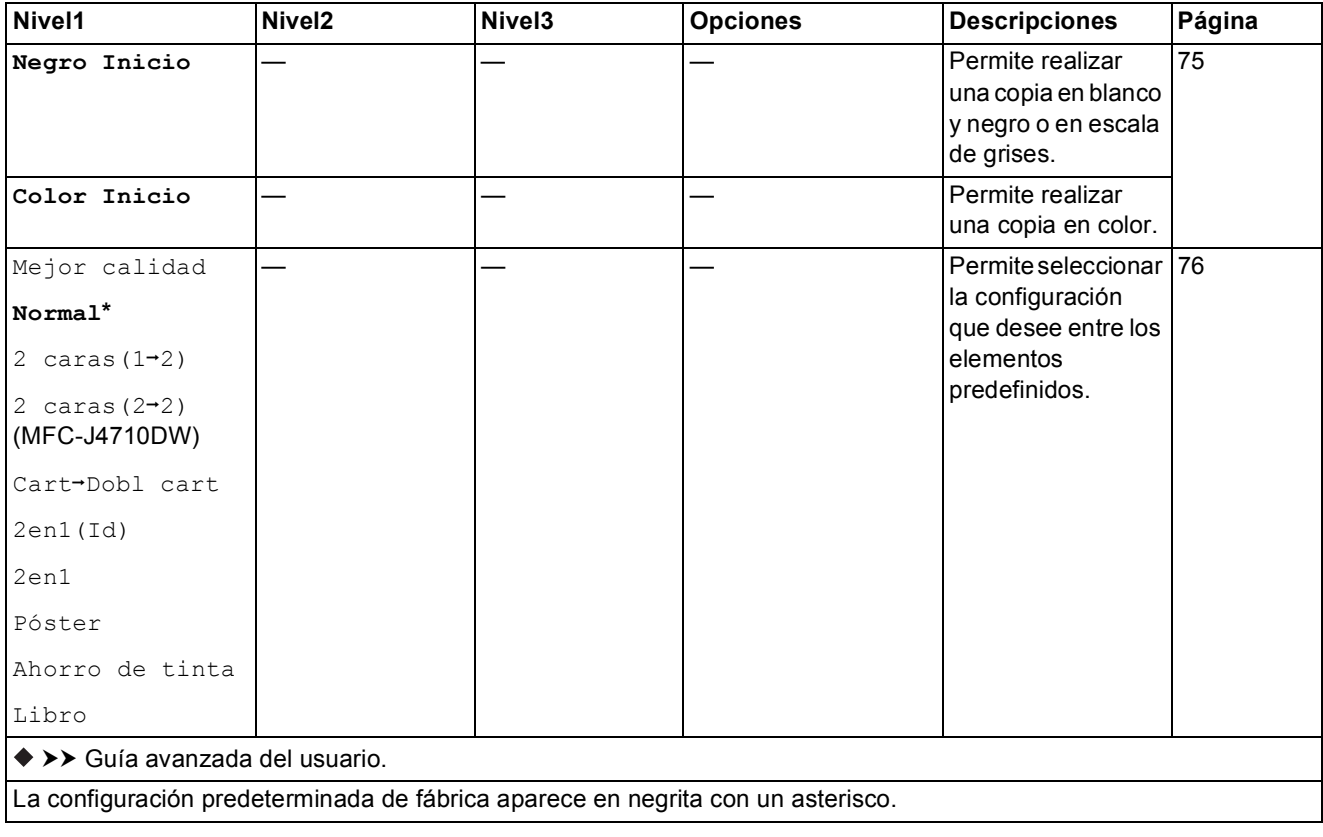

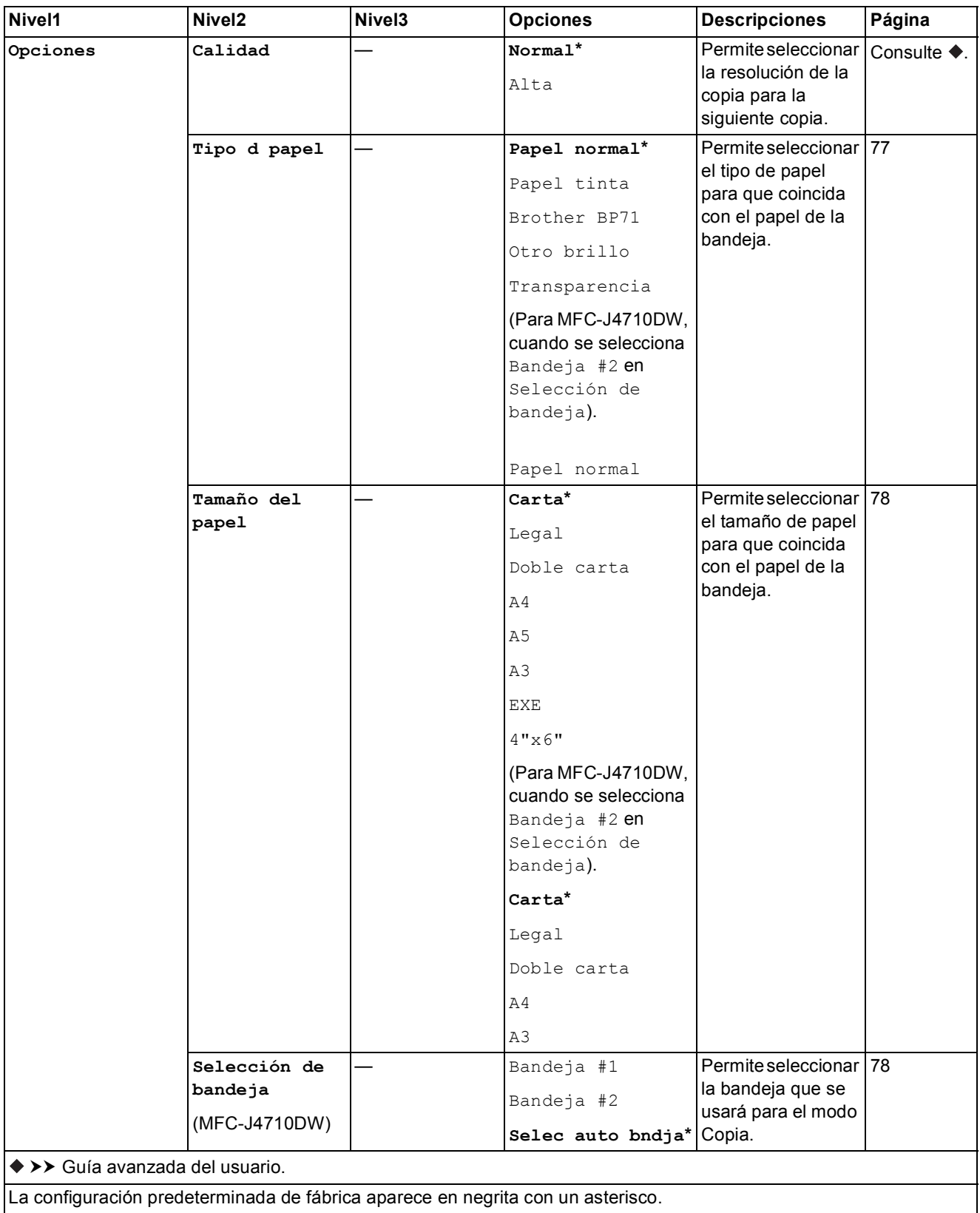

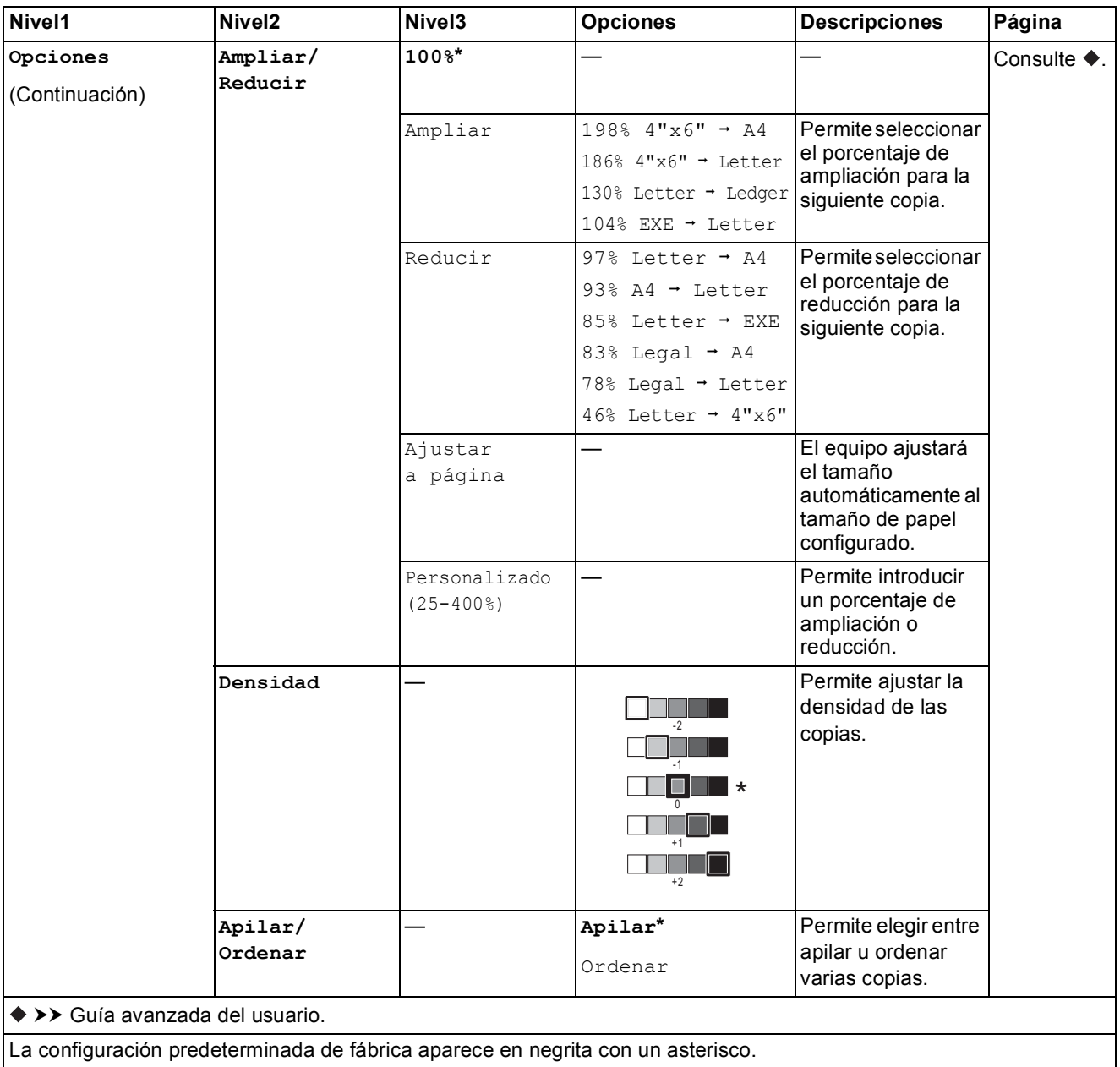
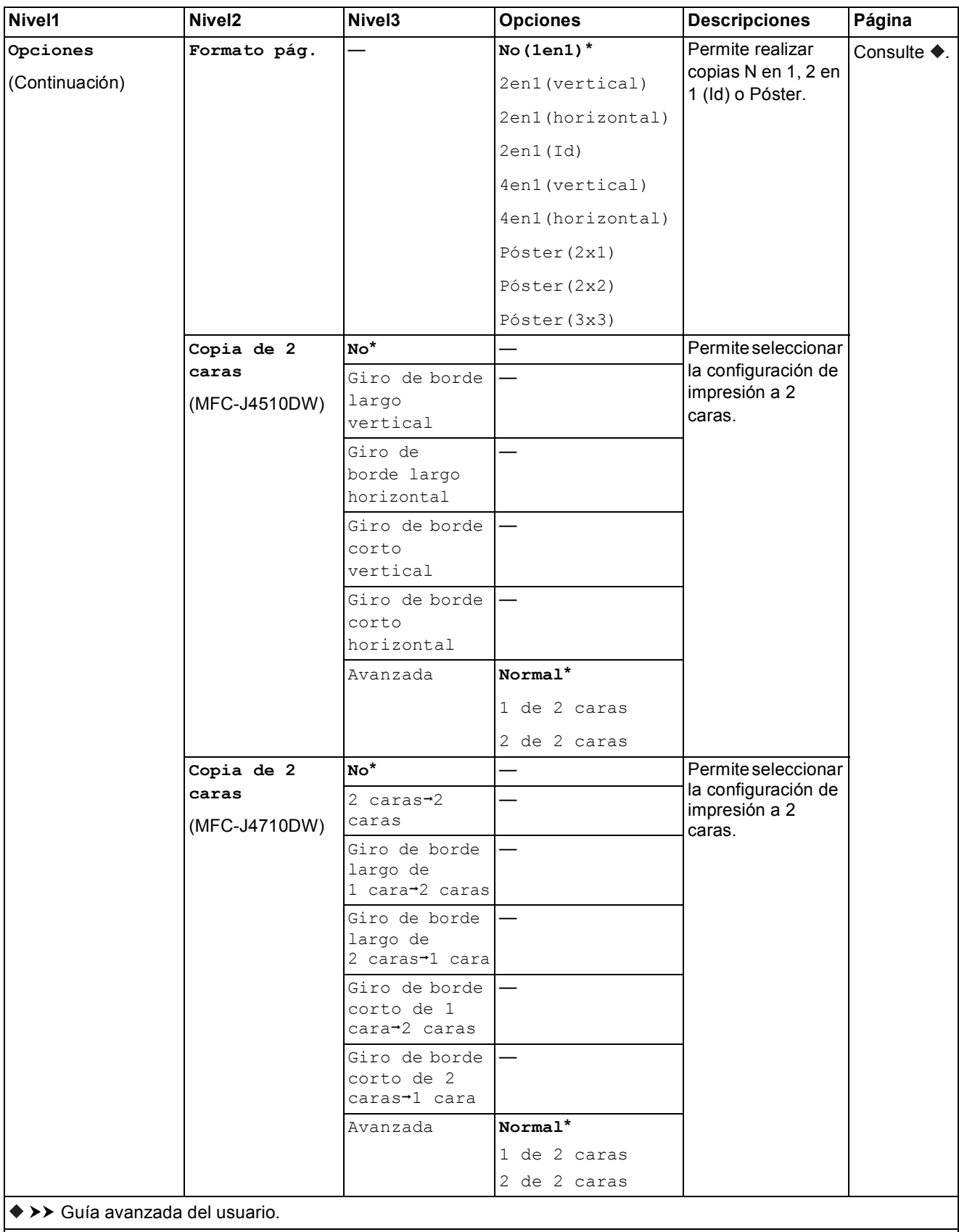

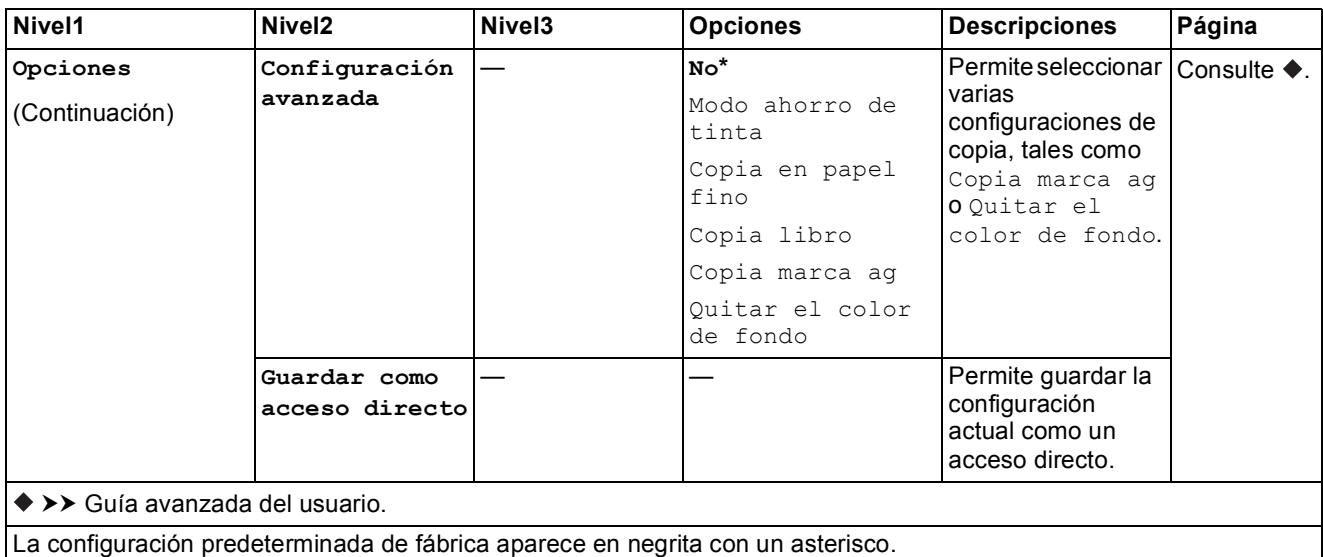

<span id="page-181-0"></span>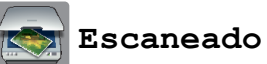

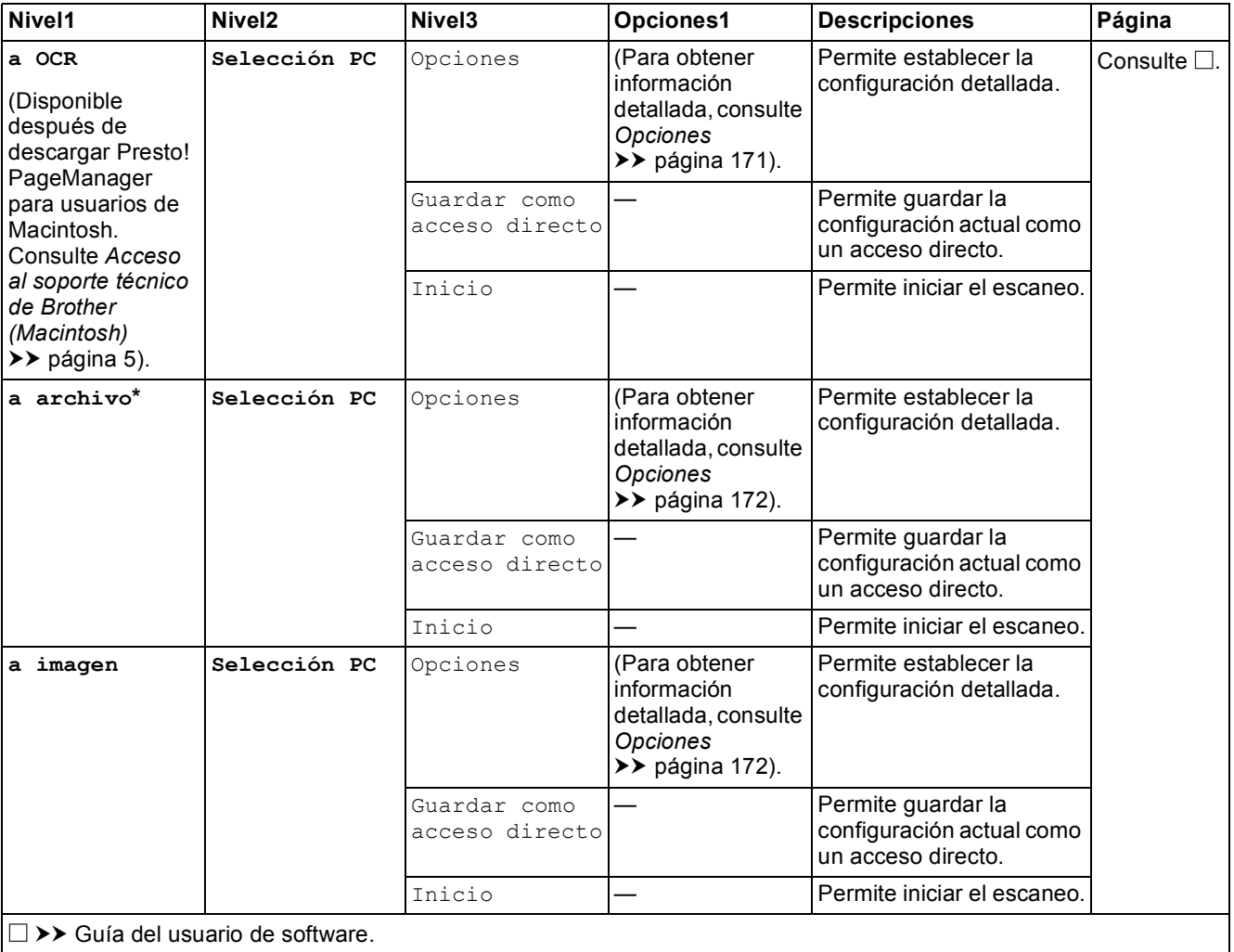

>> Guía avanzada del usuario.

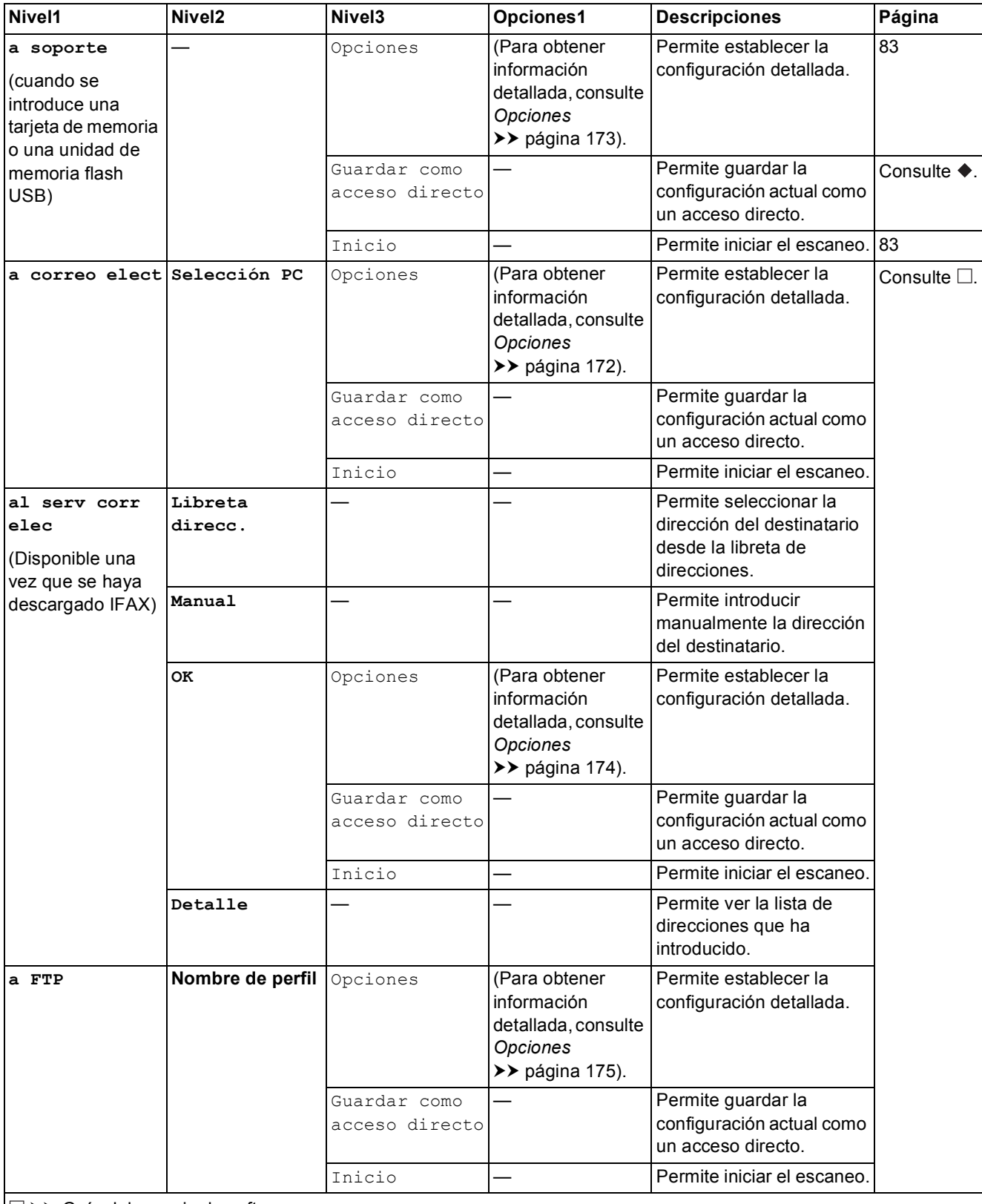

>> Guía del usuario de software.

>> Guía avanzada del usuario.

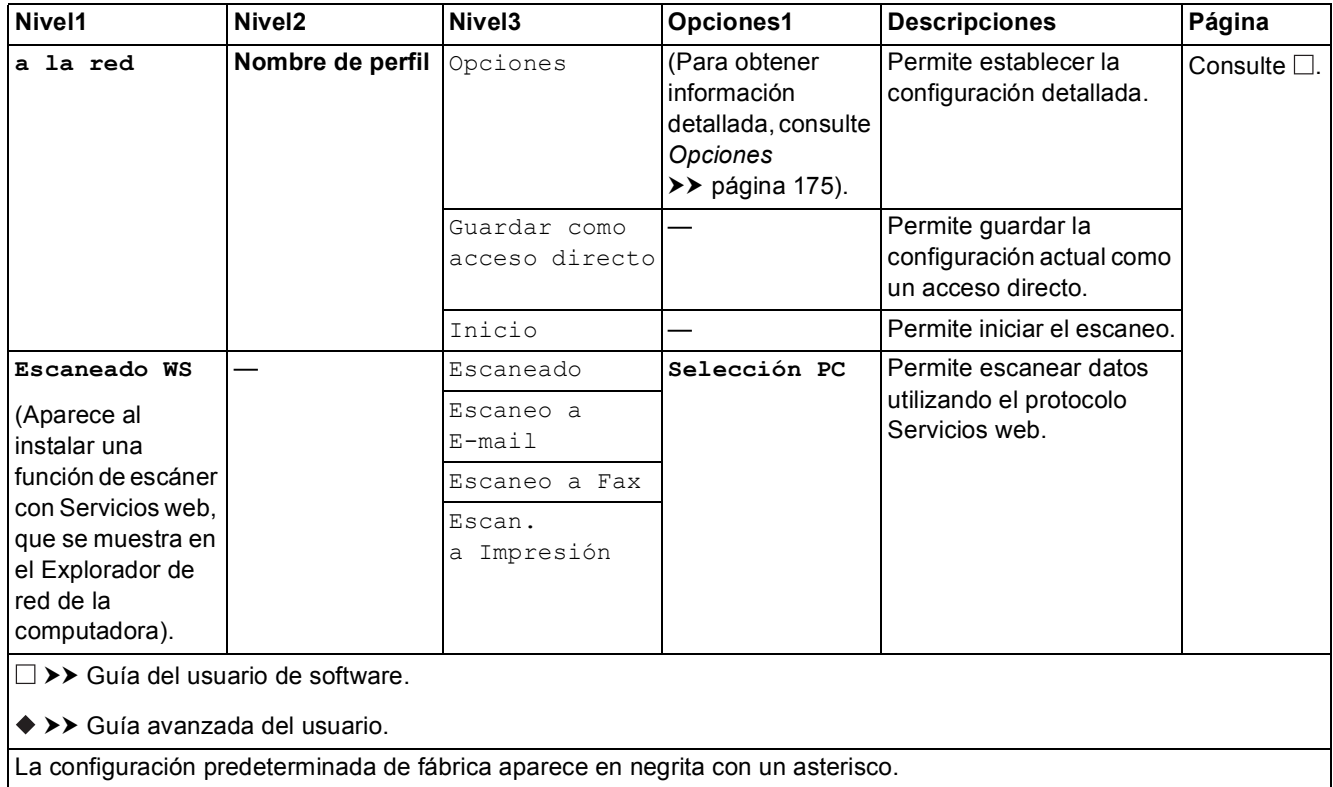

Tablas de configuraciones y funciones

## <span id="page-184-0"></span> $Opciones$

**(para a OCR)**

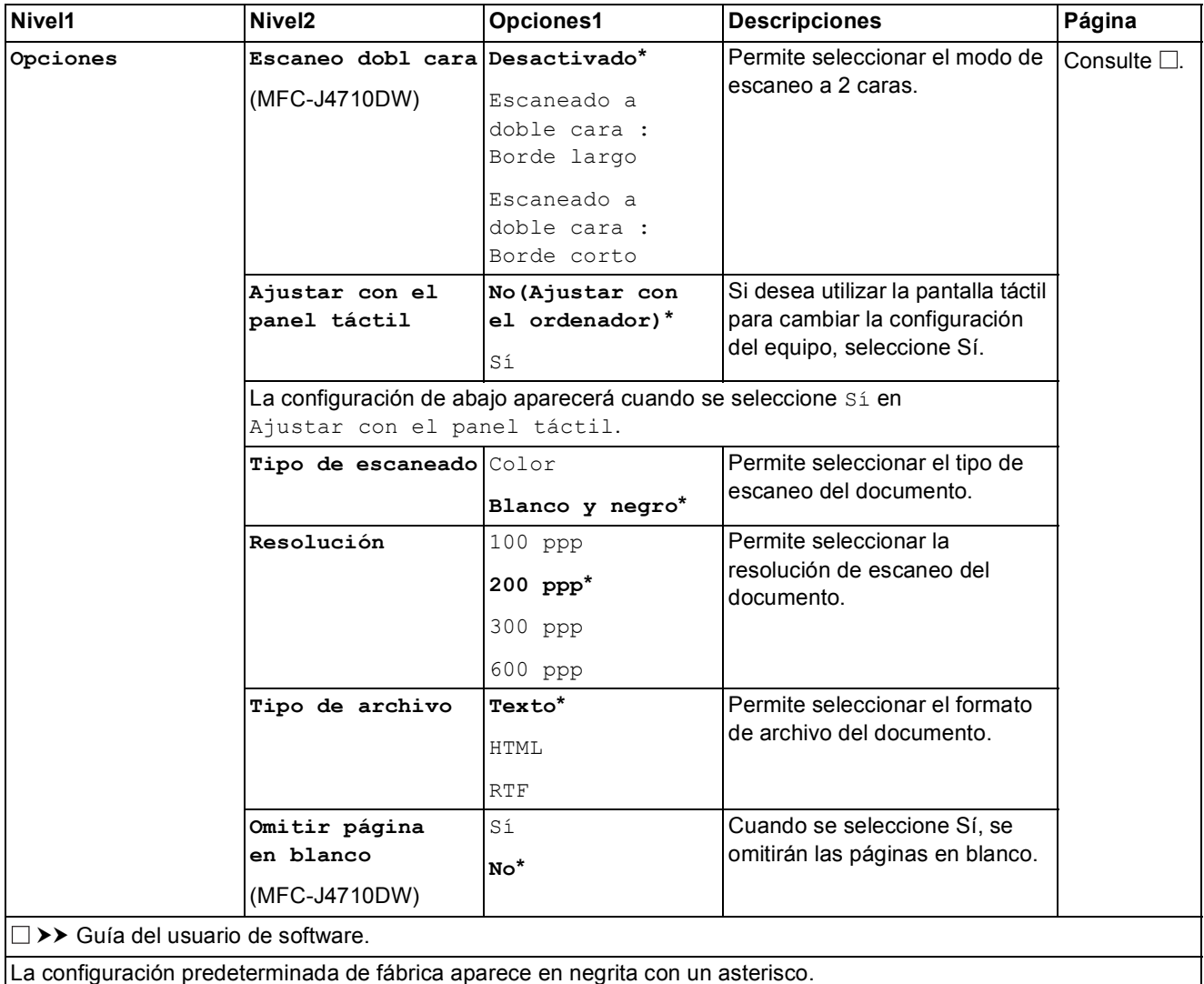

**C**

## <span id="page-185-0"></span> $Opciones$

#### **(para a archivo, a imagen o a correo elect)**

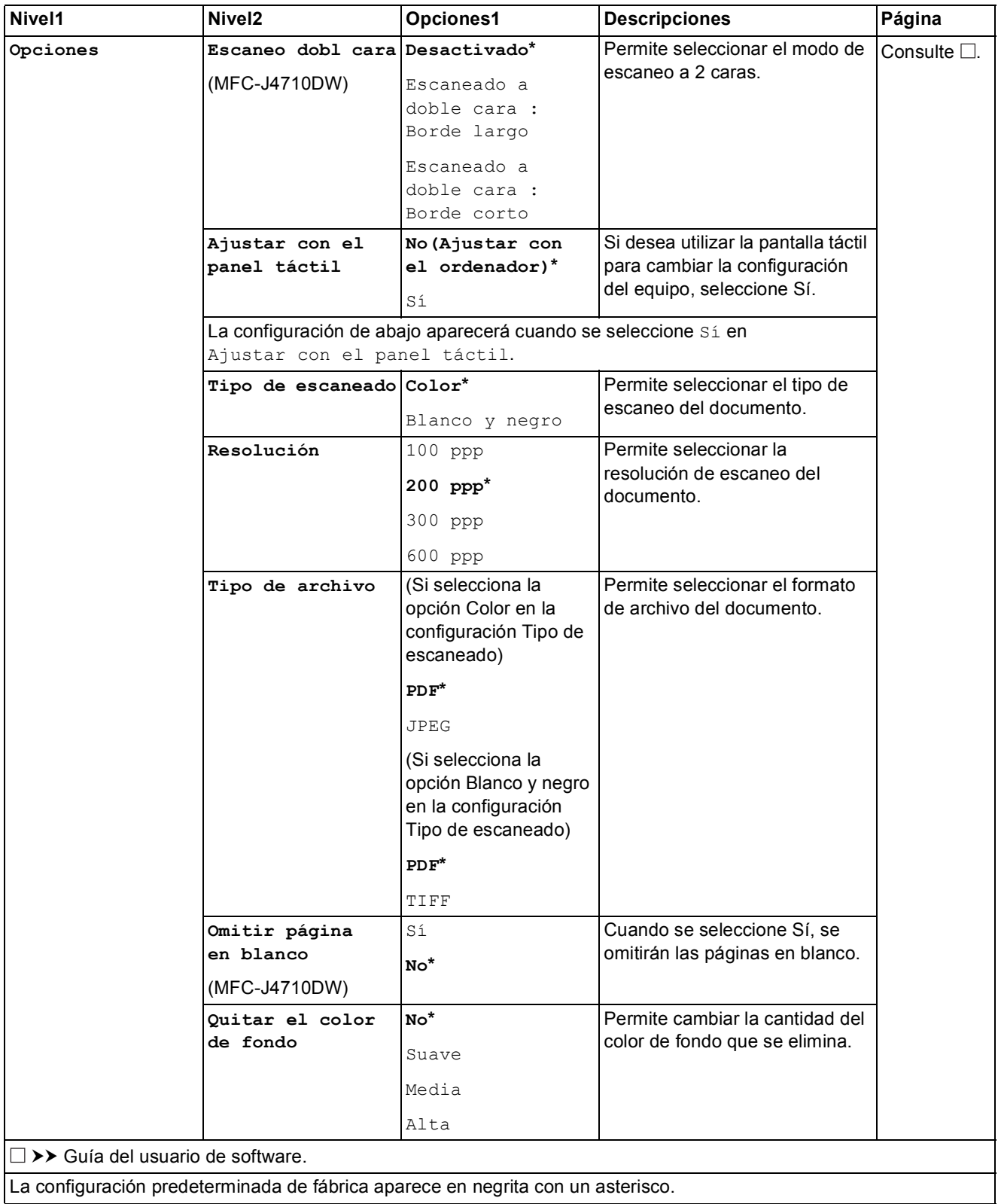

Tablas de configuraciones y funciones

## <span id="page-186-0"></span> $Opciones$

**(para a soporte)**

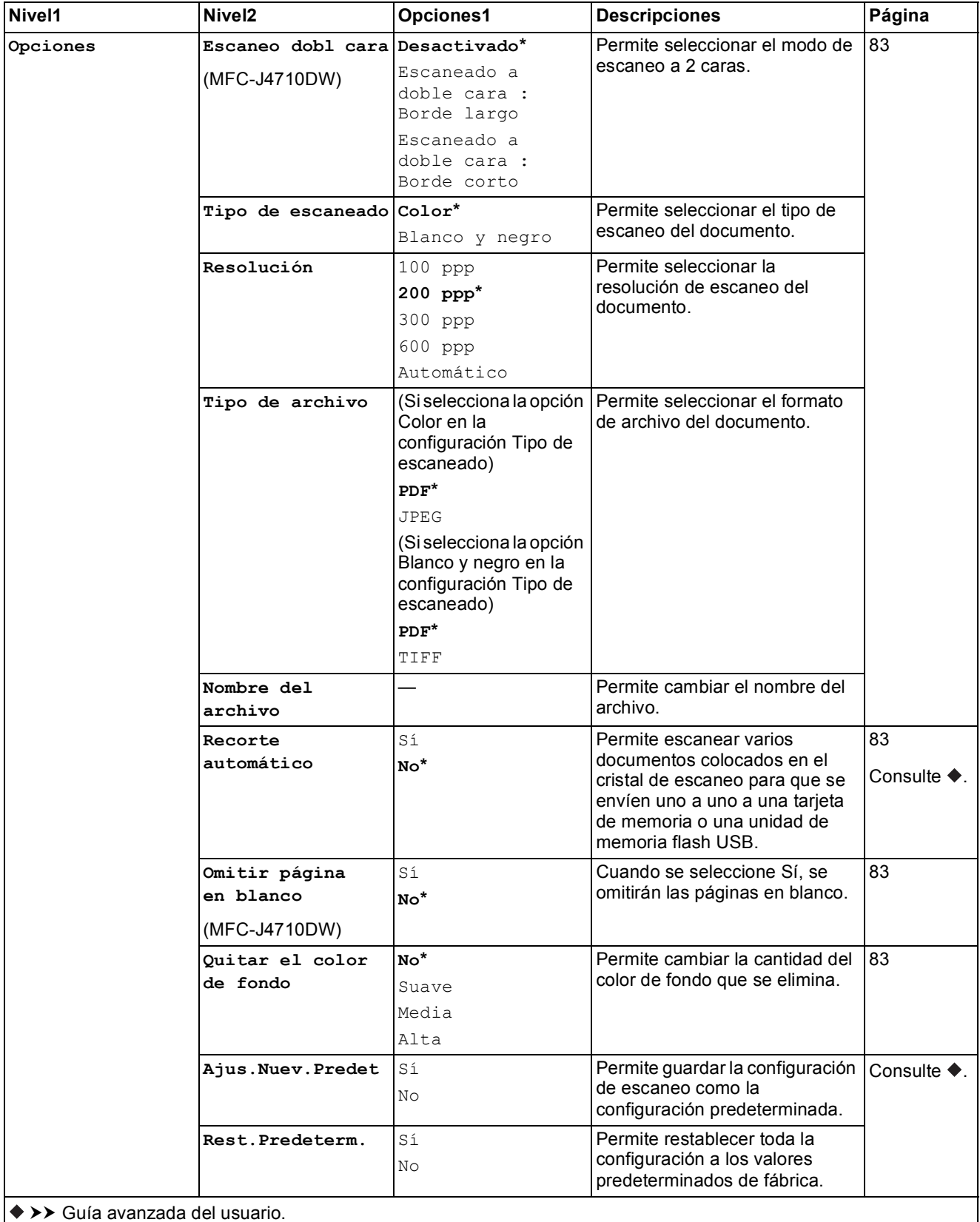

## <span id="page-187-0"></span> $Opciones$

**(para al serv corr elec)**

## **NOTA**

Está disponible una vez que se haya descargado IFAX.

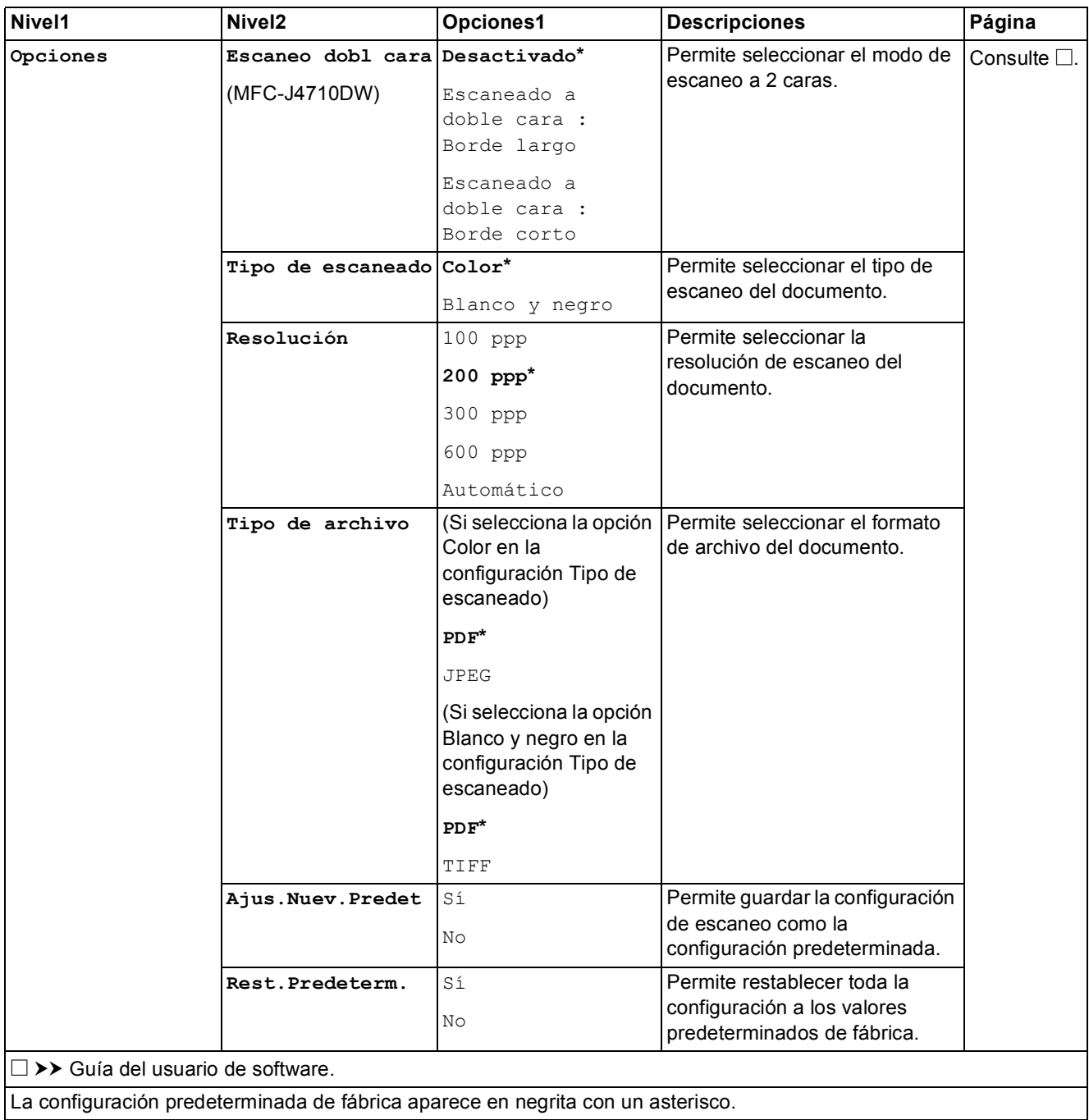

Tablas de configuraciones y funciones

## <span id="page-188-0"></span> $Opciones$

**(para a FTP o a la red)**

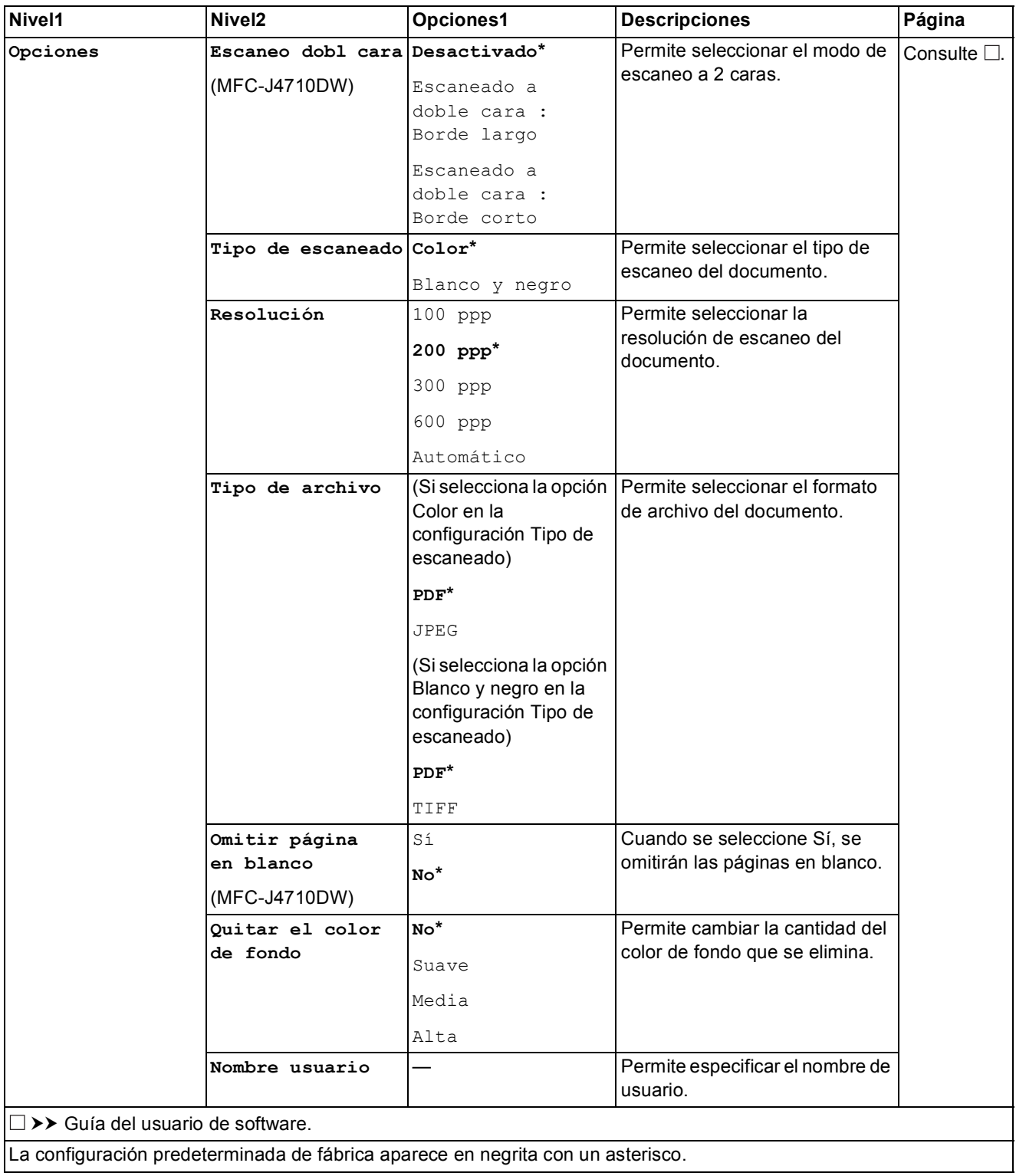

<span id="page-189-0"></span>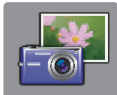

# $\blacksquare$  Foto (pantalla Más)

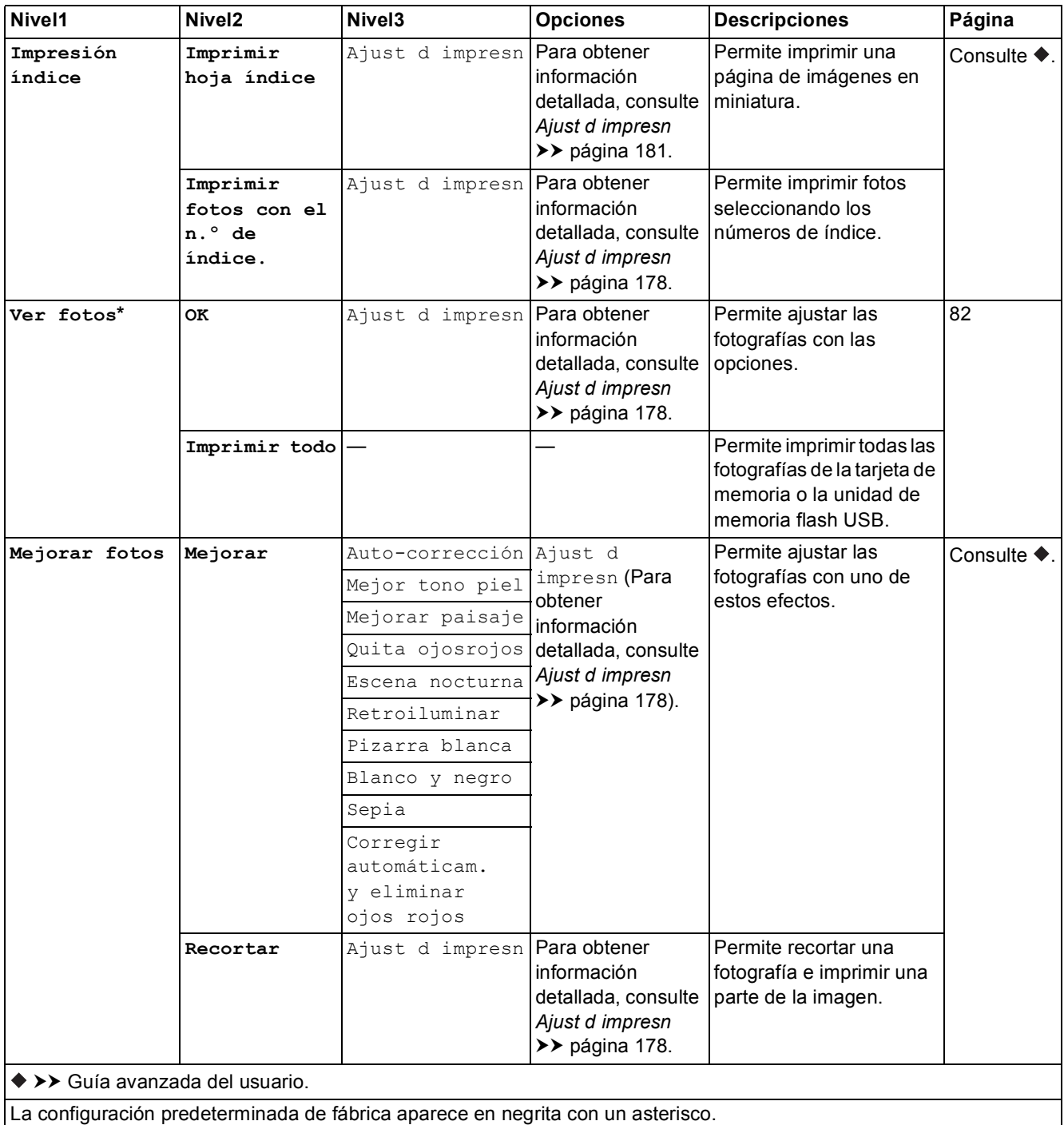

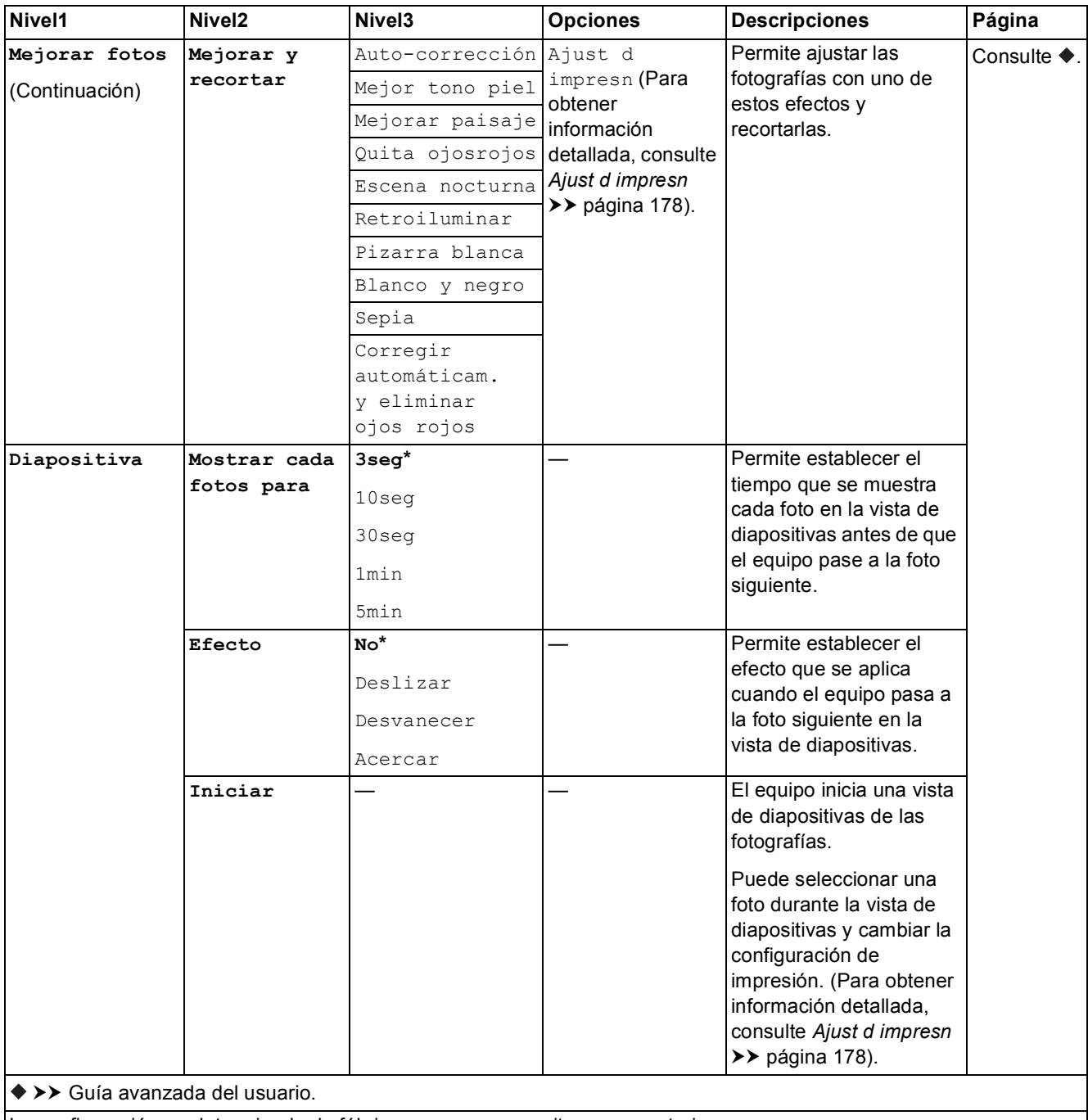

## <span id="page-191-0"></span>**Ajust d impresn <sup>C</sup>**

#### **(para Ver fotos, Imprimir fotos con el n.º de índice., Mejorar fotos o Diapositiva)**

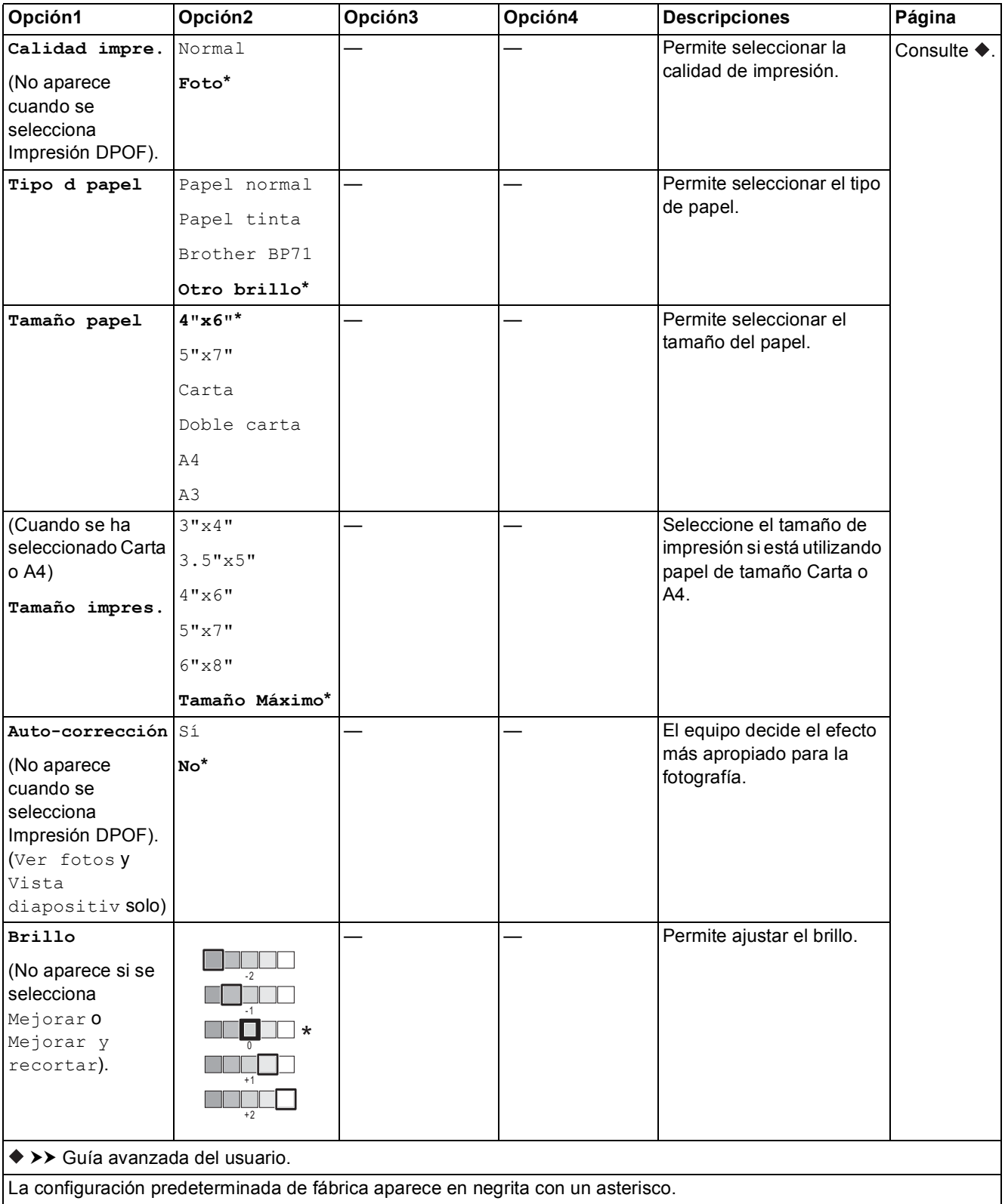

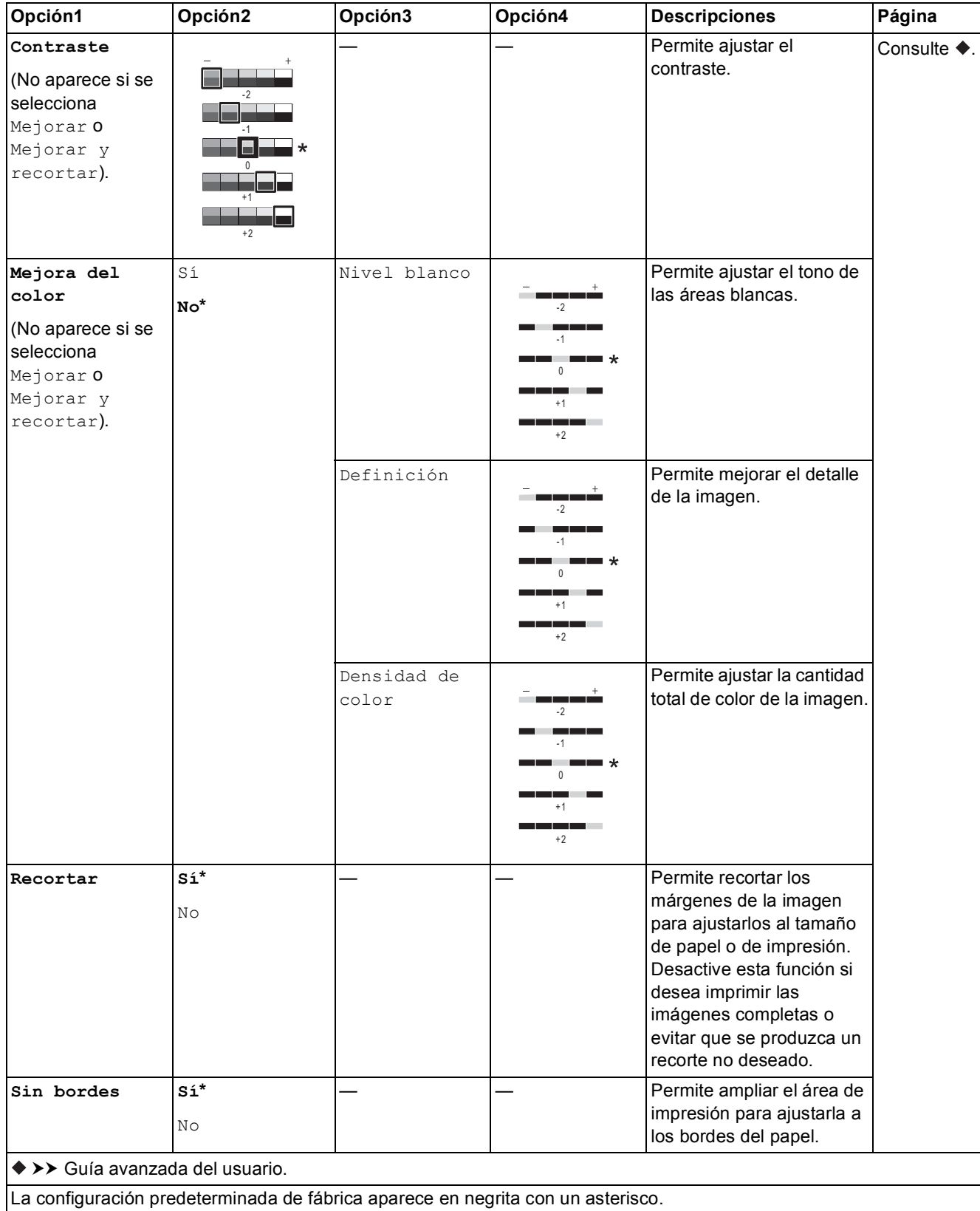

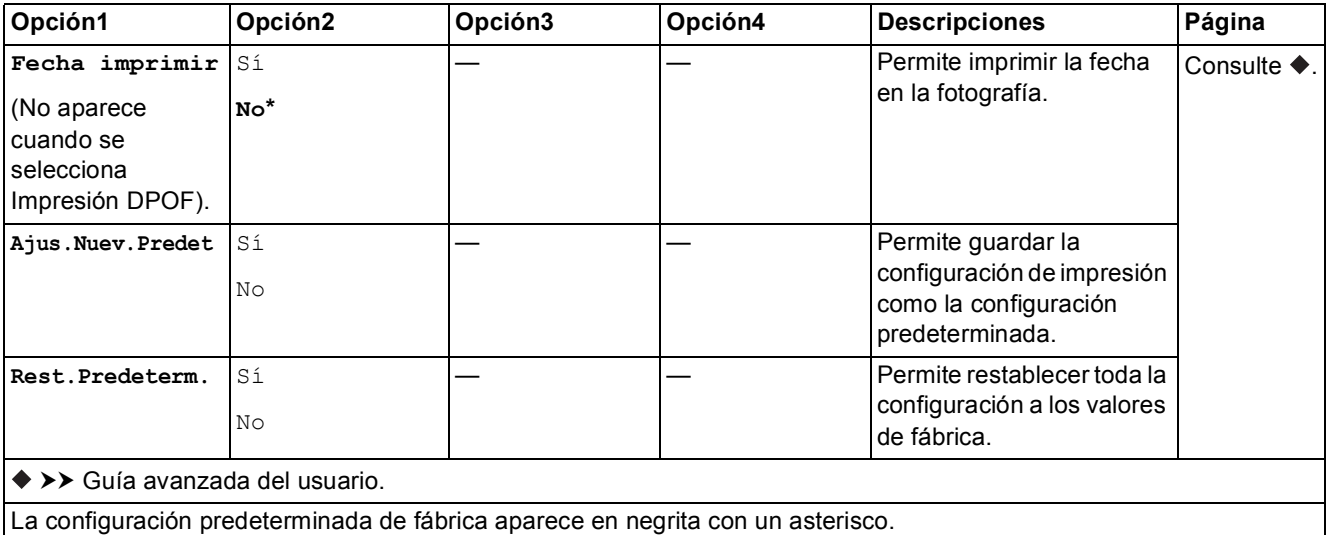

## <span id="page-194-0"></span>**Ajust d impresn <sup>C</sup>**

## **(para Imprimir hoja índice)**

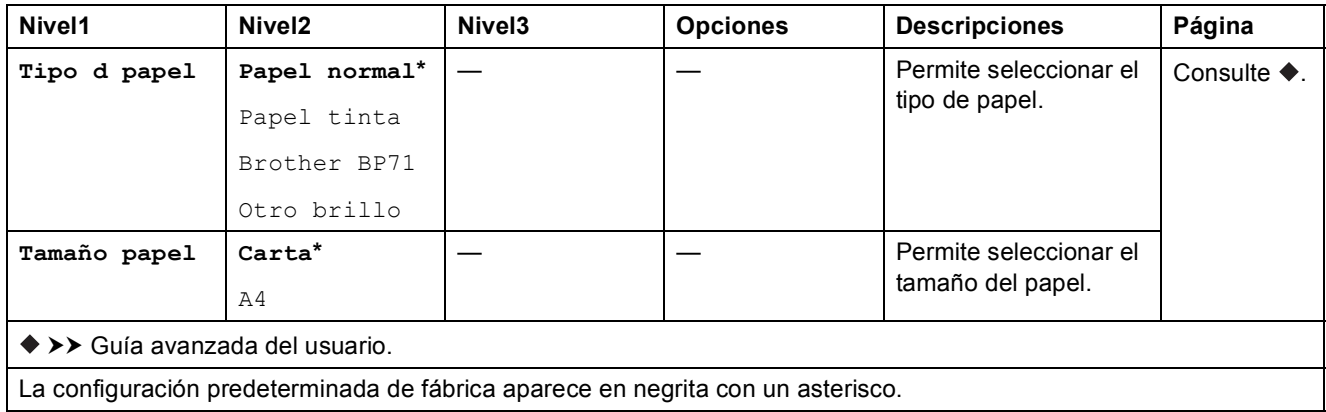

<span id="page-194-1"></span>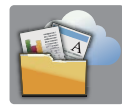

# $Web$  (pantalla **Más**)

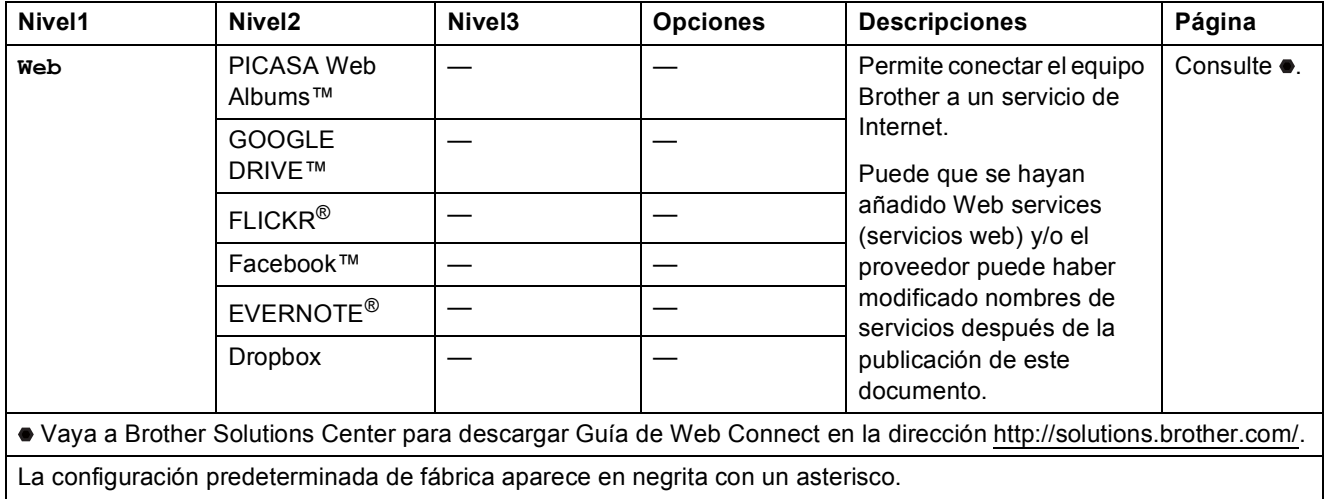

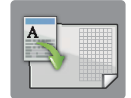

# **Accs dir copia LGR (pantalla Más) <sup>C</sup>**

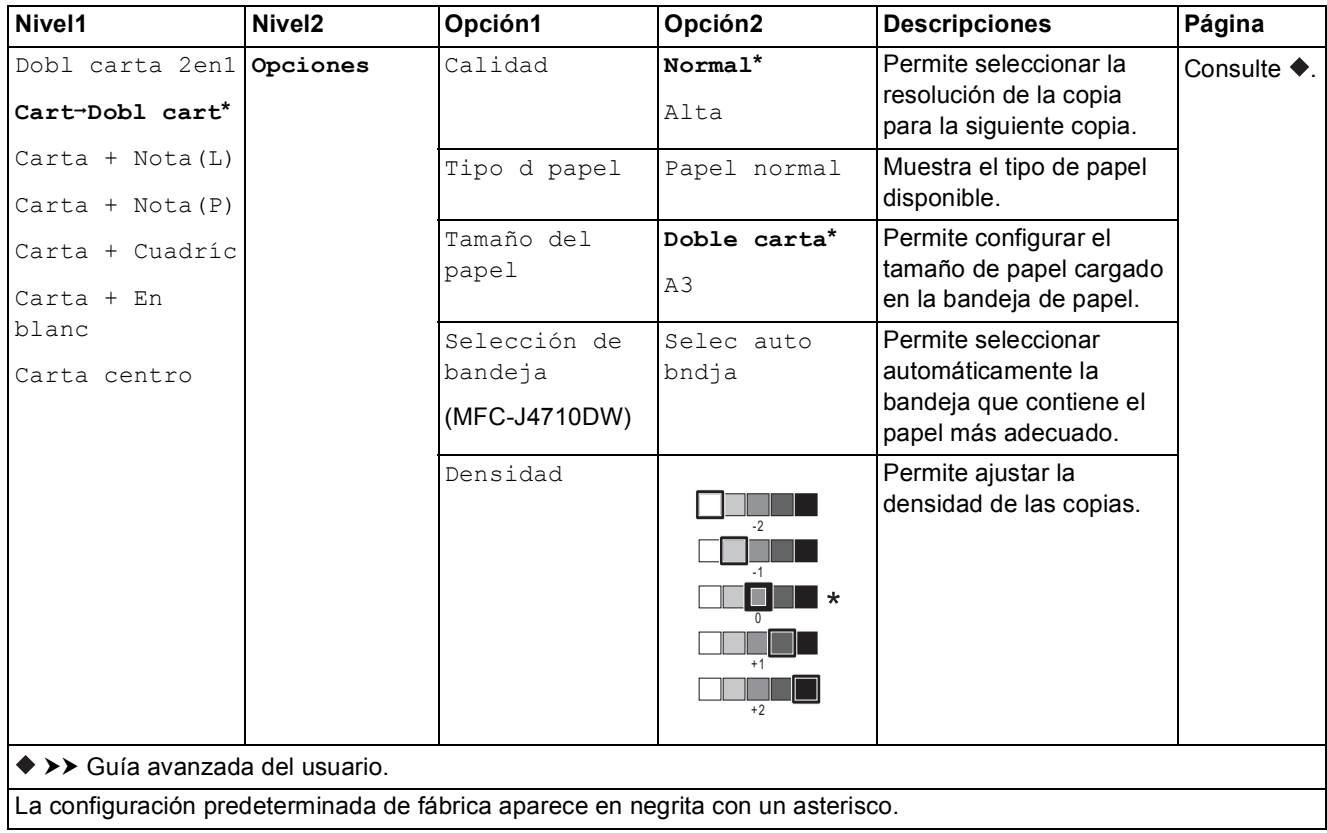

# **(Accesos directos) <sup>C</sup>**

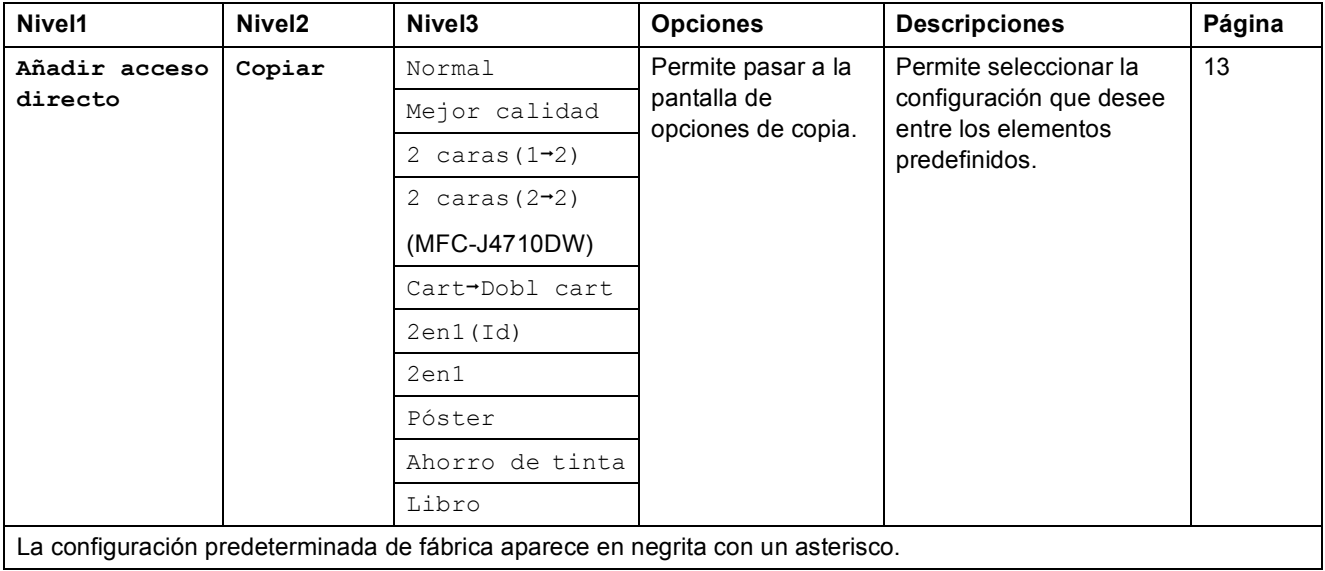

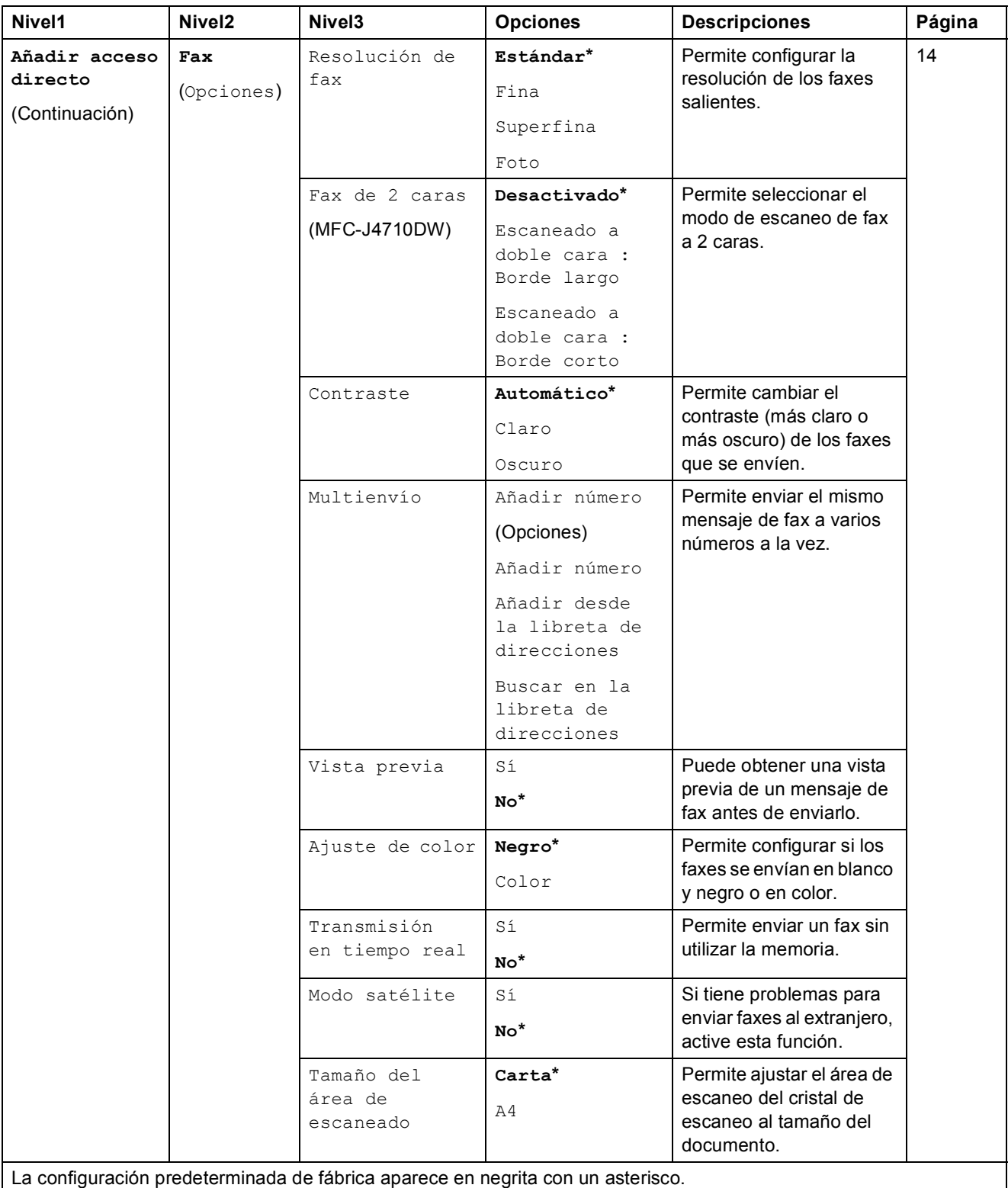

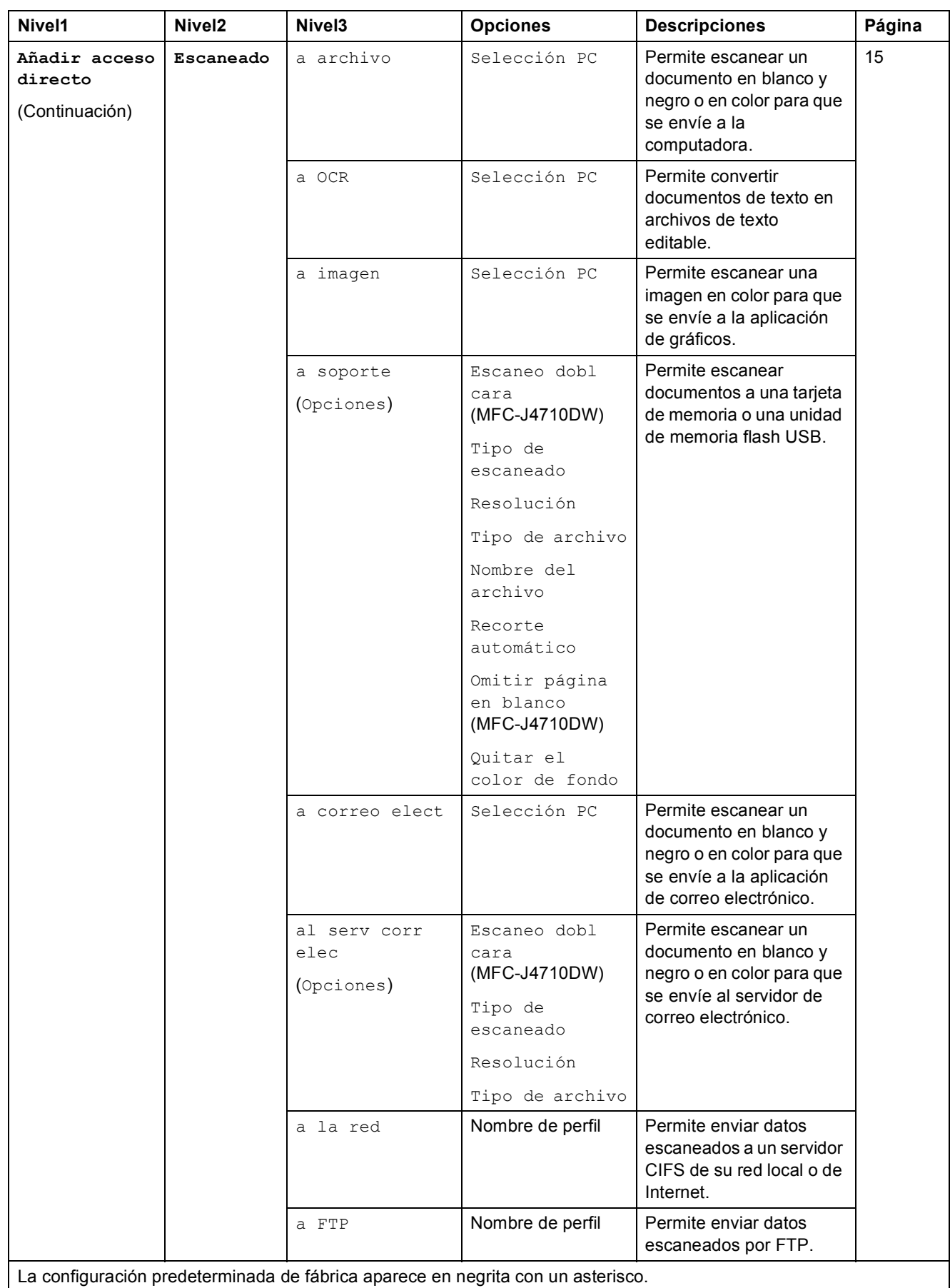

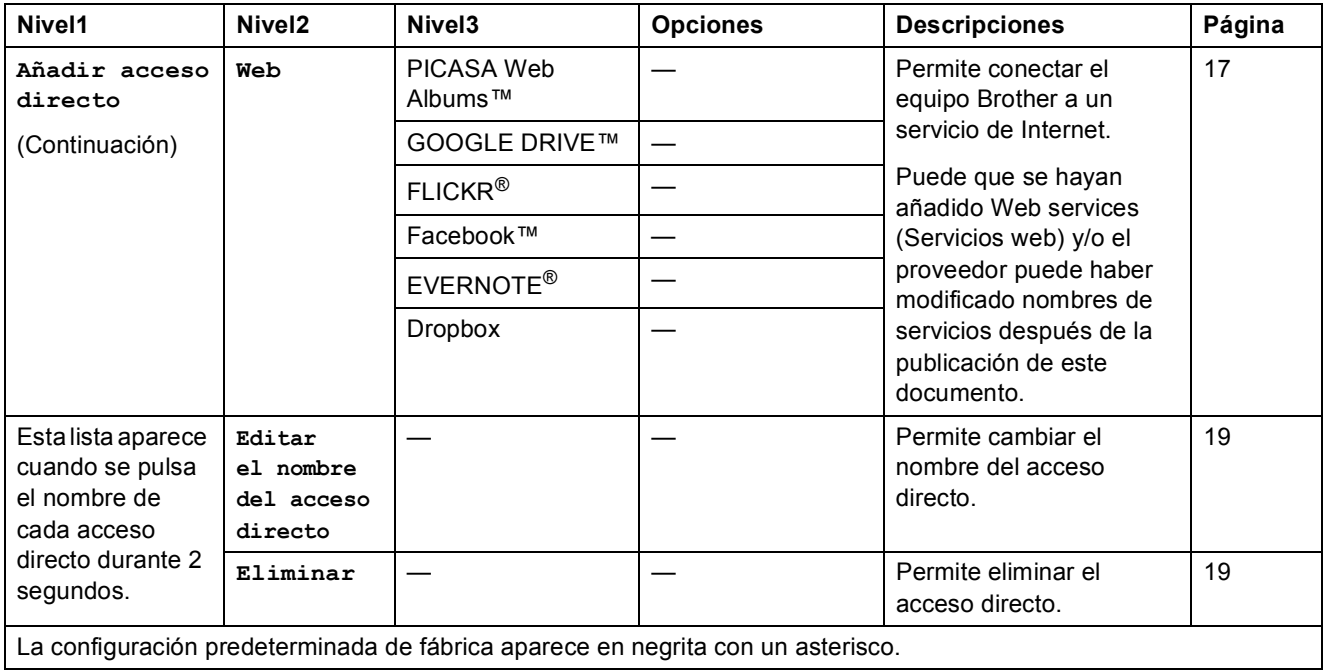

# **(Tinta) <sup>C</sup>**

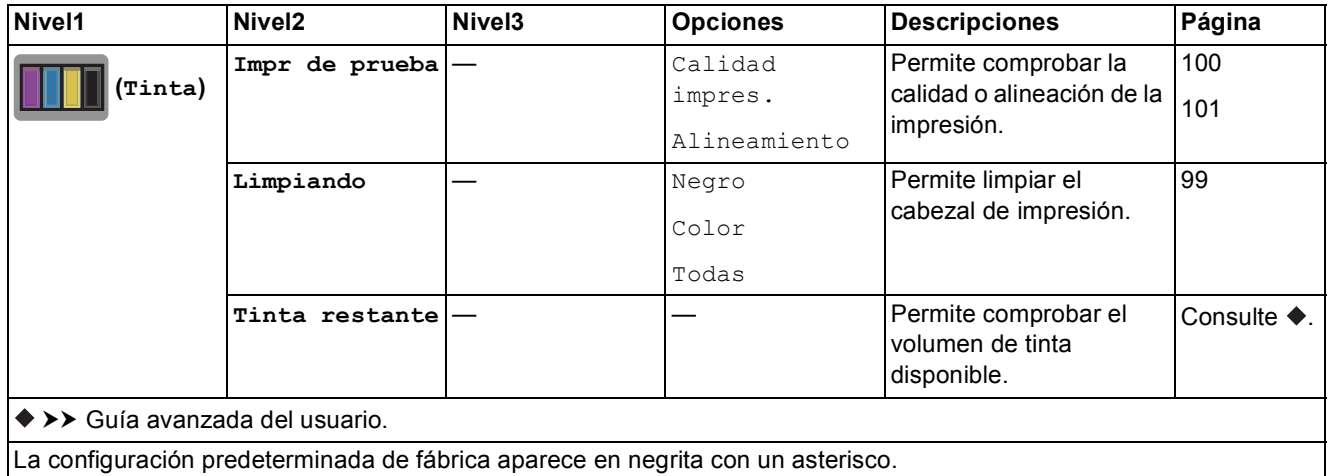

## **(Configuración de Wi-Fi) <sup>C</sup>**

## **NOTA**

Después de configurar Wi-Fi®, no es posible cambiar los ajustes desde la pantalla Inicio. Cambie los ajustes de Wi-Fi en la pantalla de configuración.

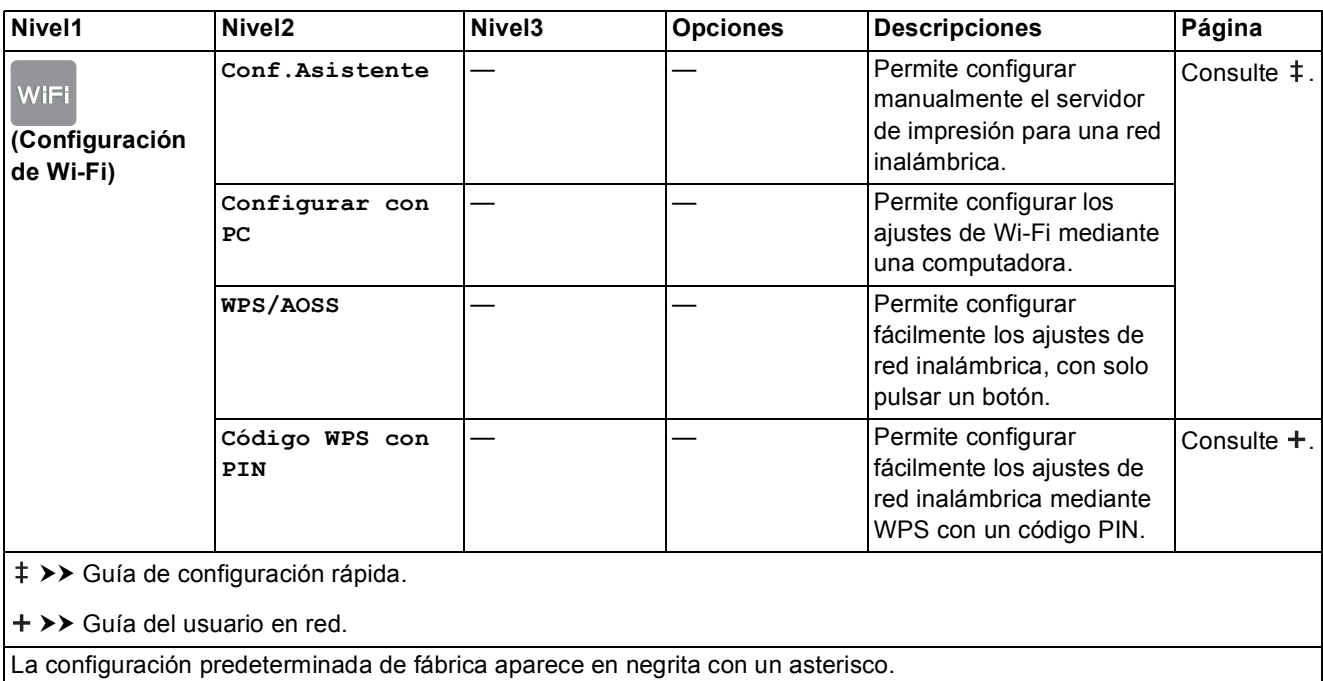

## **Cuando ha introducido la tarjeta de memoria o la unidad de memoria flash USB en la ranura correcta**

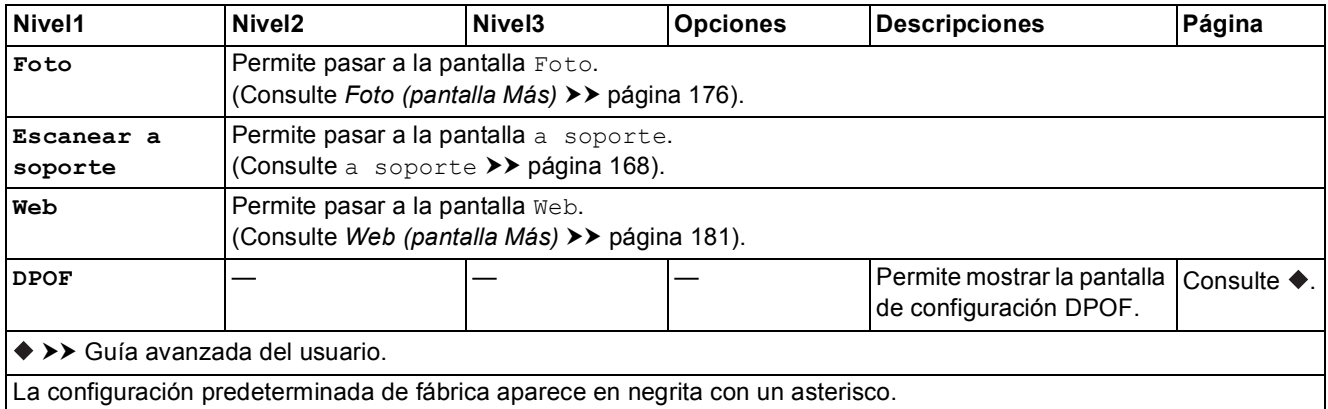

# **Introducción de texto**

Cuando tenga que introducir texto en el equipo, aparecerá el teclado en la pantalla táctil. Pulse  $\overline{A}$  1  $\overline{\omega}$  para alternar entre letras, números y caracteres especiales.

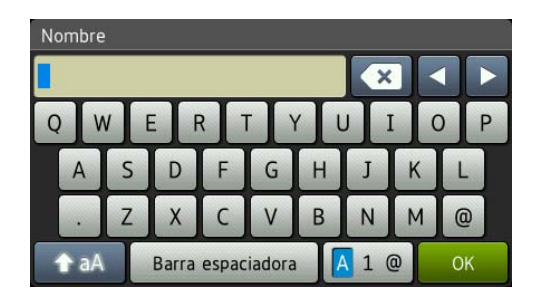

## **NOTA**

Para alternar entre minúsculas y mayúsculas, pulse  $\left[ \begin{array}{cc} \uparrow & \uparrow \\ \uparrow & \downarrow \end{array} \right]$ 

# **Introducción de espacios**

Para introducir un espacio, pulse Barra espaciadora. O bien puede pulsar **>** para mover el cursor.

## **NOTA**

Los caracteres disponibles pueden diferir dependiendo del país.

# **Realización de correcciones**

Si ha introducido un carácter incorrecto y desea cambiarlo, pulse **d** para mover el cursor para que quede resaltado el carácter incorrecto y, a continuación, pulse x. Introduzca el carácter correcto. También puede retroceder e insertar letras.

Para borrar todos los caracteres, pulse **x** repetidamente.

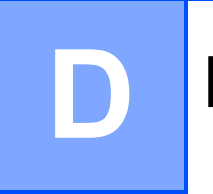

# **Especificaciones**

# **Especificaciones generales**

## **NOTA**

Este capítulo contiene un resumen de las especificaciones del equipo. Para obtener información adicional sobre las especificaciones, visite [http://www.brother.com/.](http://www.brother.com/)

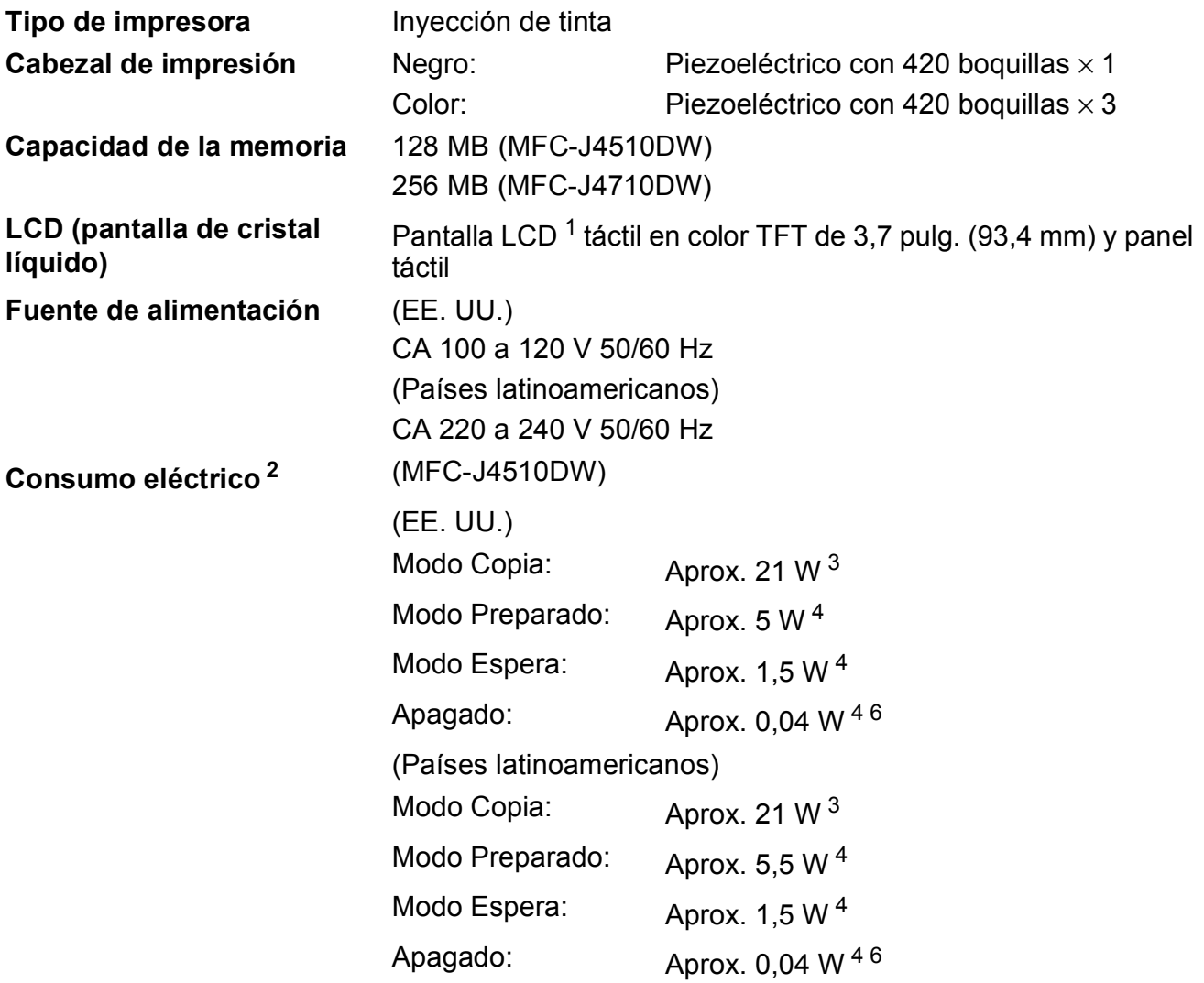

## **Consumo eléctrico<sup>[2](#page-202-1)</sup>** (Continuación)

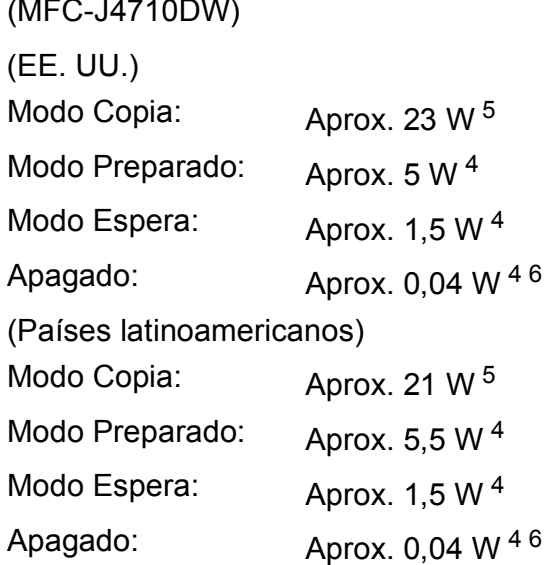

<span id="page-202-0"></span><sup>1</sup> Medida diagonalmente.

- <span id="page-202-1"></span><sup>2</sup> Medido cuando el equipo está conectado a la interfaz USB. El consumo varía ligeramente dependiendo del entorno de uso o del desgaste de las piezas.
- <span id="page-202-2"></span><sup>3</sup> Al utilizar la unidad ADF, impresión a una cara, resolución: estándar / documento: patrón impreso ISO/IEC 24712.
- <span id="page-202-3"></span><sup>4</sup> Medido de acuerdo con IEC 62301 Edition 2.0.
- <span id="page-202-5"></span><sup>5</sup> Al utilizar la unidad ADF, impresión y escaneo a una cara, resolución: estándar / documento: patrón impreso ISO/IEC 24712.
- <span id="page-202-4"></span><sup>6</sup> Incluso cuando el equipo esté apagado, se encenderá automáticamente de forma regular para efectuar el mantenimiento del cabezal de impresión y después se volverá a apagar.

**D**

**Dimensiones** (MFC-J4510DW) (MFC-J4710DW)

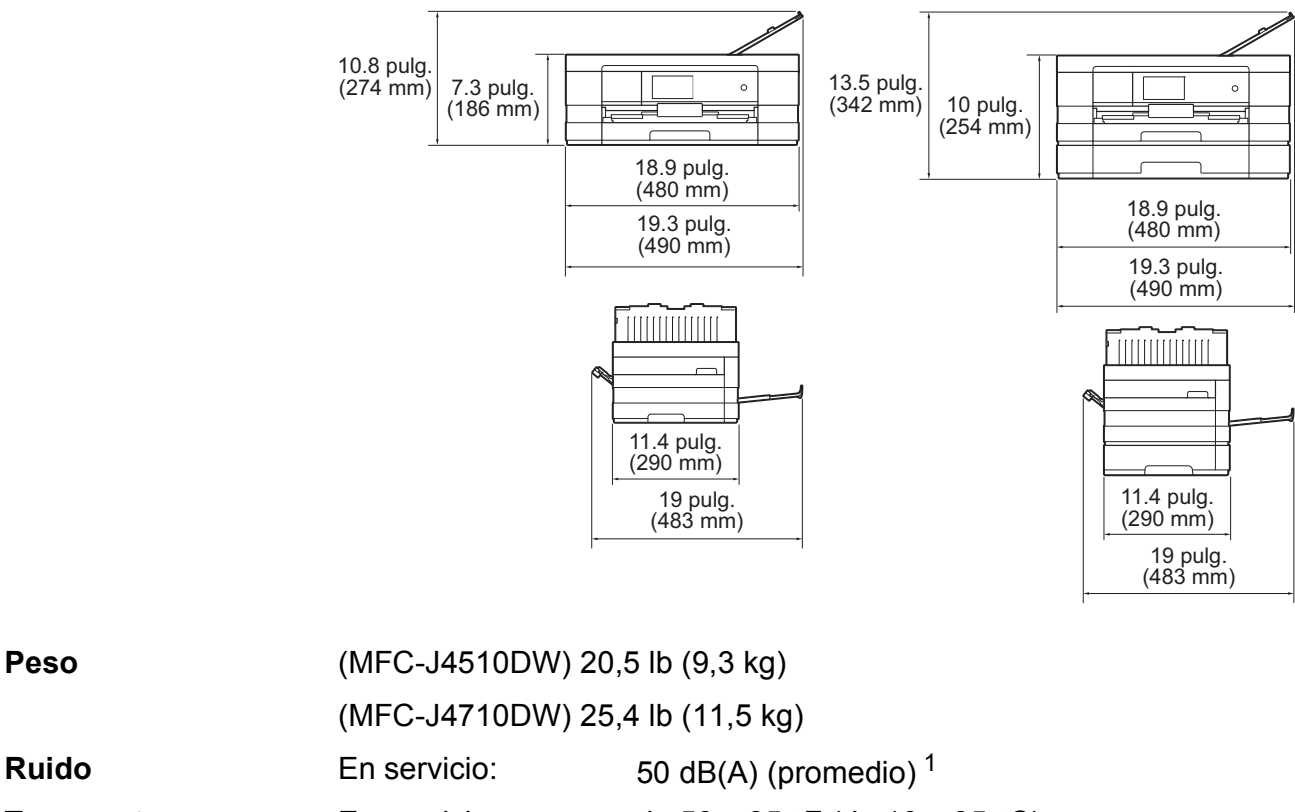

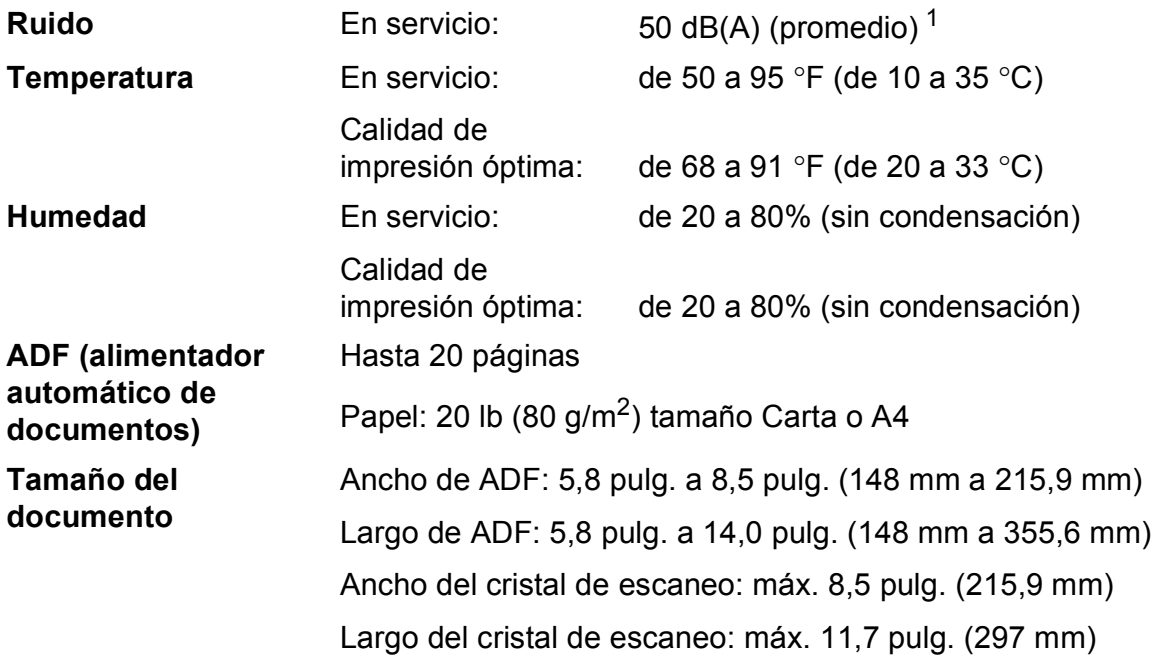

<span id="page-203-0"></span> $1$  El ruido depende de las condiciones de impresión.

# **Soportes de impresión**

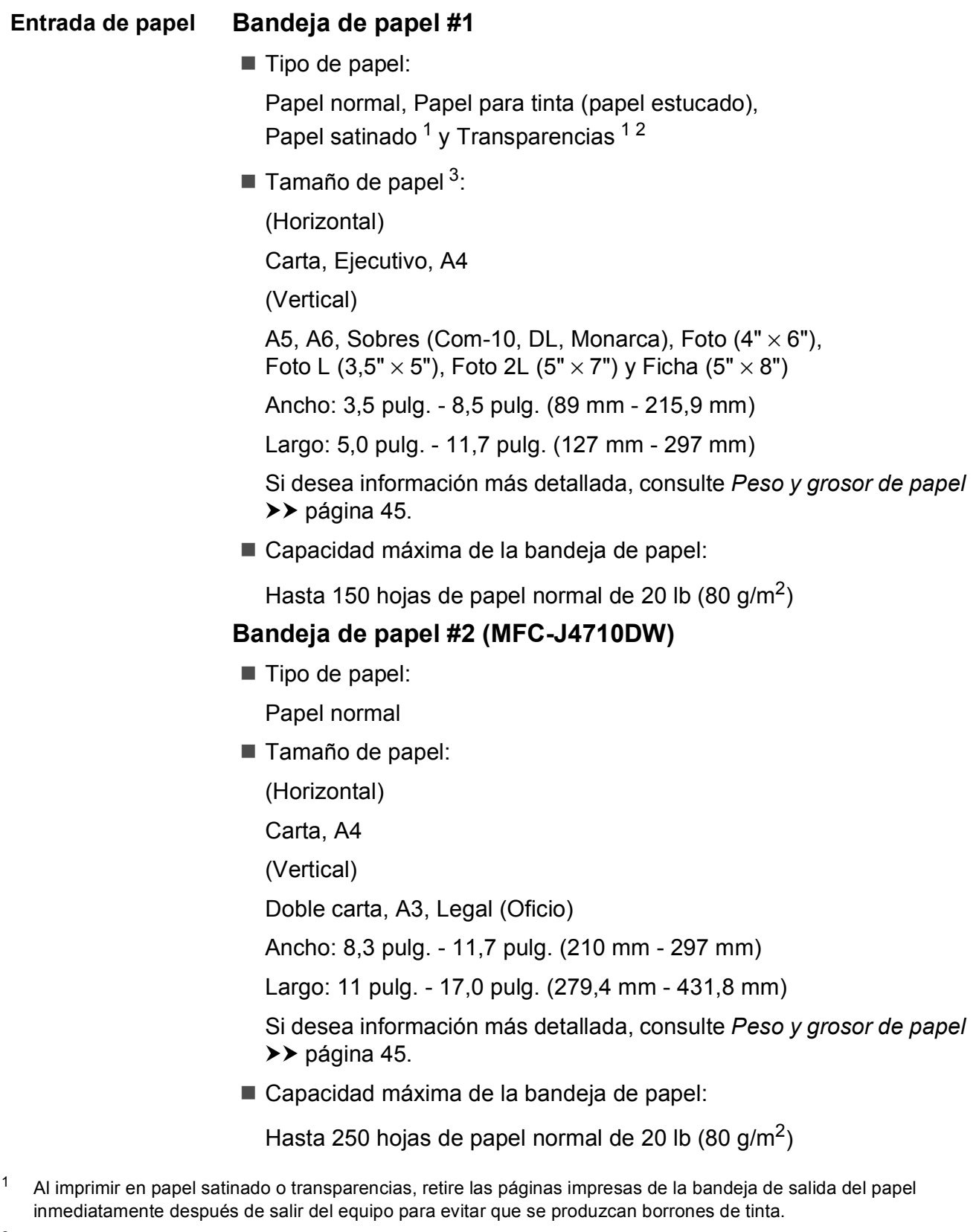

- <span id="page-204-1"></span><span id="page-204-0"></span><sup>2</sup> Utilice solo transparencias recomendadas para impresión de inyección de tinta.
- <span id="page-204-2"></span>3 Consulte *[Tipo y tamaño de papel para cada operación](#page-56-0)* >> página 43.

**D**

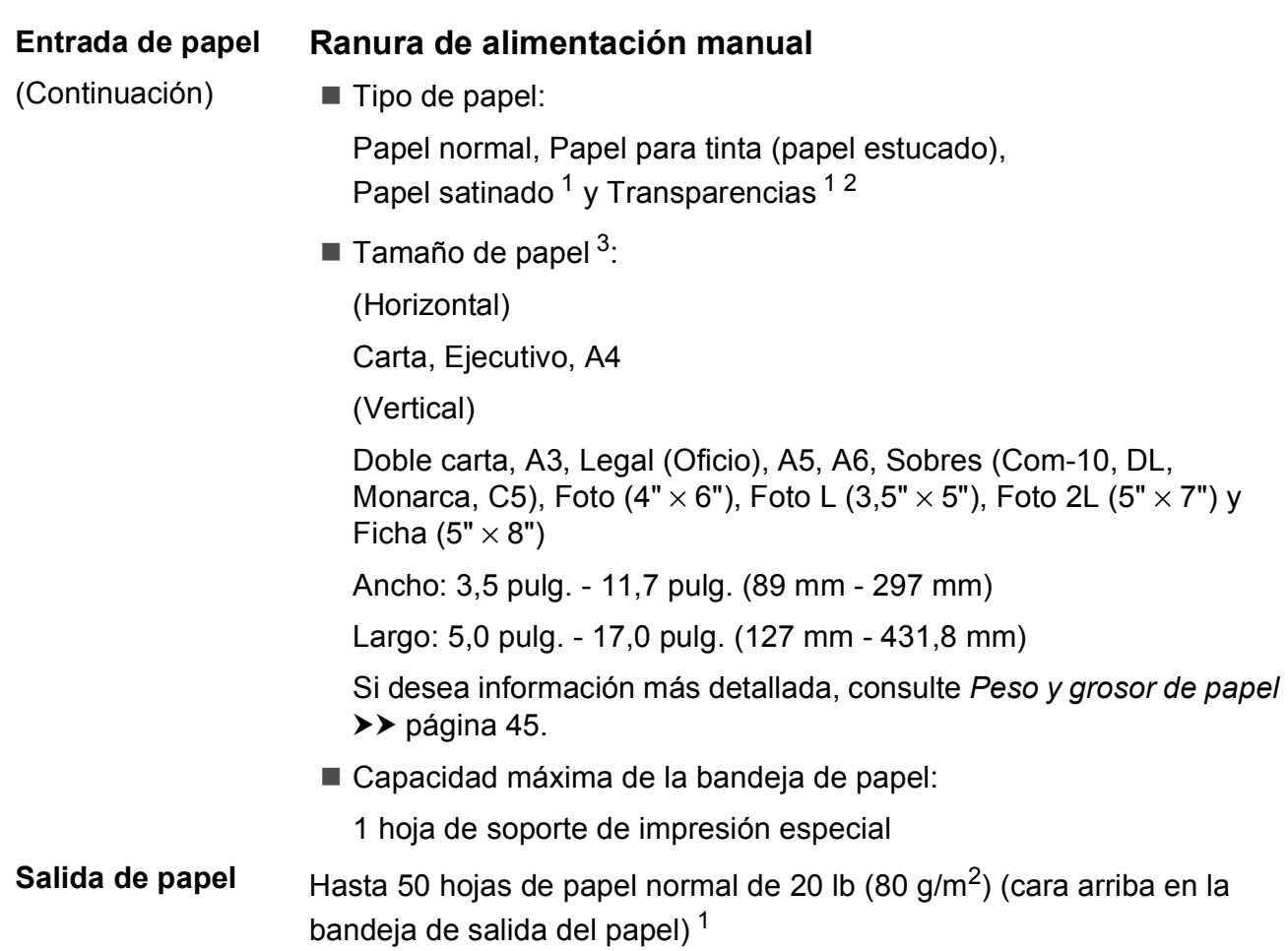

- <span id="page-205-0"></span><sup>1</sup> Al imprimir en papel satinado o transparencias, retire las páginas impresas de la bandeja de salida del papel inmediatamente después de salir del equipo para evitar que se produzcan borrones de tinta.
- <span id="page-205-1"></span><sup>2</sup> Utilice solo transparencias recomendadas para impresión de inyección de tinta.
- <span id="page-205-2"></span><sup>3</sup> Consulte *[Tipo y tamaño de papel para cada operación](#page-56-0)* >> página 43.

# **Fax D***D*

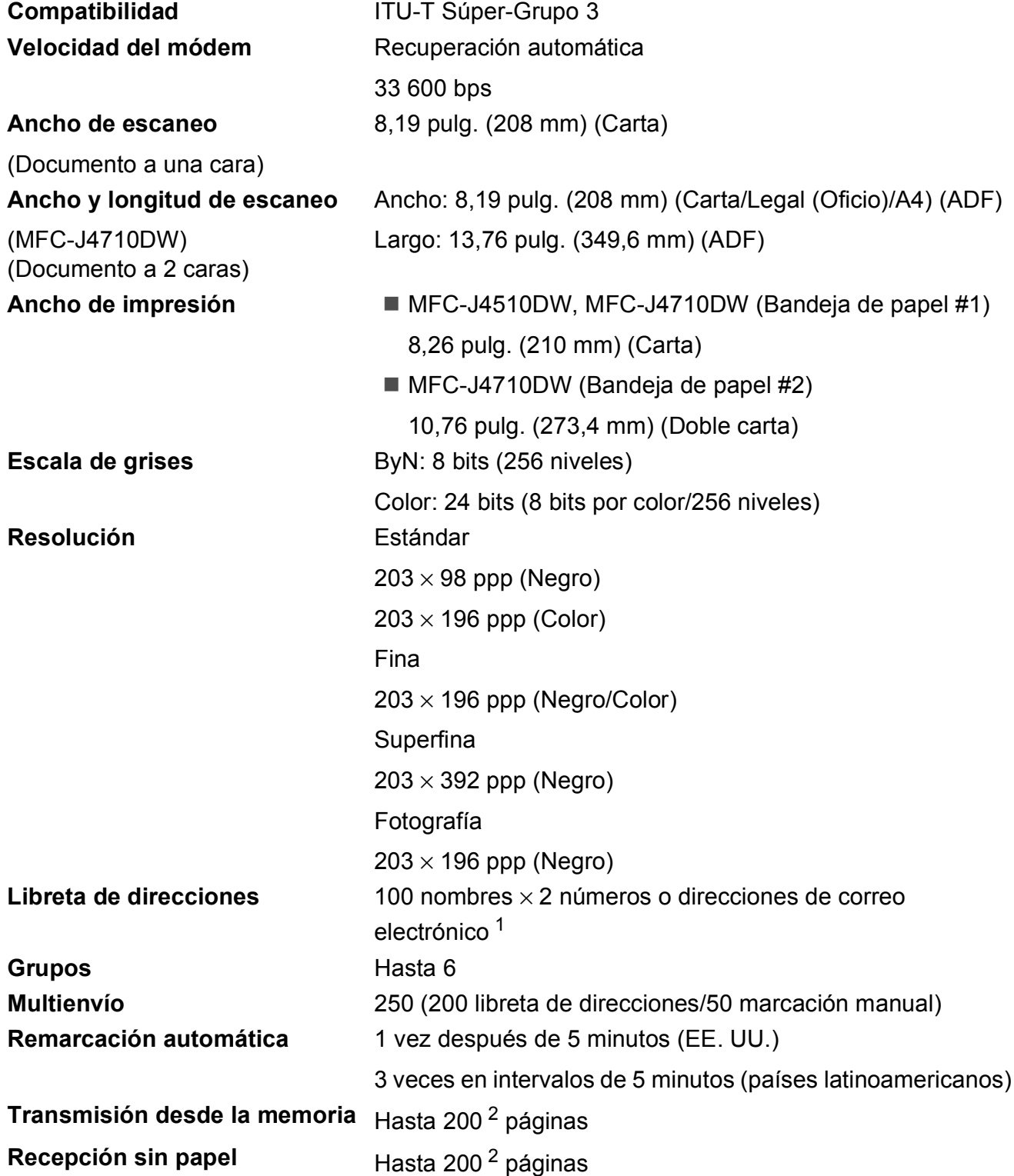

<span id="page-206-0"></span><sup>1</sup> Las direcciones de correo electrónico están disponibles después de descargar IFAX.

<span id="page-206-1"></span><sup>2</sup> Por "páginas" se entiende lo especificado en el "Gráfico de pruebas ITU-T #1" (una carta comercial normal, con resolución estándar y código MMR). Las especificaciones y la documentación impresa están sujetas a modificación sin previo aviso.

# $C$ opia

**Color/Negro** Sí/Sí

**2 caras** Sí

**Ancho de copia** 8,26 pulg. (2[1](#page-207-0)0 mm)<sup>1</sup> **Copias múltiples** Apila/ordena hasta 99 páginas **Ampliar/Reducir** 25% hasta 400% (en incrementos de 1%) **Resolución** Imprime hasta 1200 × 1200 ppp

- Tipo de papel: Papel normal
- Tamaño de papel: Carta, A4, A5, Ejecutivo

<span id="page-207-0"></span><sup>1</sup> Al copiar en papel de tamaño Carta.

# **PhotoCapture Center™**

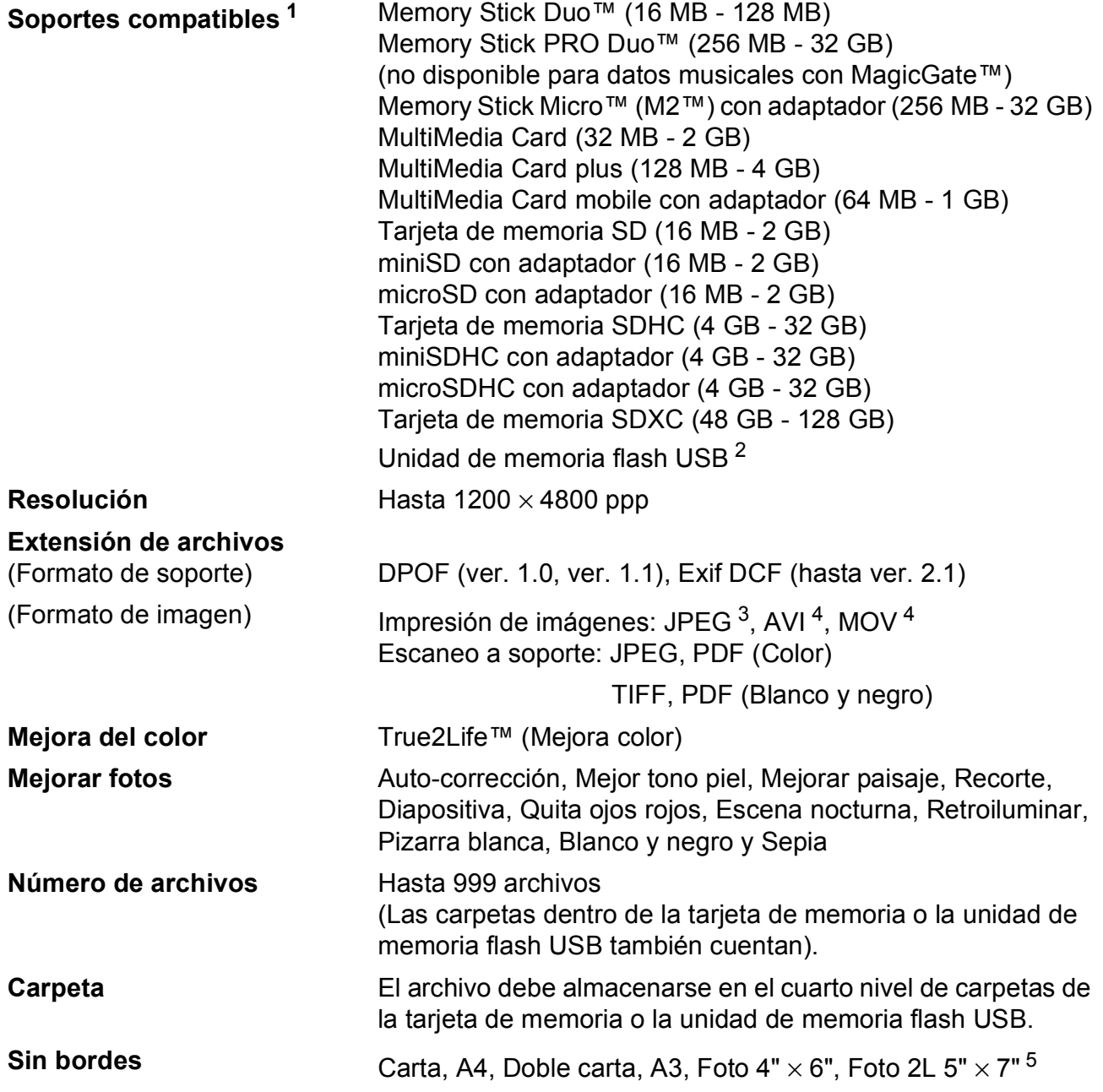

<span id="page-208-0"></span> $1 -$  Las tarjetas de memoria, los adaptadores y la unidad de memoria flash USB no están incluidos.

<span id="page-208-1"></span><sup>2</sup> Estándar USB 2.0 Estándar de almacenamiento masivo USB de hasta 32 GB Formato de soporte: FAT12/FAT16/FAT32/exFAT

<span id="page-208-2"></span><sup>3</sup> No es compatible con el formato JPEG progresivo.

<span id="page-208-3"></span><sup>4</sup> Solo Motion JPEG

<span id="page-208-4"></span>5 Consulte *[Tipo y tamaño de papel para cada operación](#page-56-0)* >> página 43.

**D**

# **PictBridge**

**Compatibilidad** Compatible con el estándar de Camera & Imaging Products Association PictBridge CIPA DC-001.

> Visite<http://www.cipa.jp/pictbridge/>para obtener más información.

**Interfaz** Interfaz directa USB

# **Escáner**

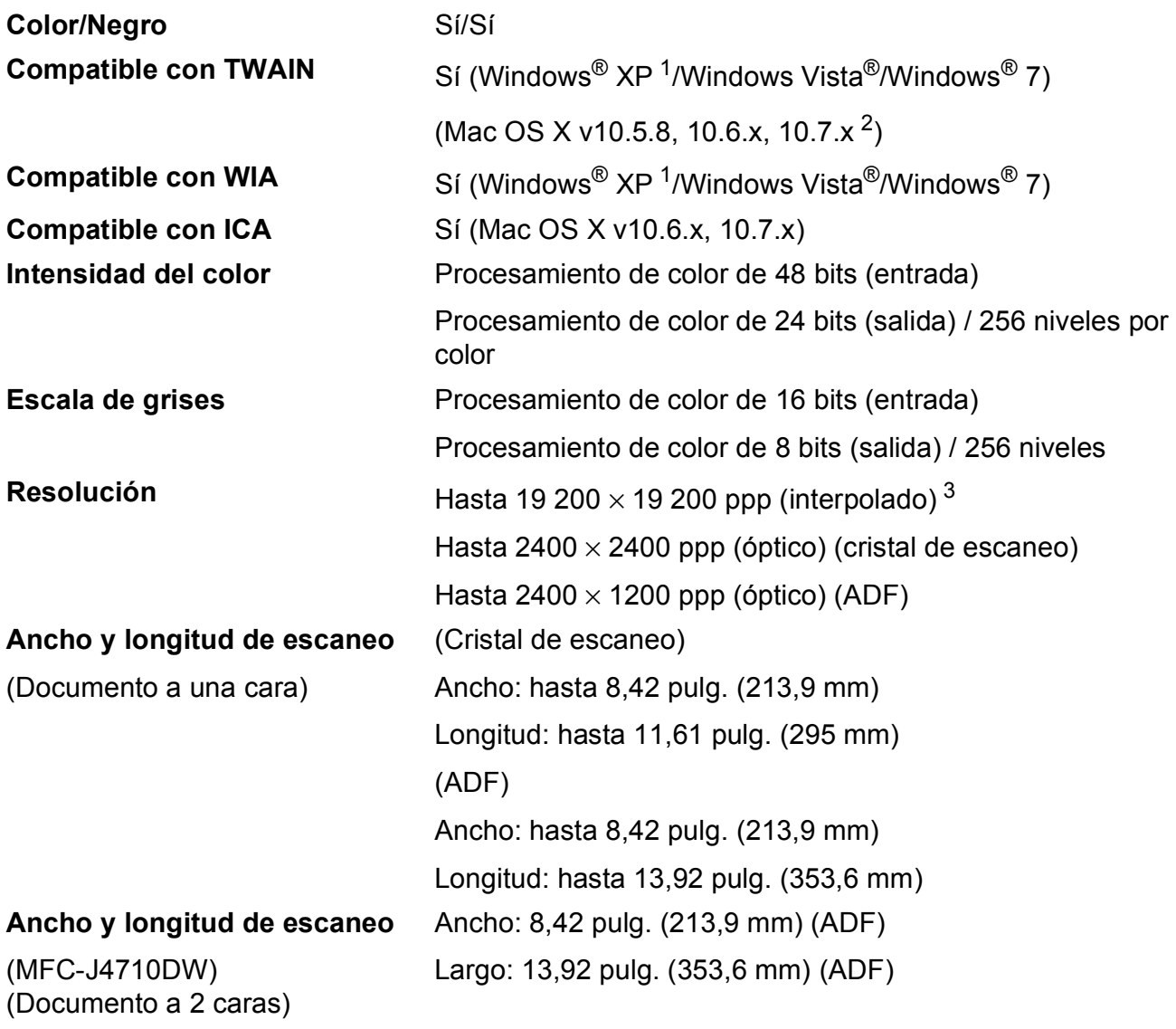

<span id="page-210-0"></span><sup>1</sup> Windows<sup>®</sup> XP en esta Guía del usuario incluye Windows<sup>®</sup> XP Home Edition, Windows<sup>®</sup> XP Professional y Windows<sup>®</sup> XP Professional x64 Edition.

<span id="page-210-1"></span><sup>2</sup> Para obtener las actualizaciones más recientes de controladores para el sistema operativo Mac OS X que está utilizando, visite [http://solutions.brother.com/.](http://solutions.brother.com/)

<span id="page-210-2"></span><sup>3</sup> Escaneo máximo de 1200 × 1200 ppp utilizando el controlador WIA para Windows® XP, Windows Vista® y Windows<sup>®</sup> 7 (se puede seleccionar una resolución de hasta 19 200 × 19 200 ppp utilizando la utilidad del escáner de Brother).

# **Impresora**

**Resolución** Hasta 1200 × 6000 ppp **Ancho de impresión**<sup>[3](#page-211-0)</sup> [1](#page-211-1)0,76 pulg. [11 pulg. (sin bordes)<sup>1</sup>] **Sin bordes** <sup>[2](#page-211-2)</sup> Carta, A4, Doble carta, A3, A6, Foto 4"  $\times$  6", Foto L 3,5"  $\times$  5", Foto 2L 5"  $\times$  7"

- **2 caras Tipo de papel:** Papel normal
	- Tamaño de papel: Carta, A4, A5, Ejecutivo

## **Velocidad de impresión [4](#page-211-3)**

<span id="page-211-1"></span><sup>1</sup> Cuando la opción Sin bordes está activada.

- <span id="page-211-2"></span><sup>2</sup> Consulte *[Tipo y tamaño de papel para cada operación](#page-56-0)* >> página 43.
- <span id="page-211-0"></span><sup>3</sup> Al imprimir en papel de tamaño Doble carta.
- <span id="page-211-3"></span><sup>4</sup> Para obtener información adicional sobre las especificaciones, visite [http://www.brother.com/.](http://www.brother.com/)

# **Interfaces**

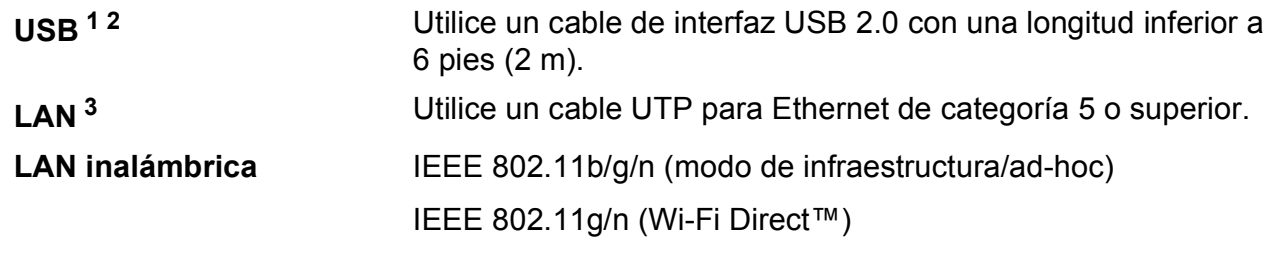

- <span id="page-212-0"></span><sup>1</sup> El equipo dispone de una interfaz USB 2.0 de alta velocidad. El equipo puede conectarse también a una computadora que disponga de una interfaz USB 1.1.
- <span id="page-212-1"></span><sup>2</sup> Los puertos USB de otras marcas no son compatibles.
- <span id="page-212-2"></span>3 Consulte *Red* >> [página 200.](#page-213-0) >> Guía del usuario en red: Protocolos y funciones de seguridad compatibles.

**D**

# <span id="page-213-0"></span>**Red D**  $\overline{\phantom{a}}$  **D**  $\overline{\phantom{a}}$  **D**  $\overline{\phantom{a}}$  **D**  $\overline{\phantom{a}}$  **D**  $\overline{\phantom{a}}$  **D**  $\overline{\phantom{a}}$  **D**  $\overline{\phantom{a}}$  **D**  $\overline{\phantom{a}}$  **D**  $\overline{\phantom{a}}$  **D**  $\overline{\phantom{a}}$  **D**  $\overline{\phantom{a}}$  **D**  $\overline{\phantom{a}}$  **D**  $\overline{\phantom{a}}$  **D**  $\overline$

## **NOTA**

Si desea más información sobre las especificaciones de red,  $\rightarrow \rightarrow$  la Guía del usuario en red.

Puede conectar el equipo a una red para imprimir en red, escanear en red, enviar PC-Fax, recibir PC-Fax (solo Windows<sup>®</sup>), Instalación Remota y acceder a fotografías desde PhotoCapture Center™ <sup>1</sup>. También se incluye el software de gestión de redes Brother BRAdmin Light <sup>2</sup>.

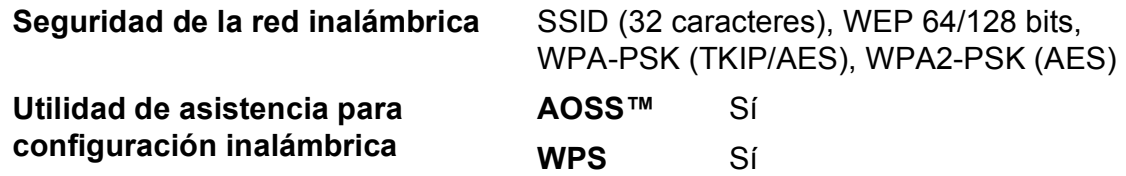

<span id="page-213-1"></span>1 Consulte *[Requisitos de la computadora](#page-214-0)* >> página 201.

<span id="page-213-2"></span><sup>2</sup> (Windows<sup>®</sup>) Si necesita una gestión de la impresora más avanzada, utilice la última versión de la utilidad Brother BRAdmin Professional que se puede descargar desde <http://solutions.brother.com/>.

# <span id="page-214-0"></span>**Requisitos de la computadora**

<span id="page-214-2"></span><span id="page-214-1"></span>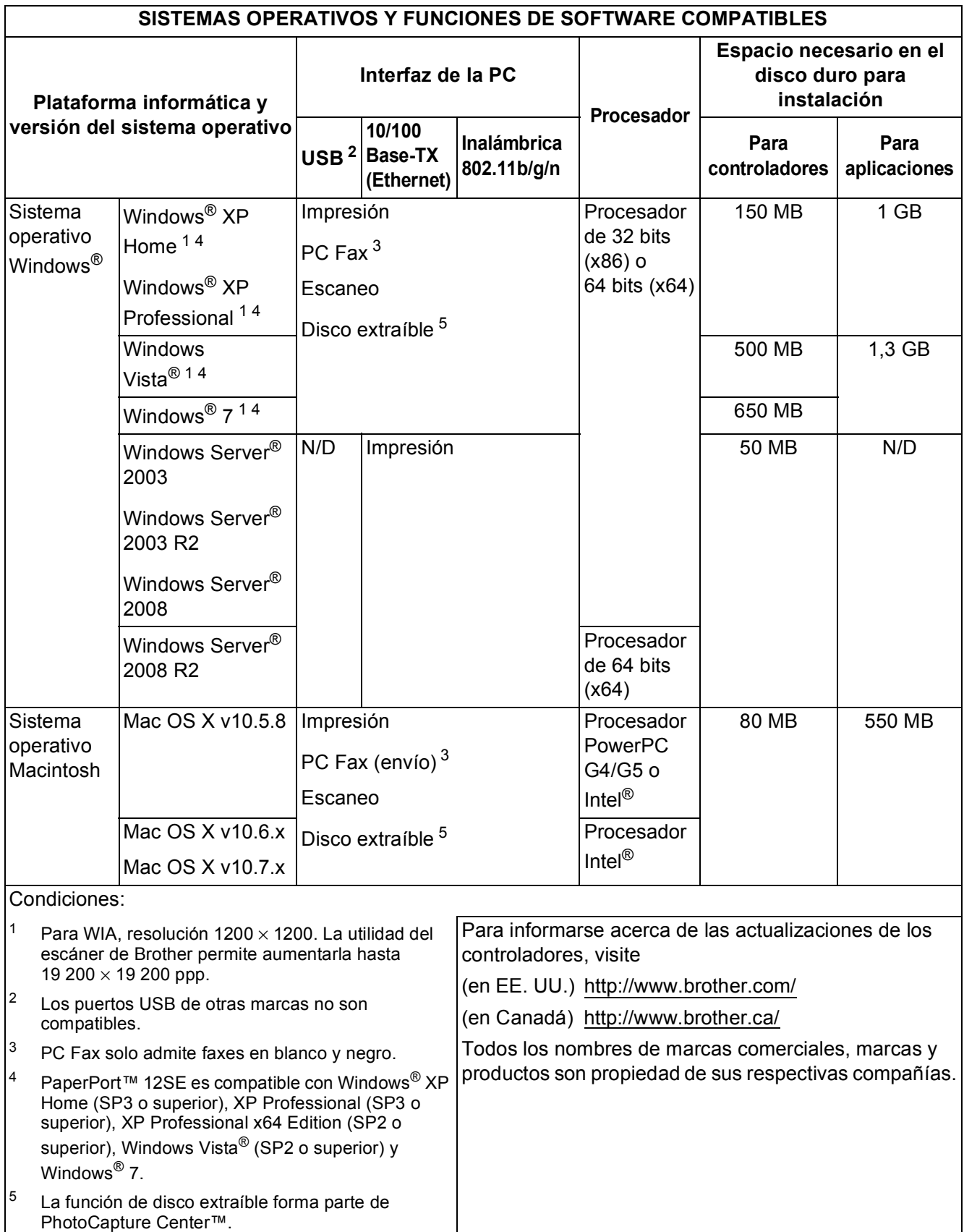

<span id="page-214-5"></span><span id="page-214-4"></span><span id="page-214-3"></span>**D**

# $$

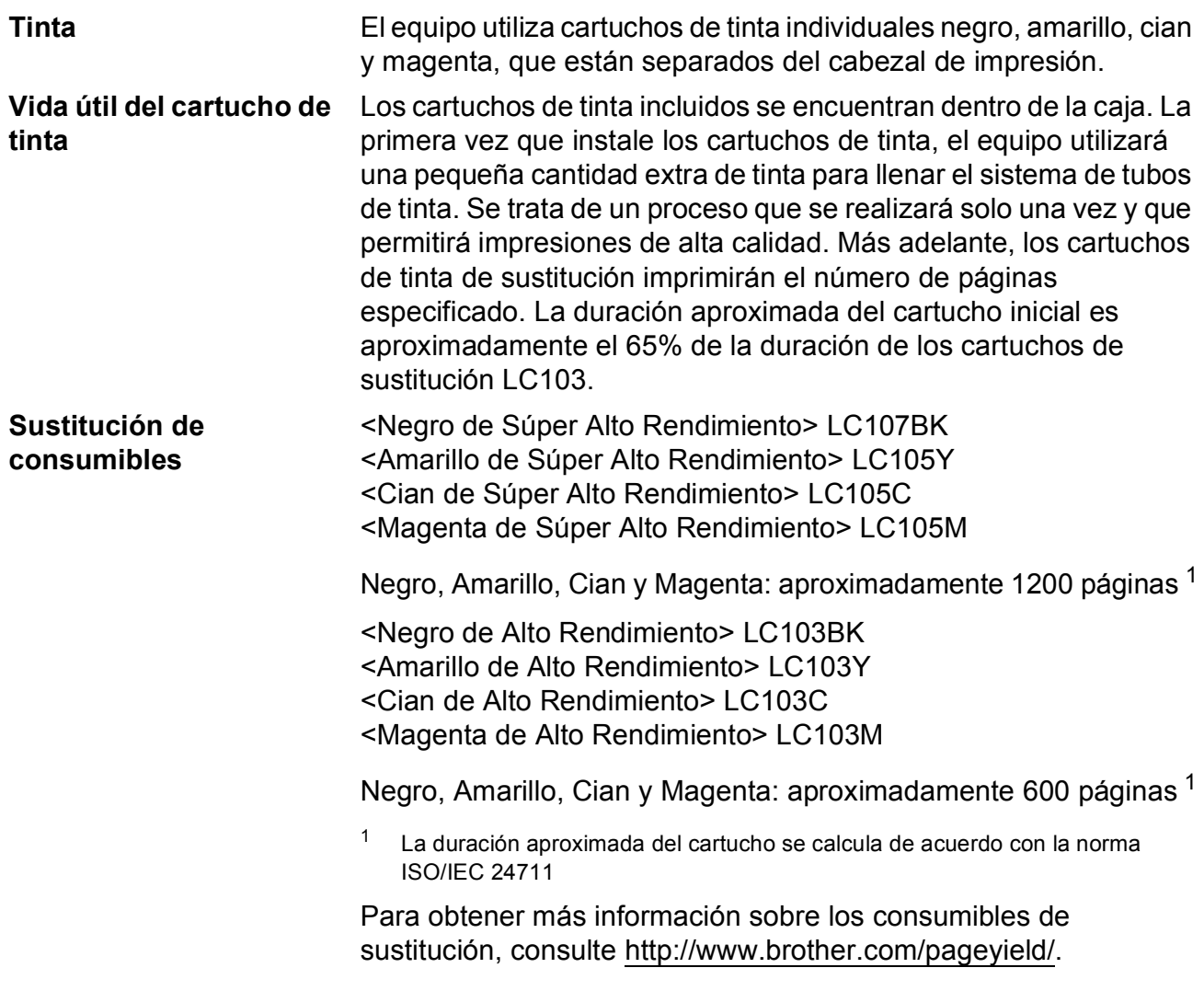

#### <span id="page-215-0"></span>**¿Qué es Innobella™?**

Innobella™ es una gama de consumibles originales ofrecidos por Brother. El nombre "Innobella™" procede de las palabras "Innovación" y "Bella" y representa una tecnología "innovadora" que proporciona resultados de impresión "duraderos" y "bellos".

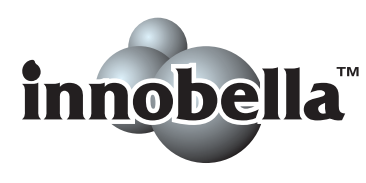

Al imprimir imágenes fotográficas, Brother recomienda el papel fotográfico satinado Innobella™ (serie BP71) para obtener una calidad óptima. Con papel y tinta Innobella™, las impresiones de gran calidad se realizan de una manera más sencilla.
**Índice E**

# **E A C**

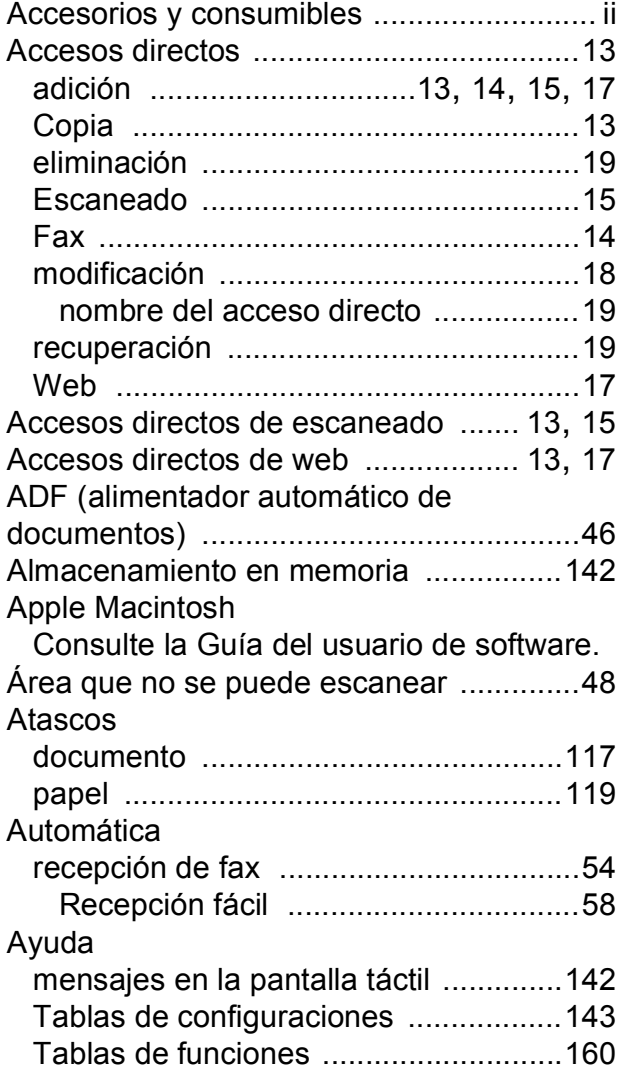

## **B**

#### Brother

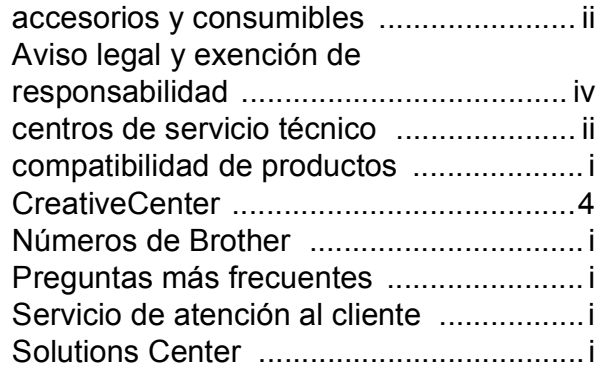

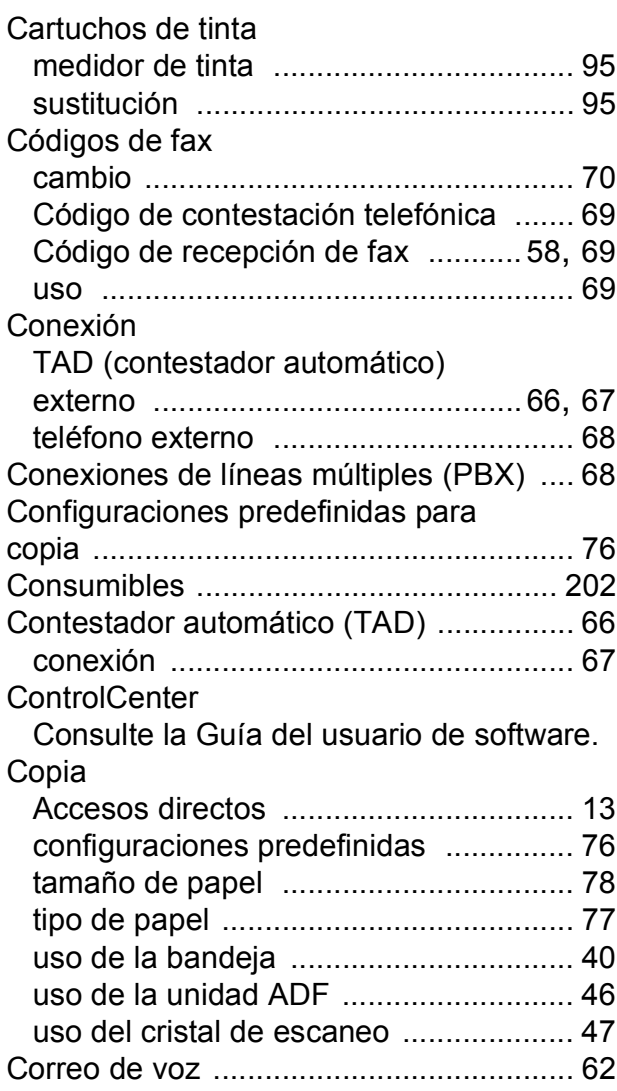

#### **D**

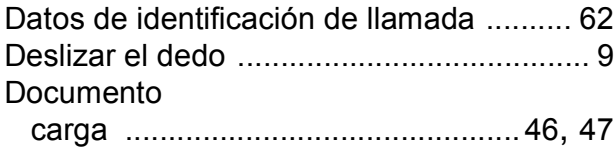

## **E**

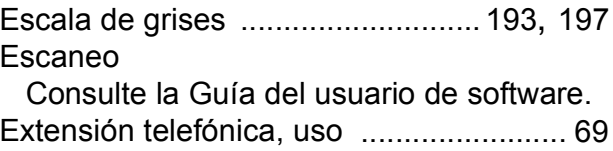

#### **F**

#### Fax, desde la computadora

Consulte la Guía del usuario de software. Fax, independiente

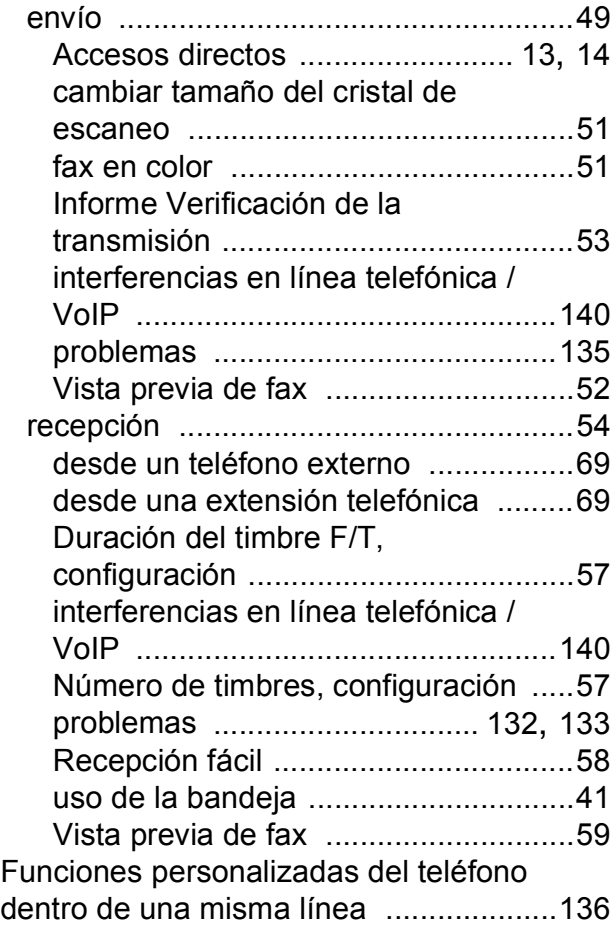

#### **I**

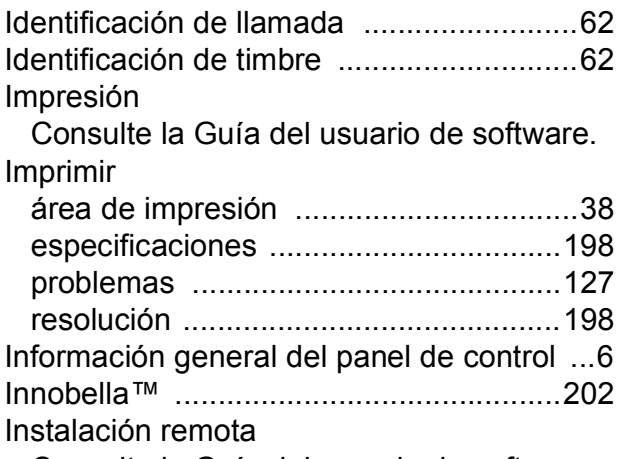

Consulte la Guía del usuario de software.

### **L**

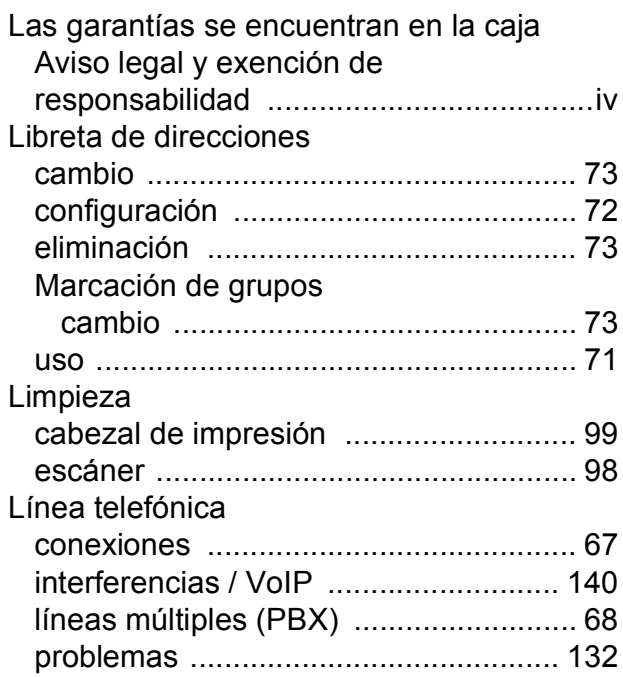

#### **M**

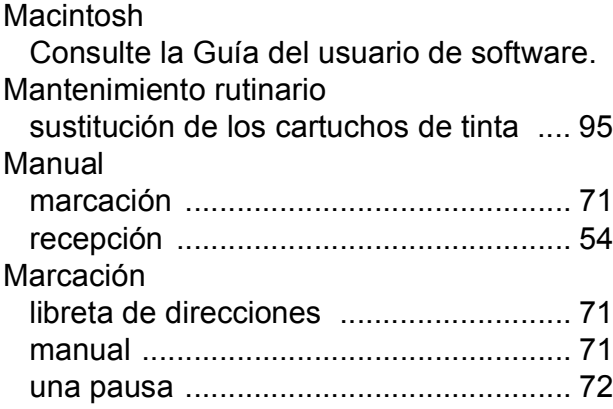

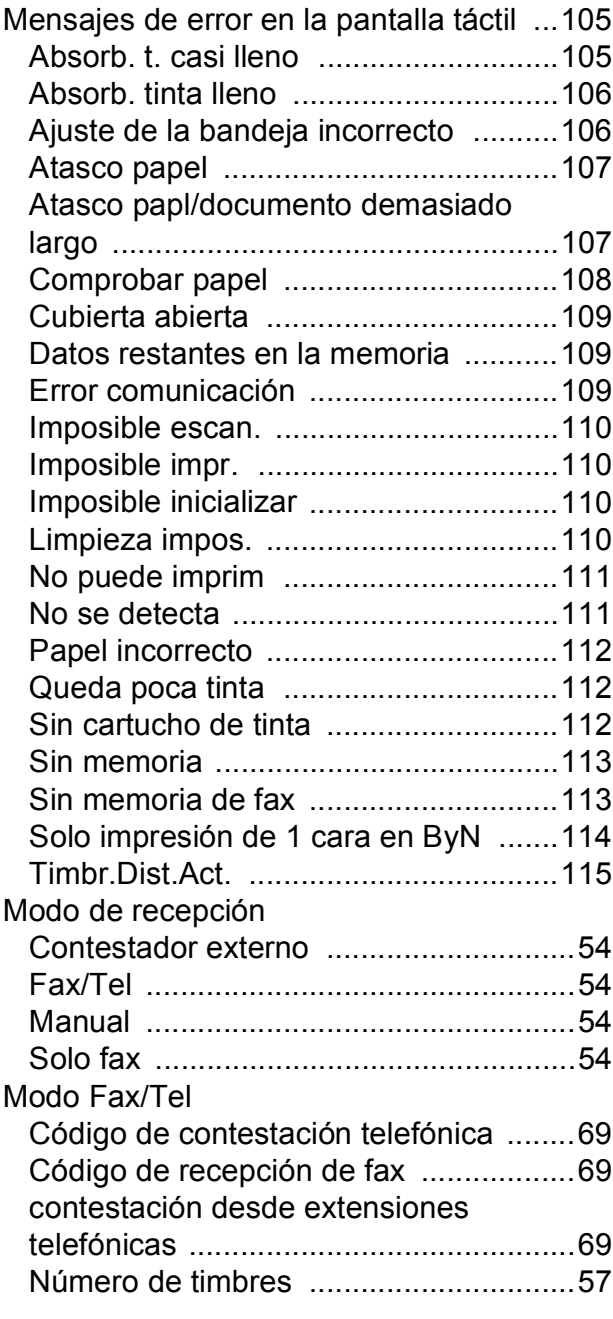

## **N**

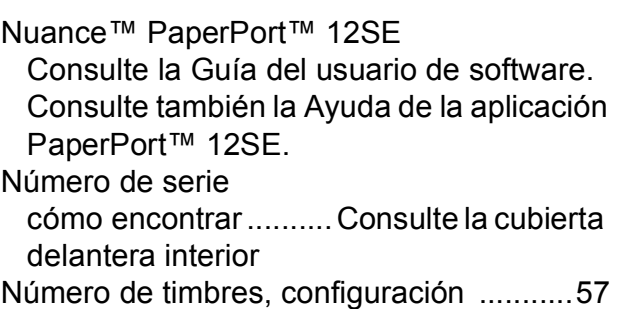

## **P**

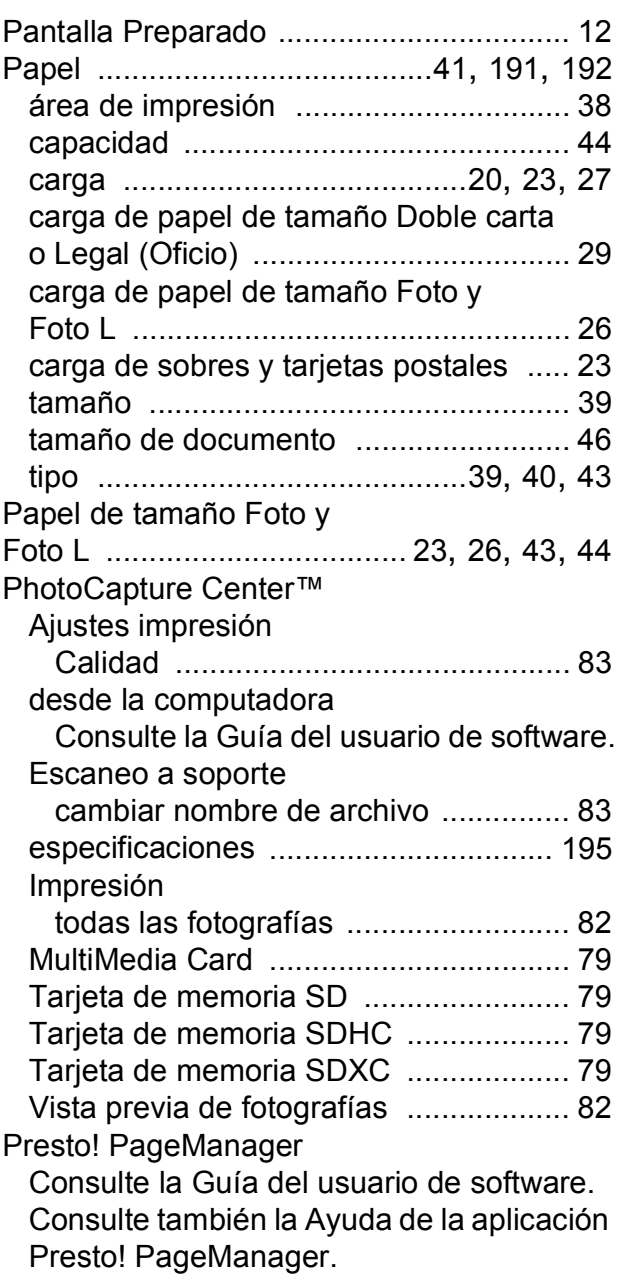

## **R**

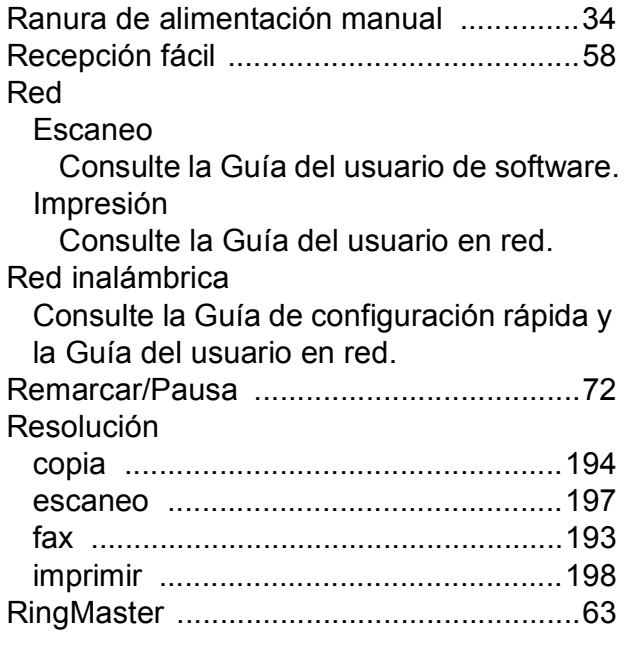

## **S**

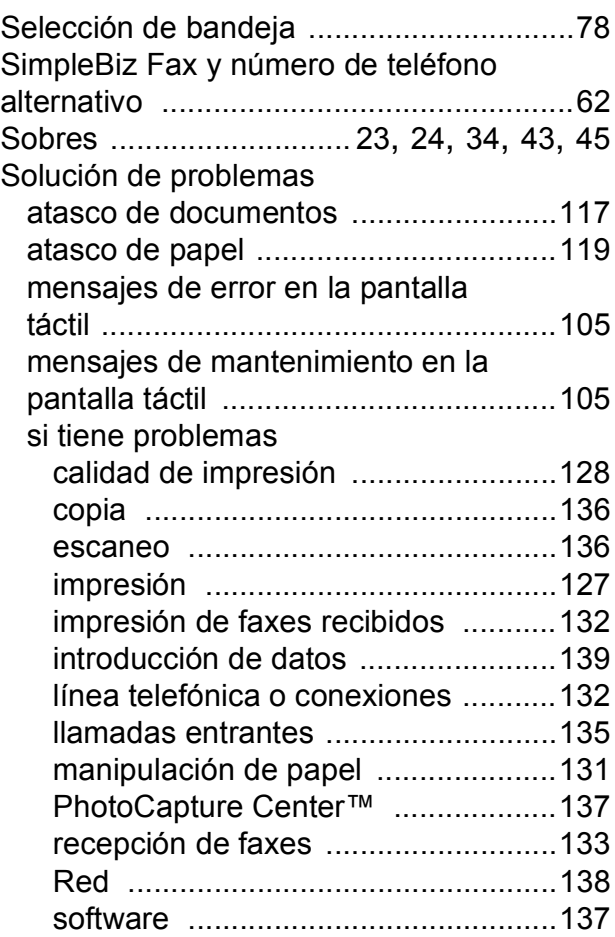

## **T**

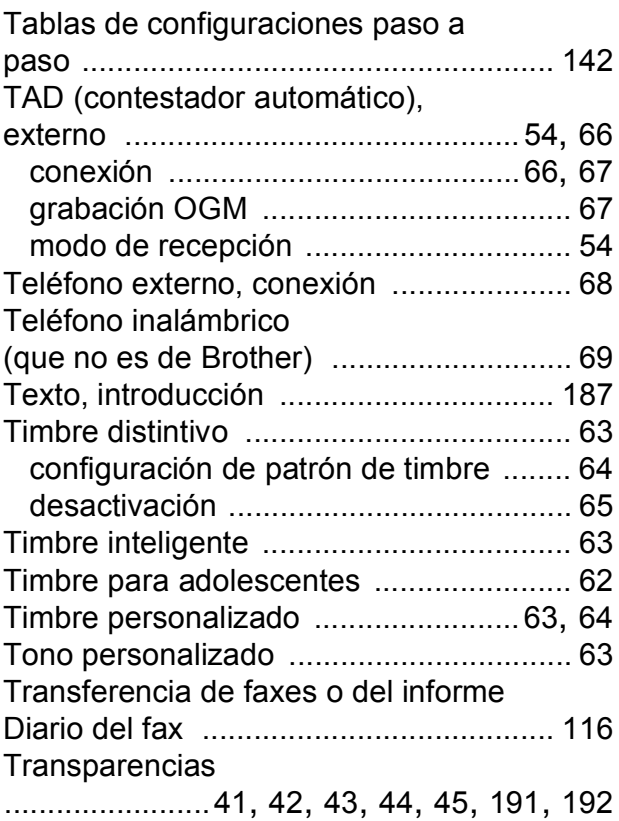

## **W**

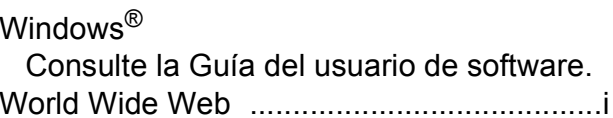

Brother International Corporation 200 Crossing Boulevard P.O. Box 6911 Bridgewater, NJ 08807-0911 EE. UU.

Brother International Corporation (Canada) Ltd. 1 rue Hôtel de Ville, Dollard-des-Ormeaux, QC, Canadá H9B 3H6

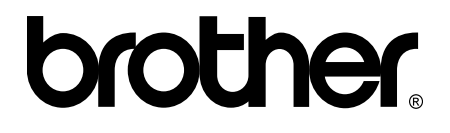

#### **Visite nuestra página web <http://www.brother.com/>**

Estos equipos están aprobados para utilizarse solo en el país donde se hayan adquirido. Las compañías locales Brother o sus distribuidores darán soporte técnico únicamente a aquellos equipos que se hayan adquirido en sus respectivos países.

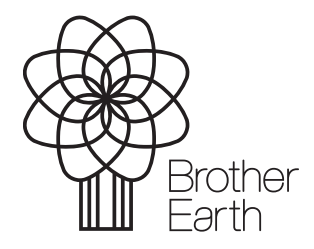

[www.brotherearth.com](http://www.brotherearth.com)